# **ThinkPad**

# **用户指南**

**ThinkPad X230 和 X230i**

**注:**在使用本资料及其支持的产品之前,请务必先阅读和了解以下信息:

- 《安全、保修和设置指南》
- [第](#page-7-0) [vi](#page-7-0) 页 "重要安全信息"
- [第](#page-184-0) [169](#page-184-0) 页附录 E ["声明"](#page-184-0)

《安全、保修和设置指南》 已上传到 Web 站点。要参阅这些资料,请访问 <http://www.lenovo.com/ThinkPadUserGuides>。

**第六版 (2013 年 <sup>10</sup> 月)**

**© Copyright Lenovo 2012, 2013.**

有限权利声明: 如果数据或软件依照通用服务管理 (GSA) 合同提供, 则其使用、复制或披露将受到 GS-35F-05925 号合 同的约束。

# **目录**

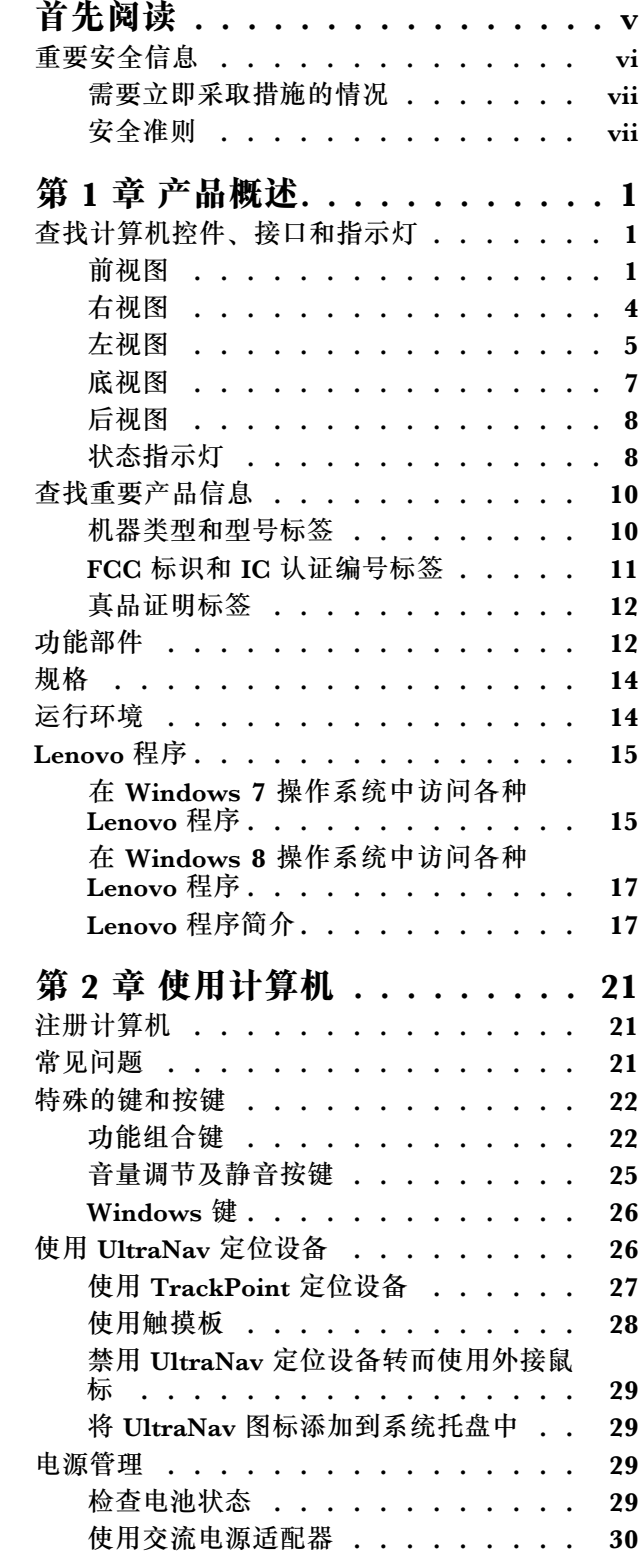

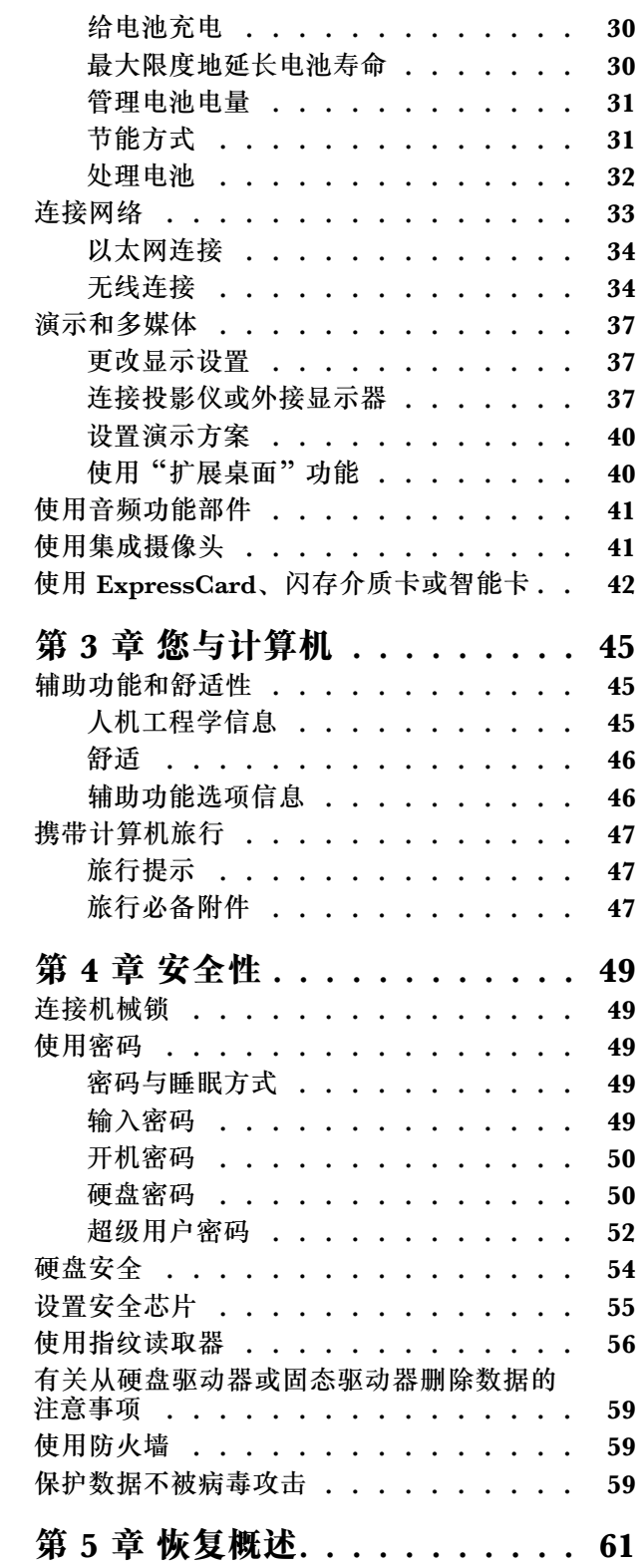

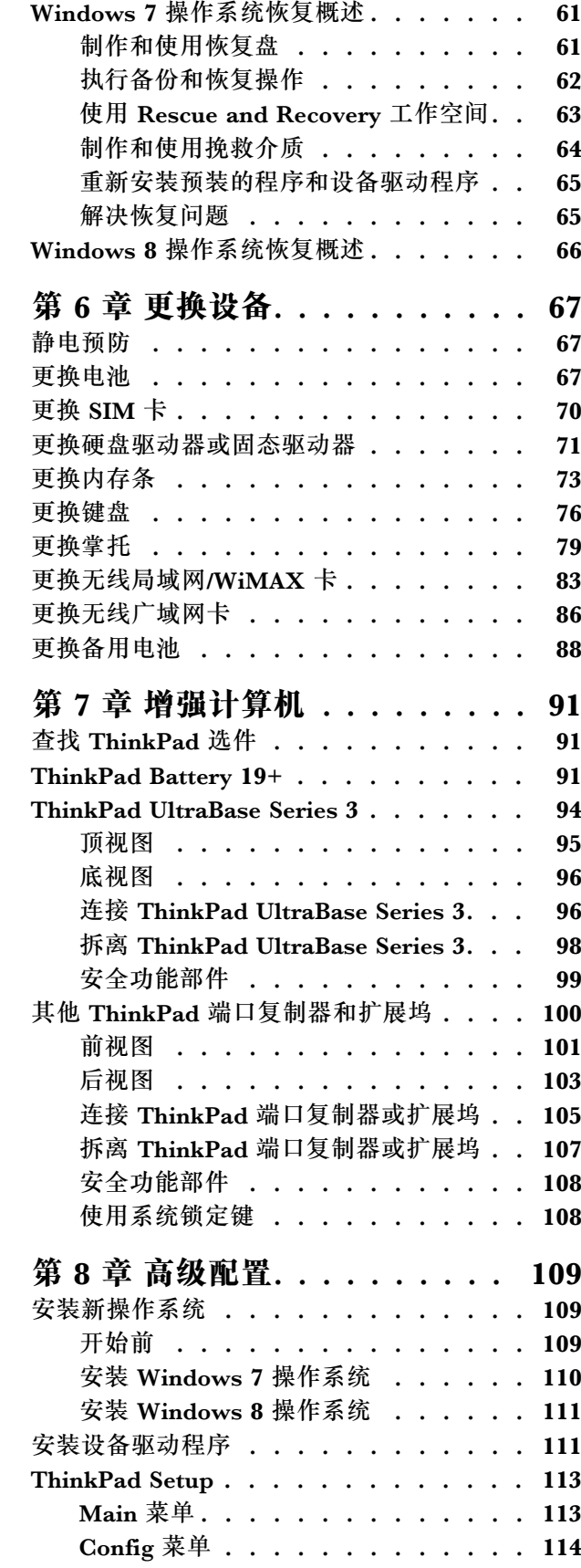

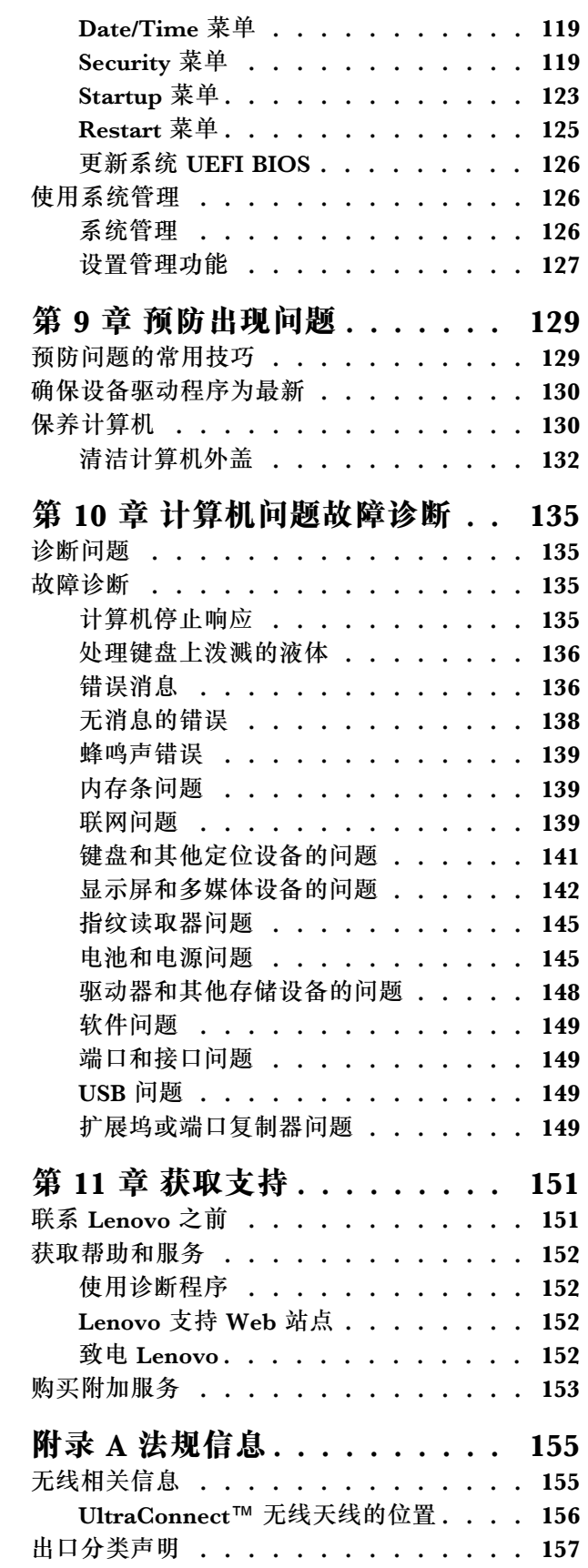

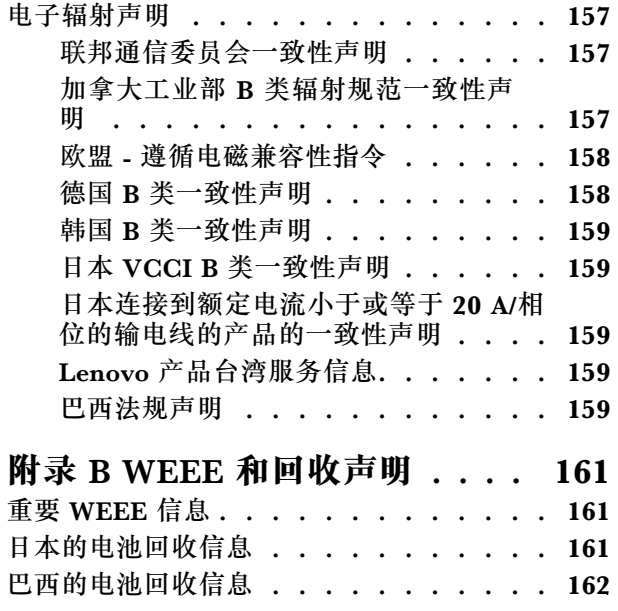

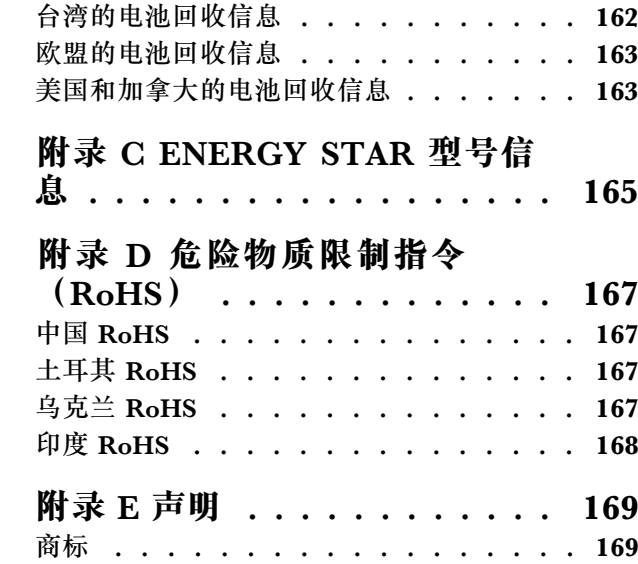

# <span id="page-6-0"></span>**首先阅读**

确保遵照下面给出的这些重要提示进行操作,以便充分利用计算机并从中获得乐趣。否则可能会令 您感到不适或受伤,或者导致计算机出故障。

#### **保护自己以免被计算机释放的热量灼伤。**

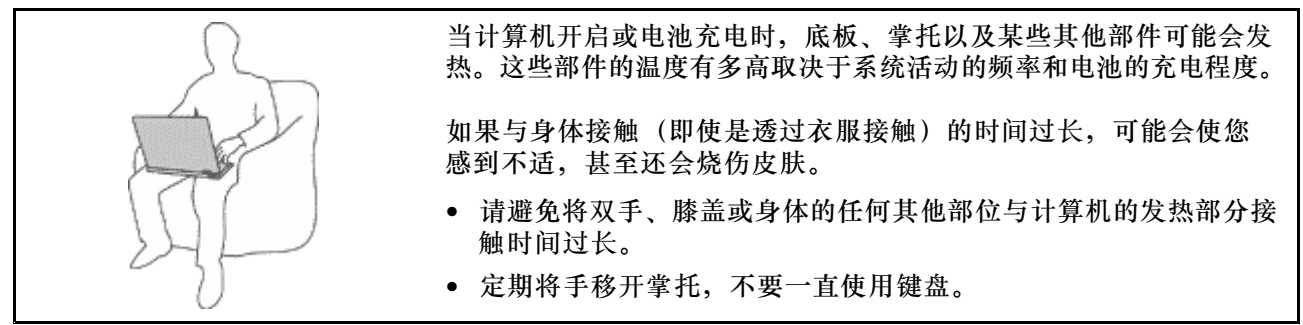

#### **保护自己以免被交流电源适配器释放的热量灼伤。**

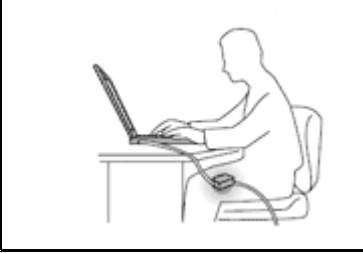

交流电源适配器与电源插座和计算机连接后会发热。

如果与身体接触(即使是透过衣服接触)的时间过长,可能会导 致皮肤灼伤。

- 请勿将正在工作的交流电源适配器与身体的任何部位接触。
- 切勿使用交流电源适配器取暖。

**避免弄湿计算机。**

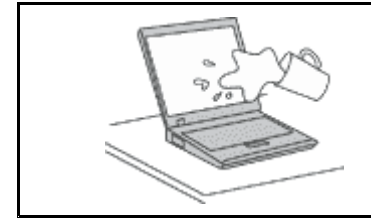

为避免溅湿和电击危险,请将液体放置在远离计算机的地方。

**避免损坏电缆。**

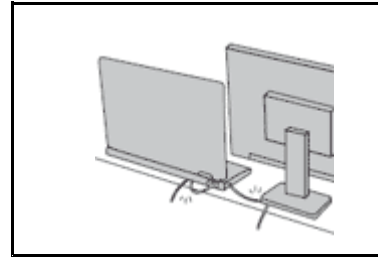

对电缆施力过大可能会损坏或弄断电缆。

适当连接通信电缆或交流电源适配器、鼠标、键盘、打印机或任何其他 电子设备的电缆,使线缆不会被计算机或其他物体夹住、踩踏、绊倒他 人或者处于任何可能妨碍操作计算机的位置。

## <span id="page-7-0"></span>**在移动计算机时,保护计算机和数据。**

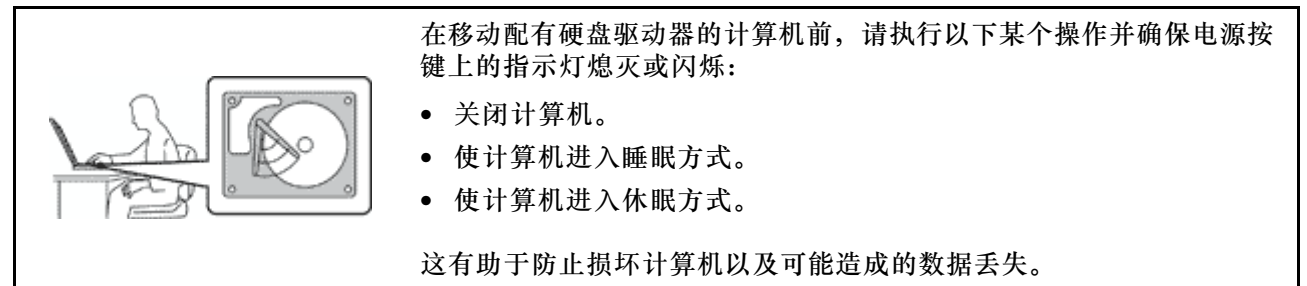

#### **轻轻搬运计算机。**

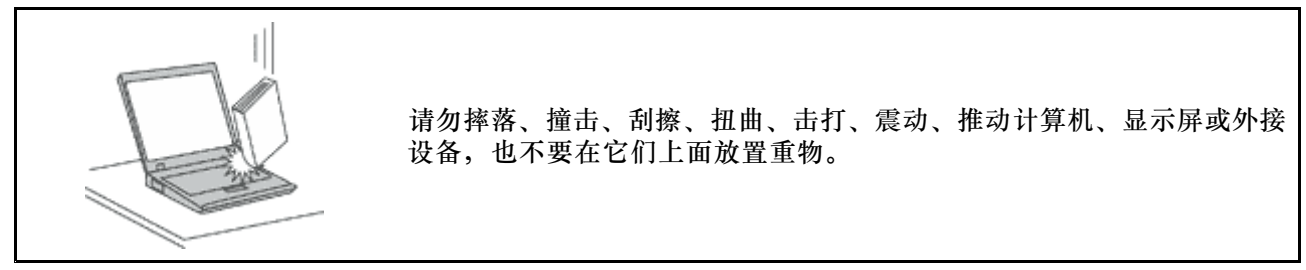

**小心携带计算机。**

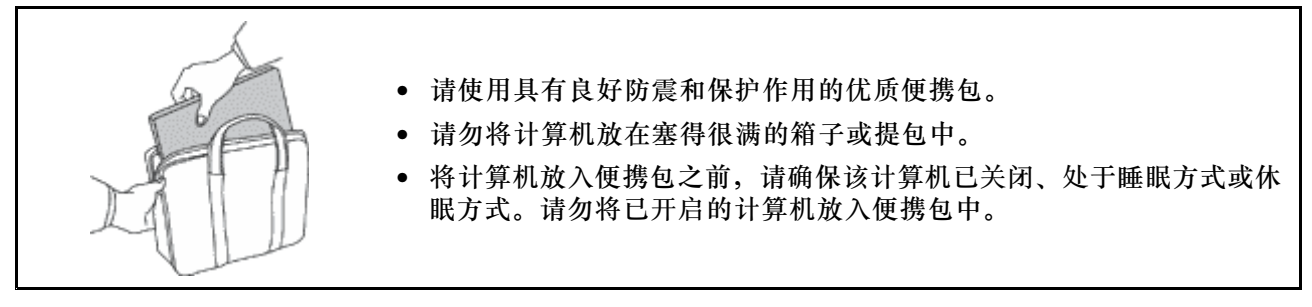

## **重要安全信息**

**注:**请首先阅读重要安全信息。

此信息有助于您安全地使用笔记本电脑。请遵循并牢记计算机随附的所有信息。本文档中的信 息并不更改购买协议或 Lenovo® 有限保证的条款。有关更多信息,请参阅计算机随附的《安 全、保修和设置指南》中的"保修信息"。

客户安全非常重要。我们开发的产品安全、有效。然而,个人计算机是电子设备。电源线、电源适 配器以及其他功能部件(尤其在使用不当的情况下)会引起潜在的安全危险,并可能会导致人身伤 害或财产损失。要减少这些危险,请按照产品随附的说明操作、遵守产品上和操作说明中的所有警 告信息并仔细阅读本文档中包含的信息。仔细按照本文档中包含的信息和产品随附的信息操作,您 就可以远离危险并创造更安全的计算机工作环境。

**注:**本信息包含电源适配器和电池的参考信息。除笔记本计算机外,某些产品(如扬声器和显示 器)也会随附外接电源适配器。如果有此类产品,那么本信息也适用于该产品。此外,计算机产 品中有一个硬币大小的内部电池为系统时钟供电,即使在计算机断开电源时也不断电,所以电池 安全信息适用于所有计算机产品。

## <span id="page-8-0"></span>**需要立即采取措施的情况**

**产品可能由于使用不当或疏忽而损坏。某些产品的损坏情况相当严重,必须先让经过授权的维修 人员检查,并在必要时进行维修后才能重新使用。**

**与任何电子设备一样,当产品开启时请尤其小心。在极少数情况下,您可能会注意到产品中散发 出异味或者冒出烟雾或火花。或者会听到类似爆音、裂音或嘶嘶声的声音。这些情况可能仅表示 某个内部电子元件发生故障,但仍处于安全和受控的状态。也可能表示存在安全隐患。但是请勿 贸然采取措施或尝试自行诊断这些情况。请联系客户支持中心寻求进一步的指导。要获取"服务 与支持"电话号码列表,请访问以下 Web 站点:**

#### <http://www.lenovo.com/support/phone>

**请经常检查计算机及其组件是否有损坏、损耗或危险的迹象。如果对于某个组件的情况有任何问 题,请勿使用产品。请与客户支持中心或产品制造商联系,了解如何检查产品,并在必要时将产 品送修。**

如果发现存在以下任何一种情况(虽然这些情况不太可能出现),或者对产品的安全有任何担心, **请先停止使用此产品,并断开它与电源和远程通信线路的连接,然后与客户支持中心联系,获取 进一步的指导。**

- 电源线、插头、电源适配器、延长线、电涌保护器或电源破裂、断裂或损坏。
- 有过热、冒烟、冒火花或起火迹象。
- 电池损坏(如破裂、凹陷或有折痕)、电池漏电或电池上有异物堆积。
- 产品发出爆音、裂音、嘶嘶声或强烈异味。
- 计算机产品、电源线或电源适配器有液体溅入或物体跌落在其上的迹象。
- 计算机产品、电源线或电源适配器进水。
- 产品以任何方式摔落或受到损坏。
- 当按照操作说明进行操作时产品不正常运行。

**注:** 如果您注意到这些情况发生在并非为/由 Lenovo 制造的产品(例如延长线)中,请停止使用 该产品,然后联系该产品的制造商以获取进一步的说明,或取得适当的替换件。

## **安全准则**

请始终遵守以下预防措施以降低人身伤害和财产损失的风险。

#### **维护和升级**

除非得到客户支持中心或文档的指导,否则请勿尝试自行维修产品。请仅允许经认可的服务供应 商维修您的特定产品。

**注:**某些计算机部件可以由客户升级或更换。此类升级部件通常被称为选件。可由客户自行安装的 替换部件被称为"客户可更换部件",简称 CRU。对于适合客户自行安装的选件或更换 CRU, Lenovo 会提供说明文档。安装或更换部件时,必须严格按照所有说明进行操作。电源指示灯处于 熄灭状态并不一定表示产品中的电压为零。对于配备电源线的产品,在卸下外盖前请务必确保电源 已关闭,并且已从电源插座拔出产品的电源线。如果您有任何问题或疑问,请联系客户支持中心。

虽然在断开电源线连接后计算机内已没有移动的部件,但是为安全起见仍需提供以下警告。

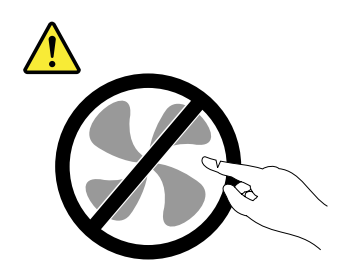

**警告: 危险的可动部件。请勿用手指或身体其他部位与其接触。**

**警告:**

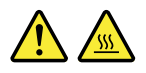

**更换任何 CRU 之前,请关闭计算机并等待 3 至 5 分钟使计算机冷却,然后再打开外盖。**

**电源线和电源适配器**

【1】<br>信险

**请仅使用产品厂商提供的电源线和电源适配器。**

**电源线应该通过安全审核。在德国,其规格应该是 H05VV-F H05VV-F H05VV-F,3G,0.75 mm<sup>2</sup> 或更高。在其他国 家或地区,应使用相应的适用类型。**

**切勿将电源线缠绕在电源适配器或其他物体上。否则会绷紧电源线,从而导致电源线磨损、破裂或卷 曲。这样会造成安全隐患。**

**始终正确地布放电源线,使其不会被踩到、绊倒他人或被物体压住。**

**避免电源线和电源适配器接触到液体。例如,请勿将电源线或电源适配器放置于水池、浴缸、盥洗室附近, 也不要放在用液体清洁剂清洁过的地板上。液体会引起短路,尤其是在因不当操作而绷紧电源线或使电源 适配器受到挤压时。液体还会导致电源线接头和/或电源适配器的连接器接头逐渐腐蚀,并最终导致过热。**

**确保所有电源线接头均正确并且完全地插入到插座。**

如果电源适配器在交流电输入引脚处出现腐蚀迹象,或者在交流电输入引脚处或任何其他地方出现过热迹 **象(如塑料变形),则请勿使用该电源适配器。**

**请勿使用任一端的电触点出现腐蚀或过热迹象的任何电源线,也不要使用有任何受损迹象的电源线。**

**为防止出现过热现象,请勿在电源适配器插入电源插座时,让衣服或其他物品盖住电源适配器。**

#### **延长线和相关设备**

确保所用延长线、电涌保护器、不间断电源和电源板的额定参数可以满足产品的电气要求。切勿使 这些设备超负荷。如果使用了电源板,那么负载不应超出电源板输入额定值。如果您有关于电源负 载、电源需求和输入额定值的问题,请咨询电气技师获取更多信息。

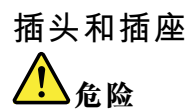

**如果计算机设备要使用的插座(电源插座)有损坏或腐蚀迹象,在合格的电气技师将其更换之前,请 勿使用该插座。**

**请勿弯曲或改动插头。如果插头损坏,请联系制造商以获取替换品。**

**请勿让您的产品与其他功耗较大的家用电器或商用设备共用电源插座;否则,不稳定的电压可能会损 坏您的计算机、数据或连接的设备。**

**某些产品配有三向插头。该插头仅适合插入接地的电源插座。这是一种安全装置。请勿尝试将其插入非接 地插座,从而使安全装置无效。如果您无法将插头插入插座,请联系电气技师以获取核准的插座适配器或 用支持该安全装置的插座替换该插座。切勿使电源插座超负荷。总系统负载不应该超出分支电路额定值的 80%。如果您有关于电源负载和分支电路额定值的问题,请咨询电气技师获取更多信息。**

**确保您使用的电源插座正确连线、易于操作并且位置紧靠设备。请勿使电源线完全拉直以免使之绷紧。**

**请确保电源插座为您要安装的产品提供正确的电压和电流。**

**将设备与电源插座连接或断开连接时请谨慎操作。**

**电源声明**

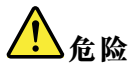

**切勿卸下电源外盖或贴有以下标签的任何部件的外盖。**

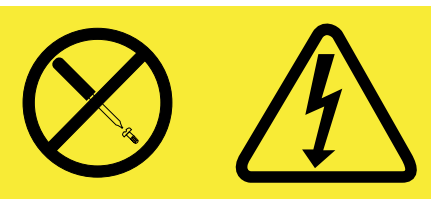

**任何贴有此标签的组件内部都有危险的电压、电流和能量级别。这些组件内没有可维修的部件。如果您怀 疑某个部件有问题,请与技术服务人员联系。**

**外接设备**

**警告:**

**请勿在计算机通电时连接或拔下除 USB 电缆之外的任何外接设备电缆,否则可能会损坏计算机。 为避免可能对所连接设备造成的损坏,请在计算机关闭后等待至少五秒再断开外接设备。**

**常规电池声明**

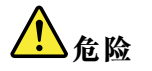

**Lenovo 制造的个人计算机包含为系统时钟供电的纽扣电池。此外,许多移动式产品(如笔记本计算 机)在便携方式下利用可充电电池提供系统电源。Lenovo 提供的用于产品的电池已经过兼容性测 试,并应该仅用核准的部件进行更换。**

**切勿尝试拆开或修理任何电池。请勿挤压、刺穿或焚烧电池或使金属触点短路。请勿使电池接触水或其 他液体。只能严格按照产品文档中包含的说明对电池进行充电。**

电池使用不当或错误操作可能导致电池过热,而这又可能导致从一般电池或纽扣电池"放出"气体或火 **焰。如果电池已经损坏或者发现有物质从电池中流出或电池引线上有异物堆积,请停止使用该电池,并 从电池厂商处获取新电池。**

**电池长期放置不用其性能可能会降低。对于某些可充电电池(特别是锂离子电池),使不用的电池处于放 电状态会增加电池短路的危险,这样会缩短电池的使用寿命并且也会造成安全隐患。请勿使可充电锂离子 电池完全放电,也不要将这些电池以放电状态存储。**

**可充电电池声明**

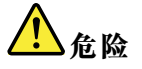

**请勿试图拆开或改装电池。否则会导致电池爆炸或电池内液体泄漏。非 Lenovo 指定的电池或经过拆 卸和改装的电池不在保修范围之内。**

**如果更换充电电池不当,可能有爆炸的危险。电池中含有少量有害物质。为避免可能产生伤害,请:**

- **请仅使用 Lenovo 推荐类型的电池进行更换。**
- **使电池远离火源。**
- **请勿将电池暴露在水中或雨中。**
- **请勿尝试拆开电池。**
- **请勿使电池短路。**
- **使电池远离儿童。**
- **请勿跌落电池。**

**请勿将电池丢入以掩埋方式处理的垃圾中。处理电池时,请遵照当地的法令或法规。**

**应该以室温存储电池,并且将其充电至 30% 到 50%。建议每年将电池充电一次,以防过度放电。**

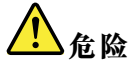

**如果电池更换不当会有爆炸危险。**

**更换纽扣锂电池时,请仅使用相同的电池或制造商推荐的同类电池。该电池中含有锂,如果使用、 操作或处理不当,可能会发生爆炸。**

**请勿:**

- **将电池投入或浸入水中**
- **将电池加热至超过 100**°**C(212**°**F)**
- **修理或拆开电池**

**请按照当地的法令法规要求处理电池。**

**以下声明适用于美国加利福尼亚州的用户**

**加利福尼亚州高氯酸盐相关信息:**

**使用 CR(二氧化锰)锂钮扣电池的产品可能含有高氯酸盐。**

**高氯酸盐材料 - 可能需要采取特殊的处理方法。请参阅 www.dtsc.ca.gov/hazardouswaste/perchlorate**

**热量和产品通风**

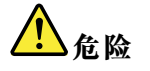

**计算机、交流电源适配器和许多附件在开启时和电池充电时会产生热量。由于外型轻巧紧凑,因此笔记本 电脑会产生很大的热量。请始终遵循以下基本预防措施:**

- **当计算机开启或电池充电时,底板、掌托以及某些其他部件可能会发热。请避免将双手、膝盖或身体的 任何其他部位与计算机的发热部分接触时间过长。使用键盘时,请勿使手掌与掌托接触时间过长。计算 机在正常运行过程中会产生热量。热量的多少取决于系统活动的频繁程度或电池的充电程度。如果与身** 体接触(即使是透过衣服接触)的时间过长,可能会使您感到不适,甚至还会烧伤皮肤。使用键盘时最 **好过段时间就从键盘上抬起双手,并注意连续使用键盘的时间不要过长。**
- **请勿在靠近易燃材料之处或易爆的环境中操作计算机或给电池充电。**
- **本产品提供了通风口、风扇和/或散热器,可确保安全可靠的运行。将产品放在床、沙发、地毯或其他 柔性物体表面上可能会无意中妨碍这些功能部件的运行。切勿阻塞、覆盖或禁用这些功能部件。**
- **交流电源适配器与电源插座和计算机连接后会发热。使用适配器时请勿将其与身体的任何部位接 触。切勿使用交流电源适配器取暖。如果与身体接触(即使是透过衣服接触)的时间过长,可能会 导致皮肤灼伤。**

**为了您的安全,使用计算机时请始终遵循以下基本预防措施:**

- **确保每次为计算机接通电源时外盖都处于闭合状态。**
- **定期检查计算机外部是否有灰尘堆积。**
- **除去挡板内通风口和任何孔状接缝中的灰尘。在多尘或交通繁忙区域可能需要更频繁地清洁计算机。**
- **请勿阻塞或堵塞任何通风口。**
- **请勿在家具内部操作计算机,因为这样做会增加计算机过热的危险。**
- •**进入计算机的气流温度不应超过 35**°**C(95**°**F)。**

**电流安全信息**

1

**电源、电话和通信电缆中的电流具有危险性。**

**为避免电击危险:**

- **请勿在雷暴天气期间使用计算机。**
- **雷暴天气期间请勿连接或拔下任何电缆,也不要安装、维护或重新配置本产品。**
- **将所有电源线连接到已正确连线且妥善接地的电源插座。**
- **将所有要连接到本产品的设备连接到正确连线的插座。**
- **尽可能仅用单手连接或拔下信号电缆。**
- **切勿在有火灾、水灾或房屋倒塌迹象时开启任何设备。**
- **除非在安装和配置过程中另有说明,否则请在打开设备外盖之前将已连接的电源线、电池和所有 电缆断开连接。**
- •**请在将所有内部部件外壳都固定到位后再使用计算机。切勿在内部部件和电路暴露在外时使用计算机。**

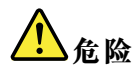

**在安装、移动本产品或连接的设备或打开其外盖时,请按以下过程中所述的方式连接和拔下电缆。**

**要连接,请执行以下操作:**

- **1. 关闭每个设备。**
- **2. 首先,将所有电缆连接至设备。**
- **3. 将信号电缆连接到接口。**
- **4. 将电源线连接到插座。**
- **5. 开启设备。**

**要断开连接,请执行以下操作:**

- **1. 关闭每个设备。**
- **2. 首先,从插座拔出电源线。**
- **3. 从接口中拔出信号电缆。**
- **4. 从设备中拔出所有电缆。**

**必须先从墙壁式插座或接线板上拔下电源线,然后再安装所有其他连接到计算机的电缆。**

**只有在所有其他电缆都连接到计算机之后,才能将电源线接回墙壁式插座或接线板。**

**液晶显示屏**(**LCD**)**声明**

**警告:**

**液晶显示屏(LCD)由玻璃制成,野蛮装卸或丢落计算机可能会导致 LCD 破碎。如果 LCD 破裂 且内部液体进入眼睛或沾到手上,请立即用水冲洗至少 15 分钟;如果冲洗后仍有任何症状,请立 即就医。**

**注:**对于带有含汞荧光灯(例如非 LED)的产品,液晶显示屏(LCD)中的荧光灯含有汞;请按 地方、州或联邦法规进行处置。

#### **使用头戴式耳机或入耳式耳机**

如果您的计算机既有耳机接口又有音频输出接口,使用头戴式或入耳式耳机时请始终使用耳机接 口。

**警告:**

**入耳式和头戴式耳机中的声压过大可能会导致听力下降。将均衡器调整到最大音量会增大入耳式和 头戴式耳机的输出电压和声压级别。因此,为了保护您的听力,请将均衡器调整到合适的级别。**

如果头戴式或入耳式耳机接口的输出不符合 EN 50332-2 规范,长时间开大音量使用耳机可能会发 生危险。计算机的头戴式耳机输出接口符合 EN 50332-2 子条款 7 的规范。该规范将计算机的最大 宽带输出电压真有效值限定为 150 毫伏。为防止听力下降,请确保所使用的头戴式或入耳式耳 机也符合 EN 50332-2(条款 7 中的限制),使宽频特征电压为 75 毫伏。如果使用不符合 EN 50332-2 规范的耳机,可能会由于其声压级别过高而造成危险。

如果您的 Lenovo 计算机包装中附带了头戴式或入耳式耳机,那么此耳机与计算机的组合符合 EN 50332-1 规范。如果使用其他头戴式或入耳式耳机,请确保其符合 EN 50332-1(条款 6.5 中的限 制值)。如果使用不符合 EN 50332-1 规范的耳机,可能会由于其声压级别过高而造成危险。

#### **其他安全信息**

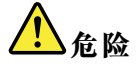

**塑料袋具有危险性。请将塑料袋放在婴儿和儿童接触不到的位置,以避免窒息危险。**

**美国用户声明**

许多个人计算机产品和附件内含有线缆,如电源线或将附件连接到个人计算机的电缆。如果本产品 具有此类电线或电缆,就适用以下警告:

**警告:**接触本产品的电缆或随本产品一起出售的附件的电缆会使您易受铅毒的危害,铅是一种化学 物质,加利福尼亚州已发现它会导致癌症、先天缺陷或其他生殖伤害。**接触后要洗手**。

请妥善保存这些说明。

## <span id="page-16-0"></span>**第 1 章 产品概述**

本章介绍接口位置、重要产品标签位置、计算机功能、规格、运行环境以及预装的程序。

- 第 1 页 "查找计算机控件、接口和指示灯"
- [第](#page-25-0) [10](#page-25-0) 页 ["查找重要产品信息"](#page-25-0)
- [第](#page-27-0) [12](#page-27-0) 页 ["功能部件"](#page-27-0)
- [第](#page-29-0) [14](#page-29-0) 页 ["规格"](#page-29-0)
- [第](#page-29-0) [14](#page-29-0) 页 ["运行环境"](#page-29-0)
- [第](#page-30-0) [15](#page-30-0) 页 ["Lenovo](#page-30-0) 程序"

# **查找计算机控件、接口和指示灯**

本节向您介绍计算机的硬件功能部件,以提供开始使用计算机所需的基本信息。

**前视图**

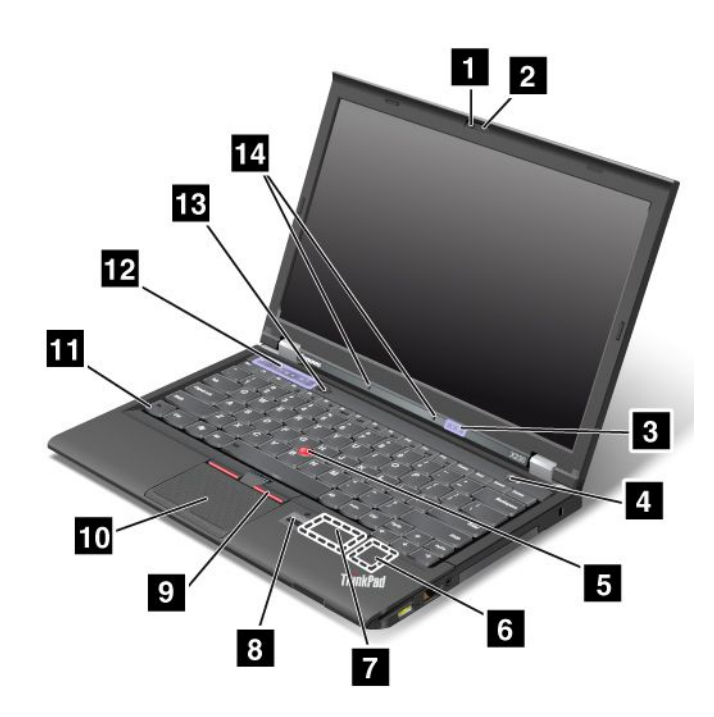

**图 1. ThinkPad X230 和 X230i 前视图**

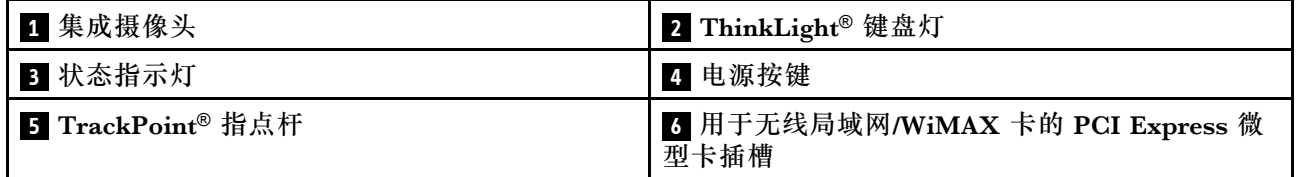

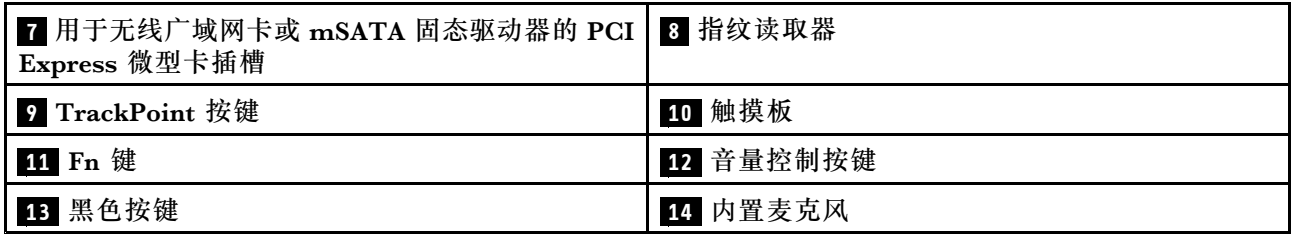

## **<sup>1</sup> 集成摄像头**

部分型号带有集成摄像头。使用摄像头可拍照或举行视频会议。有关更多信息,请参阅[第](#page-56-0) [41](#page-56-0) [页](#page-56-0) ["使用集成摄像头"](#page-56-0)。

**<sup>2</sup> ThinkLight 键盘灯**

通过 ThinkLight 键盘灯可在照明条件不理想时使用计算机。要打开 ThinkLight 键盘灯, 请同时 按 Fn 键和空格键。要关闭 ThinkLight 键盘灯, 请再次按该组合键。

**警告:**

**避免长时间在黑暗条件下使用计算机。这对您的视力有影响。**

## **<sup>3</sup> 状态指示灯**

计算机上有多个状态指示灯。有关每个指示灯的位置和含义的详细信息,请参阅[第](#page-23-0)[8](#page-23-0)页["状态指](#page-23-0) [示灯"](#page-23-0)。

## **<sup>4</sup> 电源按键**

使用电源按键开启计算机。

在 Windows® 7 操作系统中,要关闭计算机,请使用**开始**菜单的关机选项。在 Windows 8 操作系 统中,将光标移至屏幕的右上角或右下角以显示超级按钮。然后,依次单击**设置** ➙ **电源** ➙ **关机**。

如果计算机停止响应且无法将其关闭,请按住电源按键超过 4 秒。如果计算机仍不响应,请卸下 交流电源适配器和电池以重置计算机。

还可对电源按钮进行设置,以便可通过按电源按键关闭计算机或使其进入睡眠或休眠方式。为此, 需要更改电源计划设置。要访问电源计划设置,请执行以下操作:

- 在 Windows 7 中: 启动 Power Manager 程序, 然后单击电源计划选项卡。有关如何启动 Power Manager 程序的说明, 请参阅[第](#page-30-0) [15](#page-30-0) 页 "在 Windows 7 [操作系统中访问各种](#page-30-0) Lenovo 程序"。
- 在 Windows 8 中:单击 Windows 通知区域中的电池状态图标,然后单击**更多电源选项**。然后 单击**选择电源按键的功能**。

**UltraNav**® **定位设备**

**<sup>5</sup> TrackPoint 定位杆 <sup>9</sup> TrackPoint 按键 <sup>10</sup> 触摸板**

键盘包含 Lenovo 特有的 UltraNav 定位设备。定位、选择和拖动全部融合在一个过程中,无须从 输入位置移开手指即可执行这些操作。有关更多信息,请参阅[第](#page-41-0) [26](#page-41-0) 页 "使用 [UltraNav](#page-41-0) 定位设 [备"](#page-41-0)。

#### **<sup>6</sup> 用于无线局域网/WiMAX 的 PCI Express 微型卡插槽**

计算机可能在该 PCI Express 微型卡插槽中装有无线局域网 (LAN)卡或用于局域网和微波存取 全球互通(WiMAX)的组合无线卡,用于建立无线局域网/WiMAX 连接。

#### **<sup>7</sup> 用于无线广域网卡或 mSATA 固态驱动器的 PCI Express 微型卡插槽**

您的计算机可能在该 PCI Express 微型卡插槽中装有无线广域网 (WAN) 卡, 用于建立无 线广域网连接。

某些型号配有 mSATA 固态驱动器用于数据存储。

#### **<sup>8</sup> 指纹读取器**

某些机型带有指纹读取器。通过指纹认证技术,可用指纹启动计算机、进入 ThinkPad Setup 程序 或进入 Windows 操作系统。有关详细信息,请参阅[第](#page-71-0) [56](#page-71-0) 页 ["使用指纹读取器"](#page-71-0)。

#### **<sup>11</sup> Fn 键**

使用 Fn 键可利用 ThinkPad® 功能键, 如打开 ThinkLight 键盘灯、锁定计算机、管理无线连 接等等。有关更多信息,请参阅[第](#page-37-0) [22](#page-37-0) 页["功能组合键"](#page-37-0)。

#### **<sup>12</sup> 音量控制按键**

通过音量控制按键可迅速调整音量、使扬声器静音或使计算机的麦克风静音。有关更多信息,请 参阅[第](#page-40-0) [25](#page-40-0) 页["音量调节及静音按键"](#page-40-0)。

#### **<sup>13</sup> 黑色按键**

操作系统正常运行时, 按这个黑色按键将在 Windows 7 操作系统中启动 SimpleTap 程序, 将在 Windows <sup>8</sup> 操作系统中启动 Lenovo PC Device Experience 程序。

在 Windows 7 操作系统中,还可使用这个黑色按键中断计算机的启动顺序以启动 Rescue and Recovery<sup>®</sup> 工作空间。要访问 Rescue and Recovery 工作空间, 请开启计算机, 然后在屏幕上 显示 ThinkPad 徽标时按这个黑色按键。有关 Rescue and Recovery 工作空间的更多信息, 请参阅[第](#page-78-0) [63](#page-78-0) 页 "使用 Rescue and Recovery [工作空间"](#page-78-0)。

## **<sup>14</sup> 内置麦克风**

内置麦克风与可处理音频的程序配合使用时可捕获声音和语音。

<span id="page-19-0"></span>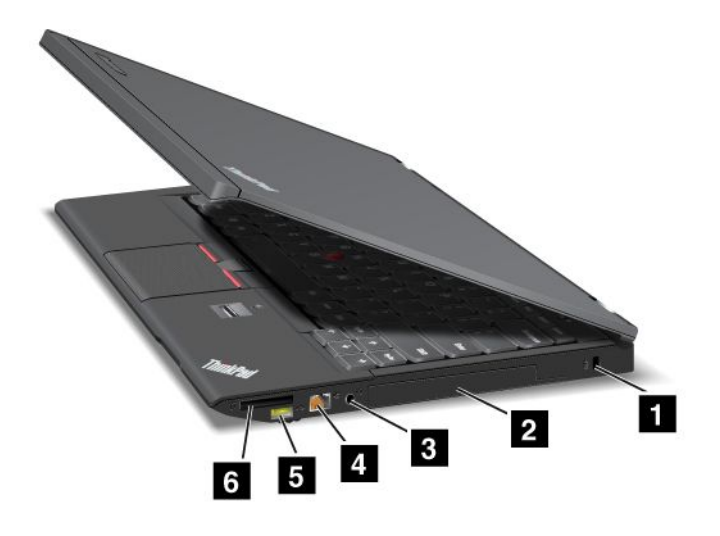

**图 2. ThinkPad X230 和 X230i 右视图**

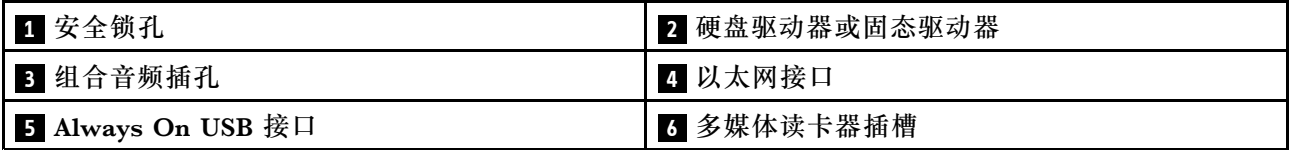

**<sup>1</sup> 安全锁孔**

购买适合此锁孔的安全钢缆锁,可用它将计算机锁在固定物体上以防计算机失窃。

## **<sup>2</sup> 硬盘驱动器或固态驱动器**

根据型号的不同,计算机可能配有用户可升级的大容量硬盘驱动器,可满足各种各样的存储需求。

部分型号配有固态驱动器用于数据存储,这使计算机更轻便、小巧和迅速。

**注:**由于隐藏了服务分区,因此硬盘驱动器或固态驱动器上的可用空间少于预期。由于固态驱动 器的容量较小,因此这种减少更为明显。

## **<sup>3</sup> 组合音频插孔**

要收听来自计算机的声音,请将耳机或耳麦的 3.5 毫米 4 极插头插入组合音频插孔。

**注:**

- 如果正在使用带功能开关的耳麦, 例如, 用于 iPhone® 移动数字设备的耳麦, 那么在使用时请 勿按下此开关。如果按此开关,将禁用耳麦的麦克风,并将改用计算机上的集成麦克风。
- 组合音频插孔不支持常规的麦克风。有关更多信息,请参阅[第](#page-55-0) [41](#page-56-0) 页["使用音频功能部件"](#page-55-0)。

## **<sup>4</sup> 以太网接口**

请使用以太网接口将计算机连接到局域网。

<span id="page-20-0"></span>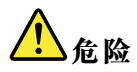

**为避免电击危险,请勿将电话线连接到以太网接口。只能将以太网电缆连接到此接口。**

该接口的左上方和右上方各有一个指示灯,用于显示网络连接的状态。当计算机连接到局域网并与 网络有会话时,左上方的指示灯将一直显示为绿色。传输数据时,右上方的指示灯将闪烁黄色。

**注:**如果将计算机连接到 ThinkPad UltraBase、扩展坞或端口复制器,请使用 UltraBase、扩展 坞或端口复制器上的以太网接口连接到局域网,而不要使用计算机上的接口。

**<sup>5</sup> Always On USB 接口**

缺省情况下, 即使计算机处于睡眠或休眠方式, 也可通过 Always On USB 接口为某些移动数字设 备和智能手机充电。

如果要在计算机关机后为这些设备充电,请执行以下操作:

- 1. 将计算机连接到交流电源。
- 2. 转到 ThinkPad Setup, 然后启用 Always On USB Charge in off mode。有关更多信息, 请 参阅[第](#page-129-0) [114](#page-129-0) 页 ["Config](#page-129-0) 菜单"。
- 3. 执行以下某项操作:
	- 在 Windows <sup>7</sup> 中:启动 Power Manager 程序,然后单击**全局电源设置**选项卡。然后选中 **启用 Always On USB** 复选框。
	- 在 Windows <sup>8</sup> 中:按 Windows 键转到"开始"屏幕。单击 **Lenovo Settings** ➙ **Power**。 然后,选中**计算机关闭时也启用**复选框。

## **<sup>6</sup> 多媒体读卡器插槽**

您的计算机配备了一个多媒体读卡器插槽。有关支持的卡的更多信息,请参阅[第](#page-57-0) [42](#page-57-0) 页 ["使用](#page-57-0) [ExpressCard、闪存介质卡或智能卡"](#page-57-0)。

**左视图**

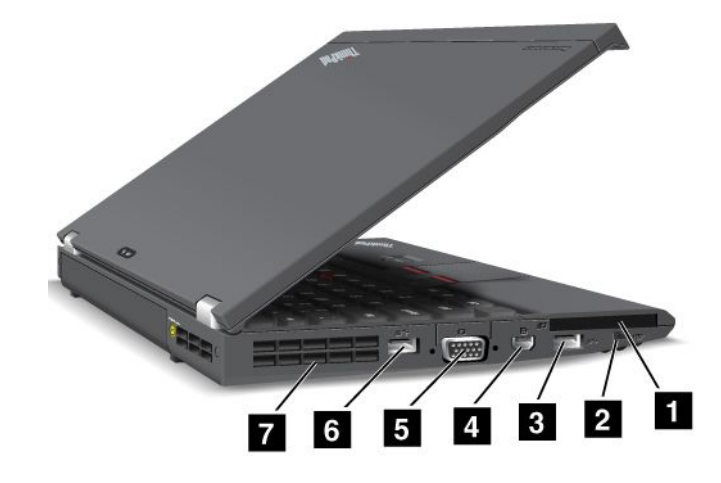

**图 3. ThinkPad X230 和 X230i 左视图**

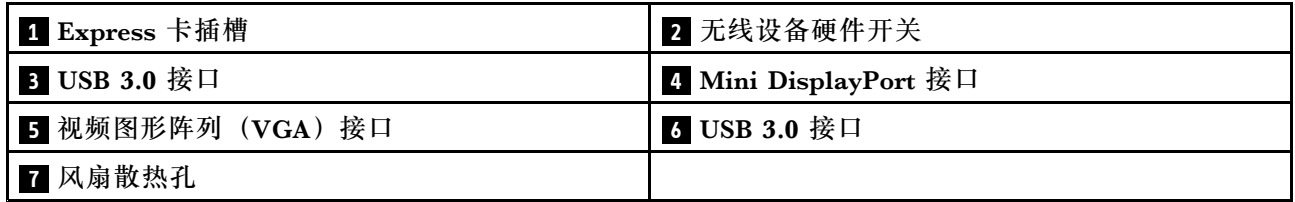

**<sup>1</sup> Express 卡插槽**

您的计算机配有 ExpressCard 插槽,可安装宽度为 <sup>54</sup> 毫米的 ExpressCard 或智能卡。有关更多 信息,请参阅[第](#page-57-0)[42](#page-57-0)页"使用 [ExpressCard、闪存介质卡或智能卡"](#page-57-0)。

**<sup>2</sup> 无线设备硬件开关**

使用此开关可快速开启或关闭所有无线连接。

**<sup>3</sup> <sup>6</sup> USB 3.0 接口**

通用串行总线 (USB) 3.0 接口用于连接与 USB 接口兼容的设备, 如 USB 打印机或数码相机。

**注:**将 USB 电缆连接到该接口时,请确保 USB 标记朝上。否则可能会损坏接口。

**<sup>4</sup> Mini DisplayPort 接口**

可通过 Mini DisplayPort 接口将计算机连接到兼容的投影仪、外接显示器或高清电视。

**<sup>5</sup> 视频图形阵列**(**VGA**)**接口**

将与 VGA 兼容的显示器或投影仪连接到计算机可显示计算机输出。

**注:**如果将计算机连接到 ThinkPad UltraBase、扩展坞或端口复制器,请使用 UltraBase、扩展 坞或端口复制器上的 VGA 接口,而不要使用计算机上的接口。

有关详细信息,请参阅[第](#page-52-0) [37](#page-52-0) 页 ["连接外接显示器"](#page-52-0)。

**<sup>7</sup> 风扇散热孔**

内部的风扇和散热孔使空气能在计算机内流通并为中央处理器降温。

**注:**为避免影响空气流通,请勿在风扇前放置任何障碍物。

# <span id="page-22-0"></span>**底视图**

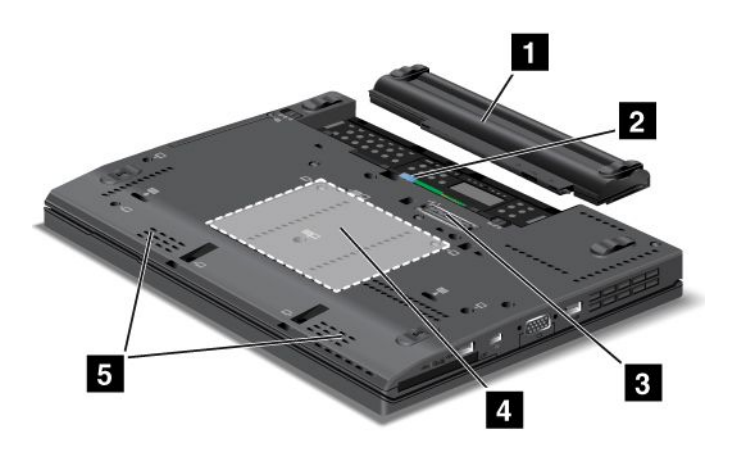

#### **图 4. ThinkPad X230 和 X230i 底视图**

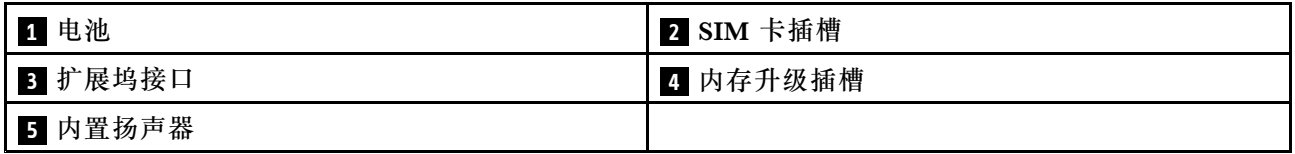

## **<sup>1</sup> 电池**

交流电源不可用时,可使用电池为计算机供电。

## **<sup>2</sup> SIM 卡插槽**

如果计算机配有无线广域网功能部件,则它可能需要一张用户识别模块(SIM)卡才能建立无线广 域网连接。根据交付国家或地区的不同,SIM 卡插槽中可能已装有 SIM 卡。

## **<sup>3</sup> 扩展坞接口**

在办公室或家中,通过此接口将计算机连接到支持的 ThinkPad UltraBase、端口复制器或扩展坞 可扩展计算机功能。有关支持的扩展坞的更多信息,请参阅[第](#page-106-0) [91](#page-106-0) 页第 7 章 ["增强计算机"](#page-106-0)。

## **<sup>4</sup> 内存升级插槽**

可通过在内存升级插槽中安装内存条,增加计算机的内存容量。Lenovo 按选件形式供应内存条。 有关更多信息,请参阅[第](#page-88-0) [73](#page-88-0) 页 ["更换内存条"](#page-88-0)。

## **<sup>5</sup> 内置扬声器**

立体声扬声器内置于您的计算机中。

<span id="page-23-0"></span>**后视图**

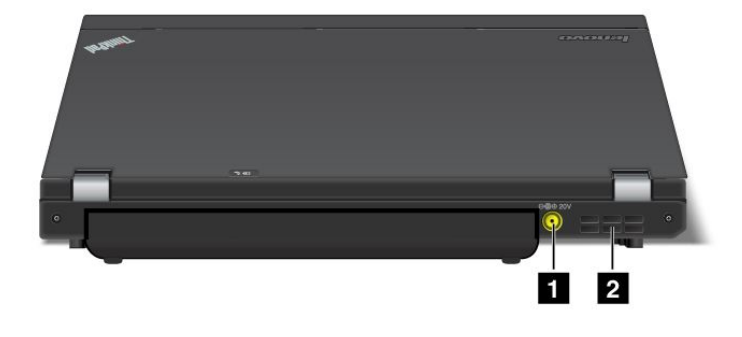

**图 5. ThinkPad X230 和 X230i 后视图**

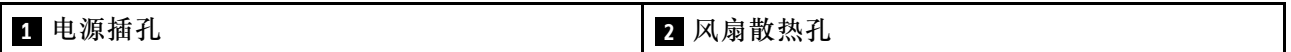

## **<sup>1</sup> 电源插孔**

将交流电源适配器连接到电源插孔后,可向计算机提供交流电源,并可为电池充电。

## **<sup>2</sup> 风扇散热孔**

内部的风扇和散热孔使空气能在计算机内流通并为中央处理器降温。

**注:**为避免影响空气流通,请勿在风扇前放置任何障碍物。

## **状态指示灯**

您的计算机具有系统状态指示灯和电源状态指示灯。状态指示灯显示计算机的当前状态。

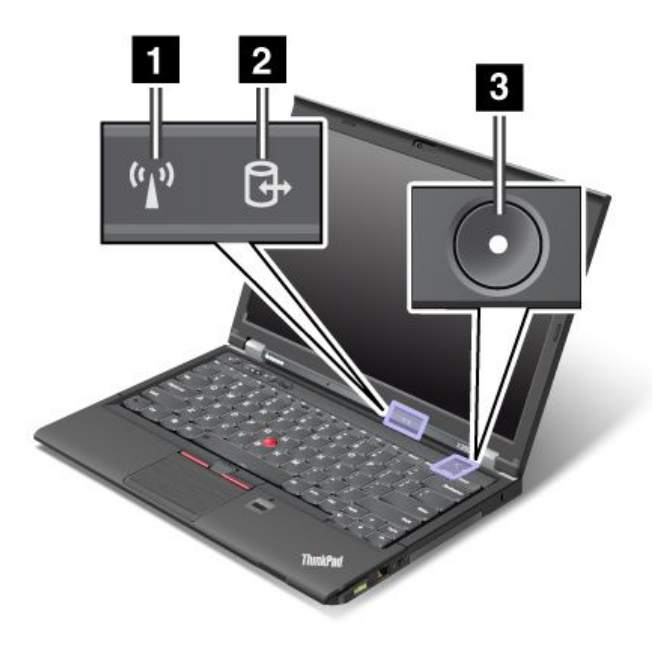

## **<sup>1</sup> 无线局域网/广域网/WiMAX/蓝牙状态指示灯**

- 绿色: 无线局域网、广域网、蓝牙或 WiMAX 功能已开启。
- **熄灭:**已禁用无线网络设备或已关闭无线通信。

## **<sup>2</sup> 设备访问状态指示灯**

硬盘驱动器、固态驱动器或 mSATA 固态驱动器正在读/写数据。

**注:**当此指示灯闪烁时,请勿使计算机进入睡眠方式、卸下驱动器或关闭计算机。

## **<sup>3</sup> 开机状态指示灯**

当计算机开启时,电源按键一直点亮;当计算机处于睡眠方式时,此按键闪烁;当计算机关闭时, 此按键熄灭。

<span id="page-25-0"></span>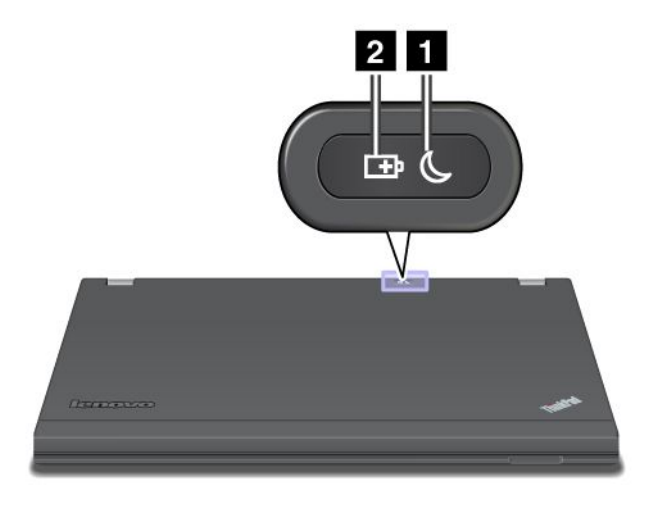

**<sup>1</sup> 睡眠状态指示灯**

- **绿色**:计算机处于睡眠方式。
- 绿色闪烁: 计算机正在进入睡眠或休眠方式, 或正在恢复正常操作。

## **<sup>2</sup> 电池状态指示灯**

- **绿色**:电池充电程度在 20% 或 20% 以上。
- **橙色**:电池充电程度在 5% 至 20% 之间。
- 橙**色快速闪烁**: 电池充电程度在 5% 或 5% 以下。
- **橙色缓慢闪烁**:电池正在充电。充电程度达到 20% 时,闪烁的颜色变为绿色。
- 绿色缓慢闪烁: 电池充电程度在 20% 至 80% 之间, 现仍在充电。电池充电程度到达 80% 后, 电池状态指示灯停止闪烁,但电池可能仍继续充电,直至充满。

**注:** 如果计算机以电池电源运行,则计算机关闭或处于睡眠方式或休眠方式时,电池状态指示 灯不起作用。

- 橙**色快速闪烁**: 电池发生故障。
- **电池状态指示灯闪烁三次**:交流电源适配器已连接到计算机。
- **电池状态指示灯熄灭**:电池已完全充电或者已被拆离。

## **查找重要产品信息**

本节提供的信息旨在帮助您找到机器类型与型号标签、FCC ID 与 IC 认证标签以及 Microsoft® 真品证书(COA)标签。

## **机器类型和型号标签**

机器类型和型号标签标识您的计算机。如果您与 Lenovo 联系请求帮助, 机器类型和型号将帮助技 术支持人员识别您的计算机并提供最高级别的服务。

您可以在标签中找到您的计算机的机器类型和型号,如下所示:

<span id="page-26-0"></span>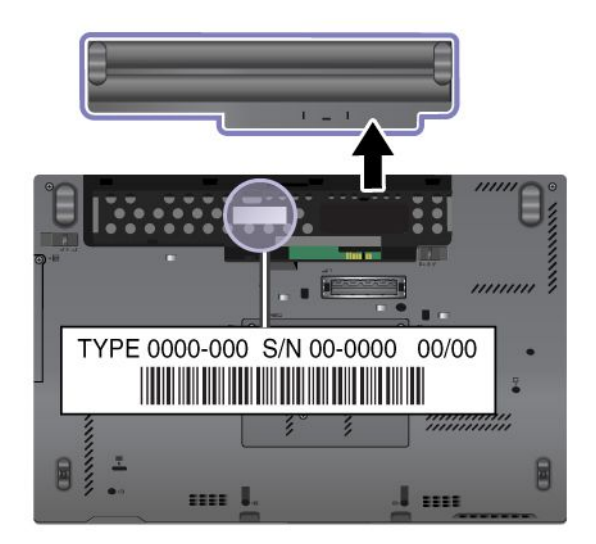

# **FCC 标识和 IC 认证编号标签**

您的计算机外壳上没有 PCI Express 微型卡的 FCC 标识或 IC 认证编号。FCC 标识和 IC 认证编 号标签贴在计算机 PCI Express 微型卡插槽中安装的卡上。

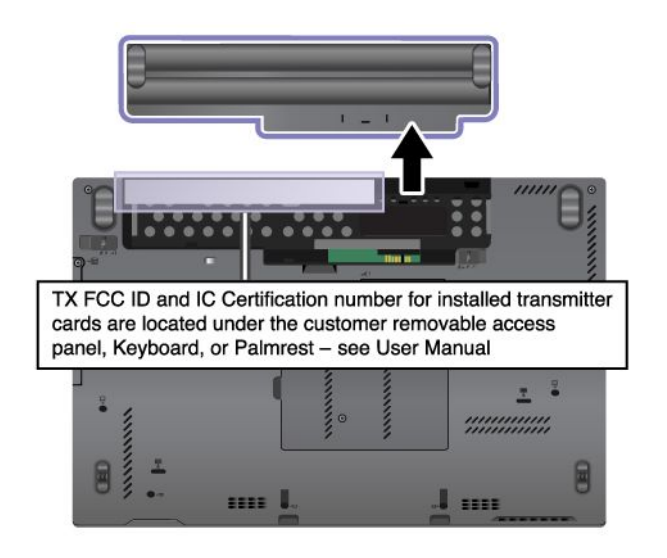

<span id="page-27-0"></span>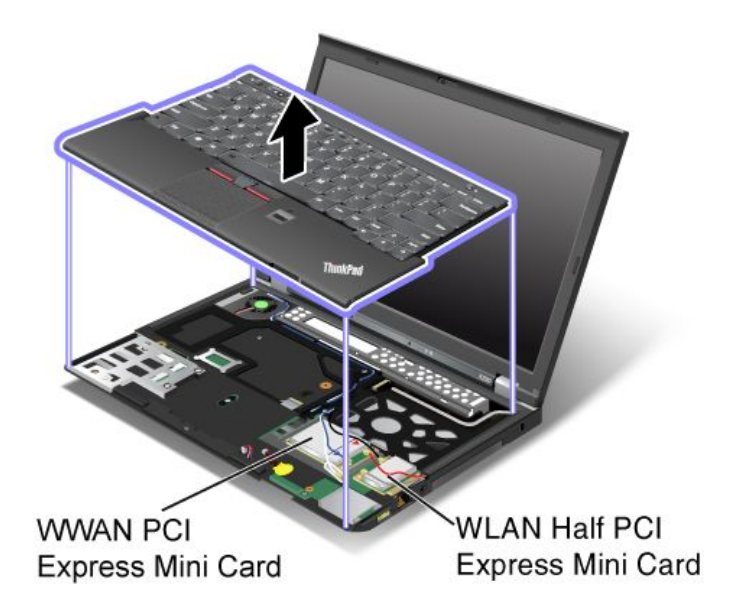

## **真品证明标签**

计算机上贴有预装操作系统的 Microsoft 真品证明标签。此标签上印有计算机的产品标识和产品密 钥信息。请记录该信息并妥善保存。您可能需要这些数字来启动计算机或重新安装操作系统。

**注:**真品证书标签仅适用于预装了 Windows 7 操作系统的计算机。

您的计算机的 Windows 真品证明如下所示:

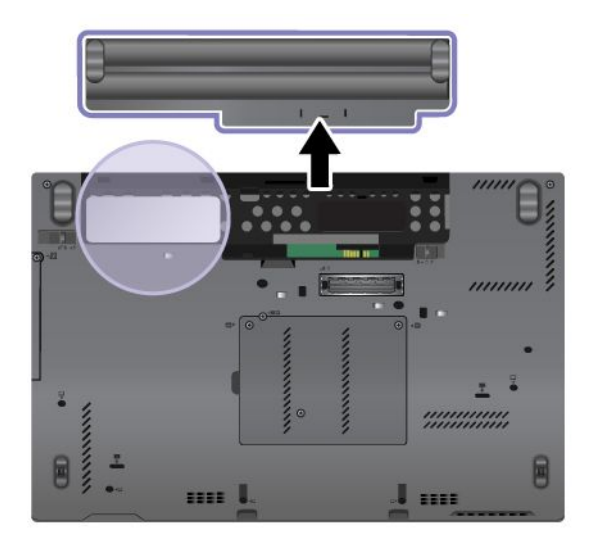

# **功能部件**

## **处理器**

- 要查看计算机的处理器信息,请执行以下操作:
	- 在 Windows 7 中:单击**开始**,右键单击**计算机**。然后,单击**属性**。
	- 在 Windows 8 中:将光标移至屏幕的右上角或右下角以显示超级按钮。然后,单击**设置** ➙ **电脑信息**。

## **内存**

• 双倍数据速率第三代 (DDR3) 同步动态随机访问存储器 (SDRAM)

## **存储设备**

取决于型号:

- 2.5 英寸(7 毫米高)硬盘驱动器
- 2.5 英寸(7 毫米高)固态驱动器

## **提高系统性能**

• mSATA 固态驱动器

## **显示屏**

- 彩色显示屏使用 TFT 技术
- 显示屏尺寸: 12.5 英寸 (317.5 毫米)
- 显示屏分辨率:1366x768
- ThinkLight 键盘灯
- 集成摄像头
- 内置麦克风

#### **键盘**

- 6 行背光键盘或 6 行标准键盘 (取决于型号)
- UltraNav 定位设备
- Fn 功能键
- 音量控制按键
- 扬声器静音按键
- 麦克风静音按键

## **接口**

- 外接显示器接口 (VGA 和 Mini DisplayPort)
- 组合音频插孔
- 两个 USB 3.0 接口和一个 Always On USB 2.0 接口
- RJ45 以太网接口
- ExpressCard 插槽
- 4 合 1 数字多媒体读卡器
- 扩展坞接口

## **无线功能部件**

- 集成无线局域网
- 集成蓝牙(某些机型)
- <span id="page-29-0"></span>• 集成无线广域网(某些型号配备)
- 集成 WiMAX(某些机型)

## **安全性功能**

• 指纹读取器(某些型号配备)

# **规格**

## **大小**

- 宽: 305.0 毫米(12 英寸)
- 长: 206.5 毫米 (8.13 英寸)
- 高: 19 到 26.6 毫米 (0.75 到 1.05 英寸)

## **散热量**

● 最高 65 瓦(222 英热/小时)或最高 90 瓦(307 英热/小时),取决于机型

## **电源(交流电源适配器)**

- 正弦波输入,50 到 60 赫兹
- 交流电源适配器的输入额定值: 100 到 240 伏交流电, 50 到 60 赫兹

## **电池组**

• 锂离子电池组

#### **电池使用时间**

• 要了解电池剩余电量的百分比,请检查 Windows 通知区域中的电池状态图标。

## **运行环境**

本节提供有关计算机运行环境的信息。

#### 环境

- 温度
	- 海拔 2438 米(8000 英尺)以下
		- 运行时: 5.0℃ 到 35.0℃ (41°F 到 95°F)
		- 存放:5.0°C 到 43.0°C(41°F 到 109°F)
	- 海拔 2438 米 (8000 英尺) 以上 无增压情况下运行时的最高温度: 31.3℃ (88°F)
		- **注:**给电池充电时,其温度不得低于 10°C(50°F)。
- 相对湿度:
	- 运行:8% 到 80%
	- 存放:5% 到 95%

<span id="page-30-0"></span>尽量将计算机放在通风良好的干燥区域内,并避免阳光直射。

使电扇、收音机、大功率扬声器、空调和微波炉等电器远离计算机,因为这些电器产生的强磁场可 能会损坏显示器以及硬盘驱动器或固态驱动器上的数据。

请勿将饮料放在计算机或所连接设备顶部或旁边。如果液体泼溅到计算机或所连接设备上或内部, 可能会引起短路或其他损坏。

请勿在键盘上方吃东西或抽烟。微粒落入键盘可能会造成损坏。

## **Lenovo 程序**

计算机附带多种 Lenovo 程序,可帮助您更轻松、更安全地工作。这些程序可能因预装的 Windows 操作系统而异。

要详细了解 Lenovo 提供的程序和其他计算解决方案,请访问 <http://www.lenovo.com/support>。

## **在 Windows 7 操作系统中访问各种 Lenovo 程序**

在 Windows 7 操作系统中, 可从 Lenovo ThinkVantage Tools 程序或控制面板中访问各种 Lenovo 程序。

**从 Lenovo ThinkVantage Tools 程序中访问各种 Lenovo 程序**

要从 Lenovo ThinkVantage Tools 程序中访问各种 Lenovo 程序,请单击**开始** ➙ **所有程序** ➙ **Lenovo ThinkVantage Tools**。然后,双击某个程序图标以访问该程序。

**注:**如果 Lenovo ThinkVantage Tools 程序导航窗口中的程序图标为灰色,则表明需要手动安装 该程序。要手动安装该程序,请双击该程序图标。然后,按照屏幕上的说明进行操作。安装过程完 成后,将激活该程序图标。

| 程序                              | 图标名称       |
|---------------------------------|------------|
| Access Connections™             | 因特网连接      |
| Active Protection System™       | 安全气囊保护     |
| <b>Client Security Solution</b> | 增强的安全性     |
| <b>Communications Utility</b>   | Web 会议     |
| <b>Fingerprint Software</b>     | 指纹读取器      |
| <b>GPS</b> Enabler              | <b>GPS</b> |
| <b>Lenovo Solution Center</b>   | 系统健康状况和诊断  |
| <b>Mobile Broadband Connect</b> | 3G 移动宽带    |
| <b>Password Manager</b>         | 密码保险库文件    |
| <b>Power Manager</b>            | 电源控件       |
| <b>Recovery Media</b>           | 出厂恢复磁盘     |
| Rescue and Recovery®            | 增强的备份和复原   |

**表 1. Lenovo ThinkVantage Tools 程序中的各种程序**

**表 1. Lenovo ThinkVantage Tools 程序中的各种程序 (续)**

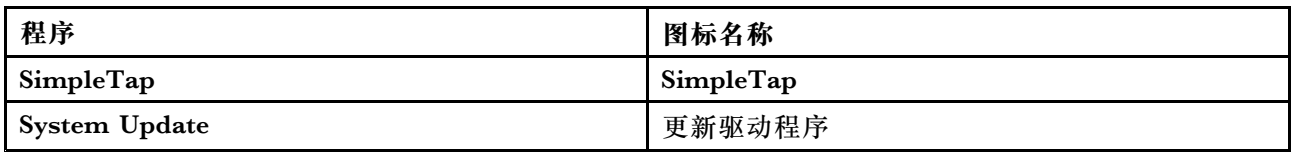

**注:**根据计算机型号的不同,可能不提供其中某些程序。

#### **从控制面板中访问各种 Lenovo 程序**

要从控制面板中访问各种 Lenovo 程序,请单击**开始** ➙ **控制面板**。然后,根据要访问的程序,单 击相应的部分,再单击相应的绿色文本。

**注:**如果没有在控制面板中找到所需的程序,则请打开 Lenovo ThinkVantage Tools 程序导航窗 口,然后双击灰色图标以安装所需的程序。然后,按照屏幕上的说明进行操作。安装过程完成后, 将激活该程序图标,然后即可在控制面板中找到该程序。

下表中列出各种程序以及控制面板中对应的部分和绿色文本。

| 程序                              | 控制面板部分    | 控制面板中的绿色文本         |
|---------------------------------|-----------|--------------------|
| <b>Access Connections</b>       | 网络和因特网    | Lenovo - 因特网连接     |
| <b>Active Protection System</b> | 系统和安全     | Lenovo 的"安全气囊保护"   |
|                                 | 硬件和声音     |                    |
| <b>Client Security Solution</b> | 系统和安全     | Lenovo - 增强的安全性    |
| <b>Communications Utility</b>   | 硬件和声音     | Lenovo - Web 会议    |
| <b>Fingerprint Software</b>     | 系统和安全     | Lenovo - 指纹读取器     |
|                                 | 硬件和声音     | 或                  |
|                                 |           | Lenovo - 笔记本指纹读取器  |
| <b>GPS</b> Enabler              | 网络和因特网    | Lenovo - GPS       |
| <b>Lenovo Solution Center</b>   | 系统和安全     | Lenovo - 系统健康状况和诊断 |
| <b>Message Center Plus</b>      | 程序        | 来自 Lenovo 的消息      |
| <b>Mobile Broadband Connect</b> | 网络和因特网    | Lenovo - 3G 移动宽带   |
| <b>Password Manager</b>         | 系统和安全     | Lenovo - 密码保险库文件   |
|                                 | 用户帐户和家庭安全 |                    |
| <b>Power Manager</b>            | 硬件和声音     | Lenovo - 电源控件      |
|                                 | 系统和安全     |                    |
| <b>Recovery Media</b>           | 系统和安全     | Lenovo - 出厂恢复磁盘    |
| SimpleTap                       | 程序        | Lenovo - SimpleTap |
| <b>System Update</b>            | 系统和安全     | Lenovo - 更新驱动程序    |
| <b>Rescue and Recovery</b>      | 系统和安全     | Lenovo - 增强的备份和复原  |

**表 2. 控制面板中的各种程序**

<span id="page-32-0"></span>**注:**根据计算机型号的不同,可能不提供其中某些程序。

## **在 Windows 8 操作系统中访问各种 Lenovo 程序**

如果计算机预装了 Windows 8 操作系统,则可通过执行以下某项操作访问各种 Lenovo 程序:

- 单击任务栏中的 **Lenovo QuickLaunch** 图标。随后将显示程序列表。双击某个 Lenovo 程序以 将其启动。如果列表中没有所需的程序,则单击加号图标 **<sup>+</sup>**。
- 按 Windows 键转到"开始"屏幕。单击某个 Lenovo 程序以将其启动。如果找不到所需的程 序,则将光标移至屏幕右上角或右下角以显示超级按钮。然后,单击**搜索**超级按钮以搜索所需 的程序。

您的计算机支持以下 Lenovo 程序:

- Active Protection System
- Fingerprint Software
- Lenovo Companion
- Lenovo Settings
- Lenovo Mobile Access
- Lenovo Solution Center
- Lenovo QuickLaunch
- Lenovo Support
- Lenovo ThinkVantage Tools
- Password Manager
- System Update

**注:**Windows <sup>8</sup> 计算机上未预装 Password Manager 程序。可从 Lenovo 支持 Web 站点 [http://](http://www.lenovo.com/support) [www.lenovo.com/support](http://www.lenovo.com/support) 下载该程序。

有关这些程序的简介, 请参阅第 17 页 "Lenovo 程序简介"。

## **Lenovo 程序简介**

本主题简要介绍某些 Lenovo 程序。

**注:**根据计算机型号的不同,可能不提供其中某些程序。

• **Access Connections**

Access Connections 程序是一个连接助手程序,用于创建和管理位置概要文件。每个位置概要 文件均存储从特定位置(如家中或办公室)连接到网络基础设施所需的所有网络和因特网配置 设置。

将计算机从一处移至另一处时,切换位置概要文件即可快捷方便地连接到网络,而不必每次手 动重新配置设置和重新启动计算机。

• **Active Protection System**

当计算机内的震动传感器检测到可能会损坏驱动器的情况(如机器倾斜、强烈振动或震动)时, Active Protection System 程序将保护硬盘驱动器。硬盘驱动器在不运转时不易损坏。这是因 为当硬盘驱动器不运转时,系统会让其停止旋转,可能还会将驱动器的读写磁头移至不含数据

的区域。一旦震动传感器检测到环境再次稳定(机器几乎没有倾斜、振动或震动),它就会启 动硬盘驱动器。

• **Client Security Solution**

Client Security Solution 程序通过保护客户端数据和规避尝试突破安全防护的行为,保护您的 计算机。它还可帮助管理密码、恢复忘记的密码、监视计算机上的安全设置以及建议如何增强 计算机安全性。

• **Communications Utility**

Communications Utility 程序用于配置集成摄像头和音频设备的设置。

• **Fingerprint Software**

如果您的系统附带指纹读取器,Fingerprint Software 程序就能让您登记自己的指纹,并将其与 Windows 密码关联。因此,指纹认证可取代密码,用户访问变得简单而安全。

• **GPS Enabler**

如果安装在计算机中的 PCI Express 微型卡支持 GPS, 那么您的计算机可接收来自 GPS 卫星 的信号并确定自己的位置。如果计算机已连接到互联网,您可以在 Google 地图或 Microsoft Bing™ Maps 提供的实时地图中查找到您的位置。

• **Lenovo Companion**

通过 Lenovo Companion 程序,可获取有关计算机附件的信息、查看有关计算机的博客和文章 以及检查是否有其他建议安装的程序。

• **Lenovo Settings**

使用 Lenovo Settings 程序可将计算机变为便携式热点、配置摄像头和音频设置、优化电源设 置以及创建和管理多个网络概要文件,从而增强计算体验。

• **Lenovo Mobile Access**

通过 Lenovo Mobile Access 程序可管理移动宽带连接。可创建帐户、向帐户充值和使用帐户购 买移动宽带时长。

• **Lenovo Solution Center**

通过 Lenovo Solution Center 程序可排除和解决计算机问题。它集中了诊断测试、系统信息收 集、安全状态和支持信息,以及使系统性能达到最大限度的提示和技巧。

• **Lenovo QuickLaunch**

通过 Lenovo QuickLaunch 程序可快速访问计算机上安装的各种程序,包括 Lenovo 程序、 Microsoft 程序和其他第三方程序。

• **Lenovo Support**

通过 Lenovo Support 程序,可将计算机注册到 Lenovo、检查计算机运行状况和电池状态、下 载和查看计算机的用户手册、获取计算机的保修信息以及浏览帮助和支持信息。

• **Lenovo ThinkVantage Tools**

Lenovo ThinkVantage Tools 程序使您可方便地使用各种程序(如 Fingerprint Software、 Lenovo Solution Center 等),从而帮助您更轻松、更安全地工作。

• **Message Center Plus**

Message Center Plus 程序自动显示消息以向您通知 Lenovo 的重要声明, 如有关系统更新的警 报以及有关需注意的某些情况的警报。

• **Mobile Broadband Connect**

Mobile Broadband Connect 程序使计算机可通过支持的无线广域网卡连接到移动宽带(3G) 网络。

• **Password Manager**

对于 Windows 程序和 Web 站点,Password Manager 程序可自动获取并填入认证信息。

• **Power Manager**

Power Manager 程序为计算机提供了方便、灵活且全面的电源管理功能。通过它可调整计算机 电源设置,以实现性能与节电之间的最佳平衡。

• **Recovery Media**

通过 Recovery Media 程序,可将硬盘驱动器的内容恢复为出厂缺省设置。

• **Rescue and Recovery**

Rescue and Recovery 程序是一种一键式恢复和还原解决方案,其中包括一组自我恢复工具, 可帮助诊断计算机问题、获取帮助以及从系统崩溃中恢复(即使无法启动 Windows 操作系统也 能恢复)。

• **SimpleTap**

通过 SimpleTap 程序, 可快速地自定义计算机的某些基本设置, 如扬声器静音、调节音量、锁 定计算机操作系统、启动程序、打开 Web 页面、打开文件等等。还可使用 SimpleTap 程序访 问 Lenovo App Shop, 从中可下载各种程序和计算机软件。

要快速启动 SimpleTap 程序,请执行以下任意操作:

- 单击桌面上的红色 SimpleTap 启动点。首次启动 SimpleTap 程序后, 桌面上即显示该红色 启动点。
- 按键盘上的黑色按键(位于音量控制按键旁边)。

**注:**仅在预装 Windows <sup>7</sup> 操作系统的某些型号上配备 SimpleTap 程序。如果 Windows <sup>7</sup> 型 号未预装 SimpleTap 程序, 可从 <http://www.lenovo.com/support> 下载它。

• **System Update**

System Update 程序通过下载并安装软件更新包(各种 Lenovo 程序、设备驱动程序、UEFI BIOS 更新和其他第三方程序),帮助您使计算机上的软件保持最新。
# <span id="page-36-0"></span>**第 2 章 使用计算机**

本章提供有关使用某些计算机组件的信息。

- 第 21 页 "注册计算机"
- 第 21 页 "常见问题"
- [第](#page-37-0) [22](#page-37-0) 页 ["特殊的键和按键"](#page-37-0)
- [第](#page-41-0) [26](#page-41-0) 页 "使用 UltraNav [定位设备"](#page-41-0)
- [第](#page-44-0) [29](#page-44-0) 页 ["电源管理"](#page-44-0)
- [第](#page-48-0) [33](#page-48-0) 页 ["连接网络"](#page-48-0)
- [第](#page-52-0) [37](#page-52-0) 页 ["演示和多媒体"](#page-52-0)
- [第](#page-55-0) [41](#page-56-0) 页["使用音频功能部件"](#page-55-0)
- [第](#page-56-0) [41](#page-56-0) 页 ["使用集成摄像头"](#page-56-0)
- [第](#page-57-0)[42](#page-57-0)页"使用 [ExpressCard、闪存介质卡或智能卡"](#page-57-0)

## **注册计算机**

注册计算机后,信息即输入数据库,这样 Lenovo 即可在出现召回或其他严重问题的情况下与您取 得联系。向 Lenovo 注册计算机后, 在致电 Lenovo 寻求帮助时还可获得更快捷的服务。此外, 某 些地区还为注册用户提供更多权利和服务。

要向 Lenovo 注册计算机, 请访问 <http://support.lenovo.com.cn/reg>, 然后按照屏幕上的说 明注册计算机。

## **常见问题**

此处的技巧能够帮助您优化 ThinkPad 笔记本的使用。

为确保计算机达到最佳性能,请浏览以下 Web 页面,以查找故障诊断帮助和常见问题及解答方面 的信息:

<http://www.lenovo.com/support/faq>。

#### **我能否获得其他语言版本的《用户指南》?**

● 要下载其他语言版本的《用户指南》,请访问: <http://www.lenovo.com/support>。然后,按照 屏幕上的说明进行操作。

#### **如何才能更有效地使用电池电力?**

- 要节省电量,或者要暂停操作但不退出程序或保存文件,请参阅[第](#page-46-0) [31](#page-46-0) 页 ["节能方式"](#page-46-0)。
- 要在性能与节能之间达到最佳的平衡,请更改电源计划设置。请参阅[第](#page-46-0) [31](#page-46-0) 页 ["管理电池电](#page-46-0) [量"](#page-46-0)。
- 如果要长期关闭计算机,请卸下电池,以防电池电量耗尽。有关更多信息,请参阅[第](#page-44-0)[29](#page-44-0)页["电](#page-44-0) [源管理"](#page-44-0)。

#### <span id="page-37-0"></span>**如何才能安全地销毁硬盘驱动器或固态驱动器上存储的数据?**

- 请参阅[第](#page-64-0) [49](#page-64-0) 页第 <sup>4</sup> 章 ["安全性"](#page-64-0),了解如何保护计算机免遭被盗和未经授权的使用。
- 使用 Password Manager 程序保护计算机上存储的数据。有关详细信息, 请参阅该程序的帮助 信息系统。
- 销毁硬盘驱动器或固态驱动器上的数据之前,务必阅读主[题第](#page-73-0) [59](#page-74-0) 页 ["有关从硬盘驱动器或固](#page-73-0) [态驱动器删除数据的注意事项"](#page-73-0)。

### **如何在不同地点联网?**

- 要排除无线网络问题,请访问 <http://www.lenovo.com/support/faq>。
- 充分利用 Access Connections 程序提供的联网功能 (Windows 7 操作系统中) 或 Lenovo Settings 程序中的位置感知(Windows <sup>8</sup> 操作系统中)。
- 要了解有关计算机无线功能的更多信息, 请参阅[第](#page-49-0) [34](#page-49-0) 页["无线连接"](#page-49-0)。
- 要更安心地出行,请务必查看[第](#page-62-0) [47](#page-62-0) 页 ["携带计算机旅行"](#page-62-0)中的提示。
- 按 Fn+F5 键, 或者使用无线设备硬件开关来启用或禁用无线功能。

#### **一般如何进行演示或连接外接显示器?**

- 确保执行主[题第](#page-52-0) [37](#page-52-0) 页 ["连接外接显示器"](#page-52-0)中的过程。
- 通过扩展桌面功能,您既可以在计算机显示屏上显示输出,也可以在外部显示器上显示输出。 请参阅[第](#page-55-0)[40](#page-55-0)页["使用"扩展桌面"功能"](#page-55-0)。

#### **如何连接或更换设备?**

- 有关更换计算机设备的更多信息,请参阅[第](#page-82-0) [67](#page-82-0) 页第 6 章 ["更换设备"](#page-82-0)。
- 有关如何增强您计算机功能的更多信息,请参阅[第](#page-106-0)[91](#page-106-0)页第7章["增强计算机"](#page-106-0)。

#### **计算机使用一段时间后速度变慢。如何提高其速度?**

- 按[照第](#page-144-0) [129](#page-144-0) 页 ["预防问题的常用技巧"](#page-144-0)进行操作。
- 使用预装的诊断软件自行诊断问题。请参阅[第](#page-150-0) [135](#page-150-0) 页 ["诊断问题"](#page-150-0)。
- 此外,计算机的硬盘或固态驱动器上也提供恢复工具。有关更多信息,请参阅[第](#page-76-0) [61](#page-76-0) [页第](#page-76-0) 5 章 ["恢复概述"](#page-76-0)。

#### **打印以下部分并随计算机一同保存以防止需要时无法访问此联机帮助。**

- [第](#page-124-0) [109](#page-124-0) 页 ["安装新操作系统"](#page-124-0)
- [第](#page-150-0) [135](#page-150-0) 页 ["计算机停止响应"](#page-150-0)
- [第](#page-161-0) [146](#page-161-0) 页 ["电源问题"](#page-161-0)

### **特殊的键和按键**

您的计算机上有若干特殊的键和按钮,可帮助您更轻松、更有效地工作。

## **功能组合键**

要使用功能组合键,请按住 Fn 键 **■**, 然后按某个功能键 ■。

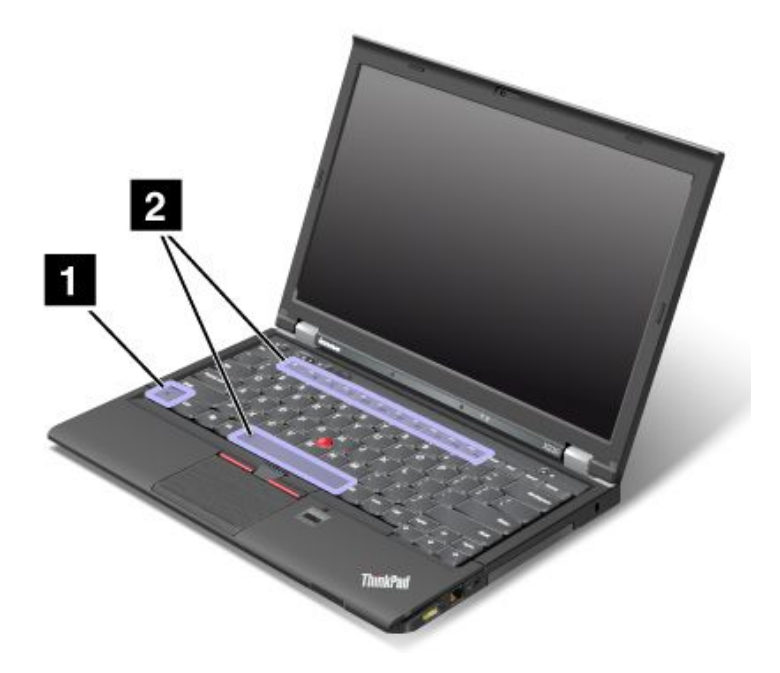

### **省电**

#### **Fn+F4**

使计算机进入睡眠方式。按 Fn 键即可恢复正常运行。

如果要使用组合键使计算机进入休眠方式,则需要更改电源计划设置。要访问电源计划设置,请 执行以下操作:

- 在 Windows 7 中: 启动 Power Manager 程序, 然后单击电源计划选项卡。有关如何启动 Power Manager 程序的说明,请参阅[第](#page-30-0) [15](#page-30-0) 页 "在 Windows 7 [操作系统中访问各种](#page-30-0) Lenovo 程序"。
- 在 Windows 8 中: 右键单击 Windows 通知区域中的电池状态图标, 然后单击电源选项。然后 单击电源计划旁的**更改计划设置**。

**切换显示输出位置**

• **Fn+F7**

通过选择以下选项之一,切换计算机显示屏和外接显示器之间的显示输出位置:

- 仅计算机显示屏
- 计算机显示屏和外接显示器(相同图像)
- 计算机显示屏和外接显示器(扩展桌面功能)
- 仅外接显示器

**注:**Windows+P 组合键与 Fn+F7 的功能相同。

**启用或禁用无线功能部件**

• **Fn+F5**

启用或禁用内置无线联网功能。

**更改摄像头和音频设置**

- **Fn+F6**
	- 在 Windows 7 中: 打开"通信设置"窗口,从中可预览视频图像、拍摄当前图像的快照以<br>及更改摄像斗和音频设置 及更改摄像头和音频设置。
	- <sup>在</sup> Windows <sup>8</sup> 中:启动 Lenovo Settings 程序。要使用摄像头或更改摄像头设置,请单击**<sup>摄</sup> 像头**。要调整音频设置,请单击**音频**。

**调节计算机显示屏的亮度**

- Fn+F8: 降低计算机显示屏亮度。
- Fn+F9: 提高计算机显示屏亮度。

此功能只是暂时更改亮度。要更改缺省亮度,请通过 Power Manager 程序更改设置。

**多媒体控制**

- Fn+F10: 上一曲目/场景
- **Fn+F11**:播放或暂停
- Fn+F12: 下一曲目/场景

#### **其他功能**

- **Fn+空格键**:控制键盘背光和 ThinkLight 键盘灯:
	- 按一次:开启键盘背光至低亮度。
	- 再按一次:将键盘背光调节为高亮度级别。
	- 按第三次: 关闭键盘背光, 打开 ThinkLight 键盘灯。
	- 按第四次:关闭 ThinkLight 键盘灯。

**注:**如果您的计算机没有背光键盘,Fn+空格键组合键仅控制 ThinkLight 键盘灯。 要更改此组合件的功能,请参阅 [第](#page-129-0) [114](#page-129-0) 页 ["Config](#page-129-0) 菜单"。

- **Fn+F3**:锁定计算机。
- Fn+B: 与传统键盘上的 Break 键功能相同。
- Fn+P: 与传统键盘上的 Pause 键功能相同。
- **Fn+S**:与传统键盘上的 SysRq 键功能相同。
- **Fn+K**:与传统键盘上的 ScrLK 键功能相同。

# **音量调节及静音按键**

使用以下三个按键可调节内置扬声器的音量:

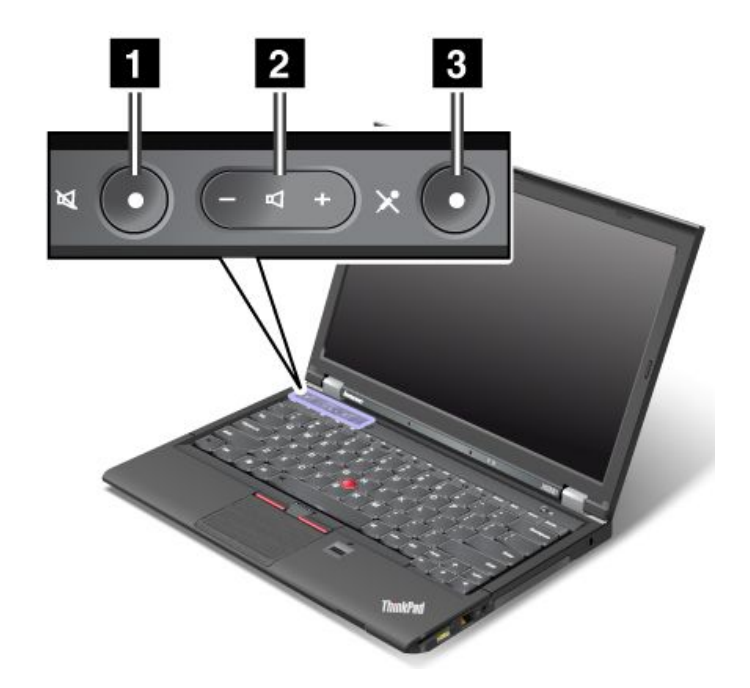

**<sup>1</sup> 扬声器静音按键 <sup>2</sup> 音量控制按键 <sup>3</sup> 麦克风静音按键**

如果静音后关闭计算机,则再次开启计算机时仍将保持静音。要打开声音,请再次按扬声器静音 按键, 或按音量控制按键。

### **设置音量**

要调节输出音量或录音音量,请执行以下操作:

- 1. 转到"控制面板",然后单击硬件和声音→声音。将打开声音窗口。
- 2. 单击**播放**选项卡或**录制**选项卡,然后单击要定制的设备。
- 3. 单击**属性**按钮。
- 4. 单击**级别**选项卡,然后通过移动滑块来调节音量。

还可通过单击 Windows 通知区域中的音量图标,在桌面上控制音量。有关控制音量的详细信息, 请参阅 Windows 的帮助信息系统。

**在 Windows 7 操作系统中设置麦克风静音按键**

缺省情况下,按麦克风静音按键时,将所有录音设备设置为静音或取消静音。

如果要使用麦克风静音按键仅控制一个录音设备,请执行以下操作:

- 1. 按 Fn+F6 键。即会打开"通信设置"窗口。
- 2. 单击**管理设置**按钮。即会打开 Communications Utility 窗口。
- 3. 在 VoIP 呼叫设置选项卡上,单击麦克风静音按键设置。即会打开"麦克风静音设置"窗口。

<span id="page-41-0"></span>4. 选择**仅限以下选定的录音设备:**。然后从下拉列表框中选择录音设备。

5. 单击**确定**。

**Windows 键**

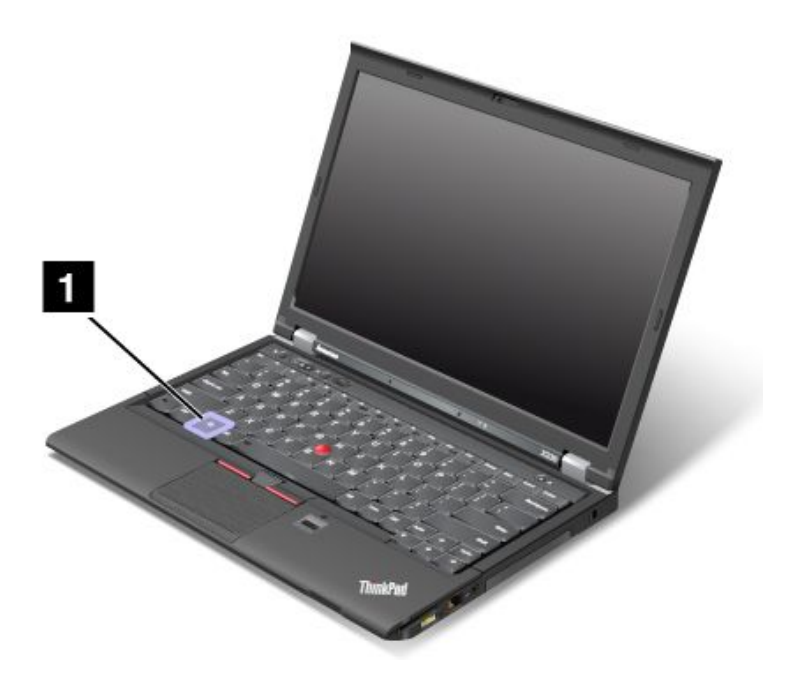

在 Windows 7 操作系统中, 按 Windows 键可打开开始菜单。在 Windows 8 操作系统中, 按 Windows 键可在当前工作空间与"开始"屏幕之间切换。

还可将 Windows 键与另一个键配合使用以实现其他功能。有关详细信息,请参阅 Windows 操作 系统的帮助信息系统。

## **使用 UltraNav 定位设备**

您的计算机附带有 UltraNav 定位设备。UltraNav 定位设备由 TrackPoint 定位设备和触摸板两部 分组成,其中每个部分本身都是具有基本功能和扩展功能的定位设备。可通过选择喜好的设置来配 置这两个设备。

• **将 TrackPoint 定位设备和触摸板都设置为定位设备。**

通过此设置,可以使用 TrackPoint 定位设备和触摸板的所有基本功能和扩展功能。

• **将 TrackPoint 定位设备设置为主定位设备,而触摸板仅用于扩展功能。**

选择此设置后,可使用 TrackPoint 定位设备的所有基本功能和扩展功能,但触摸板仅限使用 滚动、轻击区域或慢速移动光标功能。

- **将 TrackPoint 定位设备设置为主定位设备,而禁用触摸板。**
- **将触摸板设置为主定位设备,而禁用 TrackPoint 定位设备。**

## **更改 UltraNav 定位设备设置**

要更改 UltraNav 定位设备设置,请转到"控制面板",然后依次单击**硬件和声音** ➙ **鼠标** ➙ **UltraNav**。然后根据需要更改设置。

# **使用 TrackPoint 定位设备**

TrackPoint 定位设备由键盘上的一个指点杆 **<sup>1</sup>** 和键盘底部的三个点击键组成。要在屏幕上移动指 针 ■,请向指点杆上的防滑小红帽以平行于键盘的任意方向施加压力;指点杆本身不移动。指针 移动的速度取决于您给指点杆施加的压力。左点击键 **<sup>4</sup>** 和右点击键 **<sup>2</sup>** 的功能与传统鼠标上的左右 鼠标按键相对应。TrackPoint 中键 **<sup>3</sup>** (称为滚动条)使您能够以任何方向滚动 Web 页面或文档 而无需使用窗口边上的图形滚动条。

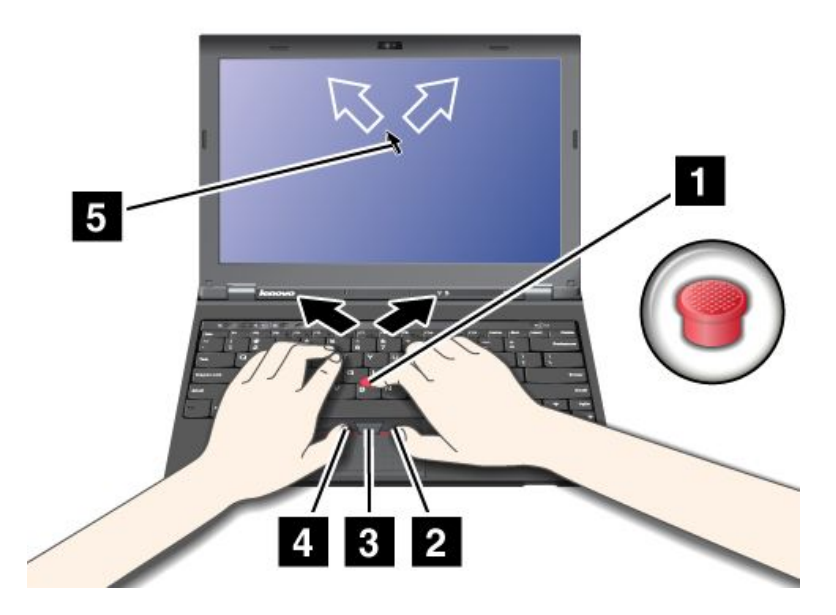

如果您还不熟悉 TrackPoint 的使用, 那么以下这些说明将帮助您入门:

1. 手保持打字的姿势,用左手或右手的食指朝希望指针移动的方向轻轻按压指点杆。 要移动指针,向外按指点杆,则指针向上移动;向内按指点杆,则指针向下移动;向左右两 边按指点杆,则指针向左右两边移动。

**注:**指针可能会漂移。这不是缺陷。停止使用 TrackPoint 定位设备几秒钟,指针就会停止移 动。

2. 要根据软件的要求进行选择和拖动,请使用左手或右手的拇指按下左点击键或右点击键,同时 移动 TrackPoint 指点杆。

通过启用 Press-to-Select, 您可以使 TrackPoint 指点杆功能与左点击键或右点击键一样。

**定制 TrackPoint 定位设备的设置**

您可以按以下步骤定制 TrackPoint 定位设备及其按键:

- 切换左右按键的功能。
- 更改 TrackPoint 定位设备的灵敏度。
- 启用 Press-to-Select 功能。
- 启用 TrackPoint 滚动技巧。

要定制 TrackPoint 定位设备的设置,请执行以下操作:

- 1. 转到"控制面板",然后依次单击**硬件和声音** ➙ **鼠标** ➙ **UltraNav**。
- 2. 在 TrackPoint 下,着手更改设置。

**更换小红帽**

TrackPoint 指点杆顶端的小红帽 **<sup>1</sup>** 是可拆卸的。您可以如图所示进行更换。

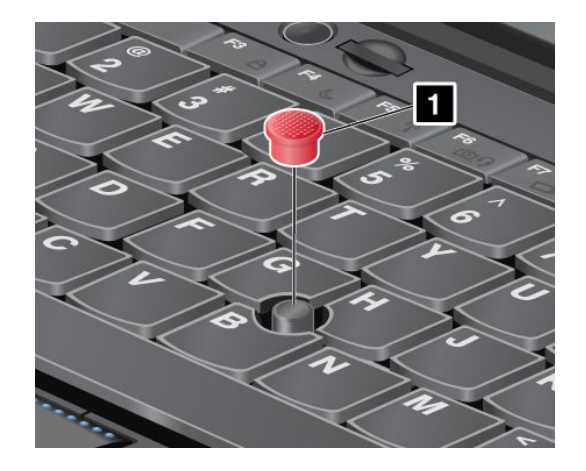

**注:**更换键盘时,新键盘会附带一个原装小红帽。如果需要,您可以从您的旧键盘中取下套帽应 用在新键盘上。

# **使用触摸板**

您计算机上的触摸板支持多点触控,借助该功能,可以在浏览互联网或阅读/编辑文档时放大、缩 小、滚动或旋转屏幕。

触摸板位于键盘下方的 TrackPoint 按键下面。要在屏幕上移动指针 2, 请在板上朝您要移动指针 的方向滑动指尖。此板的左右底部可用作单击按钮。功能与传统鼠标上的左右鼠标按键相对应。

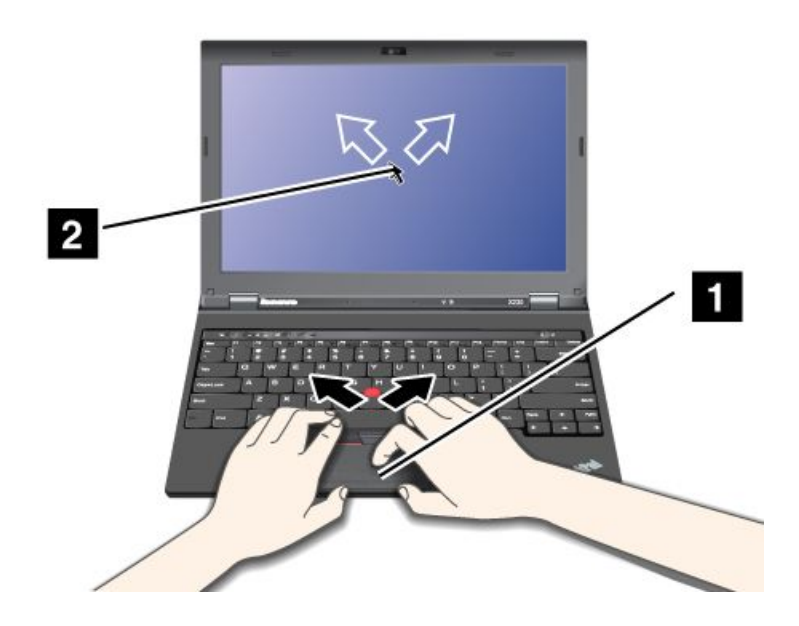

**定制触摸板**

要定制触摸板,请执行以下操作:

1. 转到"控制面板",然后依次单击**硬件和声音** ➙ **鼠标** ➙ **UltraNav**。

2. 在"触摸板"下,继续更改设置。

## <span id="page-44-0"></span>**禁用 UltraNav 定位设备转而使用外接鼠标**

如果将外接鼠标连接到 USB 接口, 则可同时使用外接鼠标及 TrackPoint 定位设备和触摸板。

#### **禁用 TrackPoint 定位设备或触摸板**

要禁用 TrackPoint 定位设备或触摸板, 请执行以下操作:

- 1. 转到"控制面板",然后依次单击**硬件和声音** ➙ **鼠标** ➙ **UltraNav**。
- 2. 要禁用 TrackPoint 定位设备,请清除**启用 TrackPoint** 的复选框。要禁用触摸板,请清除**启 用触摸板**的复选框。
- 3. 单击**确定**。

### **将 UltraNav 图标添加到系统托盘中**

为了方便访问 UltraNav 属性,可在 Windows 通知区域中显示 **UltraNav** 图标。

要在 Windows 通知区域中显示 **UltraNav** 图标,请执行以下操作:

- 1. 单击**开始** ➙ **控制面板** ➙ **硬件和声音** ➙ **鼠标** ➙ **UltraNav**。
- 2. 选中**在系统托盘上显示 UltraNav 图标**复选框。
- 3. 单击**确定**。现在即可通过单击 Windows 通知区域中的 **UltraNav** 图标来更改 UltraNav 定位 设备的属性。

**注:**如果看不到 **UltraNav** 图标,则单击任务栏上的三角形图标以显示隐藏的图标。

## **电源管理**

如果需要在远离电源插座处使用计算机,则需要依靠电池电量维持计算机的运行。不同的计算机组 件消耗电量的速度也各不相同。使用的高耗电组件越多,电池电量消耗得越快。

## **检查电池状态**

Windows 通知区域中的电池图标显示电池剩余电量的百分比。

电池电量的消耗速度将决定在两次充电之间计算机电池的使用时间。由于每个计算机用户有不同的 习惯和需求,因此很难预测电池可以持续多久。电池的持续时间主要取决于两个主要因素:

- 开始工作时,电池中存储了多少电量。
- 使用计算机的方式。例如:
	- 访问硬盘驱动器的频率。
	- 计算机显示屏的亮度。
	- 使用无线功能的频率。

要检查详细的电池状态信息,请执行以下操作:

- 在 Windows 7 中: 打开 Power Manager 程序, 然后单击电池选项卡。
- 在 Windows 8 中: 打开 Lenovo Support 程序, 然后单击电池运行状况, 或打开 Lenovo Settings 程序,然后单击 **Power**。

## **使用交流电源适配器**

运行计算机所需的电力既可由锂离子电池进行供电,也可由通过交流电源适配器接入的交流电进行 供电。使用交流电源时,电池将自动充电。

计算机随附的交流电源适配器有两个基本组件:

- 变压器,它可转换交流电供计算机使用。
- 电源线,它插入交流电源插座和变压器。

**注意:**使用不合适的电源线可能会严重损坏计算机。

#### **连接交流电源适配器**

要使用交流电源适配器,请执行以下操作。请务必按照在此给出的顺序采取以下这些步骤。

- 1. 将电源线插入电源插座。
- 2. 将电源线连接到变压器。
- 3. 将交流电源适配器连接到计算机的电源插孔。

#### **使用交流电源适配器的技巧**

- 不使用交流电源适配器时,请将其从电源插座上拔下。
- 将电源线连接到交流电源适配器变压器时, 请勿将电源线紧绕在变压器上。
- 使用交流电源适配器为电池充电之前,确保电池的温度至少为 10°C(50°F)。
- 当交流电源适配器已连接到计算机且电池已安装时,就可以给电池充电。您需要在以下任一条 件时给电池充电:
	- 购买了一块新电池时
	- 如果电池状态指示灯开始闪烁
	- 如果很长一段时间没有使用电池

## **给电池充电**

当检查电池状态后发现剩余电量百分比很低时,或当电源警报提醒剩余电量很低时,则需要给电池 充电或更换已充电的电池。

如果有交流电源插座,请将交流电源适配器插入该插座,然后将插头插入计算机。电池完全充满电 大约需要 3 至 6 小时。充电时间受电池大小和物理环境影响。可通过查看 Windows 通知区域中 的电池量表图标,随时检查电池充电状态。

**注:**为延长电池的寿命,请勿在剩余电量大于 95% 时对电池充电。

## **最大限度地延长电池寿命**

要最大限度地延长电池的寿命,请执行以下操作:

- 将电池用到电量完全耗尽,即将电池一直用到电池状态指示灯开始以橙色闪烁。
- 在使用电池前应给电池重新充足电。插入交流电源适配器后,如果电池状态指示灯为绿色,说 明电池已充足电。
- 始终使用节能方式,如黑屏、睡眠和休眠。

## <span id="page-46-0"></span>**管理电池电量**

要在性能与节能之间达到最佳的平衡,请调整电源计划设置。要访问电源计划设置,请执行以下 操作:

- 在 Windows 7 中: 启动 Power Manager 程序, 然后单击电源计划选项卡。有关如何启动 Power Manager 程序的说明,请参阅[第](#page-30-0) [15](#page-30-0) 页 "在 Windows 7 [操作系统中访问各种](#page-30-0) Lenovo 程序"。
- 在 Windows 8 中:右键单击 Windows 通知区域中的电池状态图标,然后单击**电源选项**。然后 单击电源计划旁的**更改计划设置**。

有关更多信息,请参阅该程序的帮助信息系统。

## **节能方式**

随时均可使用以下几种方式节电。本节介绍了各种方式并提供了有关有效使用电池的技巧。

**了解节能模式**

- **黑屏(仅适用于 Windows 7 操作系统)** 计算机显示屏需要消耗大量电池电量。要关闭显示屏电源,请右键单击 Windows 通知区域中的 电池标尺图标,然后选择**关闭显示屏电源**。
- **睡眠**

在睡眠方式下,首先将工作保存到内存,然后关闭固态驱动器或硬盘驱动器以及计算机显示屏。 唤醒计算机后,几秒钟内即还原您的工作。

要使计算机进入睡眠方式,请按 Fn+F4 键。要从睡眠方式中返回,请按 Fn 键。

根据计算机型号的不同,计算机可能支持 30 天待机功能。启用此功能后,计算机在睡眠方式 下消耗的电量更少,并且按电源按键后只需几秒即可恢复正常操作。要了解 30 天待机功能的更 多信息,请执行以下操作:

- 在 Windows 7 中: 参阅 Power Manager 程序的帮助信息系统。有关如何启动 Power Manager 程序的说明,请参阅[第](#page-30-0) [15](#page-30-0) 页 "在 Windows 7 [操作系统中访问各种](#page-30-0) Lenovo 程序"。
- 在 Windows <sup>8</sup> 中:打开 Lenovo Settings 程序,然后单击 **Power**。
- **休眠**

使用此方式,可完全关闭计算机,而不必保存文件或从正在运行的任何程序退出。计算机进入 休眠方式时,先将所有打开的程序、文件夹和文件保存到硬盘上,然后再关闭计算机。 要使计算机进入休眠方式,请更改电源计划设置。要访问电源计划设置,请执行以下操作:

- 在 Windows <sup>7</sup> 中:启动 Power Manager 程序,然后单击**电源计划**选项卡。有关如何启动 Power Manager 程序的说明,请参阅[第](#page-30-0)[15](#page-30-0)页"在 Windows 7 [操作系统中访问各种](#page-30-0) Lenovo [程序"](#page-30-0)。
- 在 Windows 8 中:右键单击 Windows 通知区域中的电池状态图标,然后单击**电源选项**。 然后单击电源计划旁的**更改计划设置**。
- **关闭无线**

不使用无线功能(如蓝牙或无线局域网)时,请将其关闭。这样可以节省电量。要关闭无线功 能,请按 Fn+F5 或使用无线设备硬件开关。

**启用唤醒功能**

如果让计算机进入休眠方式并且禁用唤醒功能(这是默认设置),计算机将不消耗任何电量。如果 启用唤醒功能,它会消耗少量电能。要启用唤醒功能,请执行以下操作:

- 1. 转到"控制面板",然后单击系统和安全→管理工具。
- 2. 双击**任务调度程序**。如果提示您输入管理员密码或对密码进行确认,请输入密码或进行确认。
- 3. 从左窗格中选择要启用唤醒功能的任务文件夹。这时会显示已调度的任务。
- 4. 单击某个已调度的任务,然后单击**条件**选项卡。
- 5. 在**电源**下,选中**唤醒计算机运行此任务**复选框。

**启用 Windows 7 操作系统中的电池警报**

在 Windows 7 操作系统中,可对计算机进行设置,使其在电池电量低于一定程度时做三件事:

- 发出警报。
- 显示警告消息。
- 关闭 LCD。

要启用电池警报,请执行以下操作:

- 1. 启动 Power Manager 程序。
- 2. 单击**全局电源设置**选项卡。
- 3. 为**电量不足警报**或**临界电量警报**设置电量级别的百分比和要执行的操作。

**注:**如果计算机因电池电量不足而进入睡眠或休眠方式,但尚未显示警报消息,那么在计算机恢复 时将显示该消息。要恢复正常操作,请单击**确定**。

## **处理电池**

此系统仅支持专为此特定系统设计并由 Lenovo 或授权生产厂制造的电池。此系统不支持非授权 电池或为其他系统设计的电池。如果安装的是非授权电池或为其他系统设计的电池,则系统将无 法充电。

**注意:**Lenovo 对于非授权电池的性能和安全性不承担任何责任,并且对于因使用此类电池所致的 故障或损坏不提供任何保修。

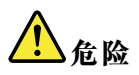

**请勿试图拆开或改装电池。**

**否则会导致电池爆炸或电池内液体泄漏。**

**非 Lenovo 指定的电池或经过拆卸和改装的电池不在保修范围之内。**

<span id="page-48-0"></span>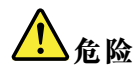

**如果更换充电电池不当,可能有爆炸的危险。电池中含有少量有害物质。为避免可能产生伤害,请:**

- **请仅使用 Lenovo 推荐类型的电池进行更换。**
- **使电池远离火源。**
- **请勿使电池过热。**
- **请勿将电池暴露在水中或雨中。**
- **请勿使电池短路。**
- **将电池存放在阴凉干燥的地方。**
- **使电池远离儿童。**

电池属于耗材。如果电池开始过快地放电,请使用 Lenovo 建议的此类新电池替换。有关更换电 池的更多信息,请与客户支持中心联系。

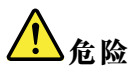

**请勿摔落、重压、刺穿电池或对其施力过大。电池使用不当或错误操作可能导致电池过热,而这又可能导** 致从一般电池或纽扣电池"放出"气体或火焰。如果电池已经损坏或者发现有物质从电池中流出或电池引 **线上有异物堆积,请停止使用该电池,并从电池厂商处获取新电池。**

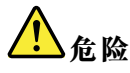

**只能严格按照产品文档中包含的说明对电池进行充电。**

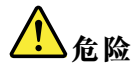

**请勿将电池丢入以掩埋方式处理的垃圾中。处理电池时,请遵照当地的法令法规以及您公司的安全标准。**

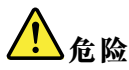

**如果未正确放置备用电池,会有爆炸危险。锂电池含有锂,如果使用或处理不当,电池会发生爆炸。** 请仅使用相同型号的电池进行更换。要避免可能的人身伤害或死亡,请勿: (1) 将电池投入或浸入 **水中,(2)使电池加热超过 100**°**C(212**°**F)或(3)尝试修理或拆开电池。请按照当地的法令法 规以及您公司的安全标准处理电池。**

## **连接网络**

您的计算机具有一个或多个网卡,用于连接到互联网以及公司的有线局域网或无线局域网。

**注:**某些机型的计算机具有内置的无线广域网卡,可用于在远程公共或专用网络上建立无线连接。

# <span id="page-49-0"></span>**以太网连接**

可使用计算机内置的以太网功能部件连接到本地网络或宽带连接。如果使用的是 Windows 7 操作 系统, 则也可通过 Access Connections 程序管理位置概要文件。有关更多信息, 请参阅[第](#page-30-0) [15](#page-30-0) [页](#page-30-0) "在 Windows 7 [操作系统中访问各种](#page-30-0) Lenovo 程序"。

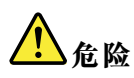

**计算机有一个以太网接口。为避免电击危险,请勿将电话线连接到以太网接口。**

## **无线连接**

不使用电缆而仅通过无线电波传输数据称为无线通信。

根据计算机中使用的无线设备的不同,可连接到以下类别的无线网络。

#### **无线局域网**

无线局域网 (LAN) 可覆盖面积相对较小的一片区域, 如办公大楼或住宅。基于 802.11 标准的 设备可以连接到此网络。

您的计算机附带内置无线网卡和配置实用程序,可帮助您建立无线连接和监控连接状态,以使您无 需有线连接,即可在办公室、会议室或家中保持联网状态。

#### **使用无线局域网功能部件的技巧**

要使无线连接达到最佳状态,请遵循以下准则:

- 请尽量将计算机放在与无线局域网接入点之间存在较少障碍物的位置。
- 计算机显示屏打开的角度要略大于 90 度。
- 如果在使用计算机的无线功能部件(802.11 标准)的同时使用蓝牙选件,则数据传输速度可能 会降低,并且无线功能部件的性能也可能会下降。

**无线广域网**

无线广域网使用蜂窝网络传输数据,通过它可在远程公共或专用网络上建立无线连接。通过使用 无线服务供应商维护的多重天线站点或卫星系统,这些连接可以覆盖一个广大的地理区域,例如 一个城市或整个国家。

某些 ThinkPad 笔记本计算机附带内置的无线广域网卡,其中集成了某些无线广域网技术,如 1xEV-DO、HSPA、3G、GPRS 或 LTE。通过使用计算机附带的内置无线广域网卡和配置实用程 序,可建立无线广域网连接并监视连接的状态。

**注:**在某些国家或地区,无线广域网服务由经过授权的服务供应商提供。

#### **有关使用无线广域网功能部件的提示**

要使无线连接达到最佳状态,请遵循以下准则:

- 使计算机远离身体。
- 将计算机放在平坦的表面上,并使计算机显示屏打开的角度略大于 90 度。
- 将计算机放在远离水泥墙或砖墙的地方,否则可能会减弱蜂窝信号。

• 最佳接收位置是窗户旁边或其他蜂窝电话接收力最强的位置。

#### **WiMAX**

某些 ThinkPad 笔记本电脑附带集成了 WiMAX 技术的内置无线局域网卡。

这是一种基于 802.16 标准的长距离无线数据传输技术,可望为用户提供类似于有线电视电缆或 ADSL 提供的"最后一公里"宽带连接,但不需要向个人计算机连接实物电缆。

#### **蓝牙**

蓝牙是用于建立无线个人区域网络的诸多技术中的一种。蓝牙可连接相距较近的设备,常用于将 外围设备连接到计算机、在手持设备与个人计算机之间传输数据或远程控制移动电话等设备和与 之通信。

### **建立无线连接**

要建立无线连接,请执行以下操作:

- 1. 按 Fn+F5 以开启无线功能。
- 2. 单击 Windows 通知区域中的无线网络连接状态图标。随后将显示可用无线网络的列表。
- 3. 双击某个网络以连接到该网络。如果需要,请提供必要信息。

如果需要在不同位置连接到不同的无线网络,则使用以下软件管理多个网络概要文件,以使计算机 在位置变更后自动连接到可用网络:

- 在 Windows 7 中: 使用 Access Connections 程序。有关如何启动 Access Connections 程序 的说明, 请参阅[第](#page-30-0) [15](#page-30-0) 页"在 Windows 7 [操作系统中访问各种](#page-30-0) Lenovo 程序"。
- 在 Windows <sup>8</sup> 中:打开 Lenovo Settings 程序,然后单击 **Location Awareness**。请参阅[第](#page-32-0) [17](#page-32-0) 页 "在 Windows 8 [操作系统中访问各种](#page-32-0) Lenovo 程序"。

### **注意:**

- 如果要在飞机上使用无线功能,请在登机前询问航空公司是否提供无线服务。
- 如果禁止在飞机上使用计算机的无线功能,则需要在登机前禁用计算机的无线功能。要禁用无 线功能,请参阅[第](#page-52-0) [37](#page-52-0) 页 ["启用或禁用无线功能部件"](#page-52-0)。

#### **使用蓝牙**

某些型号配有符合 Bluetooth Specification 4.0 的蓝牙卡。

要在 Windows 7 操作系统中启用蓝牙功能,请按 Fn+F5 以打开无线通信切换面板。然后, 开启 蓝牙通信。对于 Windows 8 操作系统, 缺省情况下即开启蓝牙功能。

#### **向具有蓝牙功能的设备发送数据**

要向具有蓝牙功能的设备发送数据,请执行以下操作:

- 1. 启用蓝牙功能。
- 2. 右键单击您要发送的数据。
- 3. 选择**发送到** ➙ **Bluetooth 设备**。
- 4. 选择某个蓝牙设备,然后按屏幕上的说明进行操作。

**注:**如果在使用计算机的无线功能部件(802.11 标准)的同时使用蓝牙选件,则数据传输速度可 能会降低,并且无线功能部件的性能也可能会下降。

有关使用蓝牙功能的更多信息,请参阅 Windows 帮助信息系统和蓝牙帮助信息系统。

### **检查无线网络连接状态**

可通过 Windows 通知区域中的无线网络连接状态图标,检查计算机的无线网络连接状态和无线信 号强度。包含的信号条越多,信号越强。

对于 Windows 7 操作系统,还可检查 Windows 通知区域中的 Access Connections 标尺、Access Connections 状态图标或 Access Connections 无线网络连接状态图标。

**Access Connections 标尺**

在 Windows 7 操作系统中,Windows 通知区域中的 Access Connections 标尺显示无线连接的状 态和信号强度。

可通过打开 Access Connections 程序或右键单击 Windows 通知区域中的 Access Connections 标 尺并选择**查看无线连接的状态**,了解有关无线连接的状态和信号强度的更多详细信息。

- Access Connections 标尺状态: 无线局域网
	- ■■■■ 无线通信的电源已关闭或没有信号。
	- ■■■■ 无线通信的电源已开启。无线连接的信号强度弱。要提高信号强度,请移动计算机, 使其更接近无线接入点。
	- △■■■ △■■ 无线通信的电源已开启。无线连接的信号强度弱。
	- △□■■ △□■ 无线通信的电源已开启。无线连接的信号强度很好。
	- •Access Connections 标尺状态: 无线广域网
		- ━■■■ 无信号 – ■■■ 信号级别 1 – ━━━ 信号级别 2
		- 信号级别 3

**Access Connections 状态图标**

Access Connections 状态图标显示常规连接状态。

- Access Connections 状态图标状态
	- 墨 没有处于活动状态的位置概要文件或位置概要文件不存在。
	- <sup>基</sup>当前的位置概要文件已断开连接。
	- 晕 当前的位置概要文件已连接。

**Access Connections 无线状态图标**

Access Connections 无线状态图标显示无线连接的状态和信号强度。

可通过打开 Access Connections 程序或双击 Windows 通知区域中的 Access Connections 无线 状态图标,了解有关无线连接的状态和信号强度的更多详细信息。

- 无线状态图标状态: 无线局域网
	- 81 无线通信的电源已关闭。
- <span id="page-52-0"></span>– ■■ 无线通信的电源已开启。无关联。
- ■■ 无线通信的电源已开启。无信号。
- **hil** 无线通信的电源已开启。无线连接的信号强度很好。
- **hil** 无线通信的电源已开启。无线连接的信号强度弱。
- 11 元线通信的电源已开启。无线连接的信号强度弱。要提高信号强度,请移动计算机,使其 更接近无线接入点。
- 无线状态图标状态: 无线广域网
	- 7 团 无线通信的电源已关闭。
	- ■ 无关联
	- 111 无信号
	- 11 信号级别 1
	- **恤** 信号级别 2
	- **囧** 信号级别 3

**注:**如果进行连接时遇到困难,请尝试移动计算机,使其更靠近无线接入点。

## **启用或禁用无线功能部件**

要启用或禁用无线功能部件,请执行以下某项操作:

- 在 Windows 7 中: 按 Fn+F5 以打开无线通信切换面板。根据需要开启或关闭无线功能。
- 在 Windows 8 中: 按 Fn+F5 以启用或禁用飞行模式。启用飞行模式后, 将关闭所有无线设备。

还可使用无线通信开关开启或关闭计算机上所有无线设备的无线通信。

### **演示和多媒体**

可将计算机连接到投影仪以进行演示,也可将计算机连接到外接显示器以扩展工作空间。

### **更改显示设置**

可更改显示屏分辨率、字体大小等显示设置。

要更改显示设置,请执行以下操作:

- 1. 打开"控制面板",然后单击**外观和个性化**。
- 2. 单击**显示**以进行进一步配置。

## **连接投影仪或外接显示器**

本主题介绍连接投影仪或外接显示器。

## **连接外接显示器**

计算机支持的最大视频分辨率可达 2048x1536 (外接显示器连接到 VGA 接口)或 2560x1600 (外接显示器连接到 Mini DisplayPort 接口), 但外接显示器也要支持此分辨率。有关更多详细 信息,请参阅显示器随附的手册。

可以为计算机显示屏或外接显示器设置各种分辨率。当同时使用这两种显示设备时,它们的分辨率 也是相同的。如果对计算机显示屏设置了较高的分辨率,那么每次只能看到部分屏幕。可通过用 TrackPoint 定位设备或其他定位设备移动图像,看到其他部分。

可通过按 Fn+F7, 将显示输出内容移至计算机显示屏和/或外接显示器。

#### **连接外接显示器**

要连接外接显示器,请执行以下操作:

- 1. 将外接显示器连接到 VGA 接口或 Mini DisplayPort 接口。
- 2. 将显示器连接到电源插座。
- 3. 开启外接显示器。
- 4. 通过按 Fn+F7 键更改显示输出位置。这样可选择在外接显示器和/或计算机显示器上查看输出。

**注:**如果您的计算机无法检测到外接显示器,请右键单击桌面,然后选择**屏幕分辨率**。单击**检测** 按钮。

#### **设置外接显示器类型**

要设置外接显示器类型,请执行以下操作:

- 1. 将外接显示器连接到显示器接口,然后将显示器连接到电源插座。
- 2. 开启外接显示器。
- 3. 右键单击桌面,然后单击**屏幕分辨率**。

**注:**如果您的计算机无法检测到外接显示器,请单击**检测**按钮。

- 4. 选择外接显示器,然后设置**分辨率**。
- 5. 单击**高级设置**。
- 6. 单击**显示器**选项卡。检查显示器信息以确保显示器类型正确。如果显示器类型正确,请单击**确 定**关闭窗口;否则,请继续以下步骤。
- 7. 如果显示了两种以上显示器类型,请选择**普通即插即用显示器**或**普通非即插即用显示器**。
- 8. 单击**属性**。如果提示您输入管理员密码或对密码进行确认,请输入密码或进行确认。
- 9. 单击**驱动程序**选项卡。
- 10. 单击**更新驱动程序**。
- 11. 依次单击**浏览计算机以查找驱动程序软件**和**从计算机的设备驱动程序列表中选取**。
- 12. 取消选中**显示兼容硬件**复选框。
- 13. 选择外接显示器的正确制造商和型号。如果在列表中找不到您的显示器,请停止安装此驱动程 序,改为使用您的显示器附带的驱动程序。
- 14. 更新驱动程序后,单击**关闭**。
- 15. 在 Windows 7 操作系统中,要更改颜色设置,请右键单击桌面,然后单击**屏幕分辨率**。单击 **高级设置**,选择**显示器**选项卡,然后设置**颜色**。
- 16. 单击**确定**。

#### **连接外接显示器的注意事项**

• 安装操作系统时,必须安装计算机所配显示器的显示驱动程序以及外接显示器附带的显示器 INF 文件。

- 如果设置的分辨率高于在计算机显示器上使用的分辨率,而使用的外接显示器不支持该分辨率, 则请利用虚拟屏幕功能,通过此功能可仅显示计算机生成的高分辨率屏幕图像的一部分。可通 过用 TrackPoint 定位设备或其他定位设备移动屏幕,查看图像的其他部分。
- 如果使用的外接显示器是老式显示器,则分辨率和刷新率可能会受到限制。

## **使用 DVI 显示器**

如果计算机连接到以下某种选配的扩展部件,则可通过该部件的 DVI 接口将数字视频接口 (DVI)显示器连接到计算机。

- ThinkPad Mini Dock Series 3
- ThinkPad Mini Dock Series 3 with USB 3.0
- ThinkPad Mini Dock Plus Series 3
- ThinkPad Mini Dock Plus Series 3 with USB 3.0

**注:**

- 能够使用的屏幕模式取决于 DVI 显示器的规格。
- 连接 DVI 显示器前,请确保已经将计算机连接到桌面扩展选件并且系统运行正常。

要连接 DVI 显示器, 请执行以下操作:

- 1. 关闭计算机。
- 2. 将 DVI 显示器连接到桌面扩展选件的 DVI 接口, 然后将显示器连接到电源插座。
- 3. 开启 DVI 显示器和计算机。系统将启动。

如果 DVI 显示器上不显示计算机的输出内容,请执行以下操作:

- 在 Windows 7 中:
	- 1. 按 Ctrl+Alt+F12。随后将打开"英特尔图形和媒体控制面板"窗口。
	- 2. 选择**高级模式**,然后单击**确定**。
	- 3. 选择**多屏显示**。
	- 4. 在**操作模式**字段中,选择以下任意选项。
		- **单屏显示**:根据配置的不同,将在计算机显示屏或 DVI 显示器上显示计算机输出内容。
		- **双显示复制**:同时在计算机显示屏和 DVI 显示器上显示相同的计算机输出内容。
		- 扩展桌面: 在计算机显示屏和 DVI 显示器上显示不同的计算机输出内容。
- 在 Windows 8 中:
	- 1. 将光标移至屏幕的右上角或右下角,然后单击**设备**超级按钮。
	- 2. 单击**第二屏幕**,然后选择**复制**、**扩展**或**仅第二屏幕**。

#### **连接 DVI 显示器的注意事项**

在开启计算机之前,请将 DVI 显示器连接到桌面扩展选件并开启。否则系统无法识别 DVI 显示 器。如果"显示属性"窗口中不显示启用 DVI 显示器的选项, 请尝试关闭该窗口, 然后再次打开 该窗口。如果仍不显示该选项,请确保显示器接口连接牢固,然后重复连接显示器的过程。

#### <span id="page-55-0"></span>**使用 Mini DisplayPort 接口**

计算机配有 Mini DisplayPort 接口,这是一种数字显示接口,可连接多种外部设备(如 CRT 显 示器、LCD 显示器、投影仪甚至高清电视)。这种小型接口支持即插即用的安装,并支持可插入 DVI、VGA 或 HDMI 接口的适配器。

计算机的 Mini DisplayPort 接口支持音频流和视频流。

### **设置演示方案**

要显示信息和进行演示,可通过计算机上的 VGA 接口将数据投影仪连接到计算机。

**注:**投影仪可能需要过几秒钟才能显示图像。如果在 60 秒后没有看见显示您的桌面,请尝试按 Fn+F7 组合键以在不同的显示输出位置间切换。

投影仪可能有一个或多个音频输入接口。要播放声音,需要使用音频电缆(可从市场上买到)将计 算机上的组合音频插孔连接到这些接口上。

## **使用"扩展桌面"功能**

计算机支持一种名为扩展桌面的功能。通过扩展桌面功能,您既可以在计算机显示屏上显示输出, 也可以在外部显示器上显示输出。也可在每台显示器上显示不同的桌面图像。

#### **有关使用"扩展桌面"功能的注意事项**

- 以全屏方式播放使用 DirectDraw 或 Direct3D 的程序时, 仅在主显示屏上显示该程序。
- 如果想要在扩展桌面方式下显示 DOS 全屏, 那么只有主显示屏上显示 DOS; 另一个显示屏出 现黑屏。
- 如果计算机配备的是 Intel 显卡,可通过执行以下操作,指定其他显示屏作为主显示屏:
	- 1. 右键单击桌面,然后选择**屏幕分辨率**。
	- 2. 单击所需的显示器图像,然后选中**使它成为我的主显示器**复选框。
	- 3. 单击**确定**。

**启用"扩展桌面"功能**

- 要启用"扩展桌面"功能,请执行以下操作:
- 1. 将外接显示器连接到显示器接口;然后将显示器连接到电源插座。
- 2. 开启外接显示器。
- 3. 按 Fn+F7 组合键,然后选择**扩展**。

要更改每台显示器的分辨率和颜色质量,请执行以下操作:

- 1. 右键单击桌面,然后单击**屏幕分辨率**。
- 2. 单击显示器 1 图标(表示主显示屏, 即计算机显示屏)。
- 3. 设置主显示屏的分辨率。
- 4. 单击显示器 2 图标(表示辅助显示屏,即外接显示屏)。
- 5. 设置辅助显示屏的分辨率。
- 6. 单击**高级设置**,然后在**监视器**选项卡上设置颜色质量。
- 7. 单击**确定**应用更改。

## <span id="page-56-0"></span>**使用音频功能部件**

您的计算机配备了以下各项:

- 组合音频插孔, 直径为 1/8 英寸(3.5 毫米)
- 内置扬声器
- 内置麦克风

计算机还配备有音频芯片,使您能享受各种多媒体音频功能,如以下各项:

- 录制和播放 PCM 和 WAV 文件
- 播放 MIDI 和 MP3 文件
- 从各种音源(如连接的耳麦)录制声音

下表显示了支持连接到计算机或扩展坞插孔的音频设备的哪些功能。

**表 3. 音频功能列表**

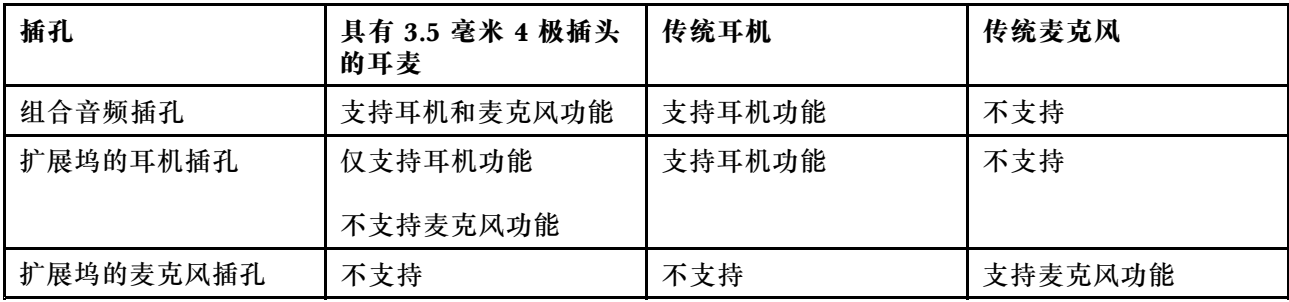

要配置麦克风以优化录音,请使用 Realtek HD Audio Manager 程序。要启动该程序,请转到"控 制面板",然后单击**硬件和声音** ➙ **Realtek HD Audio Manager**。

## **使用集成摄像头**

如果计算机配有集成摄像头,则可使用该摄像头预览视频图像和拍摄当前图像的快照。

要启动摄像头,请执行以下操作:

- 在 Windows 7 中: 按 Fn+F6 以打开"通信设置"窗口。
- 在 Windows 8 中: 按 Fn+F6 以启动 Lenovo Settings 程序。然后, 单击**摄像头**。

启动摄像头后,将点亮绿色的"正在使用摄像头"指示灯。

还可以将集成的摄像头用于其他提供摄影、视频捕获和视频会议等功能的程序。要将集成的摄像 头用于其他程序,请打开其中一个程序,并启动摄影、视频捕获或视频会议功能。然后,摄像头 将会自动启动,绿色的摄像头使用中指示灯将会亮起。有关如何将摄像头用于某个程序的更多信 息,请参阅该程序的帮助信息系统。

#### **配置摄像头设置**

您可以根据需要来配置摄像头设置,如调整视频输出的质量。

要配置摄像头设置,请执行以下操作:

- <span id="page-57-0"></span>• 在 Windows 7 中:按 Fn+F6。即会打开"通信设置"窗口。单击**管理设置**按键,然后配置所 需的摄像头设置。
- 在 Windows  $8 + \frac{1}{2}$  执行以下某项操作:
	- 直接从使用摄像头的程序中配置摄像头设置。有关详细信息,请参阅该程序的帮助信息系统。
	- 从"开始"屏幕中单击 **Lenovo Settings**。然后,单击**摄像头**。按屏幕上的说明配置所需的 摄像头设置。

## **使用 ExpressCard、闪存介质卡或智能卡**

根据型号的不同,您的计算机可能配有以下卡插槽:

- 支持下列卡的 ExpressCard 插槽:
	- <sup>54</sup> 毫米宽 Express 卡
	- 智能卡
- 支持下列卡的 4 合 1 多媒体读卡器插槽:
	- SD 卡
	- SDHC 卡
	- SDXC 卡
	- MultiMediaCard (MMC)

### **注:**

- 您的计算机不支持 SD 卡的 CPRM 功能。
- 向或从闪存介质卡 (如 SD 卡) 传输数据时, 在数据传输完成之前请勿使计算机进入睡眠或休 眠方式;否则,数据可能会遭到破坏。

**安装 ExpressCard、闪存介质卡或智能卡**

**注意:**开始安装卡之前,请碰一下金属桌面或接地的金属物体。这样可减少您身上的静电。静电可 能会损坏该卡。

要安装 ExpressCard 或闪存介质卡,请执行以下操作:

- 1. 找到卡所对应类型的插槽。请参阅[第](#page-16-0) [1](#page-16-0) 页 ["查找计算机控件、接口和指示灯"](#page-16-0)。
- 2. 确保卡的方向正确无误:
	- 对于 ExpressCard: 卡有凹槽的一边朝上并指向卡插槽。
	- 对于闪存介质卡:金属触点朝下并指向卡插槽。
- 3. 用力将卡按入卡插槽。

要安装智能卡,请执行以下操作:

- 1. 找到宽度为 <sup>54</sup> 毫米的 ExpressCard 插槽。请参阅[第](#page-16-0) [1](#page-16-0) 页 ["查找计算机控件、接口和指示](#page-16-0) [灯"](#page-16-0)。
- 2. 将智能卡装入 54 毫米智能卡读卡器中。可从 Lenovo 购买 54 毫米智能卡读卡器。
- 3. 用力将智能卡读卡器插入 ExpressCard 插槽中。

如果安装的 ExpressCard、闪存介质卡或智能卡未启用即插即用功能,请执行以下操作以启用该 功能:

- 1. 打开控制面板。
- 2. 单击**硬件和声音**。
- 3. 单击**设备管理器**。如果提示您输入管理员密码或对密码进行确认,请输入密码或进行确认。
- 4. 从**操作**菜单中,选择**添加旧硬件**。这样会启动"添加硬件向导"。
- 5. 按照屏幕上的说明进行操作。

**取出 Express 卡、闪存介质卡或智能卡**

**注意:**取出卡之前,请先停用该卡。否则,卡上的数据可能会损坏或丢失。

要取出卡,请执行以下操作:

- 1. 单击 Windows 通知区域中的三角形图标以显示隐藏的图标。然后,右键单击**安全删除硬件并 弹出媒体**图标。
- 2. 选择要删除的项目以停用卡。
- 3. 按动卡,使其从计算机中弹出。
- 4. 取出卡并妥善保存以备将来使用。

**注:**如果在从 Windows 操作系统中弹出卡后未从计算机中取出卡,该卡也无法再访问。要访问该 卡,必须先将其取出,然后再插入。

# <span id="page-60-0"></span>**第 3 章 您与计算机**

本章提供有关辅助功能、舒适的使用方式和携带计算机出行的信息。

- 第 45 页 "辅助功能和舒适性"
- [第](#page-62-0) [47](#page-62-0) 页 ["携带计算机旅行"](#page-62-0)

## **辅助功能和舒适性**

良好的人体工程学坐姿对于充分利用个人计算机和避免产生不适非常重要。请合理安排您的工作 空间以及您使用的设备,以适合您的个人需求以及您所从事的工作的种类。此外,在您使用计算 机时,良好的工作习惯可以最大限度地提高工作效率和舒适感。

下列主题提供了有关布置工作区、设置计算机设备以及养成健康的工作习惯的信息。

Lenovo 致力于为残障客户提供最新的信息和技术。请参阅我们的辅助功能信息,其中概述了我们 在这方面所付出的努力。

## **人机工程学信息**

在实际的办公室中工作,也许意味着要适应环境的频繁变动。例如,根据环境光照做出调整、采用 适当坐姿和正确放置计算机硬件可帮助您提高工作表现,并可感到更加舒适。

此示例显示了常规坐姿。即使并不采用这样的姿势,您也可以按照以下技巧去做。培养良好的习 惯将使您受益匪浅。

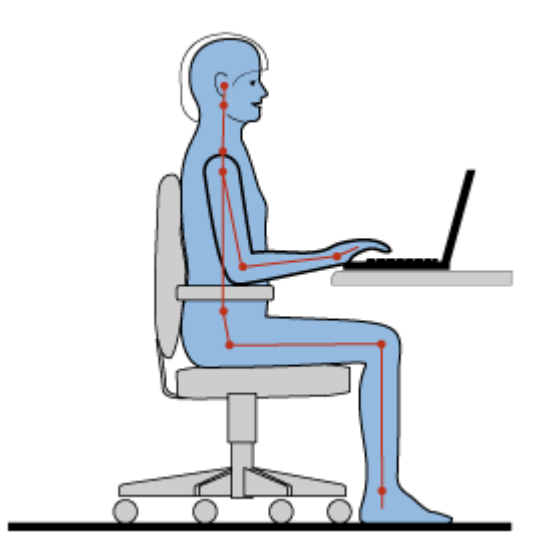

**常规姿势:** 对您的工作姿势进行少许调整, 以防止因长期用一种姿势工作而产生不适。经常停下工 作进行短暂的休息也有助于防止工作姿势引起的轻微不适。

**显示屏**:放置显示屏时,应保持 510 至 760 毫米(20 至 30 英寸)的舒适视距。避免因头顶照明 或室外光源导致显示屏上出现眩光或反射。保持显示屏清洁,亮度调节到能让您清晰看到屏幕的程 度。按 Fn+F8 或 Fn+F9 组合键调节显示屏亮度。

头部位置: 保持您的头部和颈部处在舒适的笔直(垂直或直立)位置。

**座椅**:使用具有舒适靠背且高度可调的座椅。通过调节座椅找到最适合您的坐姿。

**手臂和手的位置**:如果可行,请使用椅子的扶手或工作台面上的某个区域支撑手臂的重量。使前 臂、手腕和手处于放松的笔直(水平)位置。输入时轻触键盘,而不要重击。

**腿部位置**:使大腿与地面平行,双脚平放在地面或脚凳上。

#### **旅行时该怎么办?**

在移动中或在临时环境中使用计算机时,可能难以遵循最符合人体工程学的坐姿。无论处于何种 环境,请设法尽可能多遵循这些建议的做法。例如,坐姿正确并利用充足的光线将有助于保持满 意的舒适程度和工作效率。

#### **存在视觉方面的问题吗?**

ThinkPad 笔记本电脑的显示屏旨在符合最高的标准设计以及提供易于观看而又使眼部感到舒适的 清晰鲜明的图像和宽大明亮的画面。当然,任何长时间专注用眼都会使眼睛疲劳。如果发生眼部疲 劳或不适的情况,请向眼科专家寻求建议。

## **舒适**

遵循以下准则可使您使用得更加舒适和提高工作效率。

**经常调整坐姿和进行短暂休息**:坐着使用计算机的时间越长,良好的坐姿就越重要。遵循[第](#page-60-0) [45](#page-60-0) [页](#page-60-0) ["人体工程学信息"](#page-60-0)和采用"动态坐姿"可避免工作姿势导致不适。有意识地将姿势进行些许调整 并在工作期间经常稍事休息是健康地使用计算机的关键。您的计算机轻便、易于移动;可方便地重 新摆放工作台面,以适应多种姿势变化。

**工作区设置选项**:请熟悉您的所有办公家具,这样您就知道如何调整工作台、座椅和其 他工作工具以适应您的喜好让您感到舒适。如果工作区不在办公室环境中,请务必特 别注意经常调整坐姿并充分利用工间休息。我们提供众多 ThinkPad 产品解决方案, 可帮助您改造和扩展计算机以最符合您的需要。请访问以下 Web 站点查看部分选项: <http://www.lenovo.com/accessories/services/index.html>。请详细了解扩展坞解决方案和外接产 品的选件,获得您所需的调整能力和各种功能。

## **辅助功能选项信息**

Lenovo 致力于帮助有障碍的人士更方便地使用信息和技术。因此,以下信息提供了一些方法,可 帮助在听觉、视觉和行动方面有障碍的用户最有效地利用他们的计算机体验。

辅助技术使用户能以最适合的方式访问信息。操作系统中已提供了其中的某些技术。可通过供应 商购买或通过万维网 <http://www.lenovo.com/healthycomputing> 取得其他技术。

#### **辅助技术**

一些辅助功能选项技术可通过"辅助功能选项"程序获得。根据操作系统的不同,所提供的辅助功 能选项的数量亦有所不同。通常,辅助功能选项可改善在听觉、视觉或行动方面有障碍的用户浏览 和使用计算机的方法。例如,有些用户可能不具备使用鼠标或选择组合键所需要的精细运动技能。 其他用户可能需要较大的字体或高对比度的显示方式。在某些情况下,有放大镜和内置的语音合成 器可用。有关其中每项功能的详细信息,请参阅 Microsoft 的帮助信息系统。

<span id="page-62-0"></span>要使用"辅助功能选项"程序,请打开"控制面板",然后单击**轻松访问** ➙ **轻松访问中心**。

#### **屏幕阅读器技术**

屏幕阅读器技术主要用于软件程序界面、帮助信息系统和各种联机文档。不过,在屏幕阅读器不 能读取文档的情况下,该文档必须首先通过转换过程。一个解决方案是将 Adobe PDF 文件转换为 可由屏幕阅读器程序读取的格式。此解决方案是由 Adobe Systems Incorporated 提供的基于 Web 的服务。通过 [http://access.adobe.com](http://access.adobe.com/), Adobe PDF 文档可以转换为多语言的 HTML 或纯 文本。其中一个转换选项是转换因特网上的 PDF 文档。第二个选项使用户能够通过电子邮件提交 Adobe PDF 文件的 URL, 以将它转换为 HTML 或 ASCII 文本。也可通过将本地硬盘驱动器、本 地 CD-ROM 或局域网上的 Adobe PDF 文件附加到电子邮件中,转换这些 Adobe PDF 文件。

## **携带计算机旅行**

本主题提供可在您出行时帮助您使用计算机的信息。

## **旅行提示**

使用以下旅行提示,以便在旅行中能更加自信和有效地携带计算机。

- 虽然计算机可安全通过机场安检站的 x 光机, 但目光仍要停留在计算机上以防被盗。
- 可考虑携带一个电源适配器供飞机或汽车上使用。
- 如果您带了交流电源适配器,请从适配器中拔下交流电源线以免损坏电源线。

#### **飞机上的旅行提示**

如果将计算机带上飞机,请注意以下提示:

- 如果要使用计算机或无线服务(如因特网和蓝牙),请在登机前与航空公司联系以了解服务的 限制和可用性。如果飞机上限制使用配备无线功能部件的计算机,则必须遵照这些限制。如有 必要,请在登机前禁用无线功能部件。
- 在飞机上, 请注意您前面的座位。调整计算机显示屏的角度, 确保您前方乘客后仰时不会碰到 显示屏。
- 起飞时,务必关闭计算机或使其进入休眠方式。

## **旅行必备附件**

以下是出行时应考虑携带的物品的核对表:

- ThinkPad 交流电源适配器
- ThinkPad AC/DC 组合适配器
- 外接鼠标(如果习惯了使用外接鼠标)
- 以太网电缆
- 备用电池(已充足电)
- 提供充足防震和保护的优质便携包
- 外部存储设备

如果要出行至其他国家或地区,可能需要考虑携带适用于所前往的国家或地区的交流电源适配器。

要购买出行必备附件,请访问 <http://www.lenovo.com/accessories>。

# <span id="page-64-0"></span>**第 4 章 安全性**

本章介绍如何防止计算机失窃和免于受到未经授权的使用。

- 第 49 页 "连接机械锁"
- 第 49 页 "使用密码"
- [第](#page-69-0) [54](#page-69-0) 页 ["硬盘安全"](#page-69-0)
- [第](#page-69-0) [55](#page-70-0) 页 ["设置安全芯片"](#page-69-0)
- [第](#page-71-0) [56](#page-71-0) 页 ["使用指纹读取器"](#page-71-0)
- [第](#page-73-0) [59](#page-74-0) 页 ["有关从硬盘驱动器或固态驱动器删除数据的注意事项"](#page-73-0)
- [第](#page-74-0) [59](#page-74-0) 页 ["使用防火墙"](#page-74-0)
- [第](#page-74-0) [59](#page-74-0) 页 ["保护数据不被病毒攻击"](#page-74-0)

## **连接机械锁**

可在计算机上连接机械锁,以防未经许可取下计算机。

将机械锁连接到计算机的锁孔;然后将锁上的链子固定到固定的物体上。请参阅机械锁随附的指 示信息。

**注:**由您负责评估、选择和使用锁定设备及安全性功能部件。Lenovo 对锁定设备和安全性功能部 件的功能、质量或性能不作评论、判断或保证。

## **使用密码**

通过使用密码,可以防止其他人使用您的计算机。设置密码后,每次开启计算机时屏幕上都会显示 提示。请在提示中输入密码。只有输入了正确的密码后才能使用计算机。

## **密码与睡眠方式**

如果已设置 Windows 密码,并通过按 Fn+F4 组合键使计算机进入睡眠方式,则恢复操作时将提 示您输入密码。

如果任何硬盘驱动器或固态驱动器也有密码,则恢复操作时将自动解除该密码。

## **输入密码**

如果显示此图标,请输入开机密码或超级用户密码。

如果显示此图标,请输入用户硬盘密码。如果希望输入主硬盘密码,请执行以下操作:

1. 按 F1 键。随后该图标变为这样: **自由品** 

2. 输入主硬盘密码。

<span id="page-65-0"></span>注: 要恢复图标 **60 ,** 请再次按 F1。

**注:**如果输入的密码有误,可按 Backspace 键进行修改。

## **开机密码**

设置开机密码有助于防止未经授权的用户访问您的计算机。

如果设置了开机密码,则开启计算机后屏幕上即显示密码提示。必须输入正确的密码才能开始使 用计算机。

#### **设置开机密码**

- 1. 打印这些说明。
- 2. 保存所有打开的文件,然后退出所有程序。
- 3. 关闭计算机, 然后重新开启。
- 4. 当显示徽标屏幕时, 请按 F1 键。此时将打开 ThinkPad Setup 程序主菜单。
- 5. 使用光标方向键在菜单中下移以选择 **Security**。
- 6. 选择 **Password**。
- 7. 选择 **Power-on Password**。
- 8. 在 **Enter New Password** 字段中,输入所需的密码,然后按 Enter。
- 9. 在 **Confirm New Password** 字段中,重新输入该密码,然后按 Enter。

**注:**可能需要记下开机密码并将其存放在安全的地方。否则,如果忘记了密码,就必须将计算 机送到 Lenovo 售后服务机构取消密码。

- 10. 在所显示的 Setup Notice 窗口中,按 Enter 继续。
- 11. 按 F10 键。随后将打开 Setup Confirmation 窗口。选择 **Yes** 以保存配置更改并退出。

#### **更改或删除开机密码**

要更改开机密码,请执行上述的步骤 1 到 7。输入您的当前密码。显示 **Enter New Password** 字 段时, 在该字段中输入新密码,然后重新输入该密码进行验证。要删除密码,请执行从第 1 步到 第 7 步的操作。输入您的当前密码。显示 **Enter New Password** 字段时,使其为空,然后按两次 Enter 键。

## **硬盘密码**

有两种类型的硬盘密码可帮助保护硬盘驱动器或固态驱动器上存储的信息:

- 用户硬盘密码
- 需要用户硬盘密码的主硬盘密码

如果设置了用户硬盘密码但未设置主硬盘密码,则用户必须输入用户硬盘密码,才能访问硬盘驱 动器上的文件和程序。

只有系统管理员可以设置并使用主密码。像主密钥一样,管理员通过它可访问系统中的任何硬盘 驱动器。由管理员来设置主密码;其他任何人都不知道该密码。然后管理员为网络中的每台计算 机设置用户密码,并告诉每个用户自己计算机的密码。随后用户可以随意更改用户密码,但是管 理员仍可以使用主密码进行访问。

<span id="page-66-0"></span>**注:**如果设置了主硬盘密码,则只有管理员可以删除用户硬盘密码。

#### **设置硬盘密码**

- 1. 打印这些说明。
- 2. 保存所有打开的文件,然后退出所有程序。
- 3. 关闭计算机, 然后再次开启。
- 4. 当显示徽标屏幕时,请按 F1 键。此时将打开 ThinkPad Setup 程序主菜单。
- 5. 使用光标方向键在菜单中下移以选择 **Security**。
- 6. 选择 **Password**。
- 7. 选择 **Hard Disk 1 Password**。
- 8. 密码窗口打开。提示您选择 **User** 或 **User <sup>+</sup> Master**。如果只想设置一个硬盘密码,请选择 **User**。管理员或超级用户可选择 **User <sup>+</sup> Master** 以设置两个密码。(用户随后可更改用户密 码。)
	- 如果仅选择了 User, 请执行以下操作:
		- a. 当打开用于输入新密码的窗口时,在 **Enter New Password** 字段中输入新密码。按 Enter。

**注:**

- 可通过 **Security** 菜单上的 **Set Minimum Length** 设置硬盘密码的最短长度。
- 如果您设置的硬盘密码长于七个字符,此硬盘驱动器只可用于可以识别多于七个字符 的硬盘密码的计算机。如果您在计算机中安装该硬盘驱动器,但该计算机无法识别超 过七个字符的硬盘密码,您将无法访问该驱动器。
- b. 在 Confirm New Password 字段中,重新输入刚才输入的密码以验证该密码。按 Enter。
- 如果选择 **User+Master**,请执行以下操作:
	- a. 当打开用于输入新用户硬盘密码的窗口时,在 **Enter New Password** 字段中输入新密 码。按 Enter。
	- b. 在 **Confirm New Password** 字段中,重新输入刚才输入的密码以验证该密码。按 Enter。
	- c. 打开一个消息窗口并提示您设置主硬盘密码。按 Enter 键继续。
	- d. 此时将打开一个窗口,用于输入新主硬盘密码。在 **Enter New Password** 字段中输入新 密码。按 Enter。
	- e. 在 **Confirm New Password** 字段中,重新输入刚才输入的密码以验证该密码。按 Enter。

**注意:**您也许需要记录密码并保存在安全的地方。否则,如果您忘记了用户密码,或用户密码 和主密码均已忘记,则 Lenovo 也无法重置您的密码或从硬盘驱动器恢复数据。必须将计算机 送到 Lenovo 售后服务机构更换硬盘驱动器。需要提供购买凭证,部件和服务需要另外收费。

- 9. 在所显示的 Setup Notice 窗口中, 按 Enter 继续。
- 10. 按F10 键。随后将打开 Setup Confirmation 窗口。选择 **Yes** 以保存配置更改并退出。

下次开启计算机时,必须输入用户密码或主硬盘密码,才能启动计算机并访问操作系统。

#### **更改或除去硬盘密码**

要更改或删除用户硬盘密码,请执行以下操作:

1. 执行第 51 页 "设置硬盘密码"中的步骤 1 至 7。

**注:**需要输入密码才能访问 ThinkPad Setup 程序。

- 2. 选择 **User HDP**,然后执行以下任意一项操作:
	- 要更改用户硬盘密码,请在 **Enter Current Password** 字段中输入当前密码。然后,在 **Enter New Password** 字段中输入新密码,并在 **Confirm New Password** 字段中重新输入您刚 才输入的密码以进行验证。按 Enter, 会显示 Setup Notice 窗口。按 F10 键退出 Setup Notice 窗口。用户硬盘密码将被更改。
	- 要删除用户硬盘密码,请在 **Enter Current Password** 字段中输入当前密码。然后,将 **Enter New Password** 和 **Confirm New Password** 字段留空,并按 Enter。即会显示 Setup Notice 窗口。按 F10 键退出 Setup Notice 窗口。用户硬盘密码将被删除。

要更改或删除主硬盘密码,请执行以下操作:

1. 执行[第](#page-66-0) [51](#page-66-0) 页 ["设置硬盘密码"](#page-66-0)中的步骤 1 至 7。

**注:**需要输入密码才能访问 ThinkPad Setup 程序。

- 2. 选择 **Master HDP**,然后执行以下任意一项操作:
	- 要更改主硬盘密码,请在 **Enter Current Password** 字段中输入当前主硬盘密码。然后,在 **Enter New Password** 字段中输入新的主硬盘密码,并在 **Confirm New Password** 字段中 重新输入您刚才输入的密码以进行验证。按 Enter, 会显示 Setup Notice 窗口。按 F10 键 退出 Setup Notice 窗口。此时即更改了主硬盘密码。
	- 要除去主硬盘密码,请在 **Enter Current Password** 字段中输入当前主硬盘密码。然后,将 **Enter New Password** 和 **Confirm New Password** 字段留空,并按 Enter。即会显示 Setup Notice 窗口。按 F10 键退出 Setup Notice 窗口。这样,用户和主硬盘密码都将被删除。

## **超级用户密码**

超级用户密码可保护存储在 ThinkPad Setup 中的系统信息。没有超级用户密码即无法更改计算机 配置。它提供以下安全功能:

- 如果设置了超级用户密码, 则尝试启动 ThinkPad Setup 程序时将显示输入密码的提示。未经 授权的用户无法访问配置数据。
- 即使该计算机的用户设置了开机密码,系统管理员也可使用超级用户密码访问计算机。超级用 户密码覆盖开机密码。
- 如果既设置了超级用户密码又设置了开机密码,那么只有当您有超级用户密码时才可以执行以 下操作:
	- 删除开机密码
	- 更改或删除超级用户密码
	- 启用或禁用 Wake on LAN 功能
	- 启用或禁用 Internal Network Option ROM 功能
	- 更改日期和时间
	- 启用或禁用 Lock UEFI BIOS Settings 功能
	- 启用或禁用 Password at unattended boot 功能
	- 指定开机密码和硬盘密码的最小长度
	- 更改安全芯片的设置
	- 启用或禁用 Boot Device List F12 Option 功能
- 启用或禁用 Boot Order Lock 功能
- 启用或禁用 Flash BIOS Updating by End-Users 功能
- 启用或禁用内部网络设备
- 启用或禁用内部无线设备
- 启用或禁用内部蓝牙设备
- 启用或禁用内部无线广域网设备
- 启用或禁用安全模式
- 启用或禁用指纹读取器优先级
- 擦除指纹数据

**注:**

- 为了便于管理,系统管理员可在多台 ThinkPad 笔记本电脑上设置相同的超级用户密码。
- 启用 **Password** 菜单上的 Lock UEFI BIOS Settings 功能并设置超级用户密码后,只有您可更 改配置。
- **设置、更改或删除超级用户密码**

只有系统管理员可设置、更改或删除超级用户密码。

- 要设置、更改或删除超级用户密码,请执行以下操作:
- 1. 打印这些说明。
- 2. 保存所有打开的文件,然后退出所有程序。
- 3. 关闭计算机, 然后重新开启。
- 4. 当显示徽标屏幕时,请按 F1 键。此时将打开 ThinkPad Setup 程序主菜单。
- 5. 使用光标方向键在菜单中下移以选择 **Security**。
- 6. 选择 **Password**。
- 7. 选择 **Supervisor Password**。
- 8. 此时将打开一个窗口,提示您输入新密码。根据需要,执行以下某项操作:
	- 要设置密码,请执行以下操作:
		- a. 在 **Enter New Password** 字段中,输入所需的密码,然后按 Enter。
		- b. 在 **Confirm New Password** 字段中,重新输入该密码,然后按 Enter。
	- 要更改密码,请执行以下操作:
		- a. 在 **Enter Current Password** 字段中,输入当前的超级用户密码,然后按 Enter。
		- b. 在 **Enter New Password** 字段中输入新的超级用户密码,然后在 **Confirm New Password** 字段中重新输入您刚才输入的密码以进行验证。
	- 要删除密码,请执行以下操作:
		- a. 在 **Enter Current Password** 字段中,输入当前的超级用户密码,然后按 Enter。

b. 将 **Enter New Password** 和 **Confirm New Password** 字段留空。按 Enter。

**注意:**您也许需要记录密码并保存在安全的地方。如果您忘记了超级用户密码,Lenovo 也 无法重置您的密码。您必须将计算机送至 Lenovo 售后服务机构更换主板。需要提供购买凭 证,部件和服务需要另外收费。

- <span id="page-69-0"></span>9. 在所显示的 Setup Notice 窗口中, 按 Enter 继续。
- 10. 按 F10 键。随后将打开 Setup Confirmation 窗口。选择 Yes 以保存配置更改并退出。

下次打开 ThinkPad Setup 程序时, 将提示您输入密码以继续。

## **硬盘安全**

为防止密码遭到未经授权的安全攻击,ThinkPad 笔记本电脑的 UEFI BIOS 和硬件设计中集成了 多种最新的技术和算法。

要最大限度地增强安全性,请执行以下操作:

- 1. 设置开机密码以及内置固态驱动器或硬盘驱动器的硬盘密码。请参阅[第](#page-65-0)[50](#page-65-0)页["开机密码"](#page-65-0)和 [第](#page-65-0) [50](#page-65-0) 页 ["硬盘密码"](#page-65-0)中的过程。为保证安全性,建议使用长密码。
- 2. 要使 UEFI BIOS 安全可靠, 请使用安全芯片配合具有可信平台模块管理功能的安全程序。请 参阅第 [55](#page-70-0) 页"设置安全芯片"。

**注:**Microsoft Windows 7 和 Windows 8 操作系统支持 TPM 管理功能。

- 3. 如果计算机中装有磁盘加密硬盘驱动器和加密固态驱动器,请务必通过使用驱动器加密软件 (如 Microsoft Windows BitLocker® 驱动器加密,Windows 7 操作系统和 Windows 8 操作 系统的 Ultimate 和 Enterprise 版支持此功能)防止计算机存储器上的内容遭到未经授权的访 问。请参阅第 54 页 "使用 Windows BitLocker 驱动器加密"。
- 4. 在处置、出售或转让计算机之前,请确保删除存储在计算机上的数据。请参阅[第](#page-73-0) [59](#page-74-0) 页 ["有关](#page-73-0) [从硬盘驱动器或固态驱动器删除数据的注意事项"](#page-73-0)。

**使用 Windows BitLocker 驱动器加密**

要保护计算机免遭未经授权的访问,务必使用驱动器加密软件(如 Windows BitLocker 驱动器加 密)。

Windows BitLocker 驱动器加密是 Windows 7 和 Windows 8 操作系统安全功能的一个组成部 分。Windows <sup>7</sup> 操作系统和 Windows <sup>8</sup> 操作系统的 Ultimate 和 Enterprise 版支持该功能。它可 帮助您保护计算机上存储的操作系统和数据,即使计算机丢失或被盗也是如此。BitLocker 的工作 原理是对所有用户和系统文件,包括交换和休眠文件进行加密。

BitLocker 使用可信平台模块提供增强的数据保护,并保证早期引导组件完整性。兼容的 TPM 定 义为 V1.2 TPM。

要检查 BitLocker 状态,请转到"控制面板",然后单击**系统和安全** ➙ **BitLocker 驱动器加密**。

有关 Windows BitLocker 驱动器加密的详细信息,请参阅 Windows 操作系统的帮助信息系统, 或在 Microsoft Web 站点上搜索"Microsoft Windows BitLocker 驱动器加密循序渐进指南"。

#### **磁盘加密硬盘驱动器和加密固态驱动器**

某些型号含有磁盘加密硬盘驱动器或加密固态驱动器。该功能部件通过使用硬件加密芯片,可防止 计算机的介质、NAND 闪存或设备控制器遭受安全攻击。为了高效使用加密功能,请确保为内置 存储器设备设置硬盘密码。

# <span id="page-70-0"></span>**设置安全芯片**

对于使用电子方式传送机密信息的网络客户机有严格的安全性要求。根据订购的选件,您的计算机 可能带有嵌入式安全芯片,这是一种加密微处理器。通过安全芯片和 Client Security Solution, 您可以执行以下操作:

- 保护数据和系统
- 加强访问控制
- 保护通信

### **设置安全芯片**

ThinkPad Setup 的 **Security** 菜单下的 **Security Chip** 子菜单中提供的选项如下:

- **Security Chip**:激活、停用或禁用安全芯片。
- **Security Reporting Options**:启用或禁用每个安全报告选项。
- **Clear Security Chip**:清除加密密钥。

**注:**

- 确保已在 ThinkPad Setup 中设置了超级用户密码。否则任何人都可以更改安全芯片的设置。
- 如果使用 Client Security Solution, 处理安全芯片请注意以下几点:
	- 请勿清除安全芯片。如果清除了安全芯片,指定给各个按键的功能将被擦除。
	- 请勿禁用安全芯片。如果禁用, Client Security Solution 将不工作。
- 如果卸下或更换安全芯片,或者增加新的安全芯片,计算机将无法启动。您将听到 4 组蜂鸣声, 每组 4 次。
- 如果停用或禁用了安全芯片,则不显示 **Clear Security Chip** 选项。
- 清除安全芯片后,务必关闭计算机,将安全芯片设置为 **Active**,然后再开启计算机。否则,不 显示 **Clear Security Chip** 选项。

要设置 **Security Chip** 子菜单中的某项,请执行以下操作:

- 1. 打印这些说明。
- 2. 保存所有打开的文件,然后退出所有程序。
- 3. 关闭计算机,然后重新开启。
- 4. 当显示徽标屏幕时,请按 F1 键。此时将打开 ThinkPad Setup 程序主菜单。
- 5. 使用光标键移至 **Security**。**Security** 菜单打开。
- 6. 使用光标键移至 **Security Chip**,然后按 Enter。此时将打开 **Security Chip** 子菜单。
- 7. 使用光标键移至要设置的项。该项突出显示后,按 Enter 键。
- 8. 设置要设置的其他项。
- 9. 按 F10 保存更改并退出。
- 10. 在 Setup Confirmation 窗口中按 Enter 以确认退出。

要设置安全芯片,必须启动 Client Security Solution,然后按屏幕上的说明进行操作。

<span id="page-71-0"></span>**注:**Windows <sup>7</sup> 和 Windows <sup>8</sup> 型号上不预装 Client Security Solution。要配置安全芯片,您需要 从 Lenovo Web 站点下载最新版本的 Client Security Solution。要下载 Client Security Solution, 请转到 <http://www.lenovo.com/support>。然后,按照屏幕上的说明进行操作。

## **使用指纹读取器**

根据所订购选件的不同,计算机可能集成了指纹读取器。预先注册指纹并将其与开机密码和/或硬 盘密码关联后,通过将手指滑过读取器即可启动计算机、登录到系统和进入 ThinkPad Setup, 而 无需输入密码。因此,指纹认证能够代替密码,并启用简单和安全的用户访问。

### **登记指纹**

- 1. 开启计算机。
- 2. 要启动 Lenovo Fingerprint Software,请参阅[第](#page-30-0) [15](#page-30-0) 页 ["Lenovo](#page-30-0) 程序"。
- 3. 请按照屏幕上的指示信息来登记指纹。有关详细信息,请参阅该程序的帮助信息。

### **指纹读取器的指示灯行为**

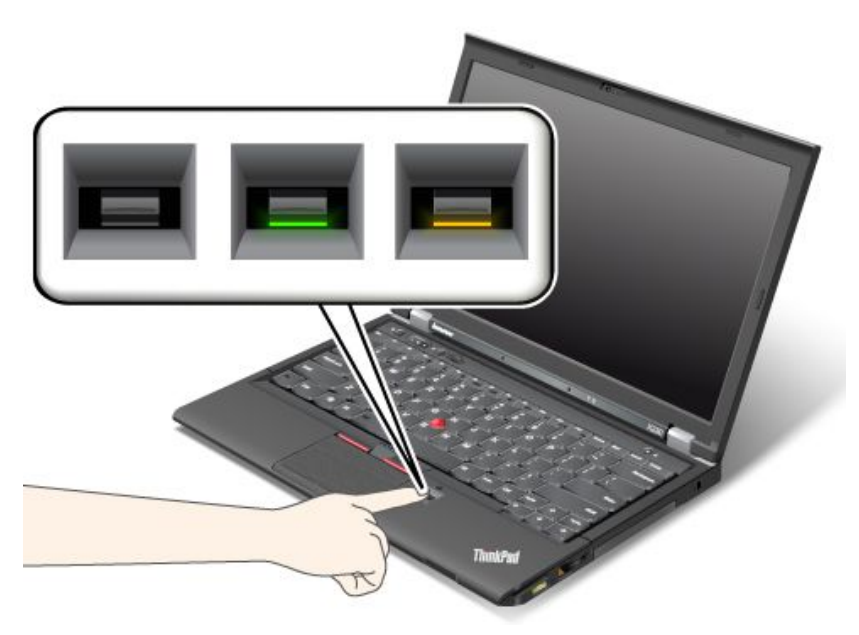

**表 4. 指纹读取器的指示灯行为列表**

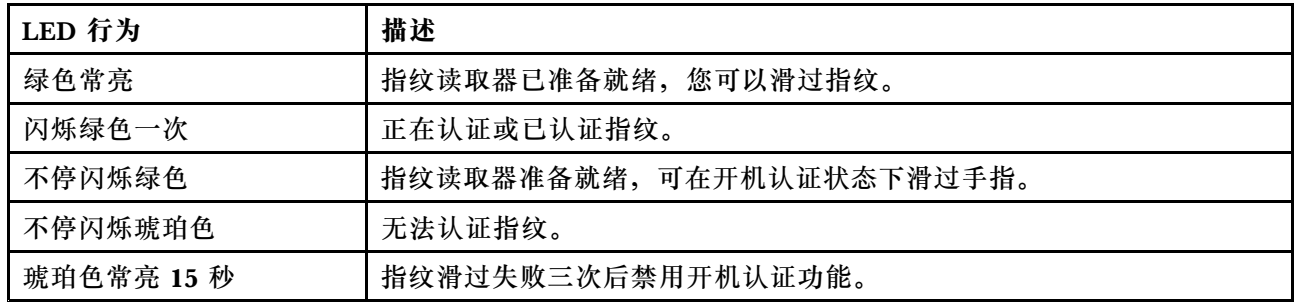
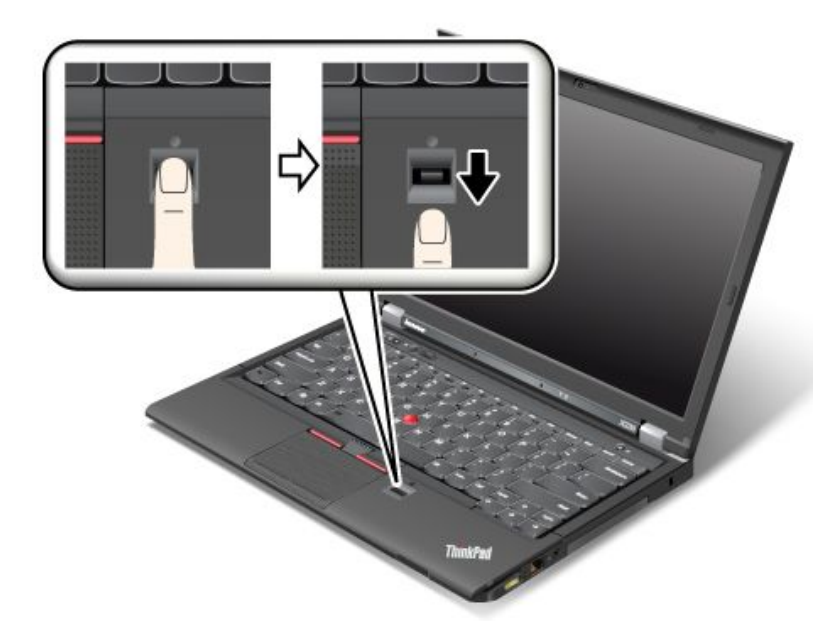

要在读取器上轻扫手指,请将手指指肚(即指纹的中心部分)放在读取器的小圆圈上。确保手指的 整个第一关节在读取器上。然后,稍稍用力将手指顺滑地扫过读取器。

#### **登录系统**

登记指纹后,通过执行以下操作登录系统:

- 1. 设置开机密码和/或硬盘密码。
- 2. 关闭计算机, 然后再次开启。
- 3. 提示时将手指滑过读取器。
- 4. 根据要求输入开机密码和/或硬盘密码。已注册的指纹现在已和开机密码和/或硬盘密码关联。 下次启动计算机时,您可以通过将手指滑过读取器一次来登录系统。

**注意:**如果一直使用指纹登录系统,可能会忘记密码。写下您的密码并将它放置在安全的地方。 如果您忘记了密码和由于某些原因您无法在读取器上扫描手指(例如,如果手指受伤),您将无 法启动计算机或更改密码。如果忘记了开机密码,那么必须将计算机送往 Lenovo 授权的服务机 构或售后服务机构以取消该密码。

如果忘记硬盘密码,那么 Lenovo 也无法重置该密码或从硬盘中恢复数据。您必须将计算机送到 Lenovo 售后服务机构以更换硬盘驱动器。需要提供购买凭证,部件和服务需要另外收费。

#### **设置指纹读取器**

如果您想要更改指纹读取器的设置,请按照以下过程进行操作。

在 ThinkPad Setup 中, Security 菜单下的 Fingerprint 子菜单具有以下选项:

- **Predesktop Authentication**:在装入操作系统之前启用或禁用指纹认证。
- Reader Priority: 定义指纹读取器的优先级(如果连接了外接指纹读取器)。
- **Security Mode**:指定安全模式的设置。
- **Password Authentication**:启用或禁用密码认证。

**注:**如果选择了高安全方式,将会显示该项。

• **Reset Fingerprint Data**:选择该选项可擦除存储在内置或外接指纹读取器中的所有指纹数据。

要在 fingerprint 子菜单中设置项:

- 1. 打印这些说明。要配置指纹读取器,您必须先关闭计算机,然后重新开启。
- 2. 保存所有打开的文件,然后退出所有程序。
- 3. 关闭计算机, 然后再次开启。
- 4. 当显示徽标屏幕时, 请按 F1 键。此时将打开 ThinkPad Setup 程序主菜单。
- 5. 使用光标键移动至 Security, 然后按 Enter。Security 菜单打开。
- 6. 使用光标键移至 Fingerprint, 然后按 Enter。即会打开 Fingerprint 子菜单。
- 7. 使用光标键移至要设置的项。当该项突出显示时,请按 Enter 键。
- 8. 设置要设置的项。
- 9. 按 F10 键退出。
- 10. 在 Setup Confirmation 窗口中,选择 **Yes**。

### **保养指纹读取器**

以下操作可能损坏指纹读取器或导致其无法正常工作:

- 用坚硬的、尖锐的物体刻划读取器的表面。
- 用指甲或任何坚硬的物体刮擦读取器的表面。
- 用不干净的手指使用或触摸读取器。

如果您发现以下任一种情况,请用干燥的无棉软布轻轻地清洁读取器的表面:

- 读取器的表面脏或有污渍。
- 读取器的表面潮湿。
- 读取器经常无法登记或认证您的指纹。

如果手指有以下任何一种情况,则可能无法登记或认证手指:

- 您的手指起皱。
- 您的手指粗糙、干燥或受伤。
- 您的手指非常干燥。
- 您的手指沾染了污垢、泥巴或油渍。
- 您的手指表面与您登记指纹时的差别很大。
- 您的手指潮湿。
- 使用了尚未登记的手指。

要改善情况,请尝试以下操作:

- 清洁或擦净双手,除去手指上任何多余的污垢或水份。
- 登记并使用不同的手指进行认证。
- 如果双手过于干燥,请使用润肤乳。

## **有关从硬盘驱动器或固态驱动器删除数据的注意事项**

随着计算机在人们工作、生活中的广泛应用,它们需要处理越来越多的信息。计算机上的数据(可 能包括某些敏感数据)存储在硬盘驱动器上。在处置、出售或转让计算机之前,请确保删除存储 在计算机上的数据。

不删除所装入的软件(如操作系统和程序软件)即将计算机转让给他人甚至可能会违反许可协议。 建议您检查这些许可协议的条款和条件。

有多种删除数据的方法:

- 将数据移入回收站,然后单击**清空回收站**。
- 使用**删除**选项。
- 使用初始化软件将硬盘驱动器格式化。
- 使用恢复程序将硬盘驱动器恢复为出厂缺省设置。

但是,这些操作只更改文件的数据分配,并不删除数据本身。换句话说,在操作系统(如 Windows) 下禁用了数据检索过程。即使数据似乎已丢失,但其仍然存在。因而,有时可以通过使用特殊的数 据恢复软件来读取数据。这样就有一种风险,即动机不良的人可能会读取和滥用硬盘驱动器上的重 要数据做预料之外的用途。

为避免数据外泄,在处置、出售或转让计算机之前,请务必须删除硬盘驱动器上的所有数据。您可 以用锤子击碎硬盘驱动器或使用强磁场能量对数据进行物理性破坏,从而使数据不可读。但建议您 使用专门为这种处置方法开发的软件(付费软件)或服务(付费服务)。

Lenovo 提供 Secure Data Disposal™ 工具用于销毁硬盘驱动器上的数据。要下载任一程序, 请访问 <http://www.lenovo.com/support>。

**注:**运行该程序将耗时数小时。

如果计算机支持并安装了加密固态驱动器或磁盘加密硬盘驱动器,则通过擦除密钥,在很短的时 间内即可从逻辑上销毁驱动器上的所有数据。对于用旧密钥进行加密的数据,并不真正擦除这些 数据,而是将其保留在驱动器上;但是,如果没有旧密钥,即无法将这些数据解密。此功能通过 ThinkPad Setup Menu Extension Utility 实现,并作为 ThinkPad Setup 中的一个菜单项。

## **使用防火墙**

如果系统预装了防火墙程序,则它可保护计算机免遭因特网安全威胁、未经授权的访问、入侵和因 特网攻击。另外,它还会保护您的隐私。

有关如何使用防火墙程序的更多信息,请参阅该程序随附的帮助信息系统。

## **保护数据不被病毒攻击**

您的计算机预安装了防病毒程序,您可以使用它来检测和清除病毒。该防病毒程序专用于帮助您检 测和清除病毒。

Lenovo 在计算机上提供了具有 30 天免费使用期的完整版反病毒软件。30 天后, 必须续订许可证 以继续接收反病毒软件更新。

有关如何使用反病毒软件的更多信息,请参阅反病毒软件的帮助信息系统。

# <span id="page-76-0"></span>**第 5 章 恢复概述**

本章介绍恢复解决方案。

- 第 61 页 "Windows 7 操作系统恢复概述"
- [第](#page-81-0) [66](#page-81-0) 页 "Windows 8 [操作系统恢复概述"](#page-81-0)

## **Windows 7 操作系统恢复概述**

本节介绍 Lenovo 在 Windows 7 操作系统中提供的恢复解决方案。

**注:**

- 出现与软件或硬件相关的问题后,在考虑如何恢复时,有多种方法可供选择。部分方法会根据 操作系统类型的不同而有所不同。
- 恢复盘上的产品只能用于以下目的:
	- 恢复预装在计算机上的产品
	- 重新安装产品
	- 使用"其他文件"修改产品

**注:**为防止新硬盘驱动器技术可能导致的潜在性能风险或意外行为,建议您使用下列备份软件程 序之一:

- ThinkVantage Rescue and Recovery V4.3 或更高版本
- Symantec Norton Ghost V15 或更高版本
	- **注:**要使用此程序,请执行以下操作:
		- 1. 单击开始→运行。即会打开"运行"窗口。
		- 2. 在字段中输入 cmd。然后单击**确定**。
		- 3. 输入 ghost -align=1mb, 然后按 Enter 键。
- •Acronis True Image <sup>2010</sup> 或更高版本
- • Paragon Backup & Recovery <sup>10</sup> Suite 或更高版本、Paragon Backup & Recovery <sup>10</sup> Home 或更高版本

## **制作和使用恢复盘**

您可以使用恢复盘将硬盘驱动器复原到出厂缺省设置。如果您将计算机转移到其他地方、售出计算 机、回收计算机或在所有其他恢复方法均告失败的情况下要使计算机进入正常运行状态,恢复盘 会非常有用。尽快制作恢复盘以备将来使用,这一点非常重要。

**注:**根据制作恢复盘所用操作系统的不同,您可以使用该恢复盘执行的恢复操作也有所不同。恢复 盘可以包含引导盘和数据盘。您的 Microsoft Windows 许可证只允许您制作一张数据盘,因此妥 善保存制作好的恢复盘非常重要。

#### **制作恢复盘**

**注:**在 Windows 7 操作系统上,可以使用光盘或外接 USB 存储设备来制作恢复盘。

<span id="page-77-0"></span>要在 Windows <sup>7</sup> 操作系统中制作恢复盘,请单击**开始** ➙ **所有程序** ➙ **Lenovo ThinkVantage Tools → 出厂恢复磁盘。**然后,按照屏幕上的说明进行操作。

#### **使用恢复盘**

在 Windows 7 操作系统上,使用恢复盘仅能将计算机恢复至出厂缺省设置。

**注意:**使用恢复盘将计算机复原到出厂缺省设置时,将删除当前在硬盘驱动器上的所有文件并用出 厂缺省设置进行替换。

要在 Windows 7 操作系统上使用恢复盘,请执行以下操作:

- 1. 根据恢复盘的类型, 将引导盘 (存储钥匙或其他 USB 存储设备) 连接到计算机上, 或将引导 光盘插入光盘驱动器。
- 2. 关闭计算机然后再次开启。
- 3. 显示 ThinkPad 徽标时,反复按下再松开 F12 键。打开 Boot Menu 窗口后,松开 F12 键。
- 4. 选择想要的启动设备,并按 Enter 键。开始复原过程。
- 5. 按照屏幕上的说明完成操作。

**注:**

- 1. 将计算机复原到出厂缺省设置后,可能需要重新安装某些设备的驱动程序。请参阅[第](#page-80-0) [65](#page-80-0) [页](#page-80-0) ["重新安装预装的程序和设备驱动程序"](#page-80-0)。
- 2. 某些计算机预装了 Microsoft Office 或 Microsoft Works。如果需要恢复或重新安装 Microsoft Office 或 Microsoft Works 程序, 必须使用 Microsoft Office CD 或 Microsoft Works CD。 只有预装了 Microsoft Office 或 Microsoft Works 的计算机才随附这些光盘。

### **执行备份和恢复操作**

使用 Rescue and Recovery 程序可备份硬盘驱动器上的所有内容,包括操作系统、数据文件、软 件程序和个人设置。您可以指定 Rescue and Recovery 程序存储备份的位置:

- 在硬盘驱动器上受保护的区域中
- 在辅助硬盘驱动器上(如果计算机中安装了辅助硬盘驱动器)
- 在外接的 USB 硬盘驱动器上
- 在网络驱动器上
- 在可刻录的光盘上(该选项需要一个可刻录的光盘驱动器)

备份硬盘驱动器上的内容后,可恢复硬盘驱动器的全部内容、仅恢复所选文件或仅恢复 Windows 操作系统和程序。

**执行备份操作**

要在 Windows <sup>7</sup> 操作系统上使用 Rescue and Recovery 程序来执行备份操作,请执行以下操作:

- 1. 在 Windows 桌面上,单击**开始** ➙ **所有程序** ➙ **Lenovo ThinkVantage Tools** ➙ **增强的备份和 复原**。Rescue and Recovery 程序打开。
- 2. 在 Rescue and Recovery 主窗口中,单击**启动高级 Rescue and Recovery** 箭头。
- 3. 单击**备份硬盘驱动器**,然后选择备份操作选项。然后,按照屏幕上的说明完成备份操作。

**执行恢复操作**

要在 Windows <sup>7</sup> 操作系统上使用 Rescue and Recovery 程序来执行恢复操作,请执行以下操作:

- 1. 在Windows 桌面上,单击**开始** ➙ **所有程序** ➙ **Lenovo ThinkVantage Tools** ➙ **增强的备份和 复原**。Rescue and Recovery 程序打开。
- 2. 在 Rescue and Recovery 主窗口中,单击**启动高级 Rescue and Recovery** 箭头。
- 3. 单击**从备份恢复系统**图标。
- 4. 按照屏幕上的说明完成恢复操作。

有关从 Rescue and Recovery 工作空间执行恢复操作的更多信息,请参阅第 63 页 "使用 Rescue and Recovery 工作空间"。

## **使用 Rescue and Recovery 工作空间**

Rescue and Recovery 工作空间位于硬盘驱动器上受保护的隐藏区域,该区域独立于 Windows 操 作系统运行。通过它,即使无法启动 Windows 操作系统,也可执行恢复操作。您可以从 Rescue and Recovery 工作空间执行以下恢复操作:

#### • **从硬盘驱动器或备份中抢救文件**

Rescue and Recovery 工作空间使您能够在硬盘驱动器中找到文件,并将它们转移到网络驱动 器或其他可刻录介质(如 USB 设备或光盘)中。即使您没有备份文件或自从上一次备份操作以 来对文件进行了更改,该解决方案也是可用的。也可从位于本地硬盘驱动器、USB 设备或网络 驱动器上的 Rescue and Recovery 备份挽救个别文件。

• **从 Rescue and Recovery 备份恢复硬盘驱动器**

如果已使用 Rescue and Recovery 程序备份了硬盘驱动器, 那么即使无法启动 Windows 操作 系统, 您也可以从 Rescue and Recovery 备份恢复硬盘驱动器。

#### • **将您的硬盘驱动器恢复到出厂缺省设置**

Rescue and Recovery 工作空间使您能够将硬盘驱动器的全部内容恢复到出厂缺省设置。如果硬 盘驱动器上有多个分区,那么可以选择将出厂缺省设置复原到 C: 分区,并使其他分区保持原样。 因为 Rescue and Recovery 工作空间独立于 Windows 操作系统, 所以即使无法启动 Windows 操作系统也可以恢复出厂缺省设置。

**注意:**如果从 Rescue and Recovery 备份复原硬盘驱动器或将硬盘驱动器复原到出厂缺省设置, 那么在恢复过程中将删除主硬盘驱动器分区(通常是驱动器 C:)上的所有文件。请尽可能为重要 文件创建副本。如果无法启动 Windows 操作系统, 您可以使用 Rescue and Recovery 工作空间 中的"抢救文件"功能将文件从硬盘驱动器复制到其他介质上。

要启动 Rescue and Recovery 工作空间,请执行以下操作:

- 1. 关闭计算机然后再次开启。
- 2. 显示 ThinkPad 徽标时,按黑色按键或反复按下再松开 F11 键。
- 3. 如果设置了 Rescue and Recovery 密码, 请在看到提示时输入密码。Rescue and Recovery 工作空间将在短暂的延迟后打开。

**注:**如果 Rescue and Recovery 工作空间无法打开,请参阅[第](#page-80-0) [65](#page-80-0) 页 ["解决恢复问题"](#page-80-0)。

- 4. 执行以下某项操作:
	- 要从硬盘驱动器或备份中抢救文件,请单击**抢救文件**,然后按照屏幕上的说明进行操作。

<span id="page-79-0"></span>● 要从 Rescue and Recovery 备份恢复硬盘驱动器或将硬盘驱动器恢复到出厂缺省设置, 请 单击**恢复系统,**然后按照屏幕上的说明进行操作。

有关 Rescue and Recovery 工作空间的功能的更多信息,请单击**帮助**。

**注:**

- 1. 将硬盘驱动器复原到出厂缺省设置后,可能需要重新安装某些设备的驱动程序。请参阅[第](#page-80-0) [65](#page-80-0) 页 ["重新安装预装的程序和设备驱动程序"](#page-80-0)。
- 2. 某些计算机预装了 Microsoft Office 或 Microsoft Works。如果需要恢复或重新安装 Microsoft Office 或 Microsoft Works 程序, 必须使用 Microsoft Office CD 或 Microsoft Works CD。 只有预装了 Microsoft Office 或 Microsoft Works 的计算机才随附这些光盘。

## **制作和使用挽救介质**

当故障导致您无法访问硬盘驱动器上的 Rescue and Recovery 工作空间时,光盘或 USB 硬盘驱动 器等挽救介质能帮助计算机恢复正常状态。

**注:**

- 1. 根据操作系统的不同,您可以使用挽救介质执行的恢复操作也有所不同。
- 2. 挽救光盘可以在所有类型的光盘驱动器中启动。

**制作挽救介质**

要在 Windows 7 操作系统上制作挽救介质,请执行以下操作:

- 1. 在 Windows 桌面上,单击**开始** ➙ **所有程序** ➙ **Lenovo ThinkVantage Tools** ➙ **增强的备份和 复原**。Rescue and Recovery 程序打开。
- 2. 在 Rescue and Recovery 主窗口中,单击**启动高级 Rescue and Recovery** 箭头。
- 3. 单击**制作 Rescue Media** 图标。"制作挽救介质和恢复盘"窗口打开。
- 4. 在 **Rescue Media** 区域中,选择要制作的挽救介质的类型。您可以使用光盘、USB 硬盘驱动 器或辅助内置硬盘驱动器制作挽救介质。
- 5. 单击确定, 然后按照屏幕上的说明制作挽救介质。

**使用挽救介质**

本节说明如何使用已制作的挽救介质。

- 如果是使用光盘制作的挽救介质,请遵循以下说明使用该挽救介质:
	- 1. 关闭计算机。
	- 2. 开启计算机时反复按下并松开 F12 键。显示 Boot Menu 窗口后,松开 F12 键。
	- 3. 在 Boot Menu 窗口中, 选择所需的光盘驱动器作为第一个引导设备。然后, 将挽救光盘插 入光盘驱动器并按 Enter 键。将启动挽救介质。
- 如果是使用 USB 硬盘驱动器制作的挽救介质,请遵循以下说明使用该挽救介质:
	- 1. 将 USB 硬盘驱动器连接到计算机上的某个 USB 接口。
	- 2. 开启计算机时反复按下并松开 F12 键。打开 Boot Menu 窗口后,松开 F12 键。
	- 3. 在 Boot Menu 窗口中, 选择所需的 USB 硬盘驱动器作为第一个引导设备, 然后按 Enter 键。将启动挽救介质。
- 如果使用辅助内置硬盘驱动器制作了挽救介质,请将辅助内置硬盘驱动器设置为启动设备顺序 中的第一个引导设备来启动挽救介质。

<span id="page-80-0"></span>当挽救介质启动时,将打开 Rescue and Recovery 工作空间。每个功能的帮助信息都可以从 Rescue and Recovery 工作空间中获得。请按照说明完成恢复过程。

## **重新安装预装的程序和设备驱动程序**

计算机提供了一些方法,可用于重新安装所选的出厂时安装的程序和设备驱动程序。

#### **重新安装预装的程序**

要重新安装所选的程序,请执行以下操作:

- 1. 开启计算机。
- 2. 转至 C:\SWTOOLS 目录。
- 3. 打开 APPS 文件夹。该文件夹有几个子文件夹,分别按各个预装程序命名。
- 4. 打开要重新安装的程序所对应的子文件夹。
- 5. 双击 Setup, 然后按照屏幕上的步骤来重新安装程序。

#### **重新安装预装的设备驱动程序**

**注意:**当重新安装设备驱动程序时,您将更改您的计算机的当前配置。只有当必要的时候才重新 安装设备驱动程序以解决计算机的问题。

要重新安装出厂时安装的设备的设备驱动程序,请执行以下操作:

- 1. 开启计算机。
- 2. 转至 C:\SWTOOLS 目录。
- 3. 打开 DRIVERS 文件夹。此文件夹中有几个按照计算机中安装的各种设备命名的子文件夹, 例如 AUDIO 和 VIDEO。
- 4. 打开该设备的子文件夹。
- 5. 使用以下某种方法重新安装设备驱动程序:
	- 在设备的子文件夹中,查找文本文件(具有扩展名 .txt 的文件)。该文本文件包含有 关如何重新安装该设备驱动程序的信息。
	- 如果设备的子文件夹包含安装信息的文件 (具有扩展名 .inf 的文件), 那么您可以使用 "添加新硬件"程序(位于 Windows 控制面板中)来重新安装设备驱动程序。并非所有 设备驱动程序都可以使用该程序来重新安装。在"添加新硬件"程序中,当提示您选择 要安装的设备驱动程序时,请单击**从磁盘安装**,再单击**浏览**。然后从设备子文件夹中选 择设备驱动程序文件。
	- 在设备的子文件夹中,查找可执行文件(扩展名为 .exe 的文件)。双击该文件并按 照屏幕上的指示信息进行操作。

**注意:**如果您需要已更新的设备驱动程序,请勿从 Windows Update Web 站点下载这些驱动程 序。请从 Lenovo 获取这些驱动程序。有关更多信息,请参阅[第](#page-145-0) [130](#page-145-0) 页 ["确保设备驱动程序为最](#page-145-0) [新"](#page-145-0)。

### **解决恢复问题**

如果无法访问 Rescue and Recovery 工作空间或 Windows 环境,请执行以下某项操作:

● 使用挽救介质来启动 Rescue and Recovery 工作空间。请参阅[第](#page-79-0) [64](#page-79-0) 页 ["制作和使用挽救介](#page-79-0) [质"](#page-79-0)。

<span id="page-81-0"></span>• 如果所有其他恢复方法均告失败,而您需要将硬盘驱动器还原为出厂缺省设置,则使用恢复盘。 请参阅[第](#page-77-0) [62](#page-77-0) 页 ["执行备份和恢复操作"](#page-77-0)。

**注:**如果无法从挽救介质或恢复盘访问 Rescue and Recovery 工作空间或 Windows 环境,那么可 能是没有将急救设备(内置硬盘驱动器、光盘、USB 硬盘驱动器或其他外部设备)设置为启动设备 顺序中的第一个引导设备。您必须首先确保在 Setup Utility 程序中将挽救设备设置为启动设备顺序 中的第一个引导设备。有关临时或永久更改启动设备顺序的详细信息,请参阅[第](#page-138-0) [123](#page-138-0) 页 ["Startup](#page-138-0) [菜单"](#page-138-0)。有关 Setup Utility 程序的更多信息,请参阅[第](#page-127-0)[113](#page-128-0)页 ["ThinkPad](#page-127-0) Setup"。

尽快制作一张挽救介质和一套恢复盘并将它们妥善保存以备将来使用,这一点非常重要。

### **Windows 8 操作系统恢复概述**

本节介绍预装了 Windows 8 操作系统的计算机上提供的恢复解决方案。

**恢复计算机**

如果计算机表现不佳,并且问题可能是最近安装的程序所致,则可恢复计算机而不丢失个人文件或 更改设置。

**注意:**如果恢复计算机,则将重新安装计算机附带的程序和从 Windows 应用商店安装的程序,但 将删除所有其他程序。

要恢复计算机,请执行以下操作:

- 1. 将光标移至屏幕的右上角或右下角以显示超级按钮。单击**设置** ➙ **更改电脑设置** ➙ **常规**。
- 2. 在**恢复电脑而不影响你的文件**部分中,单击**开始**。

**将计算机重置为出厂缺省设置**

可将计算机重置为出厂缺省设置。重置计算机将重新安装操作系统,并重新安装计算机附带的所 有程序和设置。

**注意:**如果重置计算机,则将删除所有个人文件和设置。要避免丢失数据,请备份要保留的所有 数据。

要重置计算机,请执行以下操作:

1. 将光标移至屏幕的右上角或右下角以显示超级按钮。单击**设置** ➙ **更改电脑设置** ➙ **常规**。

2. 在**删除所有内容并重新安装 Windows** 部分中,单击**开始**。

**高级启动选项**

通过高级启动选项,可更改 Windows 操作系统的启动设置、从外部设备启动计算机或从系统映像 还原 Windows 操作系统。

要使用高级启动选项,请执行以下操作:

- 1. 将光标移至屏幕的右上角或右下角以显示超级按钮。单击**设置** ➙ **更改电脑设置** ➙ **常规**。
- 2. 在**高级启动**部分中,单击**立即重启** ➙ **故障诊断** ➙ **高级选项**。
- 3. 按屏幕上的说明重新启动计算机。

有关预装了 Windows 8 操作系统的计算机上提供的恢复解决方案的更多详细信息,请参阅 Windows 8 操作系统的帮助信息系统。

# <span id="page-82-0"></span>**第 6 章 更换设备**

本章说明如何安装或更换计算机的某些硬件。

- 第 67 页 "静电预防"
- 第 67 页 "更换电池"
- [第](#page-85-0) [70](#page-85-0) 页["更换](#page-85-0) SIM 卡"
- [第](#page-86-0) [71](#page-86-0) 页 ["更换硬盘驱动器或固态驱动器"](#page-86-0)
- [第](#page-88-0) [73](#page-88-0) 页 ["更换内存条"](#page-88-0)
- [第](#page-91-0) [76](#page-91-0) 页 ["更换键盘"](#page-91-0)
- [第](#page-94-0) [79](#page-94-0) 页 ["更换掌托"](#page-94-0)
- [第](#page-98-0) [83](#page-98-0) 页 ["更换无线局域网/WiMAX](#page-98-0) 卡"
- [第](#page-101-0) [86](#page-101-0) 页 ["更换无线广域网卡"](#page-101-0)
- [第](#page-103-0) [88](#page-103-0) 页 ["更换备用电池"](#page-103-0)

### **静电预防**

静电虽然对人体无害,但却能严重损坏计算机部件和选件。静电敏感部件如果操作不当会导致部件 受损。拆开选件或 CRU 的包装时,在相关说明指示您安装部件之前,请勿打开部件的防静电包装。

操作选件或 CRU 时,或者对计算机内部进行操作时,请采取以下预防措施以避免静电引起的损坏:

- 尽量不要移动。移动身体会导致周围累积静电。
- 始终小心地操作组件。操作适配器、内存条和其他电路板时握住边缘。切勿触摸裸露的电路。
- 防止其他人触摸组件。
- 安装静电敏感选件或 CRU 时, 请将该部件的防静电包装与计算机的金属扩展槽外盖或其他未涂 漆的金属表面接触至少两秒。这样可减少包装上和您身上的静电。
- 从防静电包装中取出静电敏感部件后尽量立即安装,不要放下部件。如果不能直接安装,请将 防静电包装放在光滑平面上,然后再将部件放在包装上。
- 请勿将部件放在计算机外盖或其他金属表面上。

## **更换电池**

开始前,请打印这些指示信息。

此系统仅支持专为此特定系统设计并由 Lenovo 或授权生产厂制造的电池。此系统不支持非授权 电池或为其他系统设计的电池。如果安装的是非授权电池或为其他系统设计的电池,则系统将无 法充电。

**注意:**Lenovo 对于非授权电池的性能和安全性不承担任何责任,并且对于因使用此类电池所致的 故障或损坏不提供任何保修。

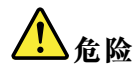

**如果更换充电电池不当,可能有爆炸的危险。电池中含有少量有害物质。为避免可能产生伤害,请:**

- **请仅使用 Lenovo 推荐类型的电池进行更换。**
- **使电池远离火源。**
- **请勿使电池过热。**
- **请勿将电池暴露在水中或雨中。**
- **请勿使电池短路。**
- **请勿摔落、重压、刺穿电池或对其施力过大。电池使用不当或错误操作可能导致电池过热,而这又可能 导致从一般电池或纽扣电池"放出"气体或火焰。**

要更换电池,请执行以下操作:

- 1. 关闭计算机。然后,从计算机断开交流电源适配器和所有电缆。
- 2. 合上计算机显示屏,然后将计算机翻转过来。

3. 将电池卡子 **<sup>1</sup>** 解锁,并使卡子 **<sup>2</sup>** 保持在解锁位置。

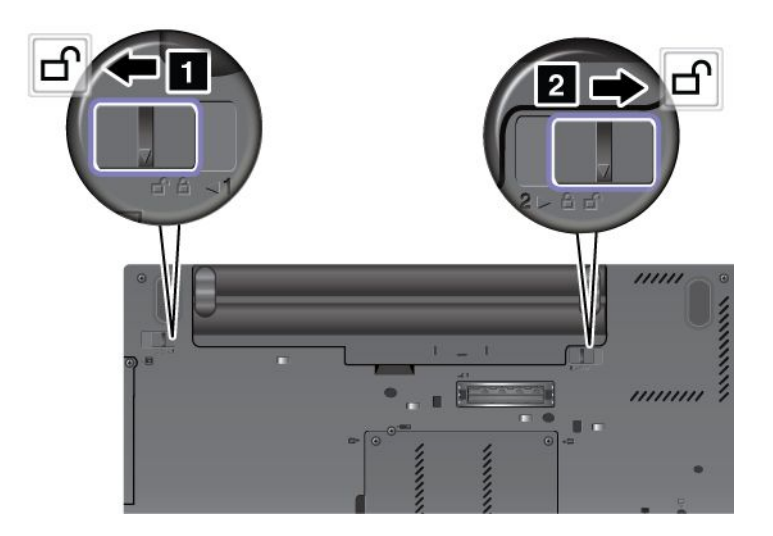

4. 卸下电池。

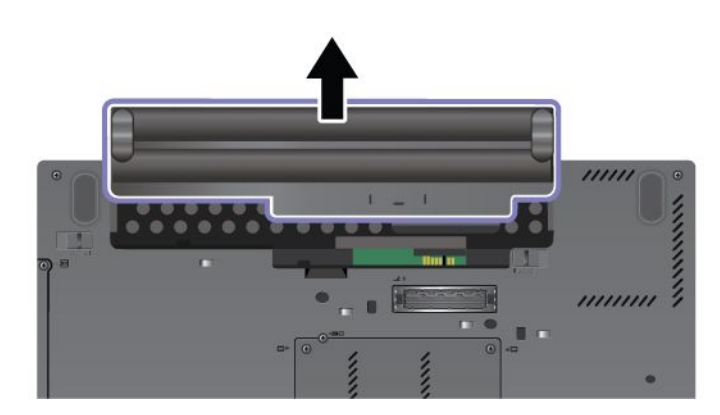

5. 将新电池放入计算机。

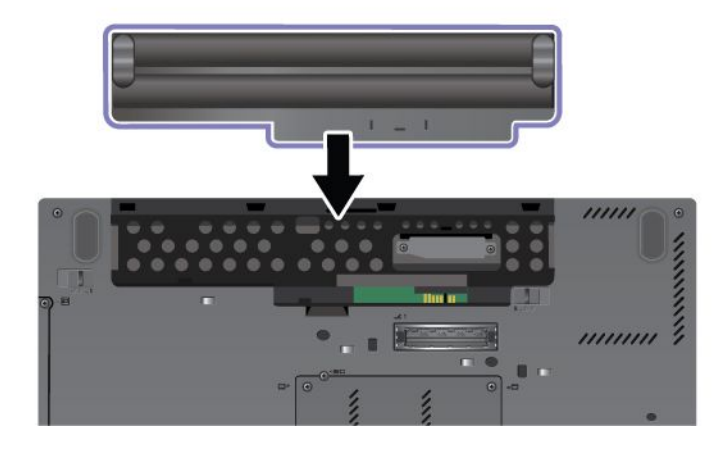

<span id="page-85-0"></span>6. 确保电池卡子处于锁定位置。

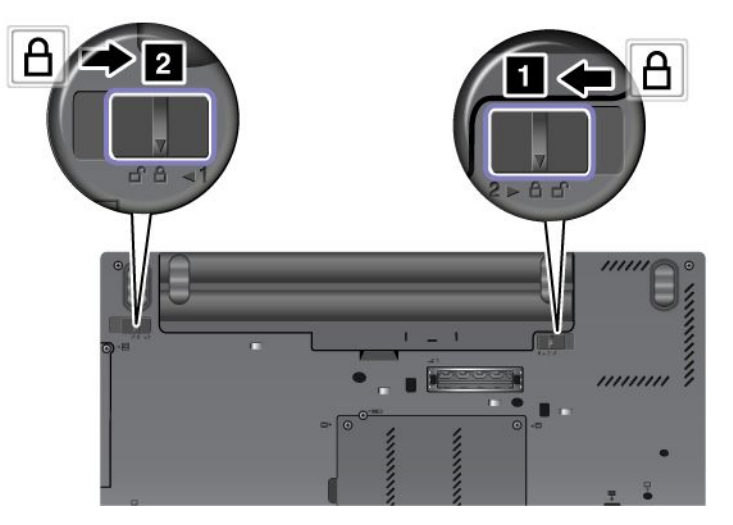

7. 再将计算机翻转过来。连接交流电源适配器和所有电缆。

# **更换 SIM 卡**

开始前,请打印这些指示信息。

计算机可能需要 SIM 卡才能建立无线广域网连接。根据交付国家或地区的不同,可能需要购买 SIM 卡, 也可能计算机中已装有 SIM 卡或在计算机出厂时附带。

如果出厂时附带 SIM 卡, 则 SIM 卡插槽中装有防尘待机卡。然后按照以下说明继续操作。

**注:**通过安装在 SIM 卡一侧的 IC 芯片可识别 SIM 卡。

要更换 SIM 卡,请执行以下操作:

1. 关闭计算机;然后从计算机断开交流电源适配器和所有电缆的连接。

- 2. 合上计算机显示屏,然后将计算机翻转过来。
- 3. 卸下电池。请参阅[第](#page-82-0) [67](#page-82-0) 页 ["更换电池"](#page-82-0)。

4. 在打开的电池舱内部找到 SIM 卡插槽。取出卡。

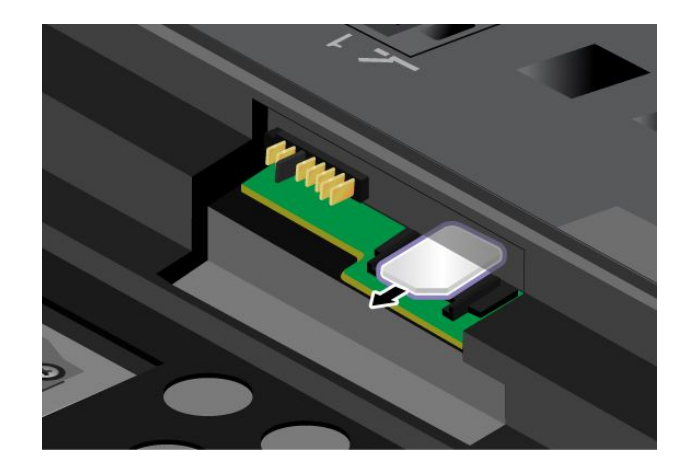

<span id="page-86-0"></span>5. 用力将新 SIM 卡插入插槽中。

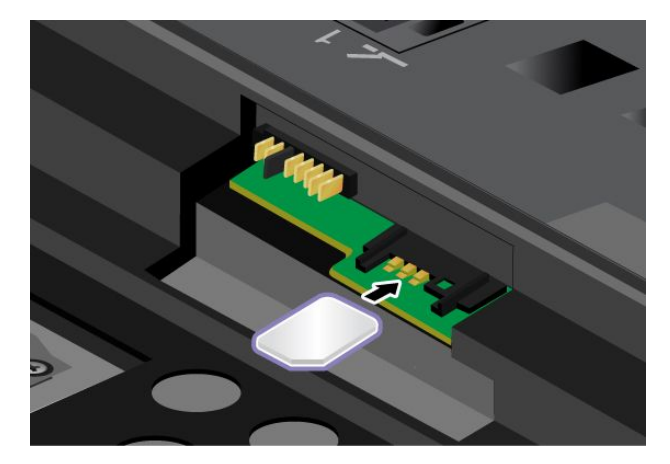

6. 重新安装电池。请参阅[第](#page-82-0) [67](#page-82-0) 页 ["更换电池"](#page-82-0)。

7. 再将计算机翻转过来。连接交流电源适配器和所有电缆。

# **更换硬盘驱动器或固态驱动器**

开始前,请打印这些指示信息。

当更换驱动器时,确保按照以下注意事项进行操作。

**注意:**硬盘驱动器或固态驱动器非常敏感。操作不当会造成数据损坏和永久丢失。请遵循以下准 则:

- 仅在升级或修理时更换硬盘驱动器或固态驱动器。硬盘驱动器或固态驱动器的接口和插槽不适 合频繁变动或交换驱动器。
- 请勿将该驱动器摔落或使其受到物理撞击。将驱动器放在软布等可以缓冲任何物理震动的材料 上。
- 请勿向驱动器外壳施压。
- 请勿触摸接口。
- 卸下硬盘驱动器之前,请先对上面的所有信息进行备份,然后关闭计算机。
- 切勿在计算机运行、处于睡眠方式或处于休眠方式的同时卸下驱动器。

要更换硬盘驱动器或固态驱动器,请执行以下操作:

- 1. 关闭计算机、然后从计算机断开交流电源适配器和所有电缆的连接。
- 2. 合上计算机显示屏,然后将计算机翻转过来。
- 3. 卸下电池。请参阅[第](#page-82-0) [67](#page-82-0) 页 ["更换电池"](#page-82-0)。

4. 拧松固定插槽外盖的螺钉。然后卸下外盖。

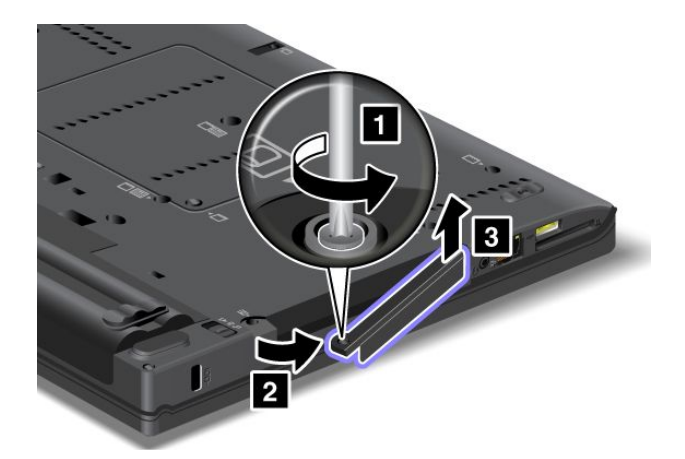

5. 拉出卡舌以卸下硬盘驱动器或固态驱动器。

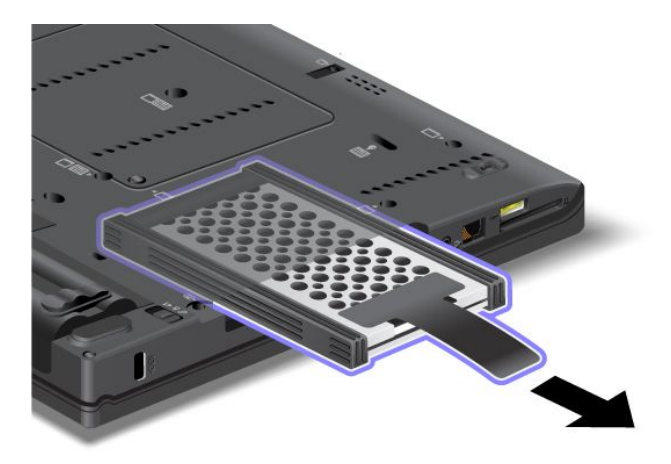

6. 从硬盘驱动器上拆下两侧的橡胶条,或从固态驱动器上拆下两侧的垫胶条。

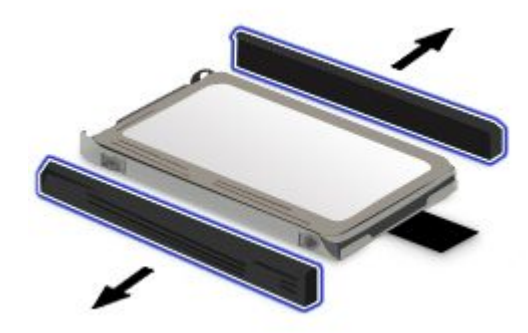

<span id="page-88-0"></span>7. 将两侧橡胶条装到新硬盘驱动器上,或将两侧垫胶条装到新固态驱动器上。

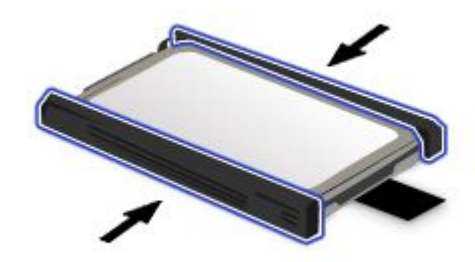

8. 将新的硬盘驱动器或固态驱动器插入插槽中。

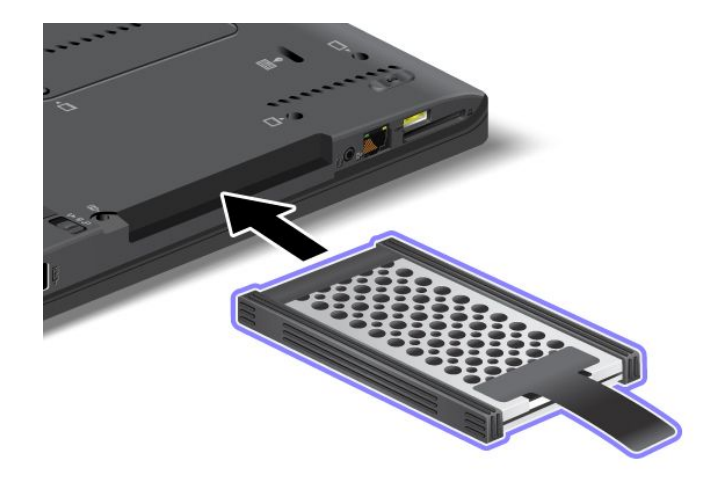

9. 装回插槽外盖,然后拧紧螺钉以将其固定。

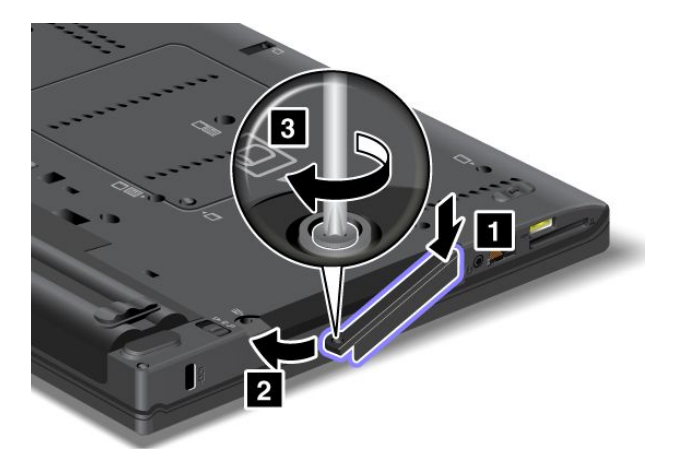

- 10. 重新安装电池。请参阅[第](#page-82-0) [67](#page-82-0) 页 ["更换电池"](#page-82-0)。
- 11. 再将计算机翻转过来。连接交流电源适配器和所有电缆。

# **更换内存条**

开始前,请打印这些指示信息。

**注:**内存条的运行速度依赖于系统配置。在某些情况下,计算机中的内存可能无法以最快速度运 行。

**注意:**开始安装内存条前,请触摸一下金属桌面或接地的金属物体。这样可减少您身上的静电。静 电可能会损坏内存条。

要更换内存条,请执行以下操作:

- 1. 关闭计算机;然后从计算机断开交流电源适配器和所有电缆的连接。
- 2. 合上计算机显示屏,然后将计算机翻转过来。
- 3. 卸下电池。请参阅[第](#page-82-0) [67](#page-82-0) 页 ["更换电池"](#page-82-0)。
- 4. 拧松固定内存插槽外盖的螺钉 **1**, 然后卸下外盖 2。

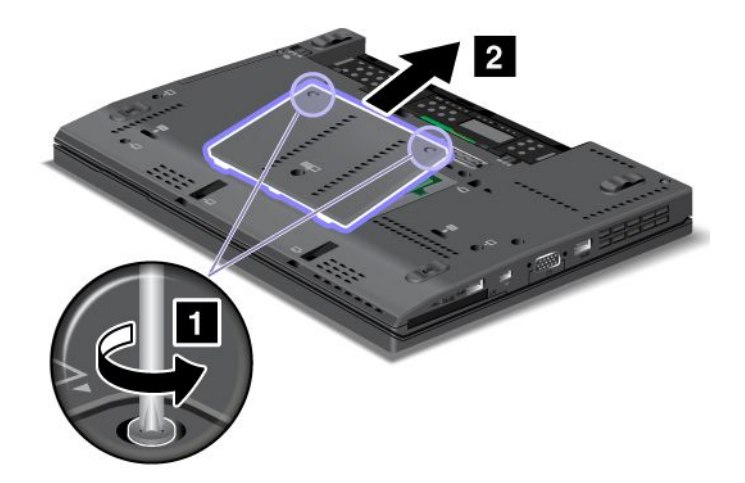

如果内存插槽中已装有两个内存条,则同时向外按插槽两边的卡子 **<sup>1</sup>** ,然后卸下内存条 **<sup>2</sup>** , 为新内存条留出位置。妥善存放卸下的内存条,以备将来使用。

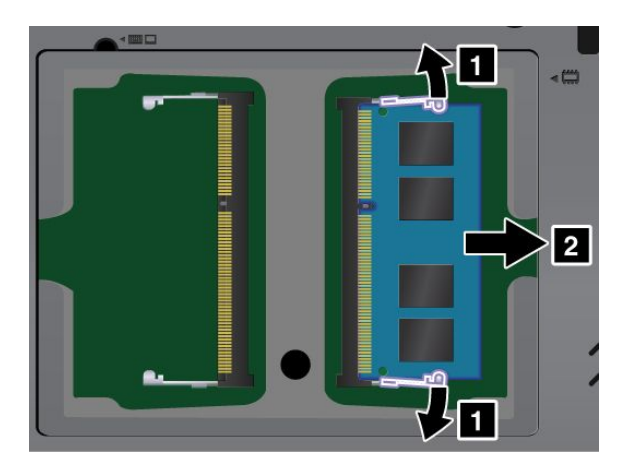

5. 找到要安装的内存条的接触边一侧的槽口。

**注意:**为避免损坏内存条,请不要触碰其接触边。

6. 将内存条有槽口的一端面向插槽的触点边缘一侧,以大约 20 度的倾角将内存条插入插槽 **<sup>1</sup>** , 然后用力将其按到位 **<sup>2</sup>** 。

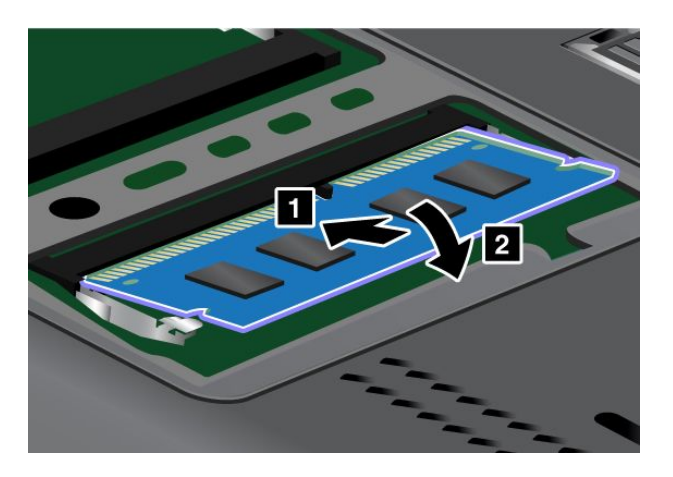

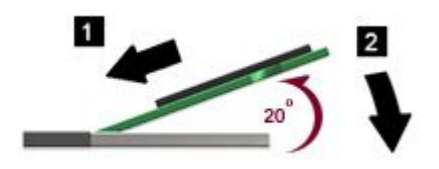

- 7. 向下旋转内存条,直至其固定到位。
- 8. 确保内存条牢固地固定在插槽中,且不易松动。
- 9. 装回内存插槽外盖,然后拧紧螺钉以固定它。

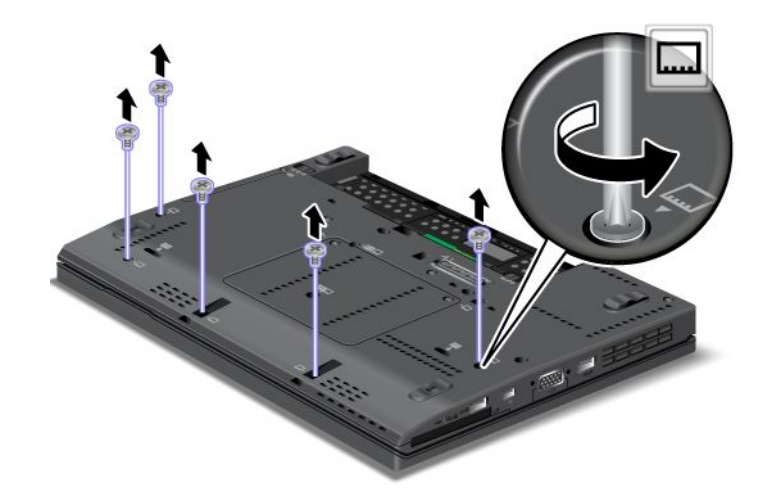

- 10. 重新安装电池。请参阅[第](#page-82-0) [67](#page-82-0) 页 ["更换电池"](#page-82-0)。
- 11. 再将计算机翻转过来。连接交流电源适配器和所有电缆。

### **查看计算机上已安装的内存总量**

要确保内存条安装正确,可通过执行以下操作,检查计算机具有的内存总容量:

- 1. 开启计算机。
- 2. 当显示徽标屏幕时,请按 F1 键。随后将打开 ThinkPad Setup 程序。**Installed memory** 项 显示计算机上已安装的内存总量。

<span id="page-91-0"></span>3. 如果 **Installed memory** 项显示的内存量与您安装的内存量不同,请检查您是否已正确按照本 部分中的指示信息进行操作。

# **更换键盘**

开始前,请打印这些指示信息。

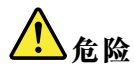

**电源、电话和通信电缆中的电流具有危险性。为避免电击危险,请在打开该插槽的外盖前断开电缆连接。**

#### **卸下键盘**

要卸下键盘,请执行以下操作:

- 1. 关闭计算机;然后从计算机断开交流电源适配器和所有电缆的连接。等待 3 至 5 分钟, 直到 计算机内部冷却。
- 2. 合上计算机显示屏,然后将计算机翻转过来。
- 3. 卸下电池。请参阅[第](#page-82-0) [67](#page-82-0) 页 ["更换电池"](#page-82-0)。
- 4. 卸下用于固定键盘的两颗螺钉。

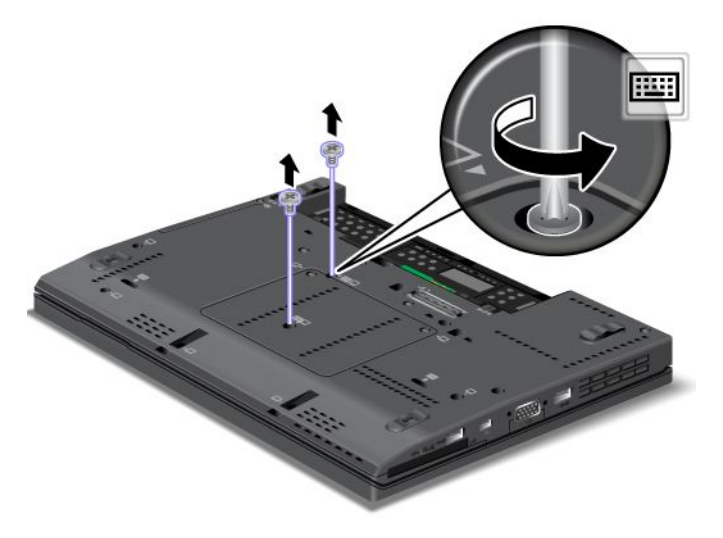

5. 将计算机翻转过来,然后打开计算机显示屏。

6. 向箭头 **<sup>1</sup>** 所示方向用力推动键盘,以卸下键盘正面的卡子。键盘将略微打开 **<sup>2</sup>** 。

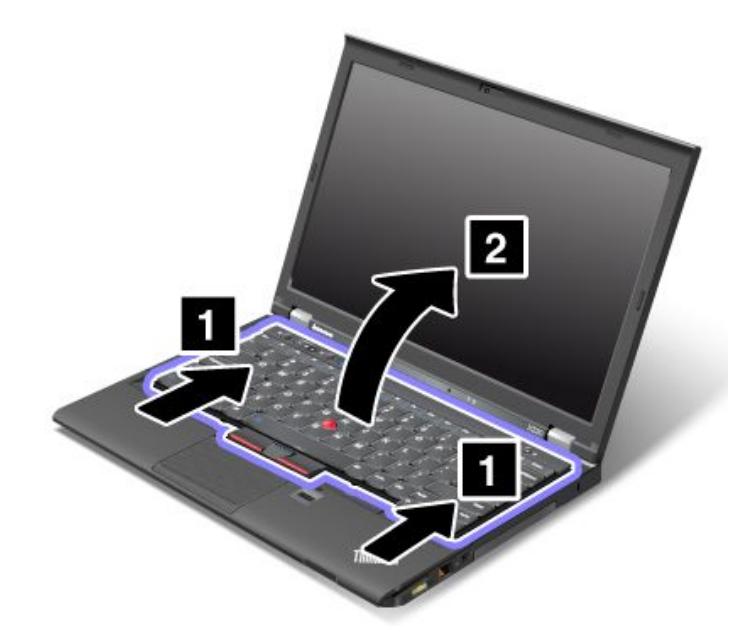

7. 小心抬起键盘,直到可看到其连接处。将键盘抬起到计算机上方 **<sup>1</sup>** ,然后拆离接口 **<sup>2</sup>** 。卸下 键盘。

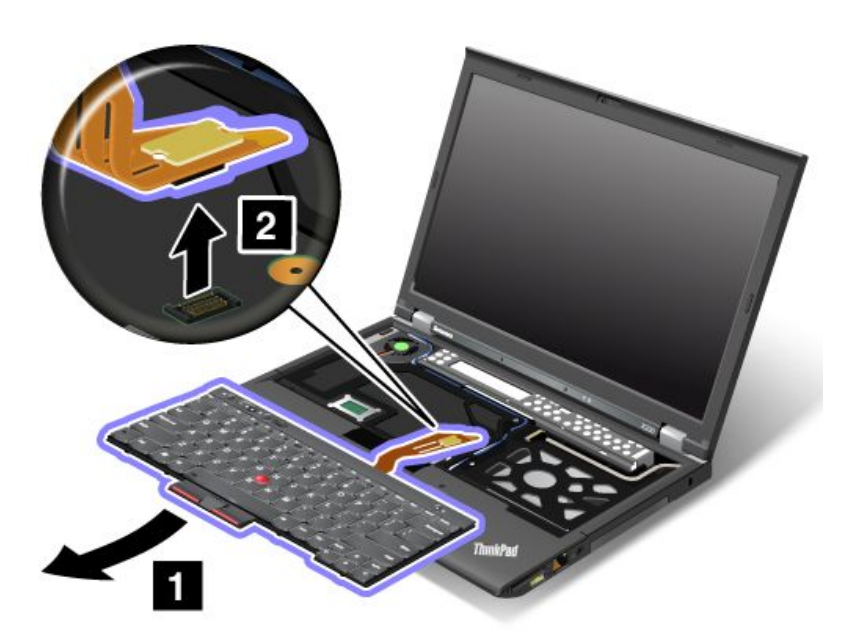

# **安装键盘**

要安装键盘,请执行以下操作:

1. 连接接口。

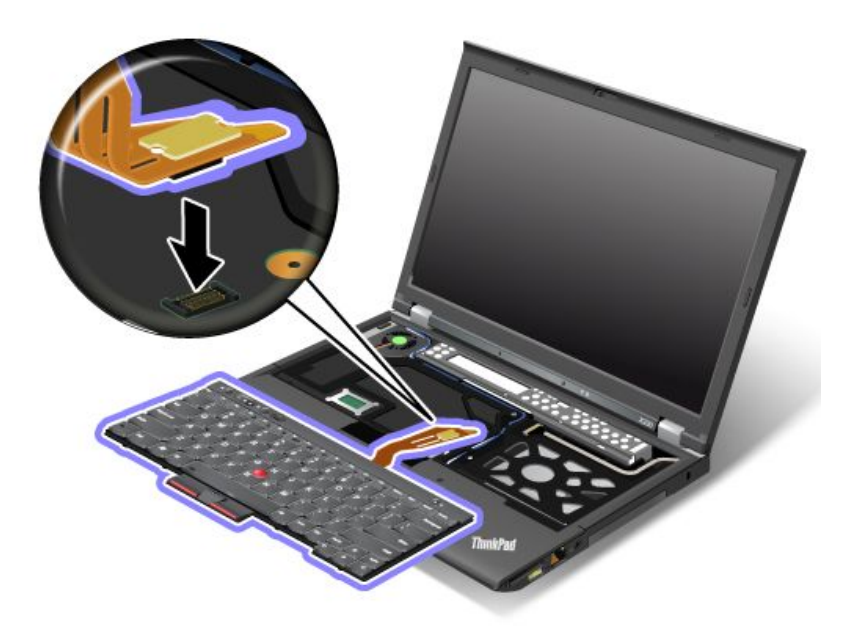

2. 插入键盘。确保键盘后缘位于框架之下。

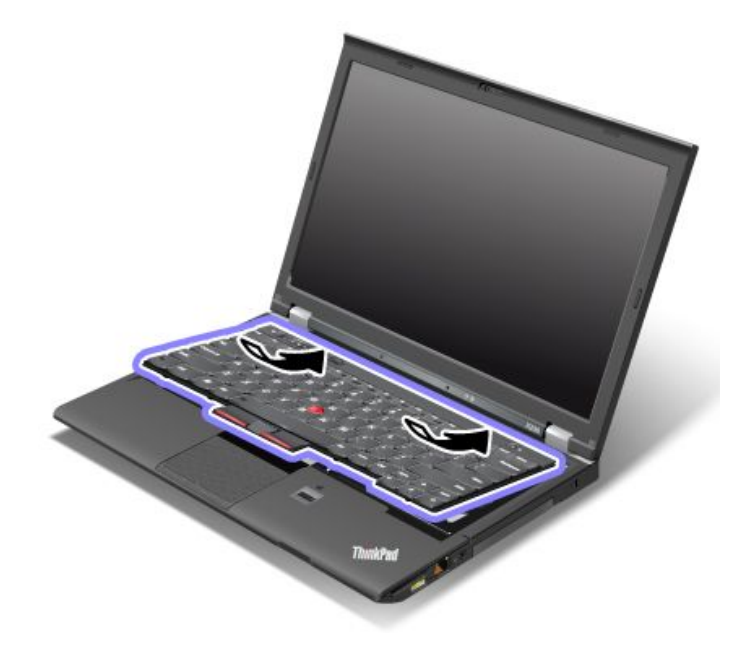

<span id="page-94-0"></span>3. 轻按键盘,然后以箭头所示方向移动键盘。确保键盘边缘位于框架之下。

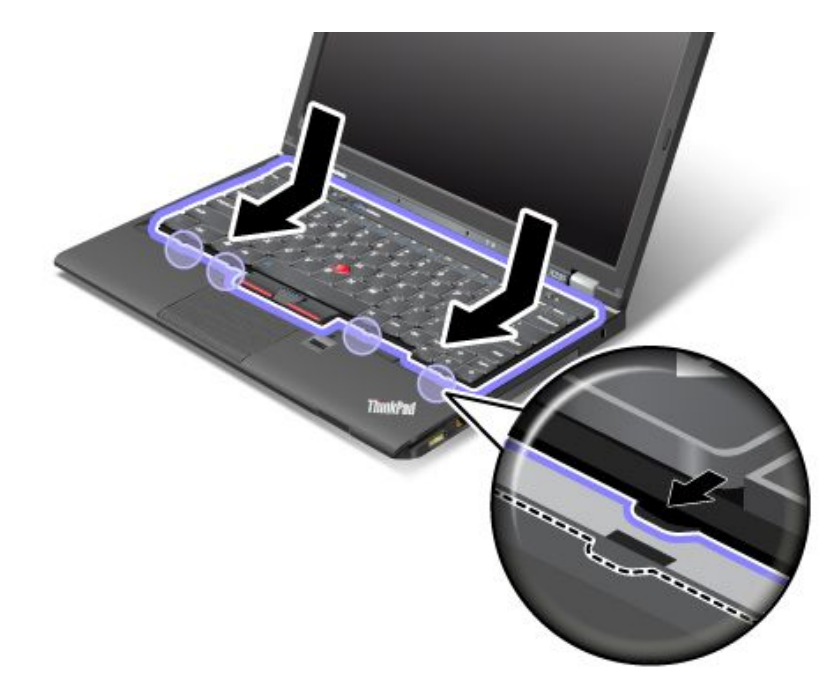

4. 翻转计算机,然后装回螺钉。

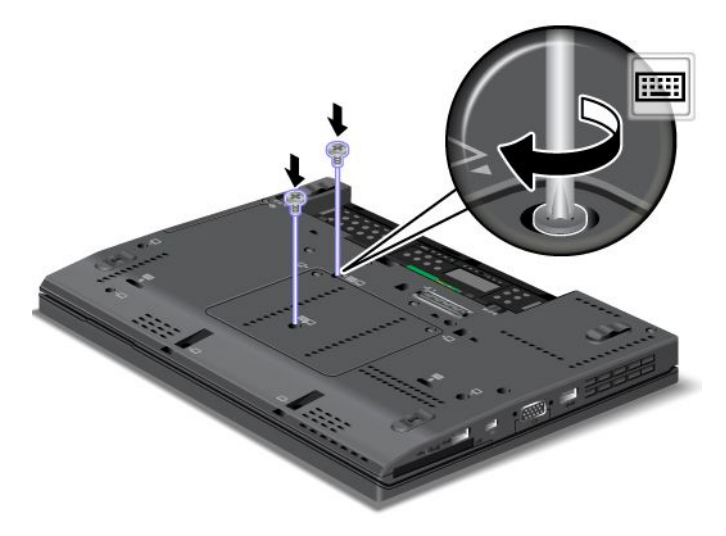

- 5. 重新安装电池。请参阅[第](#page-82-0) [67](#page-82-0) 页 ["更换电池"](#page-82-0)。
- 6. 再将计算机翻转过来。连接交流电源适配器和所有电缆。

# **更换掌托**

开始前,请打印这些指示信息。

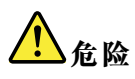

**电源、电话和通信电缆中的电流具有危险性。为避免电击危险,请在打开该插槽的外盖前断开电缆连接。**

**卸下掌托**

要卸下掌托,请执行以下操作:

- 1. 关闭计算机;然后从计算机断开交流电源适配器和所有电缆的连接。等待 3 至 5 分钟, 直到 计算机内部冷却。
- 2. 合上计算机显示屏,然后将计算机翻转过来。
- 3. 卸下电池。请参阅[第](#page-82-0) [67](#page-82-0) 页 ["更换电池"](#page-82-0)。
- 4. 卸下键盘。请参阅[第](#page-91-0) [76](#page-91-0) 页 ["更换键盘"](#page-91-0)。
- 5. 卸下用来固定掌托的螺钉。

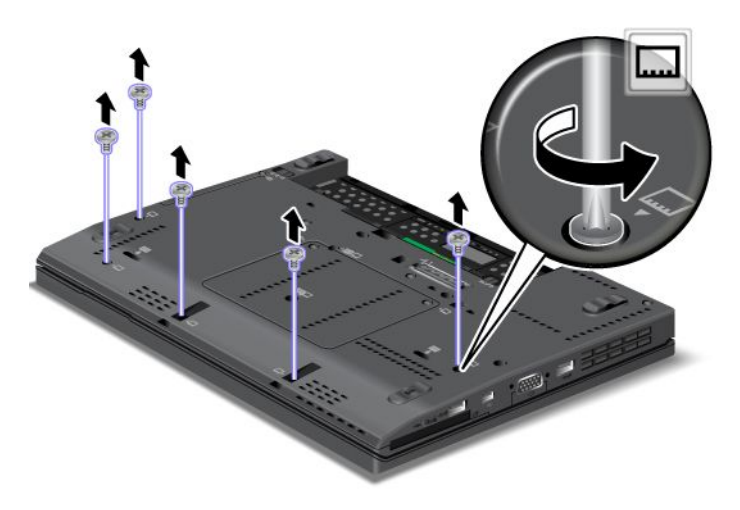

6. 将计算机翻转过来, 然后打开计算机显示屏。拆下锁扣 ZIF 接口 ■, 然后卸下掌托电缆 ■。

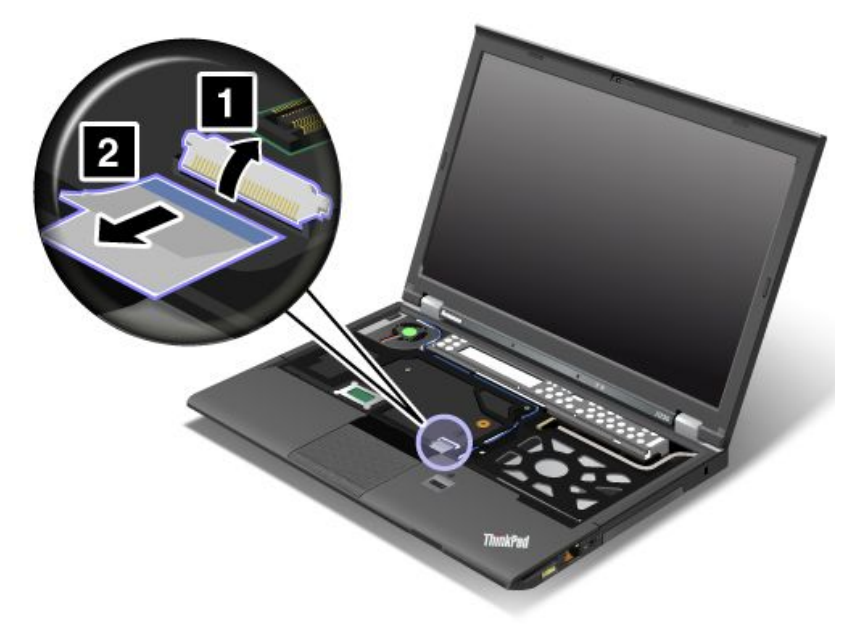

7. 向上抬起掌托,然后将其卸下。

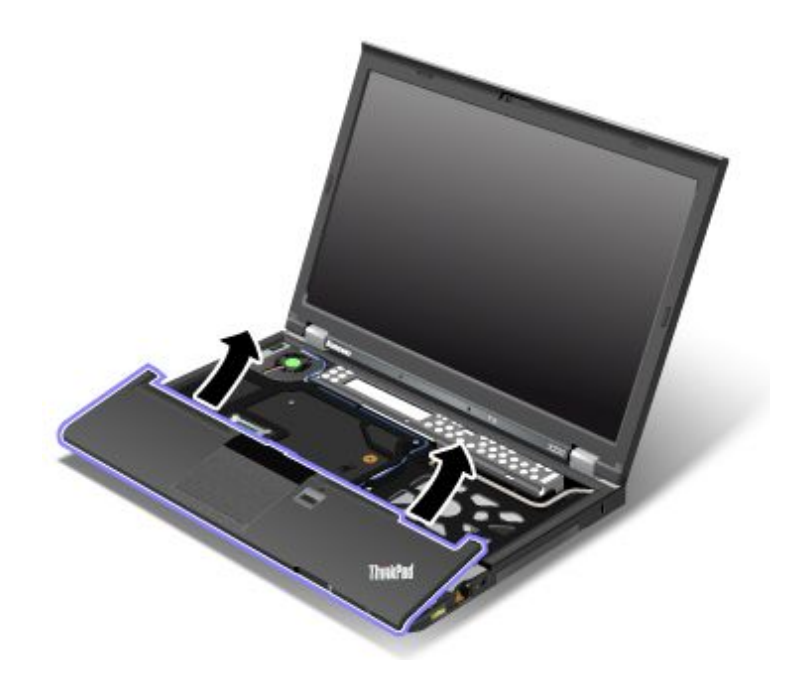

## **安装掌托**

要安装掌托,请执行以下操作:

1. 连接掌托,确保掌托顶部左右两侧的滑锁牢固可靠。

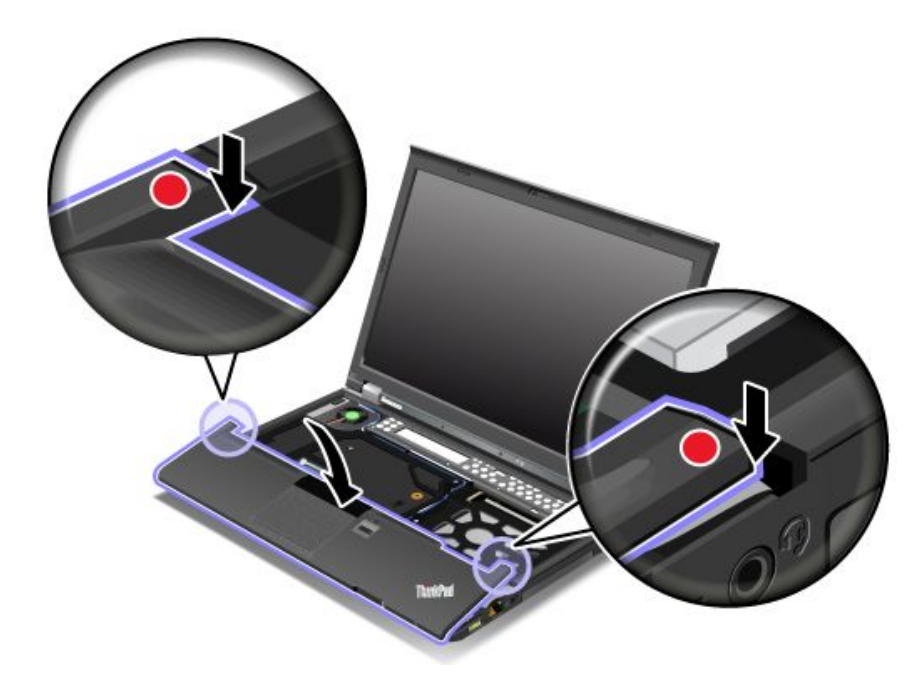

2. 按掌托的边缘,直至其咔嗒一声安装到位。

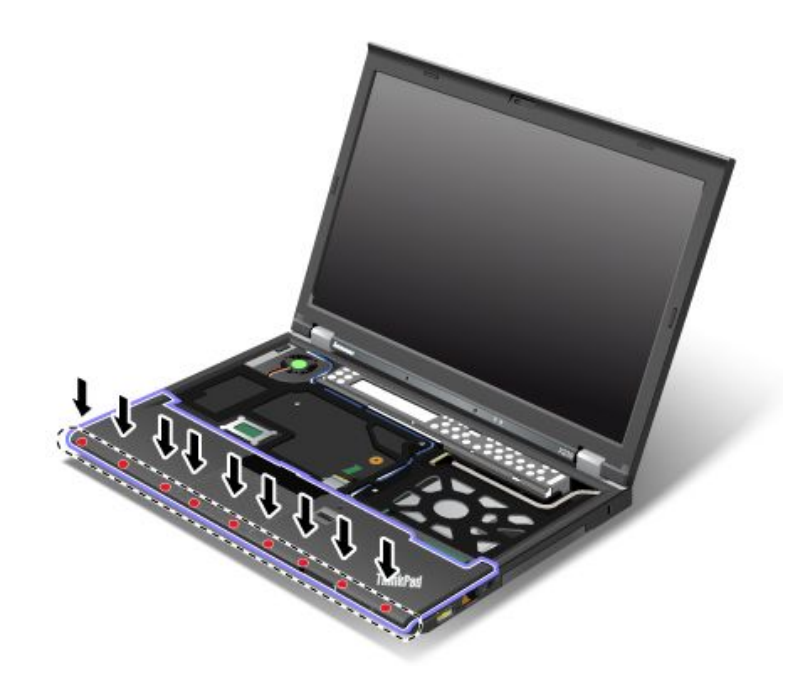

3. 通过向下翻转掀盖式 ZIF 接口 2, 连接掌托电缆 0。

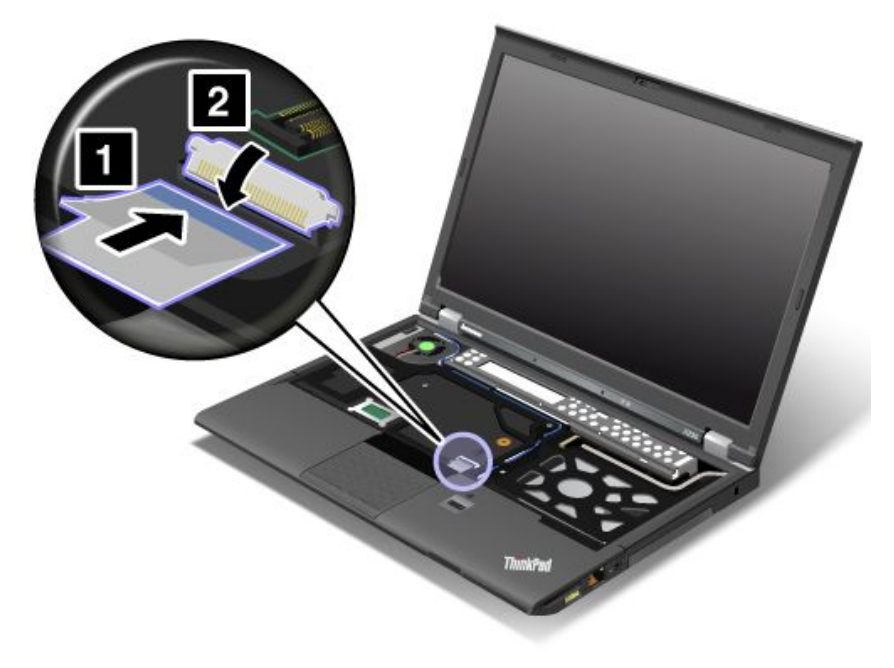

4. 装回螺钉以固定掌托。

<span id="page-98-0"></span>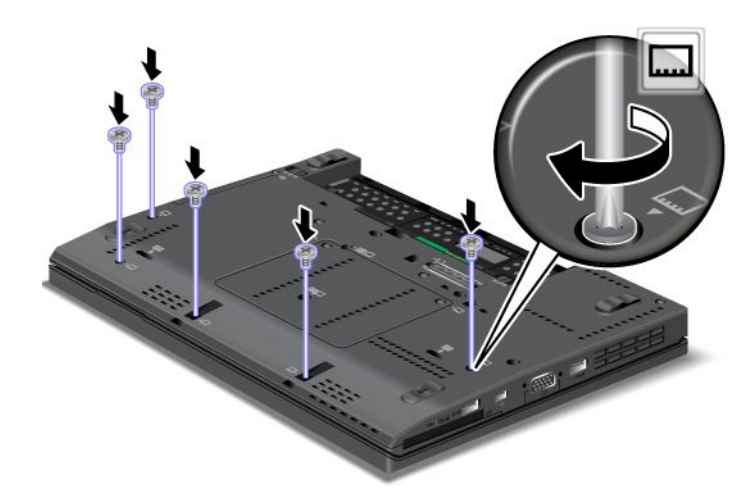

- 5. 重新安装键盘。请参阅[第](#page-91-0) [76](#page-91-0) 页 ["更换键盘"](#page-91-0)。
- 6. 重新安装电池。请参阅[第](#page-82-0) [67](#page-82-0) 页 ["更换电池"](#page-82-0)。
- 7. 再将计算机翻转过来。连接交流电源适配器和所有电缆。

# **更换无线局域网/WiMAX 卡**

开始前,请打印这些指示信息。

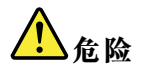

**电源、电话和通信电缆中的电流具有危险性。为避免电击危险,请在打开该插槽的外盖前断开电缆连接。**

**注意:**开始安装无线局域网/WiMAX 卡之前,请接触一下金属桌面或接地的金属物体。这样可减 少您身上的静电。静电可能会损坏该卡。

要更换无线局域网/WiMAX 卡,请执行以下操作:

- 1. 关闭计算机,然后从计算机断开交流电源适配器和所有电缆的连接。等待 3 至 5 分钟, 直到 计算机内部冷却。
- 2. 合上计算机显示屏,然后将计算机翻转过来。
- 3. 卸下电池。请参阅[第](#page-82-0) [67](#page-82-0) 页 ["更换电池"](#page-82-0)。
- 4. 卸下键盘。请参阅[第](#page-91-0) [76](#page-91-0) 页 ["更换键盘"](#page-91-0)。
- 5. 卸下掌托。请参阅[第](#page-94-0) [79](#page-94-0) 页 ["更换掌托"](#page-94-0)。

6. 如果新卡的包装中随附用于卸下接口的工具,请使用该工具断开卡上的电缆。如果不包含这样 的工具,请用手指捏住接口并将其轻轻拔出,这样也可以断开电缆连接。

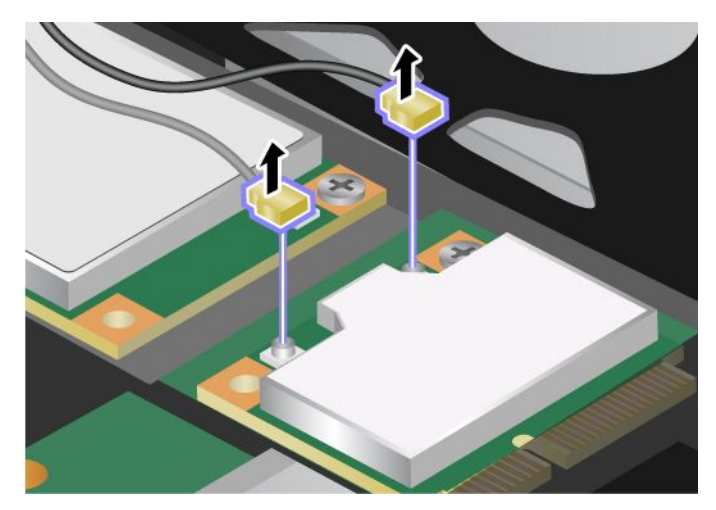

7. 卸下螺钉。该卡将弹出。

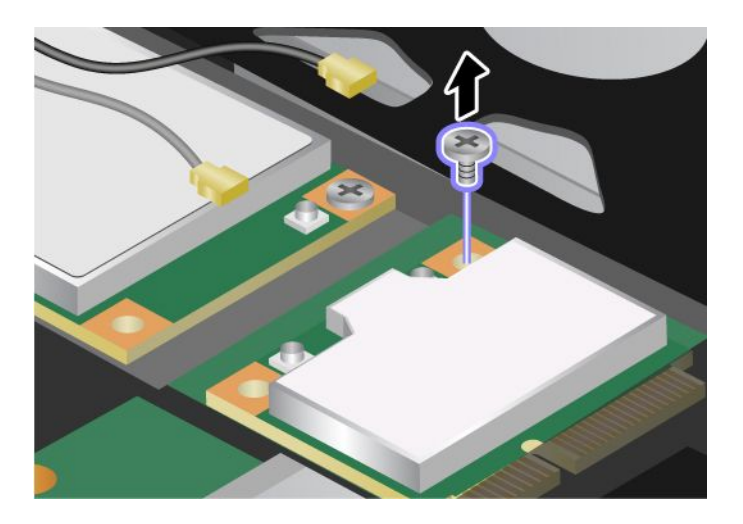

8. 取出卡。

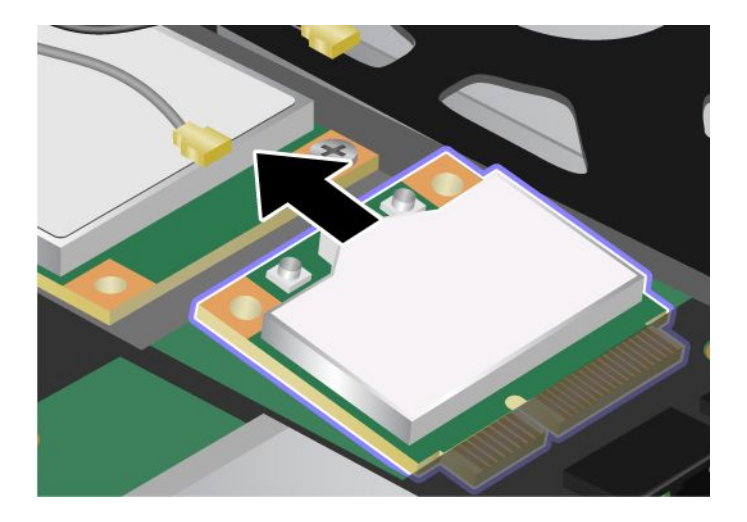

9. 将新卡的触点边缘对准相应插槽。

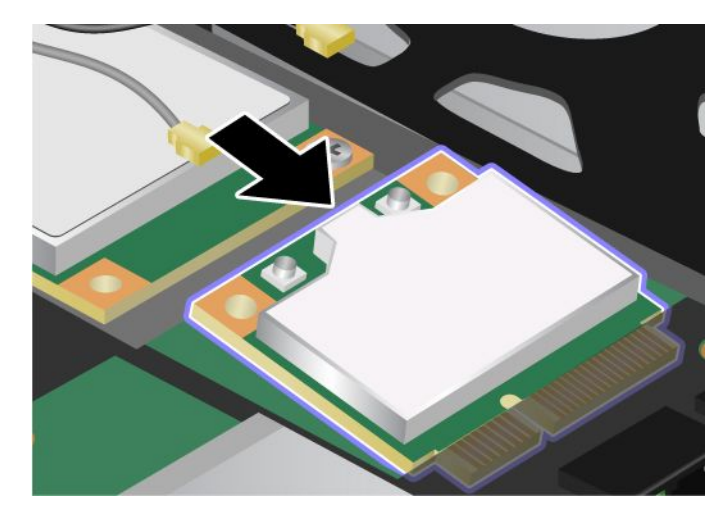

10. 旋转该卡,直到可通过按接口的上半部分将其固定到位,然后用螺钉固定该卡。

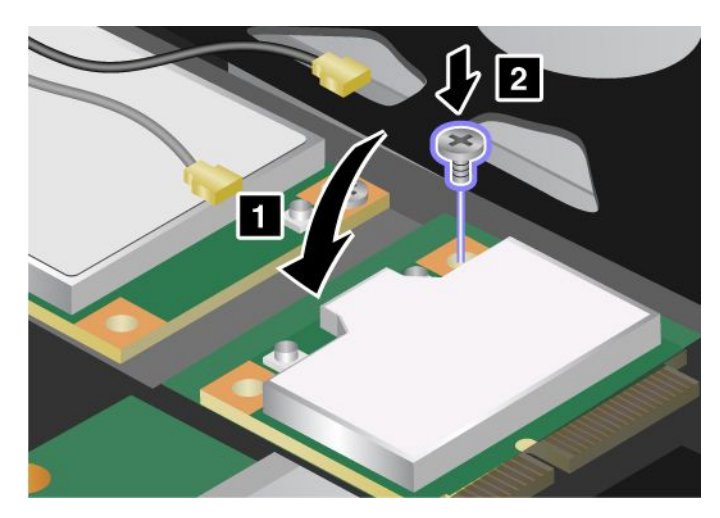

11. 将电缆连接到新的无线局域网/WiMAX 卡。务必将灰色电缆连接到卡上标有 **TR1** 或 **Main** 的 接口,而将黑色电缆连接到标有 **TR2** 或 **Aux** 的接口。

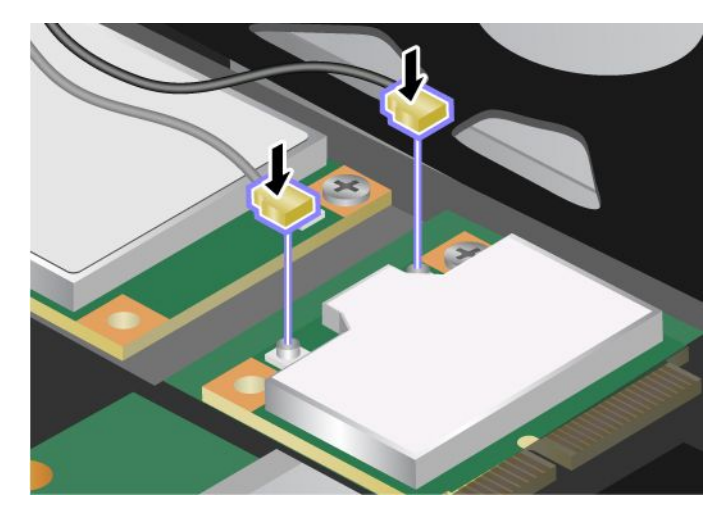

12. 重新安装掌托。请参阅[第](#page-94-0) [79](#page-94-0) 页 ["更换掌托"](#page-94-0)。

- <span id="page-101-0"></span>13. 重新安装键盘。请参阅[第](#page-91-0) [76](#page-91-0) 页 ["更换键盘"](#page-91-0)。
- 14. 重新安装电池。请参阅[第](#page-82-0) [67](#page-82-0) 页 ["更换电池"](#page-82-0)。
- 15. 再将计算机翻转过来。连接交流电源适配器和所有电缆。

### **更换无线广域网卡**

开始前,请打印这些指示信息。

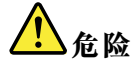

**电源、电话和通信电缆中的电流具有危险性。为避免电击危险,请在打开该插槽的外盖前断开电缆连接。**

**注意:**开始安装无线广域网卡之前,请接触一下金属桌面或接地的金属物体。这样可减少您身上的 静电。静电可能会损坏该卡。

要更换无线广域网卡,请执行以下操作:

- 1. 关闭计算机,然后从计算机断开交流电源适配器和所有电缆的连接。等待 3 至 5 分钟, 直到 计算机内部冷却。
- 2. 合上计算机显示屏,然后将计算机翻转过来。
- 3. 卸下电池。请参阅[第](#page-82-0) [67](#page-82-0) 页 ["更换电池"](#page-82-0)。
- 4. 卸下键盘。请参阅[第](#page-91-0) [76](#page-91-0) 页 ["更换键盘"](#page-91-0)。
- 5. 卸下掌托。请参阅[第](#page-94-0) [79](#page-94-0) 页 ["更换掌托"](#page-94-0)。
- 6. 如果新卡的包装中随附用于卸下接口的工具,请使用该工具断开卡上的电缆。如果不包含这样 的工具,请用手指捏住接口并将其轻轻拔出,这样也可以断开电缆连接。

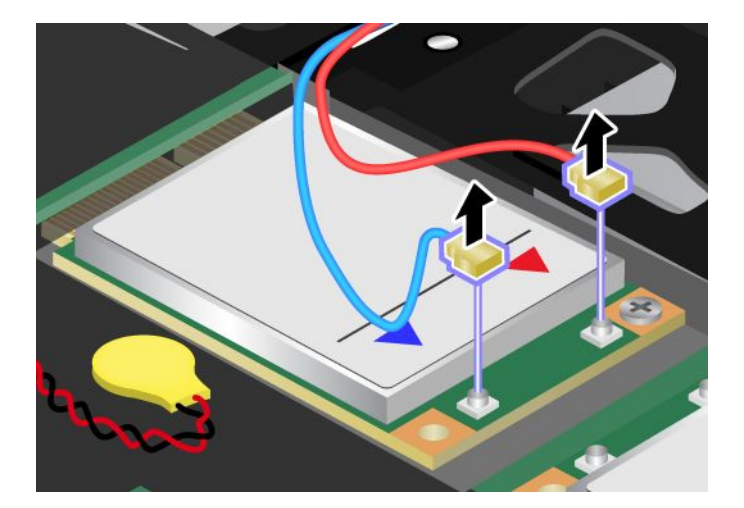

**注:**根据计算机的系统配置,该卡可能只有一个接口。

# 7. 卸下螺钉。该卡将弹出。

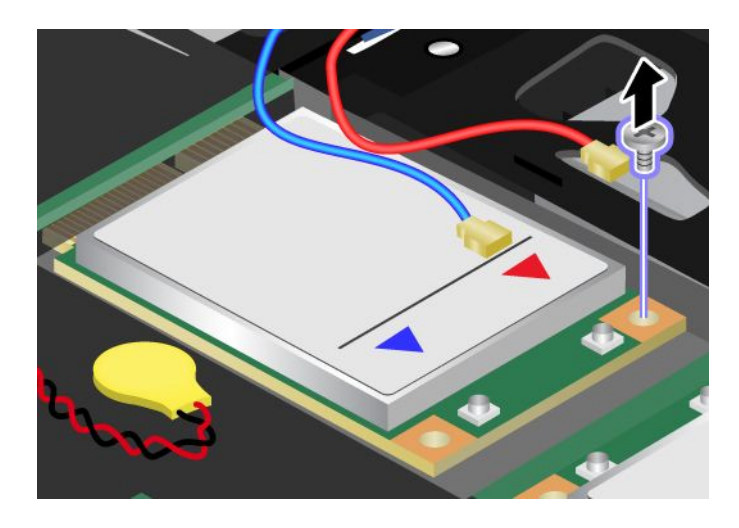

8. 取出卡。

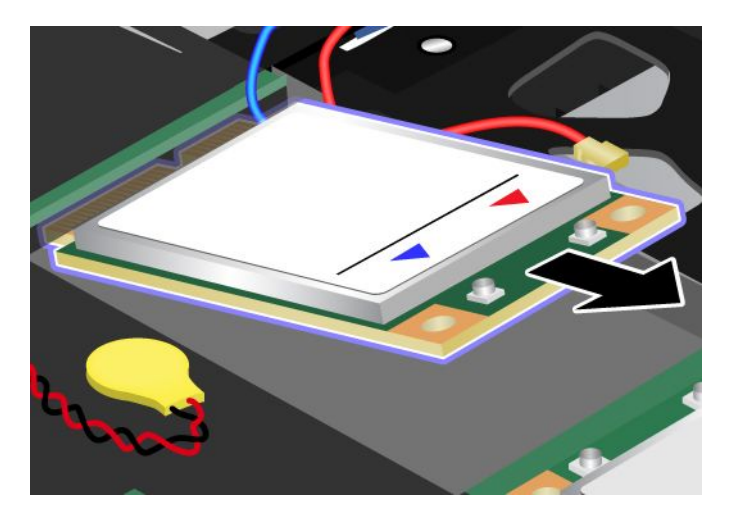

9. 将新卡的触点边缘对准相应插槽。

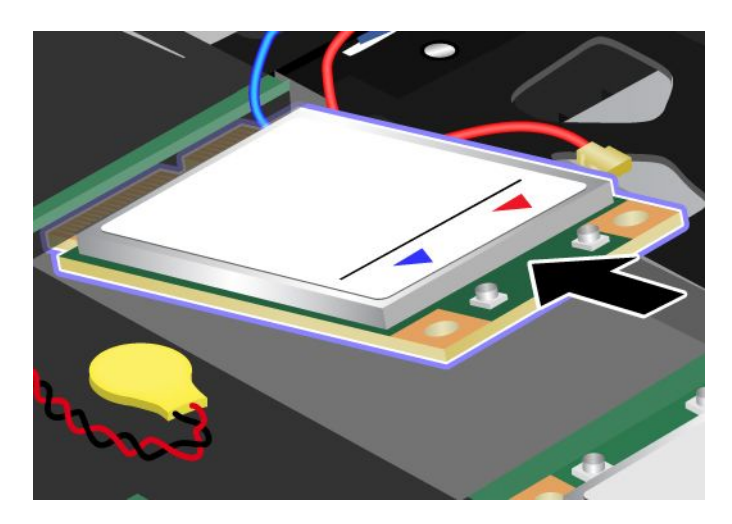

<span id="page-103-0"></span>10. 旋转该卡,直到可通过按接口的上半部分将其固定到位,然后用螺钉固定该卡。

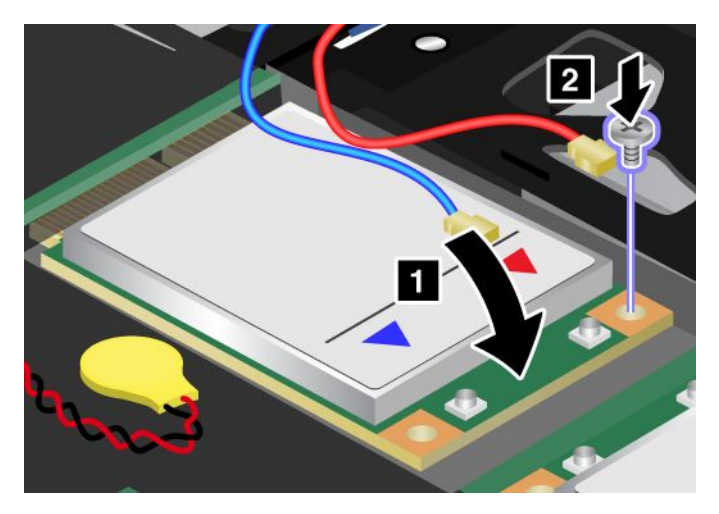

11. 将电缆连接到新的 PCI Express 微型卡。

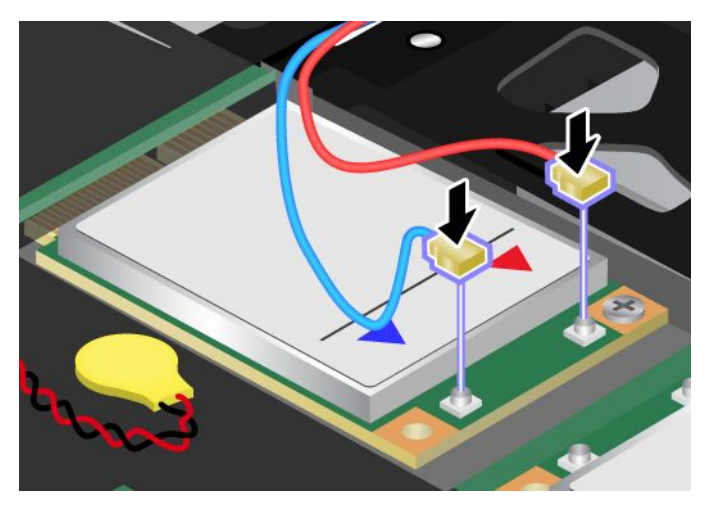

12. 重新安装掌托。请参阅[第](#page-94-0) [79](#page-94-0) 页 ["更换掌托"](#page-94-0)。

13. 重新安装键盘。请参阅[第](#page-91-0) [76](#page-91-0) 页 ["更换键盘"](#page-91-0)。

14. 重新安装电池。请参阅[第](#page-82-0) [67](#page-82-0) 页 ["更换电池"](#page-82-0)。

15. 再将计算机翻转过来。连接交流电源适配器和所有电缆。

# **更换备用电池**

开始前,请打印这些指示信息。

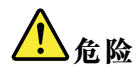

**如果不正确地更换备用电池,可能有爆炸的危险。备用电池包含少量有害物质。为避免可能产生伤害,请:**

- **请仅使用 Lenovo 推荐类型的电池进行更换。**
- **使电池远离火源。**
- **请勿使电池过热。**
- **请勿将电池暴露在水中或雨中。**
- **请勿使电池短路。**
- **请勿摔落、重压、刺穿电池或对其施力过大。电池误用或操作不当会导致电池过热,从而导致电池 排出气体或冒火焰。**

要更换备用电池,请执行以下操作:

- 1. 关闭计算机;然后从计算机断开交流电源适配器和所有电缆的连接。等待 3 至 5 分钟, 直到 计算机内部冷却。
- 2. 合上计算机显示屏,然后将计算机翻转过来。
- 3. 卸下电池。请参阅[第](#page-82-0) [67](#page-82-0) 页 ["更换电池"](#page-82-0)。
- 4. 卸下键盘。请参阅[第](#page-91-0) [76](#page-91-0) 页 ["更换键盘"](#page-91-0)。
- 5. 卸下掌托。请参阅[第](#page-94-0) [79](#page-94-0) 页 ["更换掌托"](#page-94-0)。
- 6. 拔下电缆,然后卸下耗尽的备用电池。

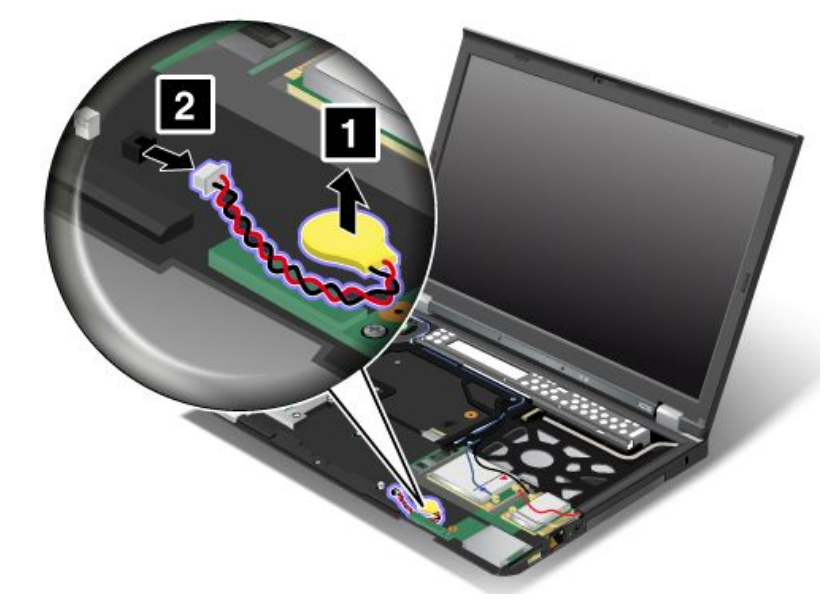

7. 将新的备用电池放置到位,然后连接电缆。

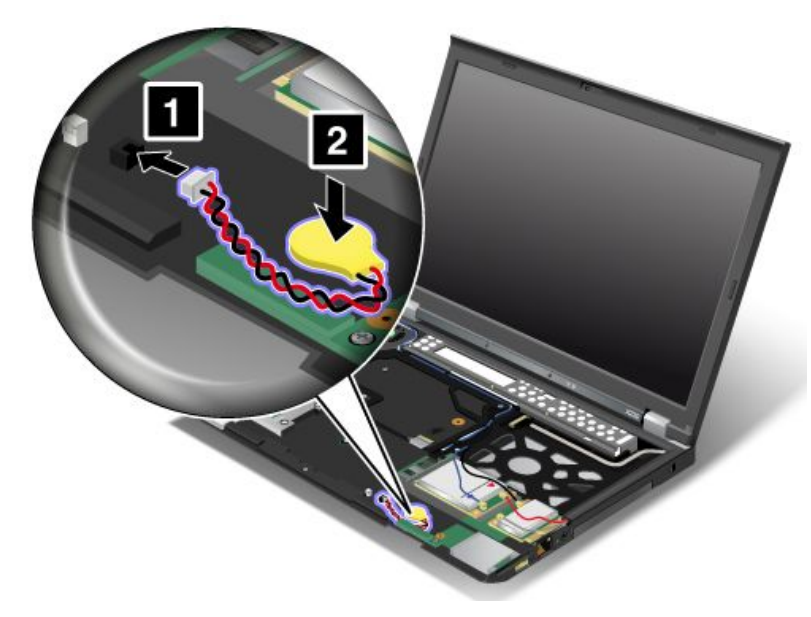

- 8. 重新安装掌托。请参阅[第](#page-94-0) [79](#page-94-0) 页 ["更换掌托"](#page-94-0)。
- 9. 重新安装键盘。请参阅[第](#page-91-0) [76](#page-91-0) 页 ["更换键盘"](#page-91-0)。
- 10. 重新安装电池。请参阅[第](#page-82-0) [67](#page-82-0) 页 ["更换电池"](#page-82-0)。
- 11. 再将计算机翻转过来。连接交流电源适配器和所有电缆。

# **第 7 章 增强计算机**

本章指导您通过安装硬件设备,扩展计算机功能。

- 第 91 页 "查找 ThinkPad 选件"
- 第 91 页 "ThinkPad Battery 19+"
- [第](#page-109-0) [94](#page-109-0) 页 ["ThinkPad](#page-109-0) UltraBase Series 3"
- [第](#page-115-0) [100](#page-115-0) 页 "其他 ThinkPad [端口复制器和扩展坞"](#page-115-0)

# **查找 ThinkPad 选件**

如果希望扩展您的计算机的能力,Lenovo 有许多硬件附件和升级产品能满足您的需要。这些选件 包括内存条、存储设备、网卡、端口复制器或扩展坞、电池、电源适配器、键盘和鼠标等。

要订购 Lenovo 产品,请访问 <http://www.lenovo.com.cn/think/option>。

# **ThinkPad Battery 19+**

要延长计算机的电池使用时间,可从 Lenovo 购买薄型外接电池、ThinkPad Battery 19+, 然后通 过扩展坞接口将其连接到计算机。

### **顶视图**

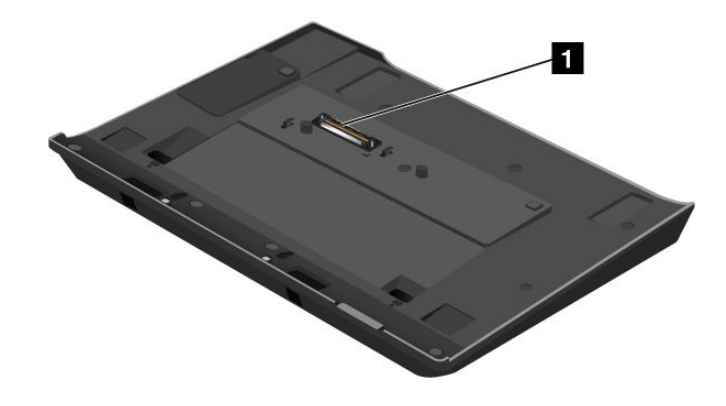

**■扩展坞接口:** 在此处将 ThinkPad 计算机连接到 ThinkPad Battery 19+。

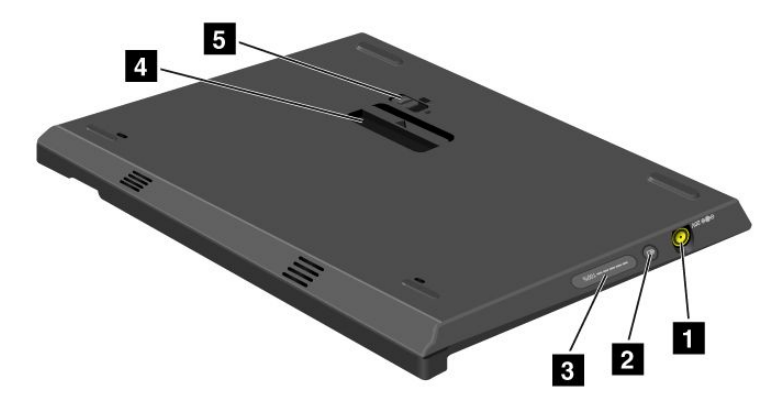

**1 电源插孔:** 在此处连接交流电源适配器。

**2 指示灯按键:** 按此按键时, 状态指示灯显示 ThinkPad Battery 19+ 的充电状态。

■ 状态指示灯: 它显示 ThinkPad Battery 19+ 的充电状态。

■ 弹出杆: 松开弹出杆后, 可从计算机上拆离 ThinkPad Battery 19+。

**<sup>5</sup> 电池卡子**:电池卡子锁定后,无法松开弹出杆。

**连接 ThinkPad Battery 19+**

**注意:**连接 ThinkPad Battery 19+ 之前,要从计算机上拔下交流电源适配器。如果在连接过程中 交流电源的接头仍连接到计算机,则会损坏该接头。

要连接 ThinkPad Battery 19+, 请执行以下操作:

1. 将计算机前部与 ThinkPad Battery 19+ 前部对齐。

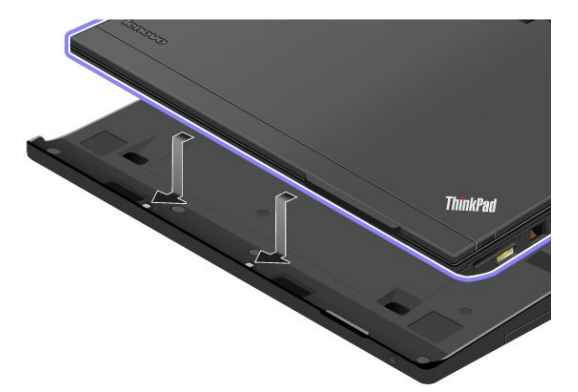

2. 确保 ThinkPad Battery 19+ 的导片与计算机上相应的孔对齐 **<sup>1</sup>** 。然后将计算机固定到位 **<sup>2</sup>** 。

**底视图**
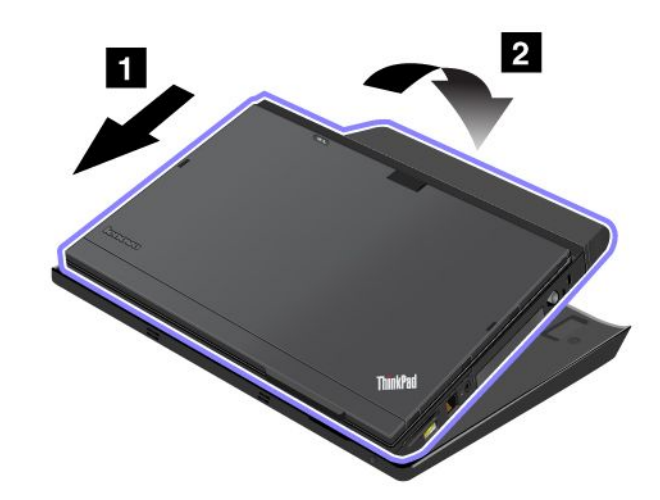

**拆离 ThinkPad Battery 19+** 要拆离 ThinkPad Battery 19+,请执行以下操作: 1. 将电池卡子推至解锁位置进行解锁。

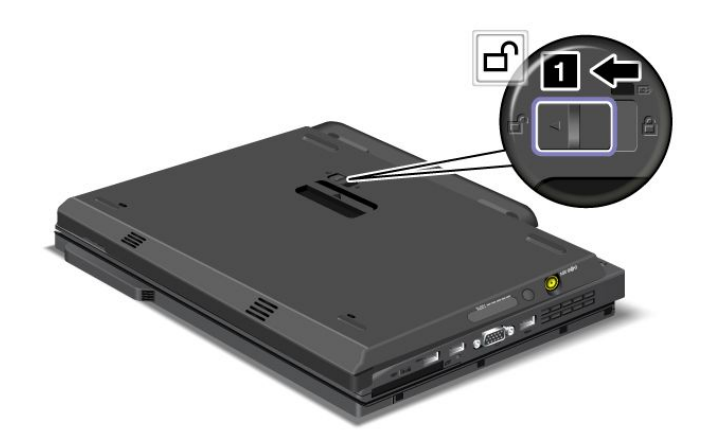

2. 松开弹出杆 2, 然后拆离 ThinkPad Battery 19+。

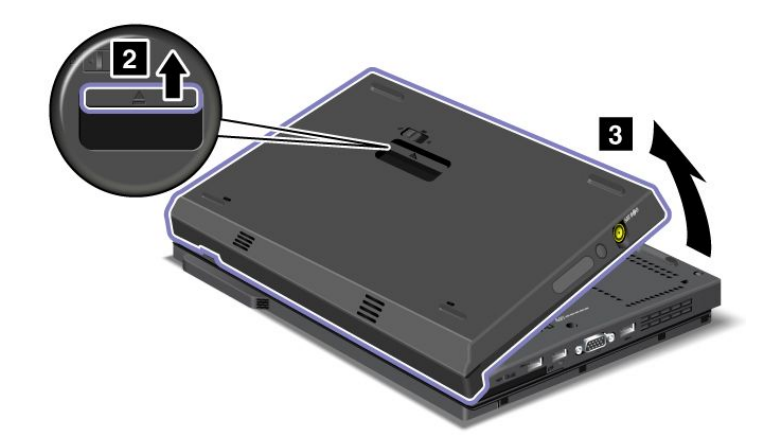

**为 ThinkPad Battery 19+ 充电**

ThinkPad Battery 19+ 连接到交流电源后,可单独为它充电。

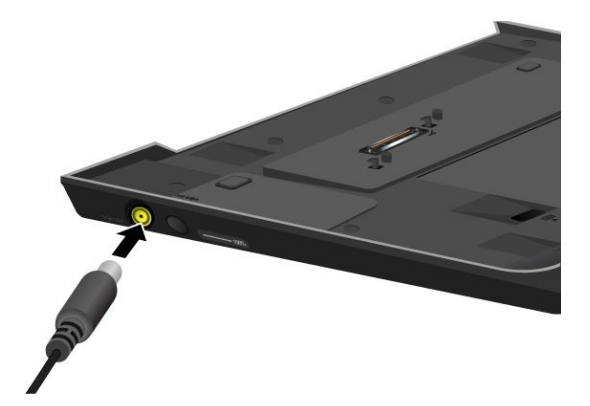

也可在接有计算机的情况下为 ThinkPad Battery 19+ 充电。这样,将同时为主电池和 ThinkPad Battery 19+ 充电。

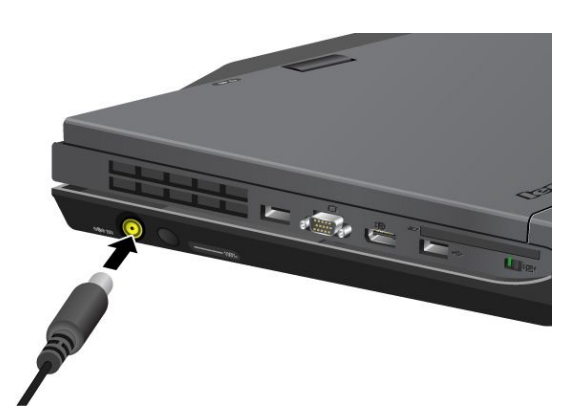

## **ThinkPad UltraBase Series 3**

您的计算机支持 ThinkPad UltraBase Series 3, 这是 Lenovo 提供的一个扩展坞解决方案, 可扩 展计算机的工作能力。

将计算机连接到 ThinkPad UltraBase Series 3 后, 可使用其接口代替计算机上的接口。

计算机连接到 ThinkPad UltraBase Series 3 后, 提起组合件时切勿单独握住计算机。始终要握住 整个组合件。

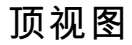

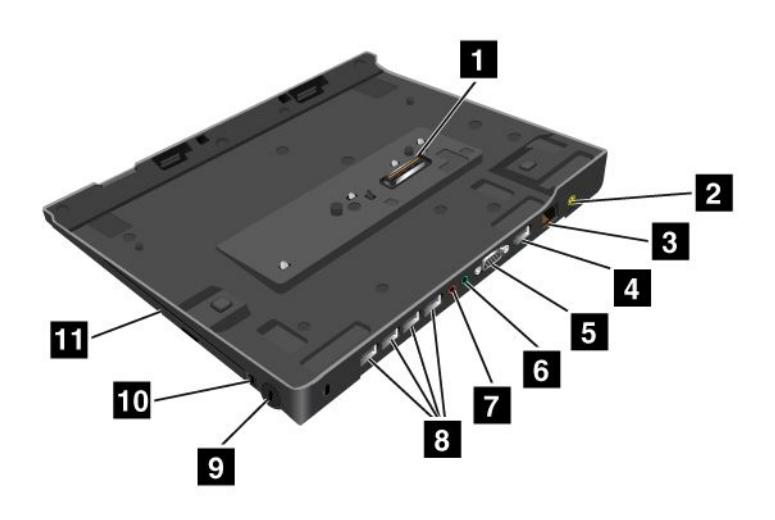

- **<sup>1</sup> 扩展坞接口**:在此处连接计算机。
- **<sup>2</sup> 电源插孔**:连接交流电源适配器。
- **3** 以太网接口: 将 ThinkPad UltraBase Series 3 连接到以太局域网。
- **<sup>4</sup> DisplayPort 接口**:连接显示设备。

**<sup>5</sup> 显示器接口**:连接外接显示器或投影仪。

**7 耳机插孔**: 直径为 1/8 英寸 (3.5 毫米)。使用它连接外接耳机。

**■ 麦克风插孔**: 直径为 1/8 英寸 (3.5 毫米)。使用它连接外接麦克风。

**<sup>8</sup> USB 2.0 接口**:连接与 USB 2.0 兼容的设备。

■ 安全锁孔: 使用适合此锁孔的安全钢缆锁, 将 ThinkPad UltraBase Series 3 锁在不可移动的 物体上以防其被盗。

**<sup>10</sup> 系统锁钥匙**:使用系统锁钥匙可锁住弹出按键。锁定弹出按键后,无法连接或卸下计算机。

**<sup>11</sup> 驱动器托架**:安装光盘驱动器(DVD-ROM 驱动器)或第二块硬盘驱动器。

**底视图**

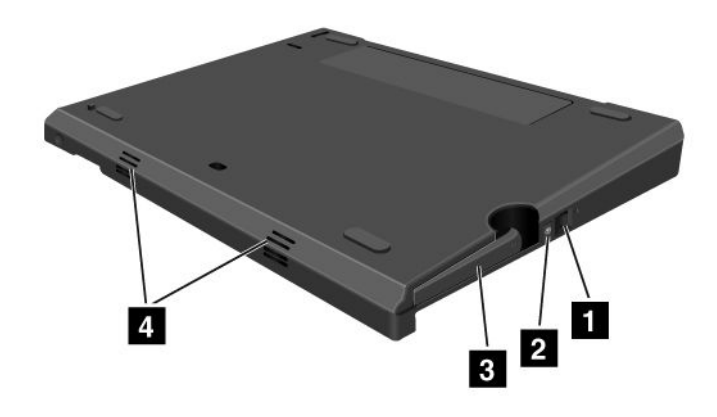

**<sup>1</sup> 弹出请求按键**:按弹出请求按键可使计算机出坞。

**2 扩展坞状态指示灯:** 计算机接入扩展坞后, 此指示灯呈红色。按下弹出请求按键时, 该指示灯 会闪烁。

**<sup>3</sup> 弹出杆**:使计算机出坞时,使用它从 ThinkPad UltraBase Series 3 抬起计算机。

#### **<sup>4</sup> 扬声器**

**连接 ThinkPad UltraBase Series 3**

**注意:**连接 ThinkPad UltraBase Series 3 前,请从计算机上拔下交流电源适配器。如果在连接过 程中交流电源的接头仍连接到计算机,则会损坏该接头。

您可以将计算机热/温连接到 ThinkPad UltraBase Series 3。热连接是指在计算机处于运行方式 时将其连接到 ThinkPad UltraBase Series 3; 温连接是指在计算机处于睡眠方式时, 将其连接到 ThinkPad UltraBase Series 3。

进行热连接或温连接时,要注意以下几点:

- 对于热连接:扩展坞状态指示灯应在几秒后点亮。
- 对于温连接:当计算机从睡眠方式恢复时,扩展坞状态指示灯应点亮。

要将计算机连接到 ThinkPad UltraBase Series 3,请执行以下操作:

1. 确保 ThinkPad UltraBase Series 3 的系统锁钥匙处于解锁(垂直)位置。

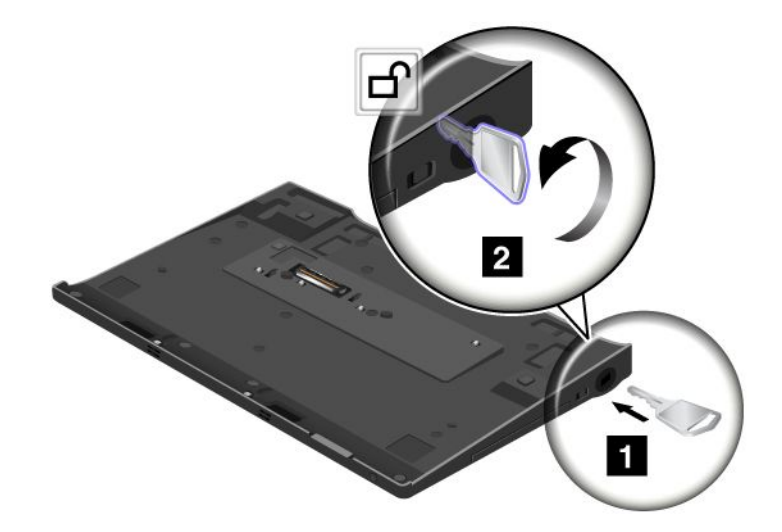

2. 将计算机正面与 ThinkPad UltraBase Series 3 正面对齐。

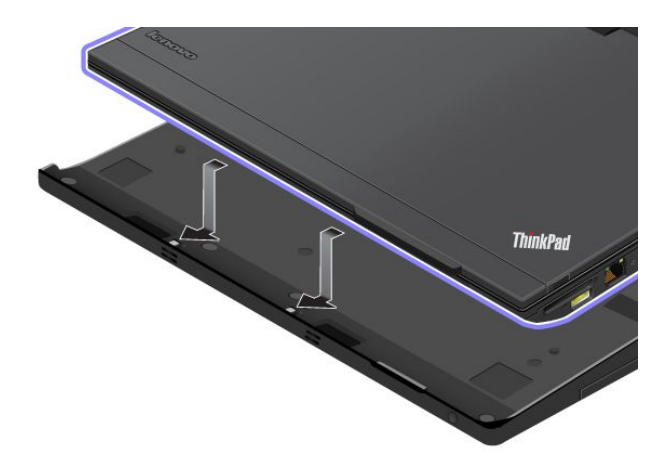

3. 确保 ThinkPad UltraBase Series 3 的导片与计算机上的孔对齐 **<sup>1</sup>** 。然后将计算机固定到位 **<sup>2</sup>** 。扩展坞状态指示灯随机点亮。

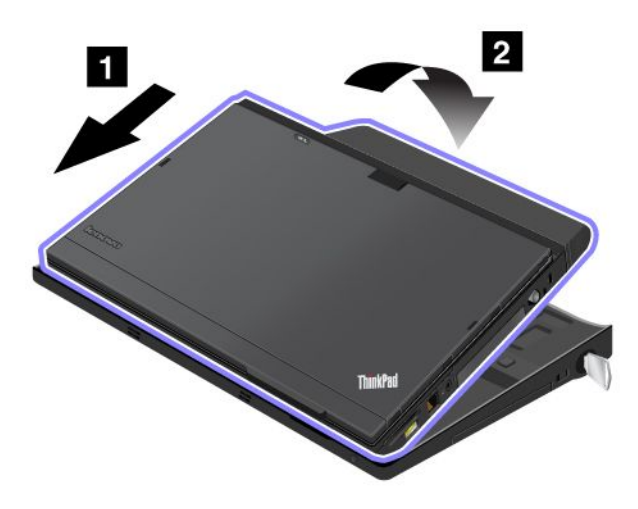

4. 将系统锁钥匙转至锁定位置(水平)。此时计算机即接入 ThinkPad UltraBase Series 3。

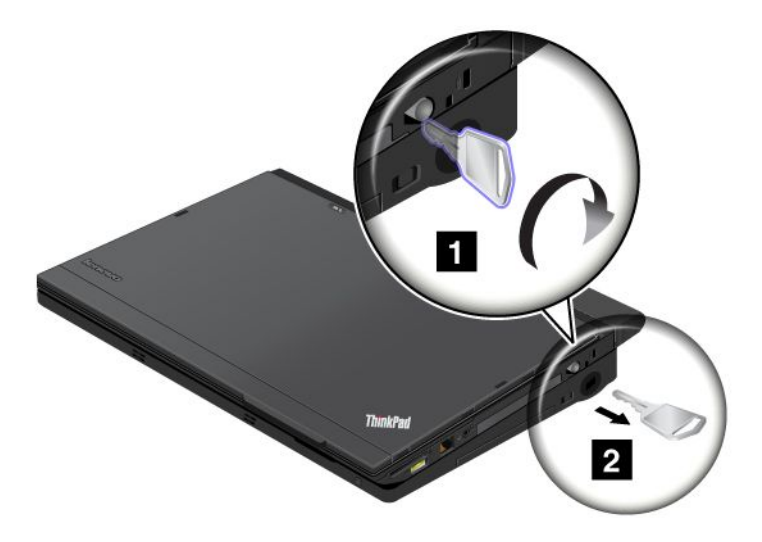

**注:**可以按顺时针方向转动钥匙以将其锁定。然后,妥善保管钥匙。请勿丢失此钥匙,否则将无 法从 ThinkPad UltraBase Series 3 拆离计算机。

### **拆离 ThinkPad UltraBase Series 3**

**注意:**当扩展坞状态指示灯闪烁或点亮时,请勿从 ThinkPad UltraBase Series 3 上拆离计算机。 请等待指示灯熄灭。在该指示灯闪烁或点亮时进行拆离会导致系统发出蜂鸣声,并且计算机可能 会挂起。

您可以将计算机从 ThinkPad UltraBase Series 3 热拆离或温拆离。热拆离是指在计算机处于运行 方式时将其从 ThinkPad UltraBase Series 3 卸下;温拆离是指在计算机处于睡眠方式时, 将其从 ThinkPad UltraBase Series 3 卸下。

执行热拆离或温拆离操作前,确保:

- 未使用连接到 USB、串行接口和并行接口的设备。
- 与以太网端口的连接已结束。
- 电池已充满电。

**执行热拆离操作**

要执行热拆离操作,请执行以下操作:

- 1. 单击**开始**,然后按向右箭头键并选择**出坞**。
- 2. 当扩展坞状态指示灯熄灭后,按[第](#page-114-0) [99](#page-114-0) 页 ["拆离计算机"](#page-114-0)中的说明拆离计算机。
- **注:**不执行上述过程在计算机运行中进行拆离可能会导致系统发生故障或挂起。

#### **执行温拆离操作**

要执行温拆离操作,请执行以下操作:

- 1. 按 ThinkPad UltraBase Series 3 上的弹出请求按钮。然后系统将显示消息"正常"。
- 2. 当扩展坞状态指示灯熄灭后,按[第](#page-114-0) [99](#page-114-0) 页 ["拆离计算机"](#page-114-0)中的说明拆离计算机。

#### <span id="page-114-0"></span>**拆离计算机**

要从 ThinkPad UltraBase Series 3 上拆离计算机,请执行以下操作:

1. 确保 ThinkPad UltraBase Series 3 的系统锁钥匙处于解锁(垂直)位置。

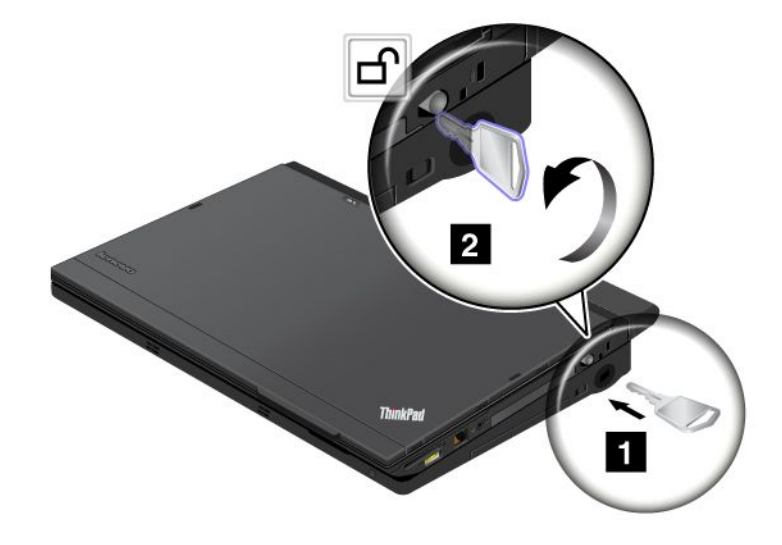

- 2. 合上计算机显示屏。
- 3. 如果要对计算机进行热/温拆离,请按 ThinkPad UltraBase Series 3 的弹出请求按钮。之后请 确保扩展坞的状态指示灯熄灭。
- 4. 松开 ThinkPad UltraBase Series 3 左侧的弹出杆 1 直至计算机升起, 然后卸下计算机 2.

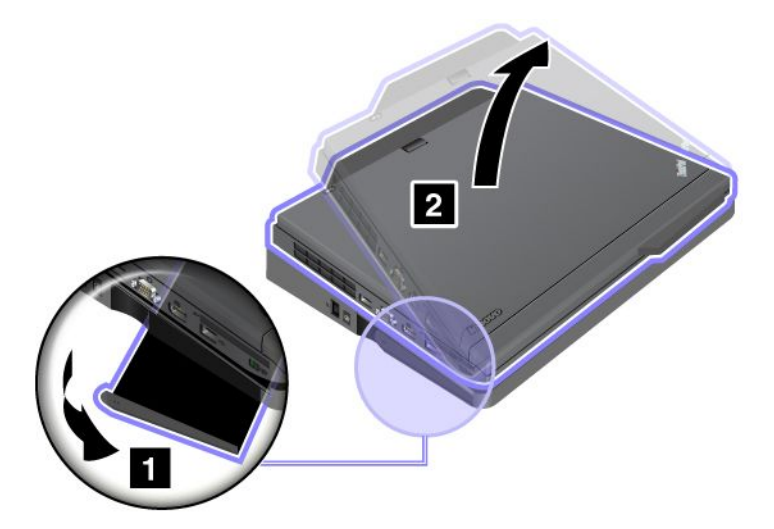

**安全功能部件**

ThinkPad UltraBase Series 3 锁有两个位置。

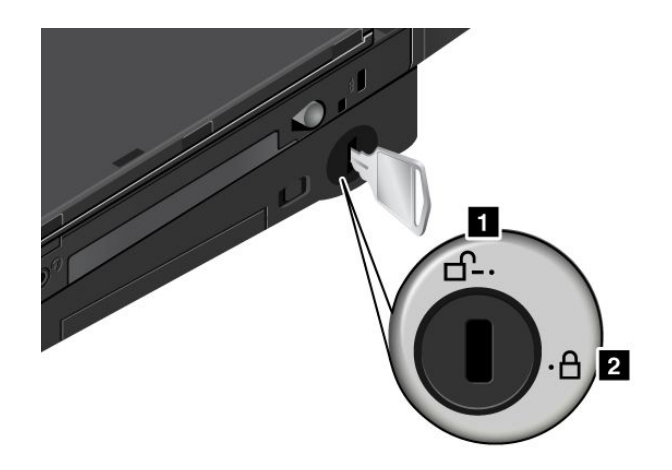

**<sup>1</sup>** 解锁位置

当锁处于此位置时,计算机不受保护。

**<sup>2</sup>** 锁定位置

如果锁处于此位置,说明 ThinkPad UltraBase Series 3 已锁定,计算机无法从 ThinkPad UltraBase Series 3 卸下。驱动器托架中的设备也处于锁定状态,无法卸下。

**注:**妥善保管钥匙。请勿丢失此钥匙,否则将无法从 ThinkPad UltraBase Series 3 拆离计算机。

如果已购买机械锁,可将机械锁连接到 ThinkPad UltraBase Series 3 的安全锁孔, 以防其被盗。

**注:**由您负责评估、选择和使用锁定设备及安全性功能部件。Lenovo 对锁定设备和安全性功能部 件的功能、质量或性能不作评论、判断或保证。

# **其他 ThinkPad 端口复制器和扩展坞**

根据型号的不同,计算机可能还支持以下端口复制器或扩展坞:

- ThinkPad Port Replicator Series 3
- ThinkPad Port Replicator Series 3 with USB 3.0
- ThinkPad Mini Dock Series 3
- ThinkPad Mini Dock Series 3 with USB 3.0
- ThinkPad Mini Dock Plus Series 3
- ThinkPad Mini Dock Plus Series 3 with USB 3.0

将计算机连接到某个端口复制器或扩展坞以扩展工作能力。

当计算机连接到端口复制器或扩展坞后,抬起组合件时请勿单独握住计算机。始终要握住整个组 合件。

# **前视图**

**ThinkPad Port Replicator Series 3 和 ThinkPad Port Replicator Series 3 with USB 3.0**

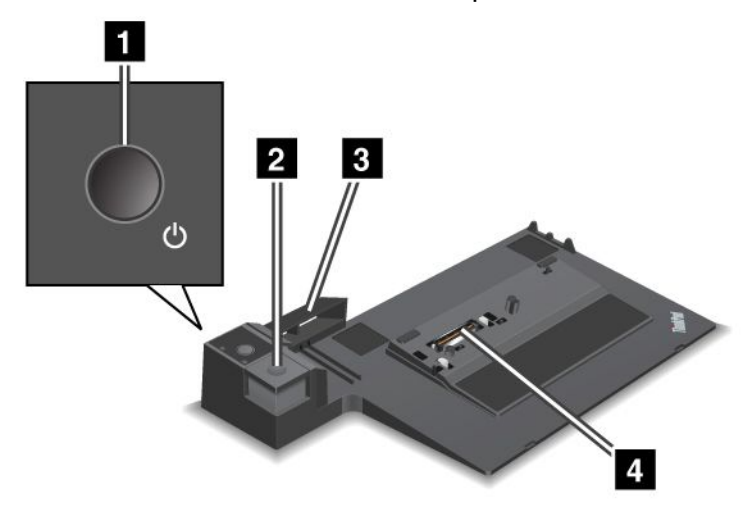

**<sup>1</sup> 电源按键**:按电源按键可打开或关闭计算机。

**<sup>2</sup> 弹出按键**:按弹出按键可从端口复制器上弹出计算机。

**<sup>3</sup> 滑动调整器**:使用滑动调整器作为导向器,在连接端口复制器时对准计算机上的扩展坞接口。

**<sup>4</sup> 扩展坞接口**:在此处连接计算机。

**ThinkPad Mini Dock Series 3 和 ThinkPad Mini Dock Series 3 with USB 3.0**

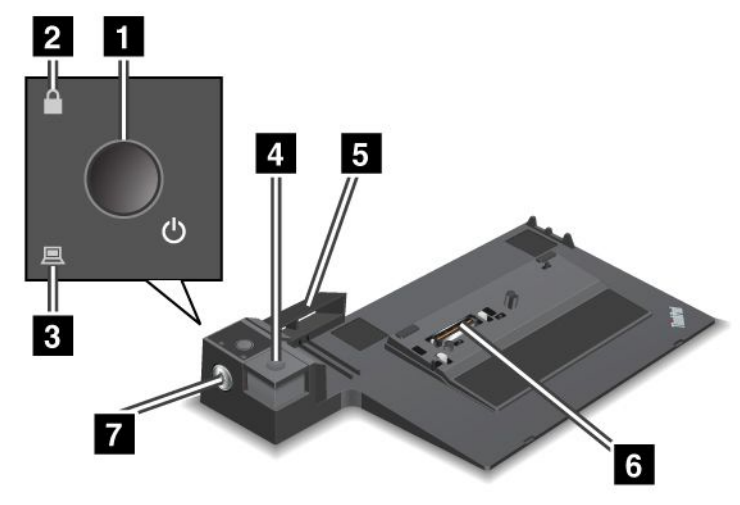

**<sup>1</sup> 电源按键**:按电源按键可打开或关闭计算机。

**<sup>2</sup> 钥匙锁定指示灯**:当系统锁钥匙处于锁定位置时,此指示灯点亮。当系统锁钥匙处于锁定位置 时,锁定扩展坞的弹出按键;此时无法连接或卸下计算机。

**<sup>3</sup> 扩展坞状态指示灯**:计算机接入扩展坞后,此指示灯点亮。

**<sup>4</sup> 弹出按键**:按弹出按键可从扩展坞上弹出计算机。

**<sup>5</sup> 滑动调整器**:使用滑动调整器作为导向器,在连接扩展坞时对准计算机上的扩展坞接口。

■ 扩展坞接口: 在此处连接计算机。

**<sup>7</sup> 系统锁钥匙**:使用系统锁钥匙可锁住弹出按键。锁定弹出按键后,无法连接或卸下计算机。 **ThinkPad Mini Dock Plus Series 3 和 ThinkPad Mini Dock Plus Series 3 with USB 3.0**

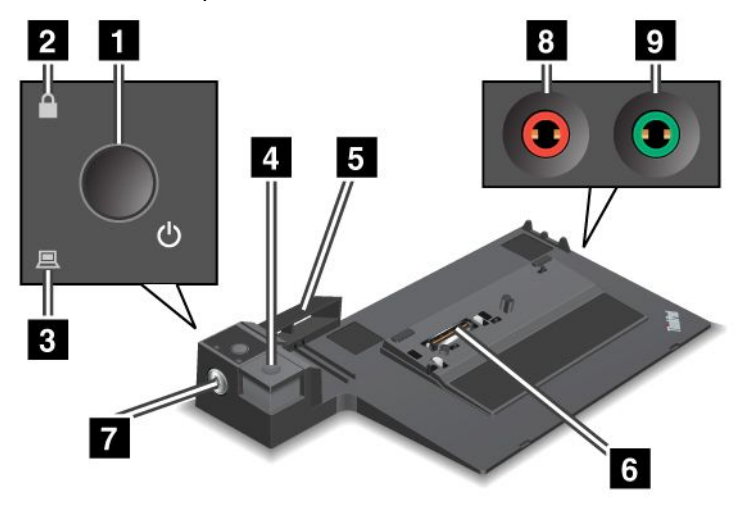

**<sup>1</sup> 电源按键**:按电源按键可打开或关闭计算机。

**<sup>2</sup> 钥匙锁定指示灯**:当系统锁钥匙处于锁定位置时,此指示灯点亮。当系统锁钥匙处于锁定位置 时,锁定扩展坞的弹出按键;此时无法连接或卸下计算机。

**<sup>3</sup> 扩展坞状态指示灯**:计算机接入扩展坞后,此指示灯点亮。

**<sup>4</sup> 弹出按键**:按弹出按键可从扩展坞上弹出计算机。

**<sup>5</sup> 滑动调整器**:使用滑动调整器作为导向器,在连接扩展坞时对准计算机上的扩展坞接口。

**<sup>6</sup> 扩展坞接口**:在此处连接计算机。

**7 系统锁钥匙:** 使用系统锁钥匙可锁住弹出按键。锁定弹出按键后, 无法连接或卸下计算机。

**8 麦克风插孔**: 直径为 1/8 英寸(3.5 毫米)。使用它连接外接麦克风。

**■ 耳机插孔**: 直径为 1/8 英寸 (3.5 毫米)。使用它连接外接耳机。

# **后视图**

**ThinkPad Port Replicator Series 3 和 ThinkPad Port Replicator Series 3 with USB 3.0**

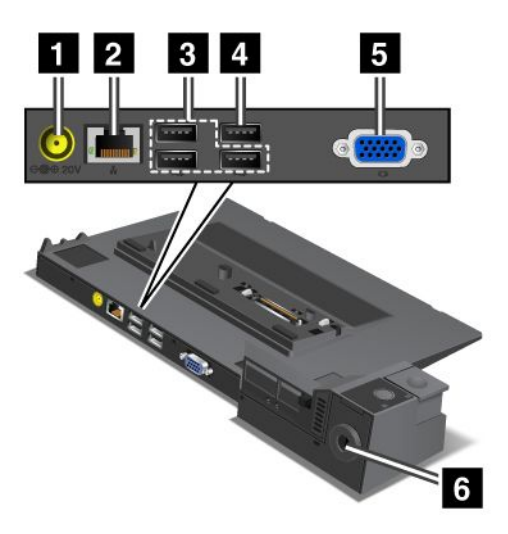

**<sup>1</sup> 电源插孔**:连接交流电源适配器。

**<sup>2</sup> 以太网接口**:将端口复制器连接到以太局域网。该接口上的指示灯与计算机上的指示灯相同。

**<sup>3</sup> USB 2.0 接口**:连接与 USB 2.0 兼容的设备。

**<sup>4</sup> USB 2.0 接口**(ThinkPad Port Replicator Series <sup>3</sup> 上)或 **USB 3.0 接口**(ThinkPad Port Teplicator Series 3 with USB 3.0 上): 连接兼容的 USB 设备。

**<sup>5</sup> 外接显示器接口**:连接外接显示器。

**7 安全锁孔:** 使用适合此锁孔的安全钢缆锁,将端口复制器锁在不可移动的物体上以防其被盗。

**ThinkPad Mini Dock Series 3 和 ThinkPad Mini Dock Series 3 with USB 3.0**

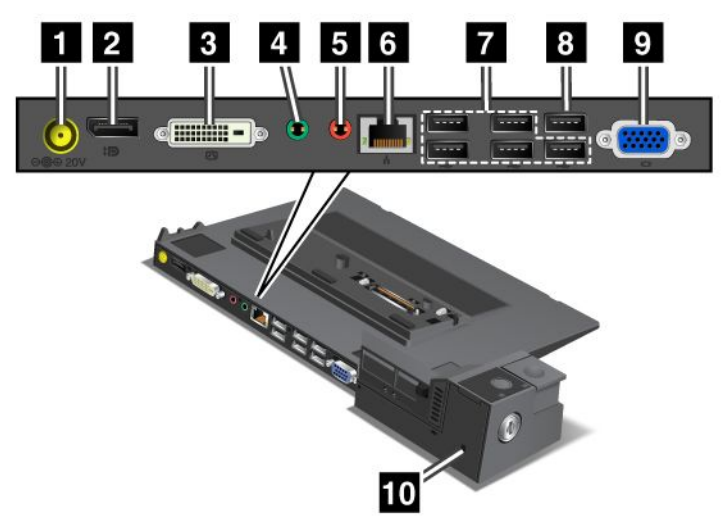

**<sup>1</sup> 电源插孔**:连接交流电源适配器。

**<sup>2</sup> DisplayPort 接口**:连接显示设备。

**<sup>3</sup> DVI 接口**:连接支持单路 DVI 的显示器。

**注:**DVI 接口只提供数字接口。与此接口配合使用的计算机必须支持通过扩展坞建立的 DVI 连接。

■ 耳机插孔: 直径为 1/8 英寸 (3.5 毫米)。使用它连接外接耳机。

**5** 麦克风插孔: 直径为 1/8 英寸 (3.5 毫米)。使用它连接外接麦克风。

**73 以太网接口:**将端口复制器连接到以太局域网。该接口上的指示灯与计算机上的指示灯相同。

**<sup>7</sup> USB 2.0 接口**:连接与 USB 2.0 兼容的设备。

**<sup>8</sup> USB 2.0 接口**(ThinkPad Mini Dock Series 3 上)或 **USB 3.0 接口**(ThinkPad Mini Dock Series 3 with USB 3.0 上):连接兼容的 USB 设备。

**<sup>9</sup> 外接显示器接口**:连接外接显示器。

**<sup>10</sup> 安全锁孔**:使用适合此锁孔的安全钢缆锁,将扩展坞锁在不可移动的物体上以防其被盗。

**ThinkPad Mini Dock Plus Series 3 和 ThinkPad Mini Dock Plus Series 3 with USB 3.0**

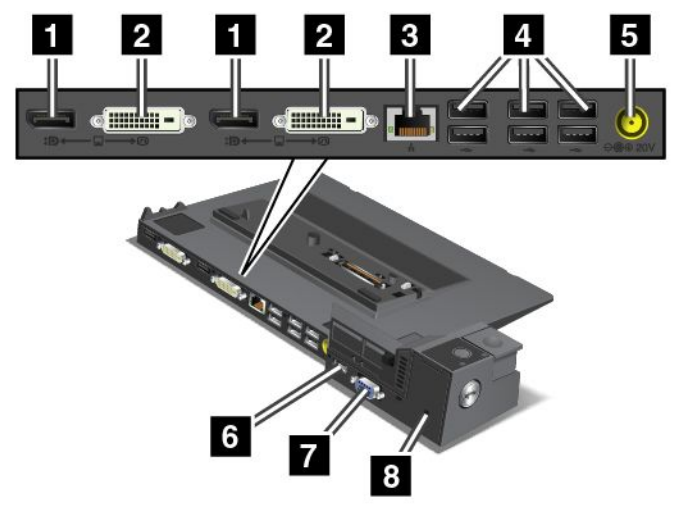

**<sup>1</sup> <sup>3</sup> DisplayPort 接口**:连接显示设备。

**2 ■ DVI 接口**: 连接支持单路 DVI 的显示器。

**注:**DVI 接口只提供数字接口。与此接口配合使用的计算机必须支持通过扩展坞建立的 DVI 连接。

**<sup>5</sup> 以太网接口**:将端口复制器连接到以太局域网。该接口上的指示灯与计算机上的指示灯相同。

**<sup>6</sup> USB 2.0 接口**:连接与 USB 2.0 兼容的设备。

**<sup>7</sup> 电源插孔**:连接交流电源适配器。

**<sup>8</sup> eSATA 接口或 USB 3.0 接口**:在 ThinkPad Mini Dock Plus Series 3 上,这是用于连接 eSATA 设备的 eSATA 接口。在 ThinkPad Mini Dock Plus Series 3 with USB 3.0 上, 这是用于连接 USB 兼容设备的 USB 3.0 接口。

**<sup>9</sup> 外接显示器接口**:连接外接显示器。

**<sup>10</sup> 安全锁孔**:使用适合此锁孔的安全钢缆锁,将扩展坞锁在不可移动的物体上以防其被盗。

**注:**如果将计算机连接到端口复制器或扩展坞,并使用以太网接口或外接显示器接口,请使用端口 复制器或扩展坞上的以太网接口或外接显示器接口,而不要使用计算机上的接口。

#### **连接 ThinkPad 端口复制器或扩展坞**

要将计算机连接到支持的 ThinkPad 端口复制器或扩展坞,请执行以下操作:

**注:**

- 将计算机连接到支持的 ThinkPad 端口复制器或扩展坞之前, 从计算机上拔下交流电源适配器。
- 如果计算机正在运行,请确保它已完成任何涉及与 USB 接口相连设备的操作。还要确保已拔下 与以太网接口相连的任何连接。
- 以下插图适用于 ThinkPad Mini Dock Series 3。其他扩展坞的过程相同。对于端口复制器, 请从步骤 2 开始。
	- 1. 确保系统锁钥匙就位,并处于解锁(水平)位置。

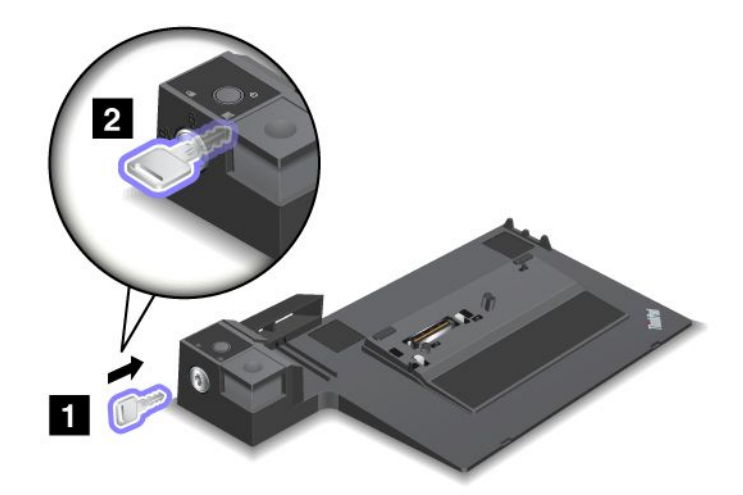

2. 按所示方式按住并拉动滑动调整器。

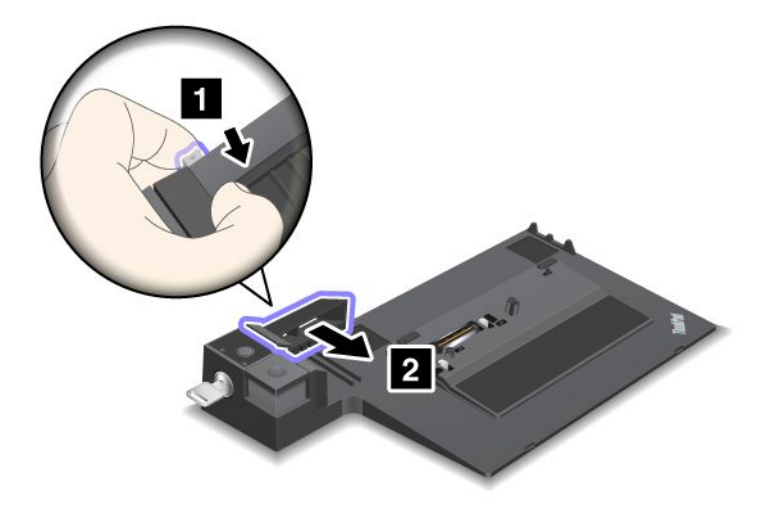

3. 将计算机置于扩展坞的平台上,确保计算机的左上角与导向板对齐。

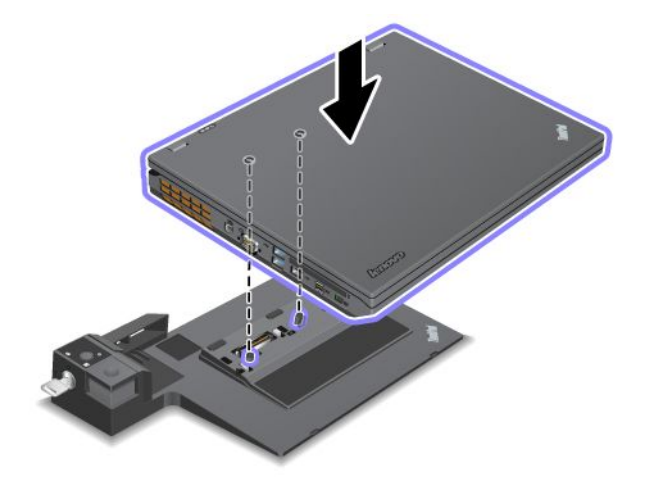

4. 将计算机插入扩展坞,直至听到咔嗒一声。计算机此时即连接到扩展坞。

**注:**如果连接扩展坞后未点亮扩展坞状态指示灯,则表示计算机连接得不正确。请检查扩展坞 的交流电源适配器,或拔下再重新连接交流电源适配器。然后将计算机连接到扩展坞。

**注:**

- 如果将端口复制器或扩展坞连接到计算机,但未将该附件的交流电源适配器插入电源插孔,则 计算机进入电池方式。
- 如果将计算机和端口复制器或扩展坞分别连接到单独的交流电源适配器,则计算机首先进入电 池方式,然后转入交流电源方式。
- 如果处于上述两种情况之一,并且拆下了计算机电池,或者电池没电,则计算机关闭。

**将外接显示器连接到 ThinkPad Mini Dock Plus Series 3 和 ThinkPad Mini Dock Plus Series 3 with USB 3.0**

组1(上图)和组2(下图)相互独立。每组都有一个 DisplayPort 接口和一个 DVI 接口。如果 将显示器连接到同一组中的 DisplayPort 接口和 DVI 接口, 则停用 DisplayPort 接口。

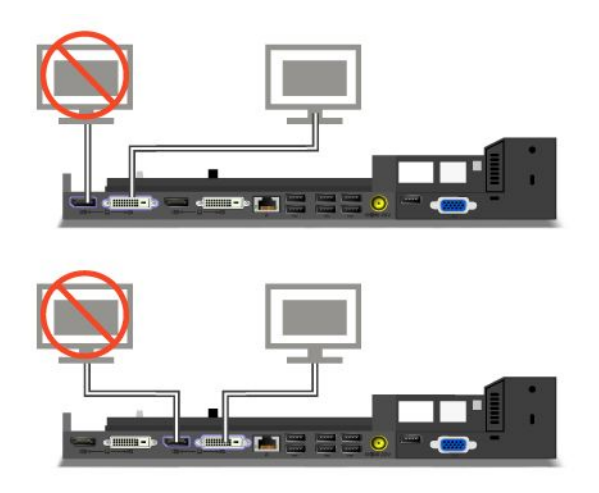

# **拆离 ThinkPad 端口复制器或扩展坞**

要将计算机从 ThinkPad 端口复制器拆离,请执行以下操作:

- 1. 确保:
	- 连接到 USB 接口的设备处于未使用状态。
	- 与以太网接口的连接已结束。
	- 在以下扩展坞上,扩展坞的系统锁钥匙就位并处于解锁(水平)位置:
		- ThinkPad Mini Dock Series 3
		- ThinkPad Mini Dock Series 3 with USB 3.0
		- ThinkPad Mini Dock Plus Series 3
		- ThinkPad Mini Dock Plus Series 3 with USB 3.0

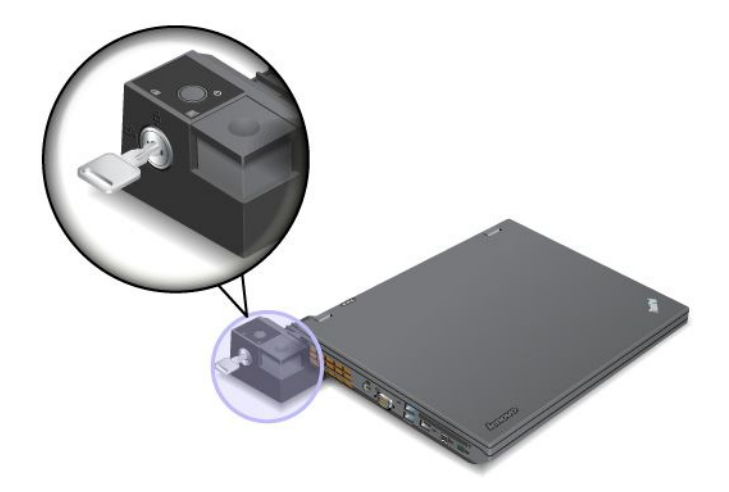

2. 按弹出按键,直到计算机上移。然后,握住两侧,卸下计算机。

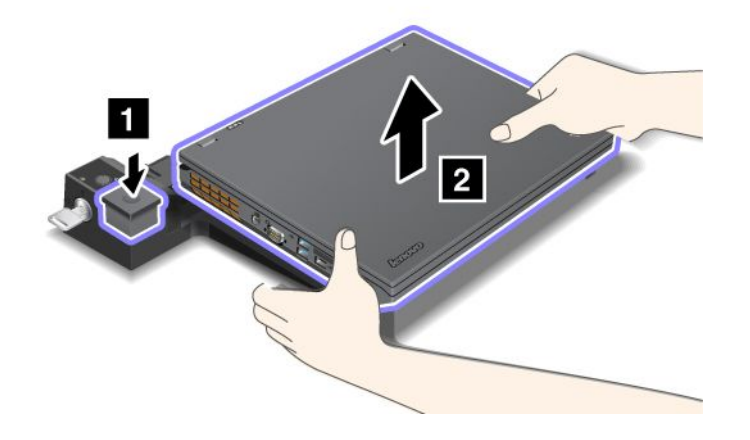

#### **安全功能部件**

通过 ThinkPad 端口复制器或扩展坞上的安全锁孔可连接机械锁。通过连接机械锁,可将端口复制 器或扩展坞固定在不可移动的物体(如桌子)上,以防端口复制器或扩展坞被盗。Lenovo 以选件 形式提供各种尺寸的机械锁。

**注:**由您负责评估、选择和使用锁定设备及安全性功能部件。Lenovo 对锁定设备或安全性功能部 件的功能、质量或性能不作评论、判断或保证。

对于 ThinkPad 扩展坞,除了可将机械锁连接到扩展坞之外,还可使用系统锁钥匙锁定弹出按键。 锁定弹出按键后,无法从扩展坞上拆离计算机。有关更多信息,请参阅第 108 页 "使用系统锁定 键"。

## **使用系统锁定键**

系统锁定键具有解锁和锁定两个位置。

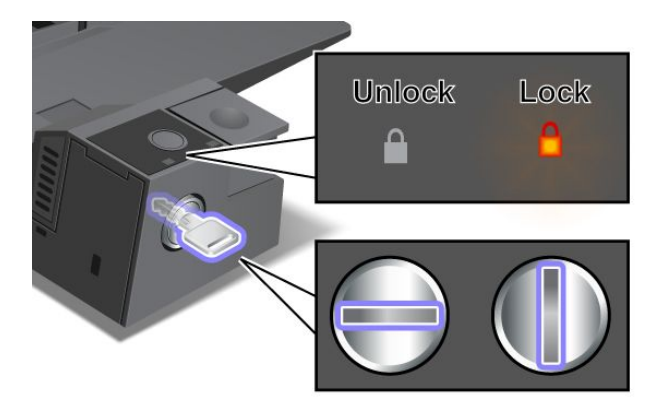

当钥匙处于锁定位置时,锁定扩展坞的弹出按键,此时无法卸下计算机。当弹出按键处于锁定状态 时,键锁定指示灯会点亮。

# <span id="page-124-0"></span>**第 8 章 高级配置**

虽然保护硬盘驱动器上的文件、数据和设置很重要,但也可能需要安装新的操作系统、安装新的 设备驱动程序、更新系统 UEFI BIOS 或恢复预装的软件。本主题可帮助您正确地维护计算机并使 其保持最佳工作状态。

- 第 109 页 "安装新操作系统"
- [第](#page-126-0) [111](#page-126-0) 页 ["安装设备驱动程序"](#page-126-0)
- [第](#page-127-0) [113](#page-128-0) 页 ["ThinkPad](#page-127-0) Setup"
- [第](#page-141-0) [126](#page-141-0) 页 ["使用系统管理"](#page-141-0)

#### **安装新操作系统**

如果在计算机上安装新的操作系统,则需要同时安装计算机的增补文件和 ThinkPad 设备驱动程 序。

- 如果安装新的 Windows 7 操作系统, 则所需的文件位于固态驱动器或硬盘驱动器的以下目录 中:
	- 支持的操作系统的增补文件位于 C:\SWTOOLS\OSFIXES 目录中。
	- 支持的操作系统的设备驱动程序位于 C:\SWTOOLS\DRIVERS 目录中。
	- 预装的软件程序位于 C:\SWTOOLS\APPS 目录中。

**注:**如果在硬盘驱动器上找不到所需的增补文件、设备驱动程序和程序软件,或希望收到有关 这些内容的更新和最新信息,请访问 <http://www.lenovo.com/ThinkPadDrivers>。

● 如果安装新的 Windows 8 操作系统, 则访问 <http://www.lenovo.com/ThinkPadDrivers> 以下 载并安装最新的设备驱动程序。

**注:**安装新的操作系统时会删除硬盘驱动器上的所有数据,包括使用 Rescue and Recovery 程序 存储在隐藏文件夹中的备份或映像。

#### **开始前**

**注:**如果计算机同时配有硬盘驱动器和 mSATA 固态驱动器,建议不要使用 mSATA 固态驱动器 作为可引导设备。mSATA 固态驱动器的设计和开发用途为"高速缓存"功能。如果使用 mSATA 固态驱动器作为可引导设备,则无法保证其可靠性。

在安装操作系统之前,请执行以下操作:

- 如果要安装新的 Windows 7 操作系统, 请将 C:\SWT00LS 目录中的所有子目录和文件复制到可 移动存储设备上,以免在安装过程中丢失文件。
- 打印将要使用的说明。转至您要使用的操作系统的章节:
	- [第](#page-125-0) [110](#page-125-0) 页 "安装 Windows 7 [操作系统"](#page-125-0)
	- [第](#page-126-0) [111](#page-126-0) 页 "安装 Windows 8 [操作系统"](#page-126-0)

**注:**

- <span id="page-125-0"></span>– Windows 7 操作系统(64 位)和 Windows 8 操作系统(64 位)支持 UEFI BIOS 功能。确 保将 ThinkPad Setup 中的 **UEFI/Legacy Boot** 设置设为您的首选项以引导所需的操作系统。
- 安装操作系统后,不应更改 ThinkPad Setup 中的初始 **UEFI/Legacy Boot** 设置。**UEFI/Legacy Boot** 设置必须与安装 Windows 操作系统映像时相同。否则,操作系统将无法正确引导。

对于安装过程中所需要的国家或地区代码,请使用以下某个代码:

**国家或地区:代码** 中国:  $SC$ 丹麦:DK 芬兰: FI 法国:FR 德国:GR 意大利: IT 日本:JP 荷兰:NL 挪威:NO 西班牙: SP 瑞典: SV 台湾和中国香港特别行政区:TC 美国:US

#### **安装 Windows 7 操作系统**

开始前,请打印这些指示信息。

要在计算机上安装 Windows 7 操作系统及其相关软件,请执行以下操作:

- 1. 启动 ThinkPad Setup。
- 2. 选择 **Startup**。
- 3. 选择 **UEFI/Legacy Boot**。
- 4. 执行以下某项操作:
	- 如果要安装 Windows 7(32 位)操作系统,请选择 **Legacy Only** 或 **Both**。
	- 如果要以 Legacy 方式安装 Windows 7 (64 位) 操作系统, 请选择 Legacy Only。
	- 如果要以 UEFI 方式安装 Windows 7 (64 位) 操作系统, 请选择 UEFI Only。
- 5. 按 F10 键。
- 6. 将 Windows 7 操作系统的安装 DVD 插入 DVD 驱动器中,然后重新启动计算机。
- 7. 从开始安装之前制作的备份副本中恢复 C:\SWTOOLS。
- 8. 安装 Intel Chipset Support for Windows 2000/XP/Vista/7/8。为此,请运行 C:\SWTOOLS\DRIVERS\INTELINF\infinst\_autol 中的 SETUP.exe。
- 9. 安装设备驱动程序。请参阅[第](#page-126-0) [111](#page-126-0) 页["安装设备驱动程序"](#page-126-0)。

**安装针对 Windows 7 的注册表补丁**

访问 <http://www.lenovo.com/support> 并安装以下注册表补丁:

- 用于对处于待机状态的 Energy Star 启用 Wake Up on LAN 的注册表补丁
- 解决硬盘检测的 HDD 问题的修复

<span id="page-126-0"></span>**安装 Windows 7 修补程序模块**

Windows 7 修补程序模块位于以下目录中: C:\SWTOOLS\OSFIXES\

每个子文件夹的名称就是修订模块的编号。有关各修补程序模块的信息,请访问 Microsoft 知 识库主页 <http://support.microsoft.com/>, 在搜索字段中输入所需修补程序模块的编号, 然 后单击 **Search**(搜索)。

要安装修补程序模块,请运行子文件夹中的 EXE 文件并按照屏幕上的说明进行操作。

**注:**如果您从具有单核处理器的计算机上卸下硬盘驱动器,并将其安装在具有双核处理器的计算机 上,那么您可以访问该硬盘驱动器。反之不然:如果您从具有双核处理器的计算机上卸下硬盘驱动 器,并将其安装在具有单核处理器的计算机上,那么您将无法访问该硬盘驱动器。

#### **安装 Windows 8 操作系统**

开始前,请打印这些指示信息。

要在计算机上安装 Windows 8 操作系统及其相关软件,请执行以下操作:

- 1. 启动 ThinkPad Setup。
- 2. 选择 **Startup** ➙ **Boot**。
- 3. 更改引导优先级顺序, 从包含 Windows 8 操作系统安装程序的驱动器引导计算机。
- 4. 按 F10 键。
- 5. 将包含 Windows 8 操作系统安装程序的驱动器连接到计算机,然后重新启动计算机。
- 6. 安装 Intel Chipset Support for Windows 2000/XP/Vista/7/8。
- 7. 安装设备驱动程序。请参阅第 111 页 "安装设备驱动程序"。

**安装 Windows 8 修补程序模块**

要下载并安装 Windows 8 修补程序模块,请访问 Microsoft 知识库主页 <http://support.microsoft.com/>,在搜索字段中输入所需修补程序模块的编号,然后单击 **Search** (搜索)。

#### **安装设备驱动程序**

可在 <http://www.lenovo.com/ThinkPadDrivers> 找到设备驱动程序。单击计算机产品名称可查看 适用于计算机的所有设备驱动程序。

**注意:**要获得最新的设备驱动程序,请始终访问 <http://www.lenovo.com/ThinkPadDrivers>。请勿 从 Windows Update Web 站点下载设备驱动程序。

**安装 4 合 1 多媒体读卡器的驱动程序**

要使用 4 合 1 多媒体读卡器,需要从 Lenovo 支持 Web 站点下载并安装 Ricoh Multi Card Reader Driver, 网址为:

<http://www.lenovo.com/support>

**在 Windows 7 操作系统中安装 USB 3.0 驱动程序**

如果计算机安装的是 Windows 7 操作系统, 则它支持 USB 3.0 功能。要使用 USB 3.0 接口, 需 要在重新安装 Windows 7 操作系统后通过执行以下操作,下载并安装 USB 3.0 驱动程序:

- <span id="page-127-0"></span>1. 访问 <http://www.lenovo.com/support>。查找您的型号,然后显示驱动程序链接。
- 2. 选择适用于 32 位或 64 位操作系统的 USB 3.0 驱动程序, 然后将其解压到本地硬盘驱动器。
- 3. 双击 C:\DRIVERS\WIN\USB3.0\ 目录中的 Setup.exe 文件。
- 4. 单击**下一步**。如果设备驱动程序已安装,请单击**取消**。否则,请按照屏幕上的指示信息进行 操作,直到完成安装。

**在 Windows 7 操作系统中安装 ThinkPad Monitor File for Windows 2000/XP/Vista/7/8**

ThinkPad Monitor File for Windows 2000/XP/Vista/7/8 位于以下目录中: C:\SWTOOLS\DRIVERS\MONITOR

**注:**如果在硬盘驱动器或固态驱动器上找不到此目录,则从 ThinkPad Web 站点下载 ThinkPad Monitor File for Windows 2000/XP/Vista/7/8, 网址为: <http://www.lenovo.com/ThinkPadDrivers>

**注:**安装此文件之前,请确保已安装了正确的视频驱动程序。

要安装正确的视频驱动程序,请执行以下操作:

- 1. 右键单击桌面,然后单击**个性化**。
- 2. 单击左侧的**显示**。
- 3. 单击**更改显示设置**。
- 4. 单击**高级设置**。
- 5. 单击**显示器**选项卡。
- 6. 单击**属性**。
- 7. 单击**驱动程序**选项卡。
- 8. 单击**更新驱动程序**。
- 9. 选择**浏览我的电脑以查找驱动程序软件**,然后单击**我要自己从计算机的设备驱动程序列表中 进行选择**。
- 10. 单击**从磁盘安装**。
- 11. 指定此显示器 INF 文件的路径 C:\SWTOOLS\DRIVERS\MONITOR。然后,单击**打开**。
- 12. 单击**确定**。
- 13. 确认显示类型正确无误,然后单击**下一步**。
- 14. 安装完成后,单击**关闭**。
- 15. 单击**关闭**以关闭"显示属性"窗口。
- 16. 单击**显示器**选项卡上的**确定**。
- 17. 单击**确定**并关闭"显示设置"窗口。

**在 Windows 7 操作系统中安装其他设备驱动程序和软件**

设备驱动程序位于硬盘驱动器上的 C:\SWTOOLS\DRIVERS。还需要安装程序软件,在硬盘驱动器上的 C:\SWT00LS\APPS 目录中提供这些软件。要执行该操作, 请参阅[第](#page-80-0) [65](#page-80-0) 页 ["重新安装预装的程序和](#page-80-0) [设备驱动程序"](#page-80-0)中的指示信息。

**注:**如果在硬盘驱动器上找不到所需的增补文件、设备驱动程序和程序软件,或希望收到有关这些 内容的更新和最新信息,请访问 <http://www.lenovo.com/ThinkPadDrivers>。

## <span id="page-128-0"></span>**ThinkPad Setup**

您的计算机附带 ThinkPad Setup 程序,从中可以选择各种设置参数。

要启动 ThinkPad Setup, 请执行以下操作:

1. 开启计算机。当显示徽标屏幕时, 请按 F1 键。此时将打开 ThinkPad Setup 程序主菜单。

**注:**如果设置了超级用户密码,则输入该密码之后将显示 ThinkPad Setup 程序主菜单。按 Enter 键(而非输入超级用户密码)也可以启动 ThinkPad Setup。然而,不能更改受超级用 户密码保护的参数。要了解更多信息,请参阅[第](#page-64-0) [49](#page-64-0) 页 ["使用密码"](#page-64-0)。

- 2. 使用光标键移至要更改的项。该项突出显示后,按 Enter 键。将显示一个子菜单。
- 3. 更改要更改的项。要更改某项的值,请按以下各键:
	- F6 或 Shift 和 + 组合键: 增大该值。
	- F5 或 -:减小该值。

如果该项有子菜单,则按 Enter 显示该子菜单。

- 4. 按 Esc 退出子菜单。
- 5. 如果处于嵌套的子菜单中, 则重复按 Esc 键, 直至到达 ThinkPad Setup 程序主菜单。

**注:** 如果需要将设置恢复到购买时的原始状态,请按 F9 键装入缺省设置。还可在 **Restart** 子 菜单中选择某个选项以装入缺省设置或放弃更改。

6. 选择 **Restart**。将光标移至要用于重新启动计算机的选项,然后按 **Enter**。计算机将重新启动。

**注:**根据所使用的操作系统的不同,您的计算机上可能没有本章中列出的某些菜单项,并且某些菜 单项可能与您的计算机上显示的实际菜单项略有不同。

## **Main 菜单**

**Main** 菜单是进入 ThinkPad Setup 后看到的第一个界面。其中显示计算机的以下配置:

- UEFI version
- UEFI date
- Embedded controller version
- Machine type model
- System-unit serial number
- System board serial number
- Asset tag
- CPU type
- CPU speed
- Installed memory
- UUID
- MAC address (Internal LAN)
- Preinstalled operating system license
- UEFI Secure Boot

# **Config 菜单**

如果需要更改计算机的配置,请从 ThinkPad Setup 菜单中选择 **Config**。

下表列出 **Config** 菜单的各个菜单项。

**注:**

- 缺省值以**粗体**突出显示。默认设置已经过优化。如果考虑更改计算机的配置,操作时请格外小 心。不正确地设置配置可能会导致无法预料的结果。
- 在每个子菜单上, 按 Enter 键显示可选择的选项, 然后选择所需的选项, 或直接使用键盘输入 所需的值。
- 某些项只有在计算机支持相应功能部件时才会在菜单上显示。

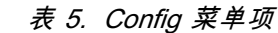

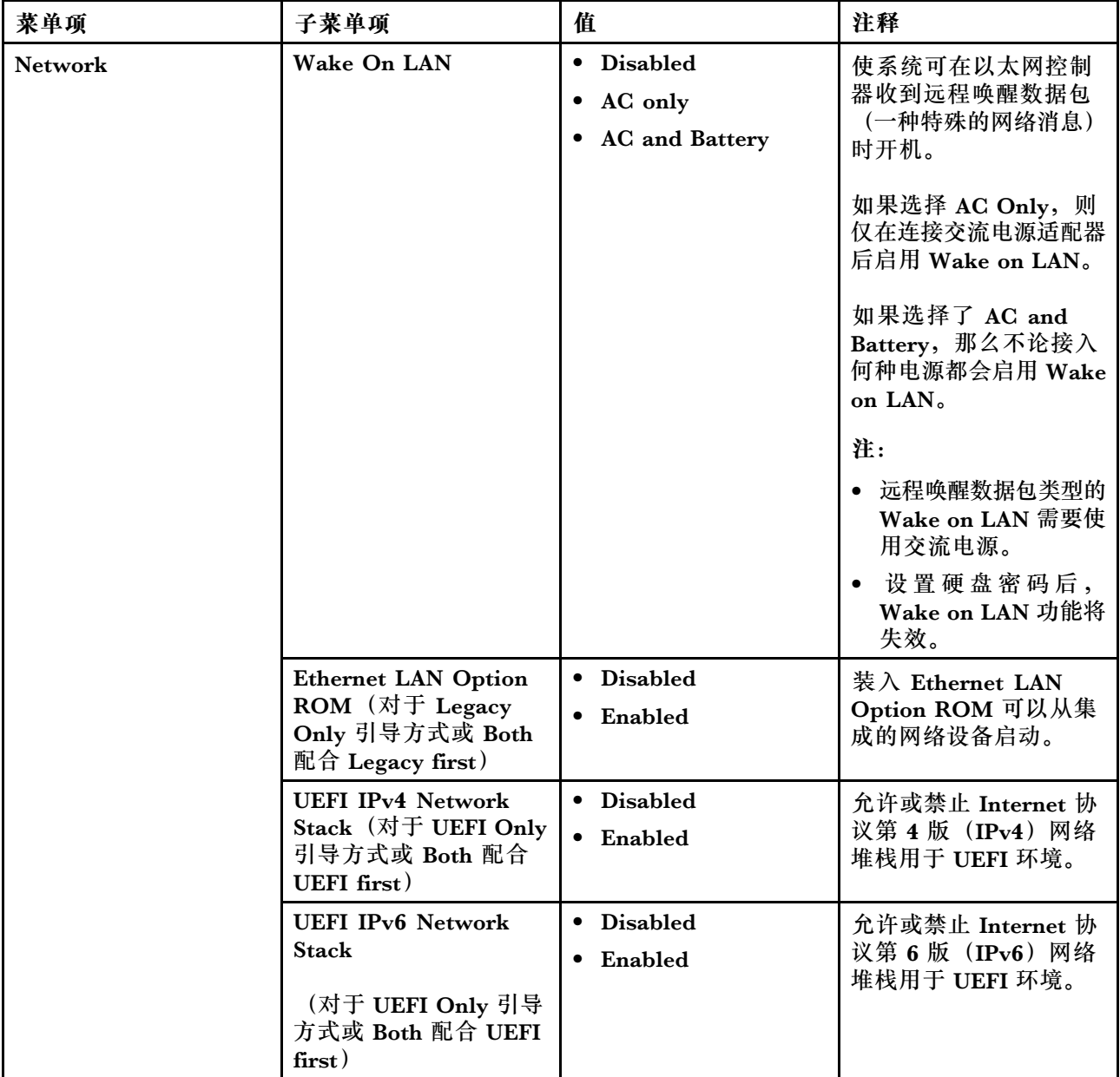

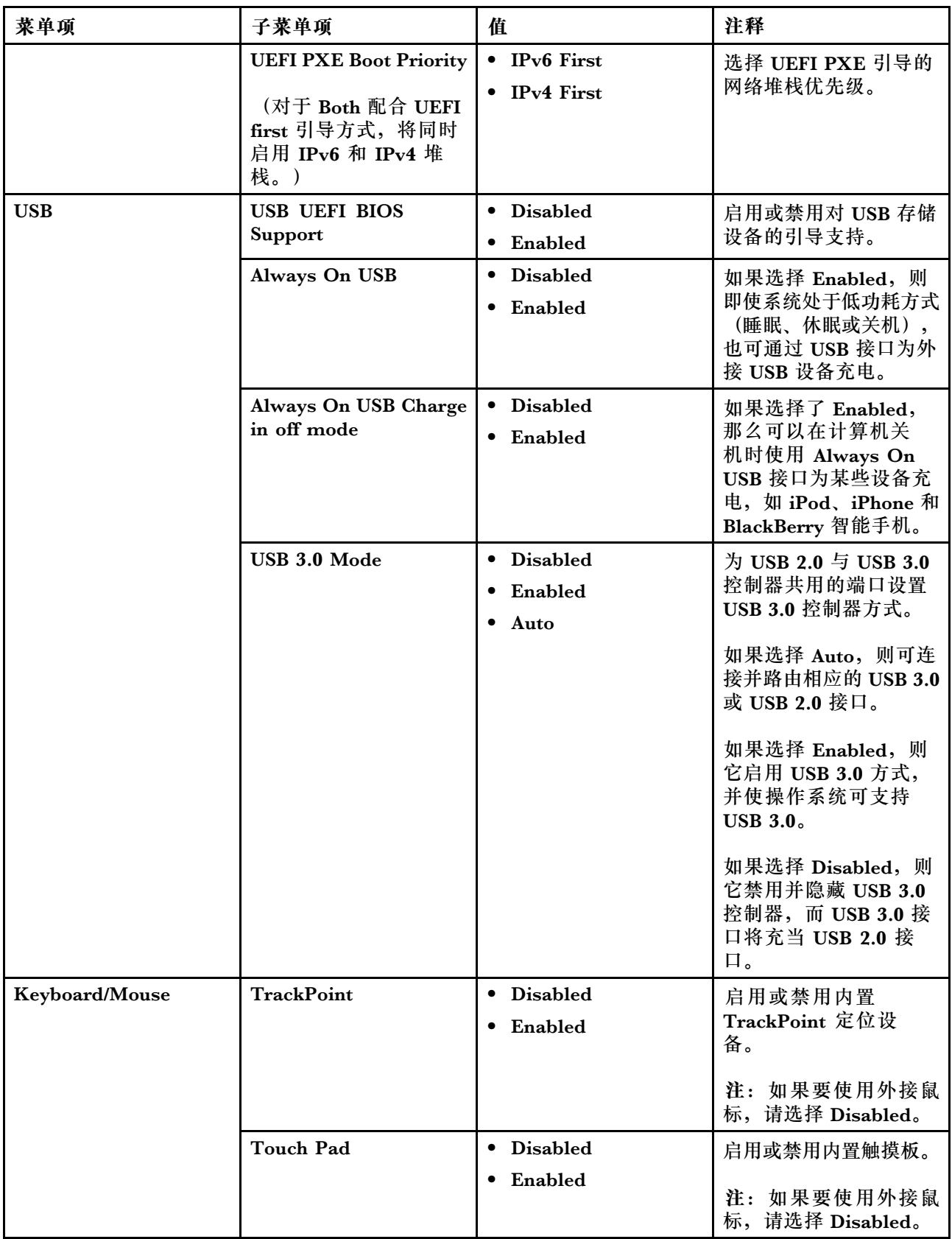

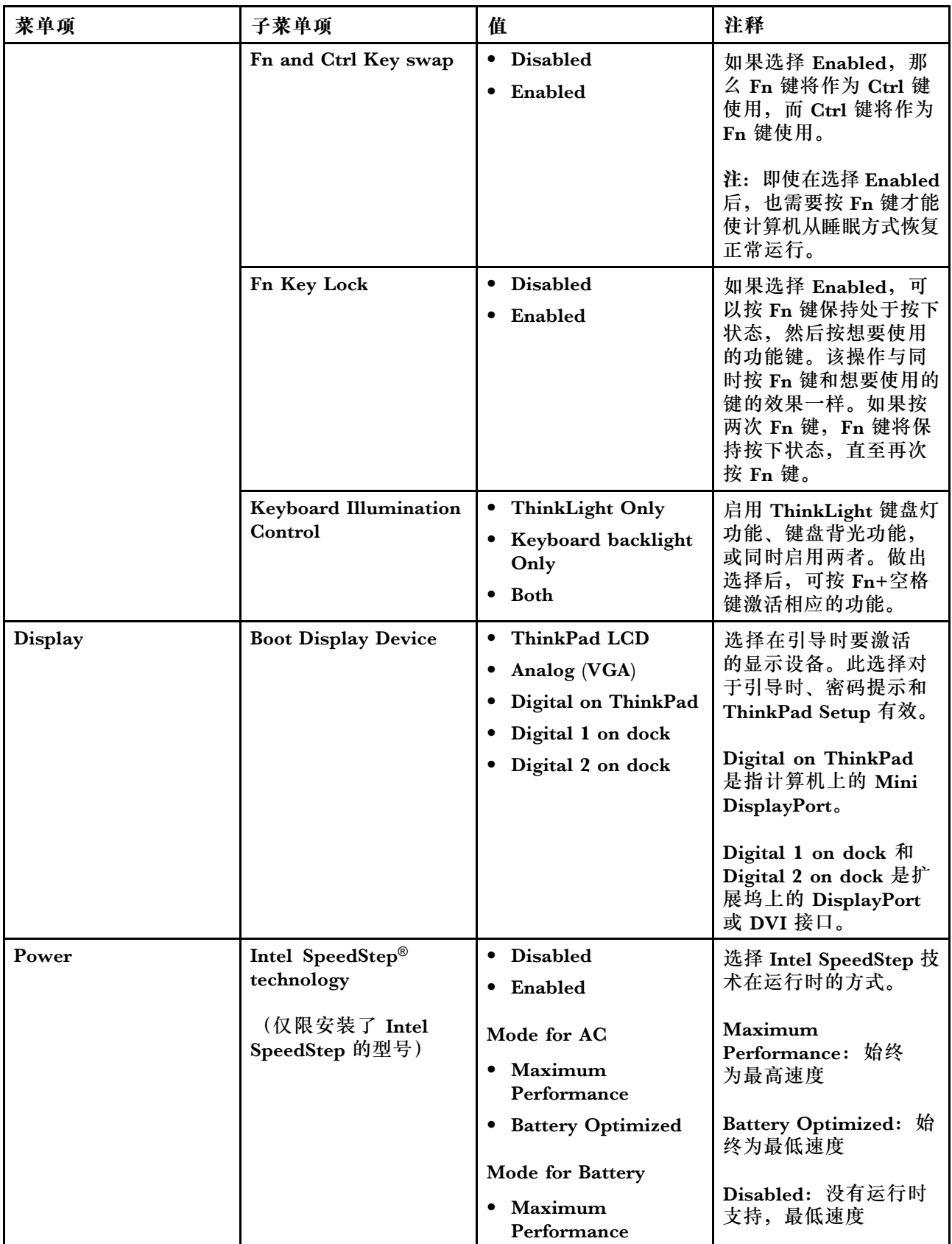

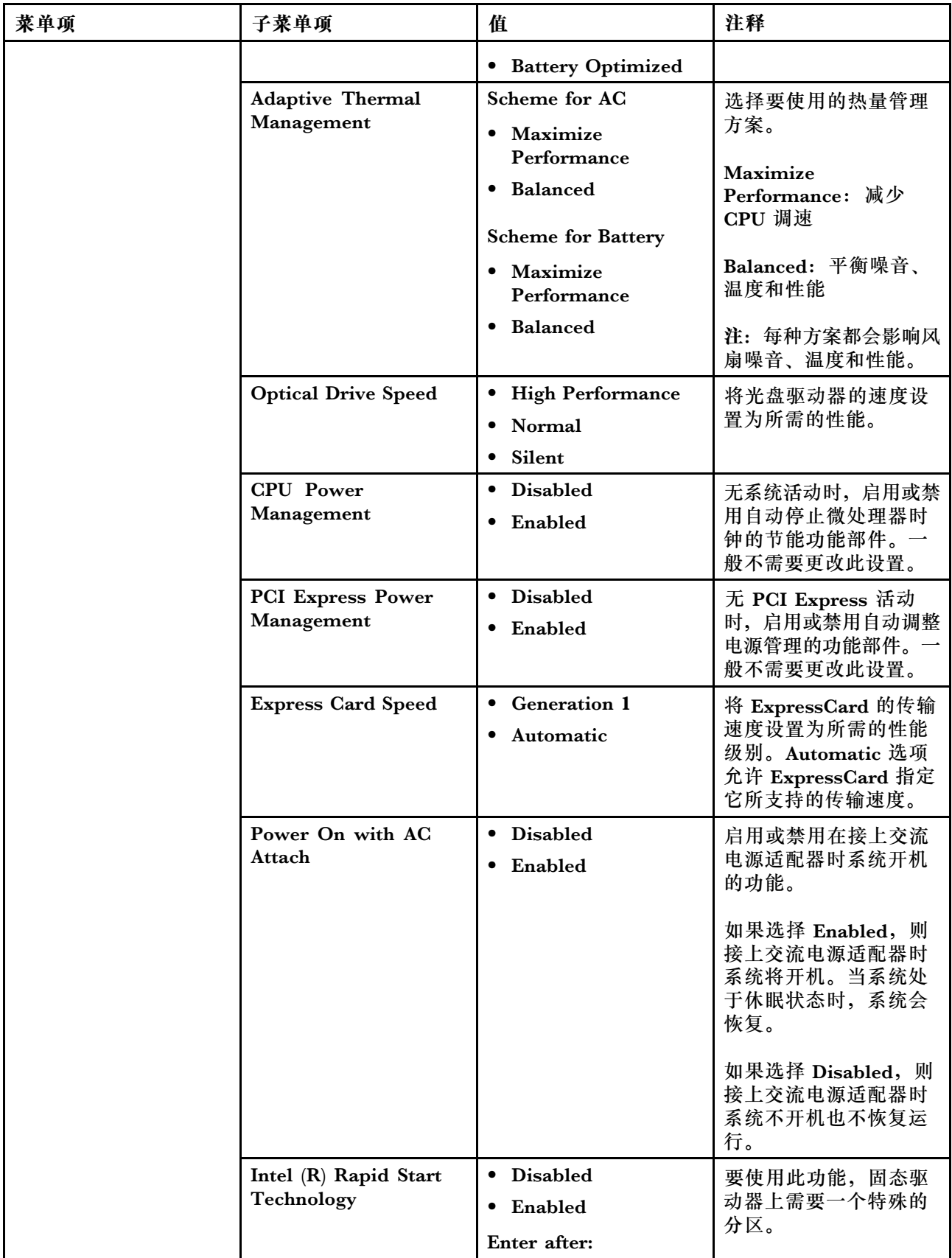

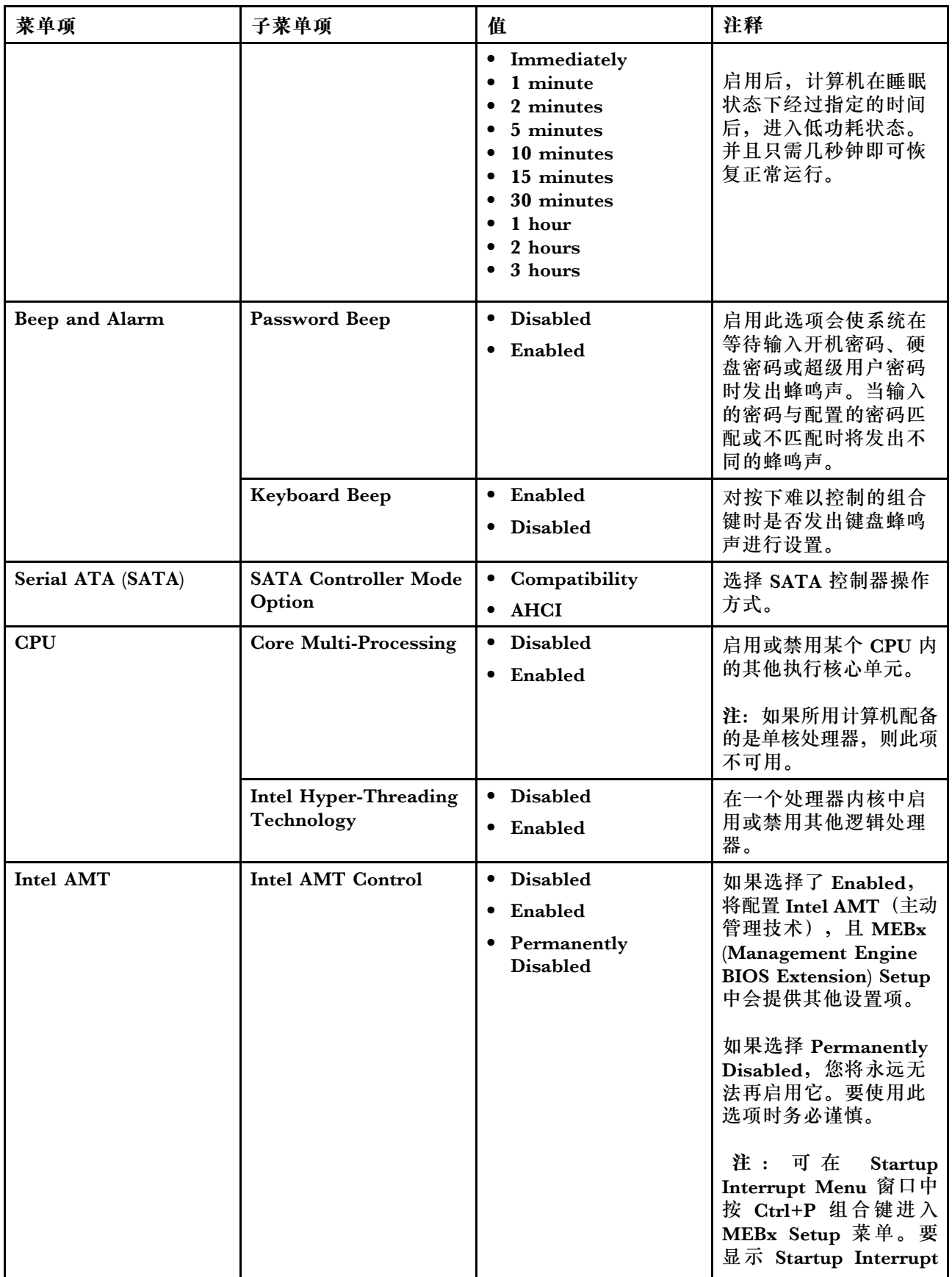

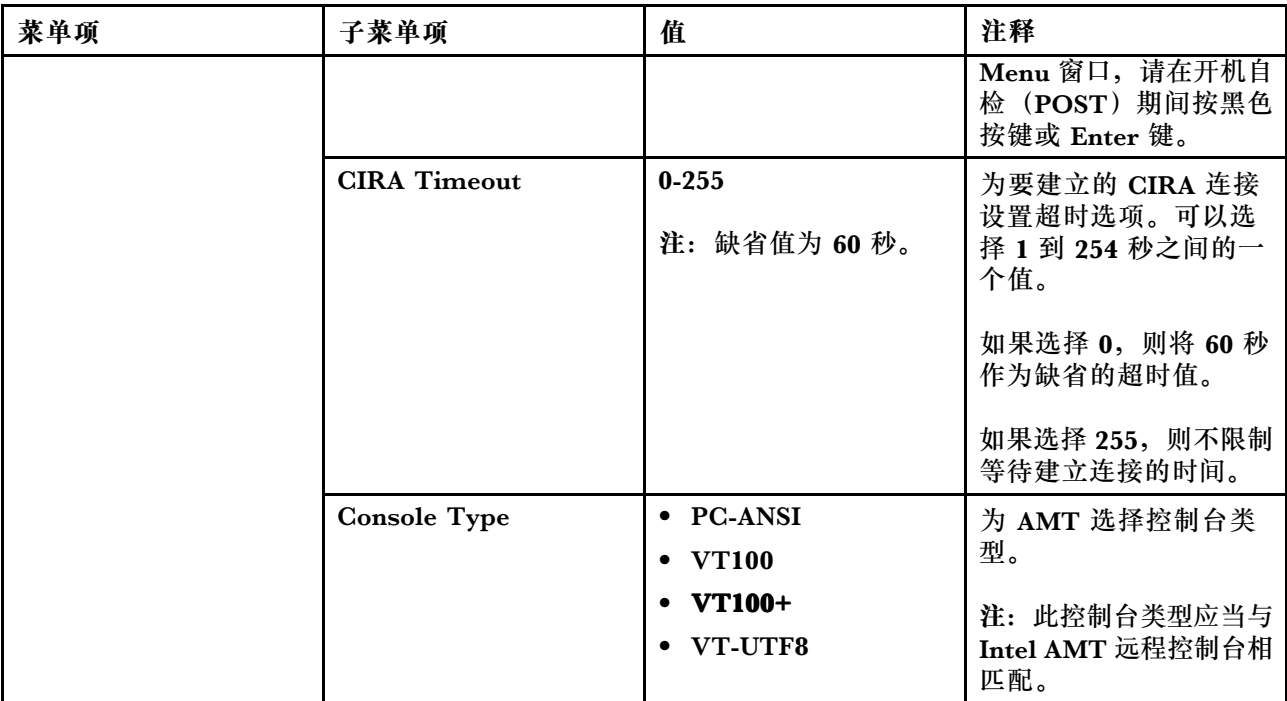

## **Date/Time 菜单**

如果您需要设置计算机的当前日期和时间,请选择 ThinkPad Setup 菜单中的 **Date/Time**。将显 示以下子菜单:

- System Date
- System Time

要更改日期和时间,请执行以下操作:

- 1. 使用向上和向下箭头键选择用于更改日期或时间的项。
- 2. 按 Tab 键、Shift Tab 键或 Enter 键选择字段。
- 3. 输入日期或时间,或使用"-"和"+"键更改值。

#### **Security 菜单**

如果需要设置计算机的安全功能部件,请从 ThinkPad Setup 菜单中选择 **Security**。

下表列出 **Security** 的各个菜单项。

**注:**

- 缺省值以**粗体**突出显示。默认设置已经过优化。如果考虑更改计算机的配置,操作时请格外小 心。不正确地设置配置可能会导致无法预料的结果。
- 在每个子菜单上, 按 Enter 键显示可选择的选项, 然后选择所需的选项, 或直接使用键盘输入 所需的值。
- 某些项只有在计算机支持相应功能部件时才会在菜单上显示。

#### **表 6. Security 菜单项**

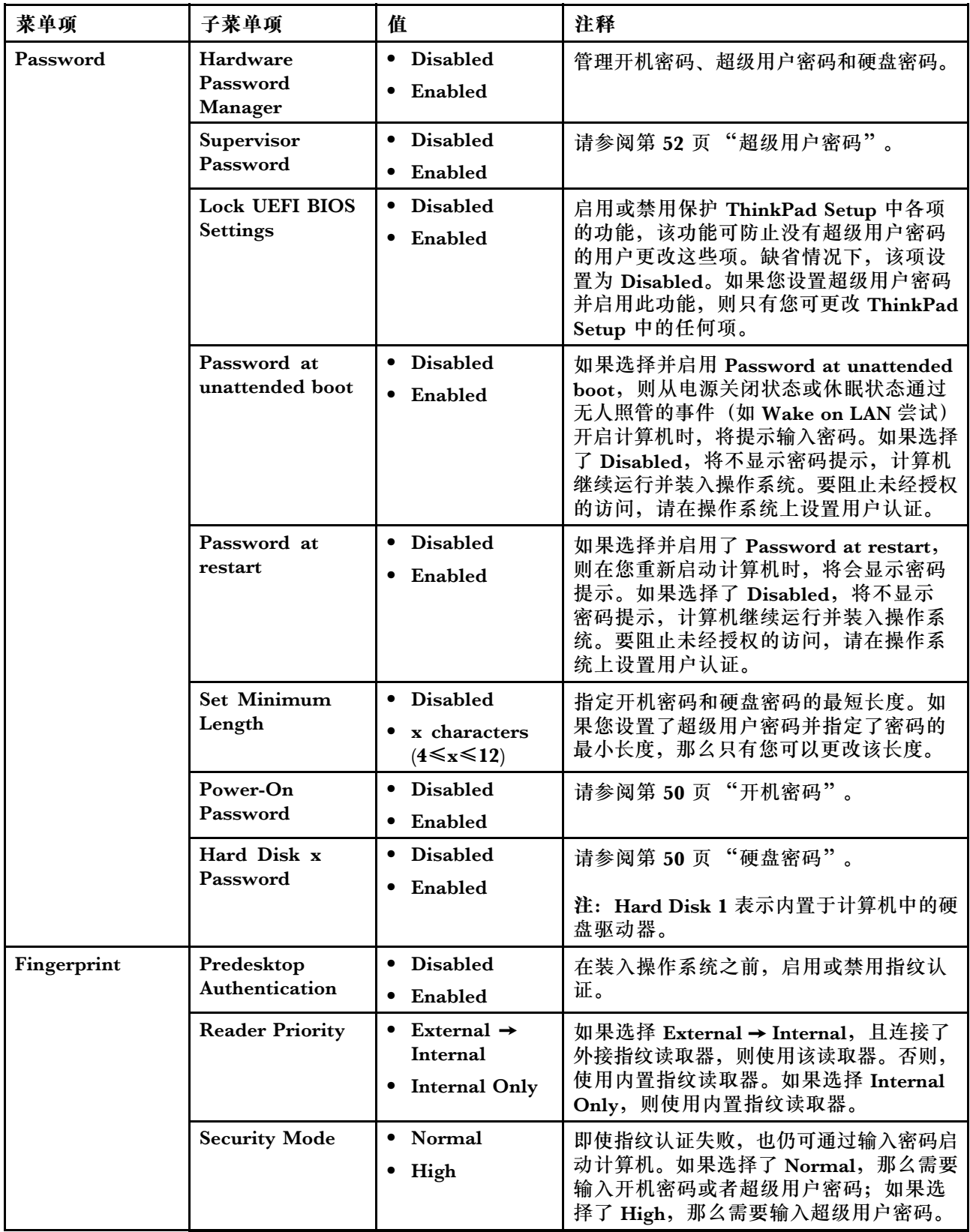

#### **表 6. Security 菜单项 (续)**

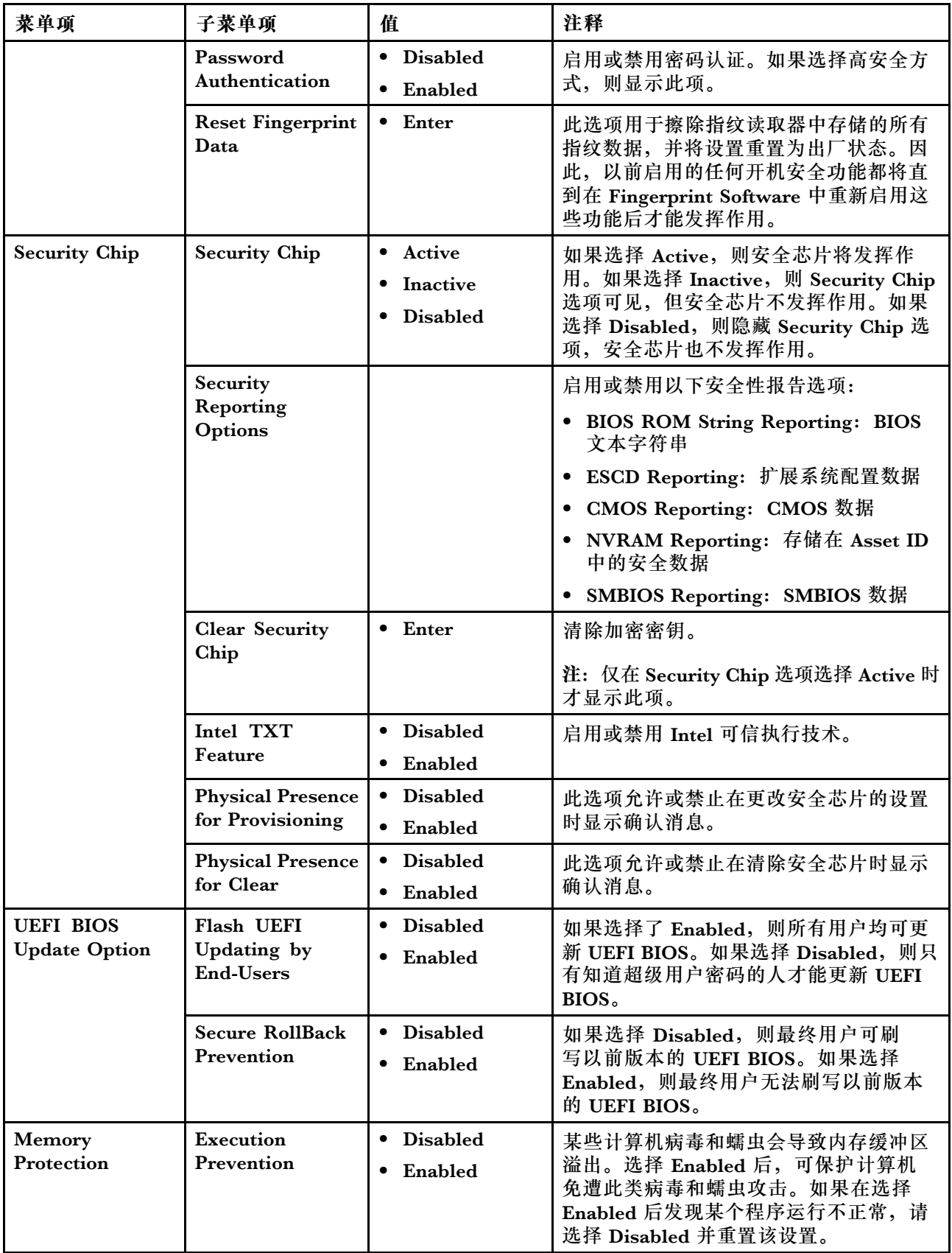

### **表 6. Security 菜单项 (续)**

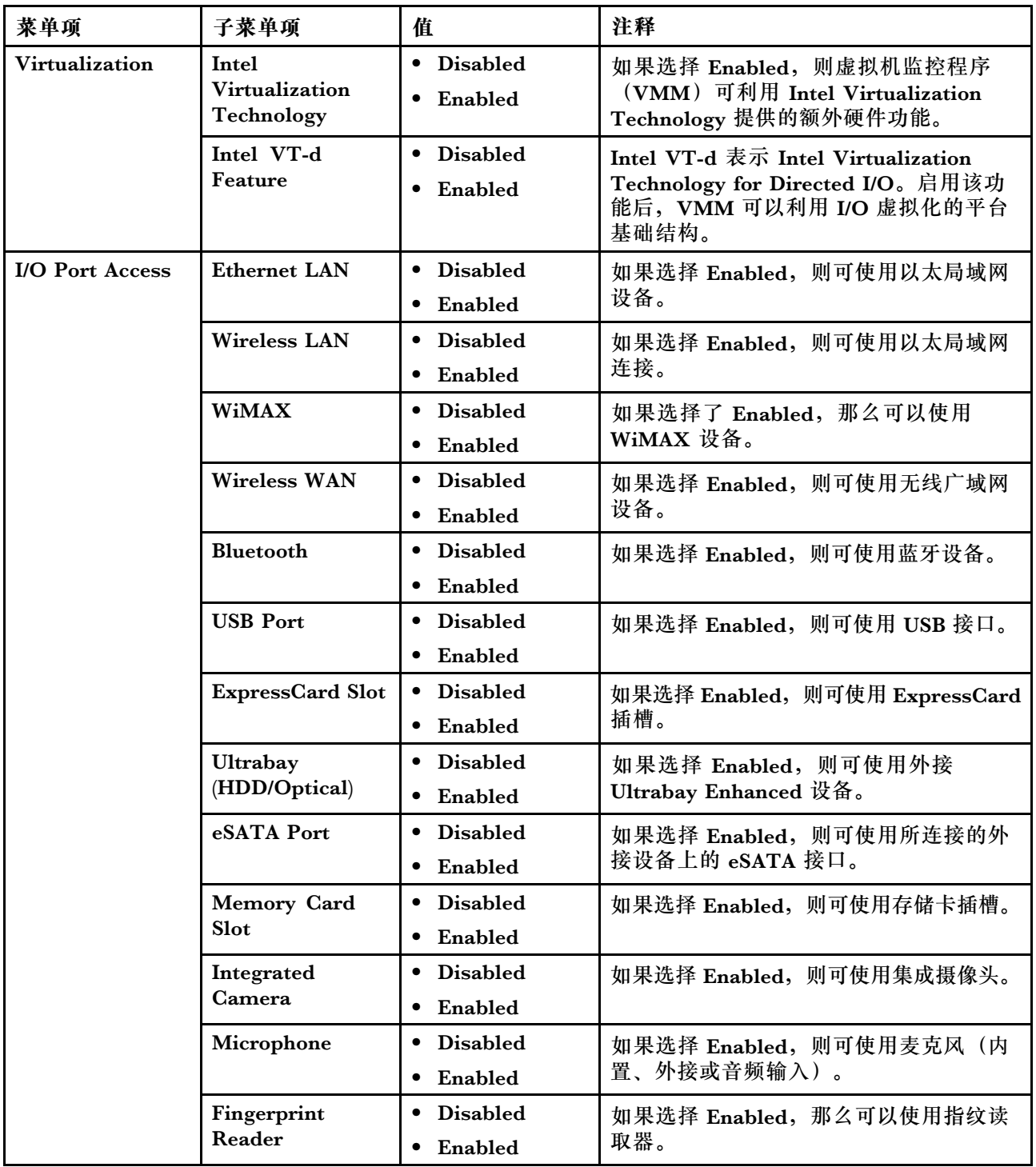

#### **表 6. Security 菜单项 (续)**

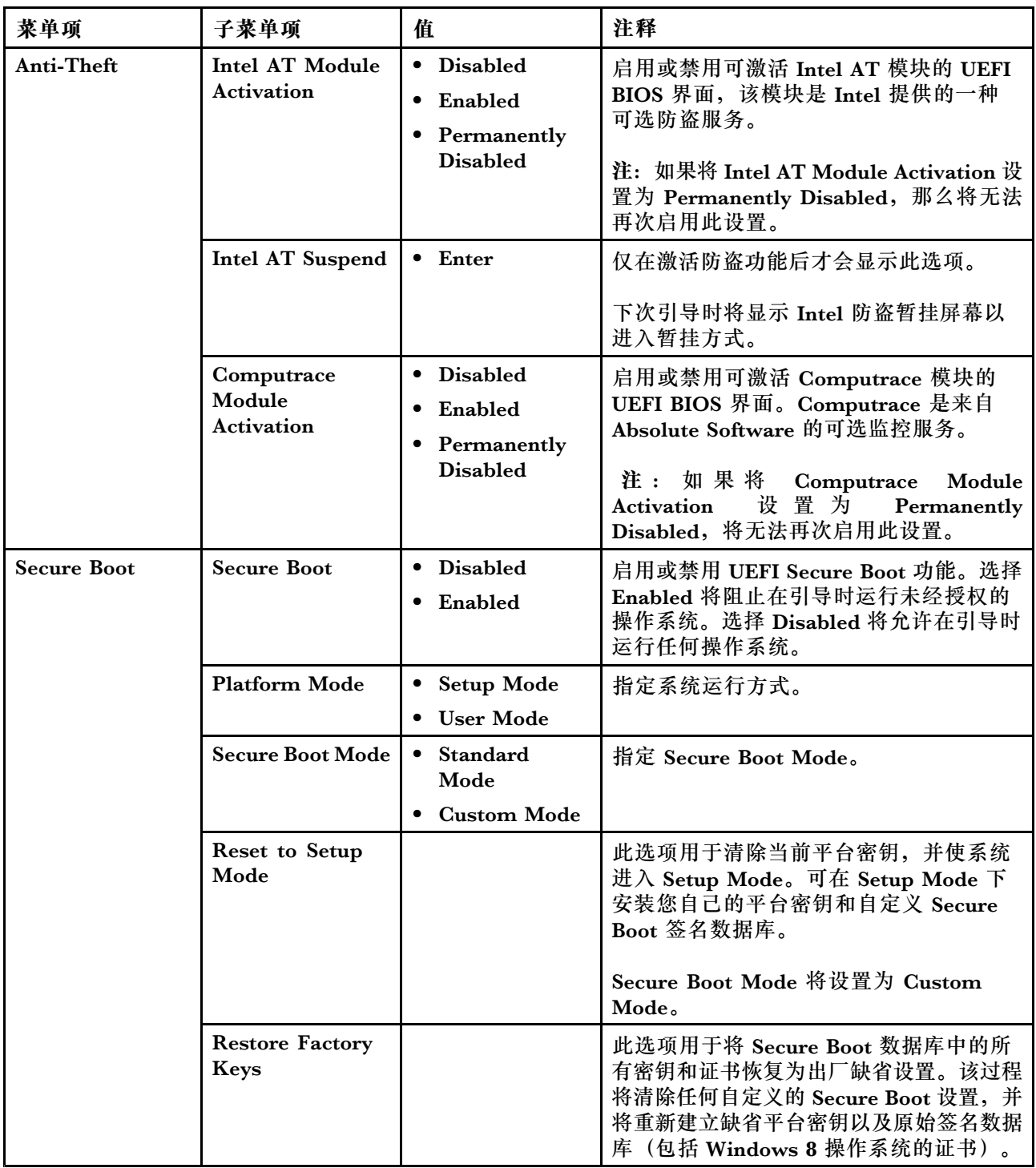

# **Startup 菜单**

要更改计算机启动设置,请从 ThinkPad Setup 主菜单中选择 **Startup**。

**注意:**

- 更改启动顺序后,必须格外小心,不要在复制、保存或格式化操作过程中指定错误的设备。如 果指定错误的设备,可能会擦除或覆盖数据和程序。
- 如果使用的是 BitLocker 驱动器加密,则不应更改启动顺序。BitLocker 驱动器加密会检测到启 动顺序的更改并锁定计算机使其无法引导。

**更改启动顺序**

要更改启动顺序,请执行以下操作:

- 1. 选择 Boot 或 Network, 然后按 Enter。随后显示缺省引导列表, 其中显示设备的启动顺序。 即使未连接到或安装在您的计算机上的设备也会列出。
	- 使用 **Boot** 子菜单指定在开启电源时运行的启动顺序。
	- 使用 **Network** 子菜单指定在启用 Wake on LAN 后运行的启动顺序。企业网络中的局域网 管理员常使用 Wake on LAN 远程访问您的计算机。
- 2. 使用以下各键设置启动顺序:
	- 使用光标键选择设备。
	- 使用 F6 或 Shift 和 <sup>+</sup> 组合键将设备上移至较高优先级。
	- 使用 F5 或 将设备下移至较低优先级。
	- 使用 Shift 和 ! 组合键排除或包括设备。
- 3. 按 F10 键保存更改并重新启动系统。

要暂时更改启动顺序以使系统从另一个驱动器启动,请执行以下操作:

- 1. 关闭计算机。
- 2. 开启计算机; 然后, 在显示 ThinkPad 徽标时按 F12。
- 3. 选择要首先启动的设备。

**注:**当系统无法从任何设备引导或找不到操作系统时,将显示 **Boot** 菜单。

下表列出 **Startup** 的各个菜单项。

**注:**

- 缺省值以**粗体**突出显示。
- 在每个子菜单上,按 Enter 键显示可选择的选项,然后选择所需的选项。
- 某些项只有在计算机支持相应功能部件时才会在菜单上显示。

**表 7. Startup 菜单项**

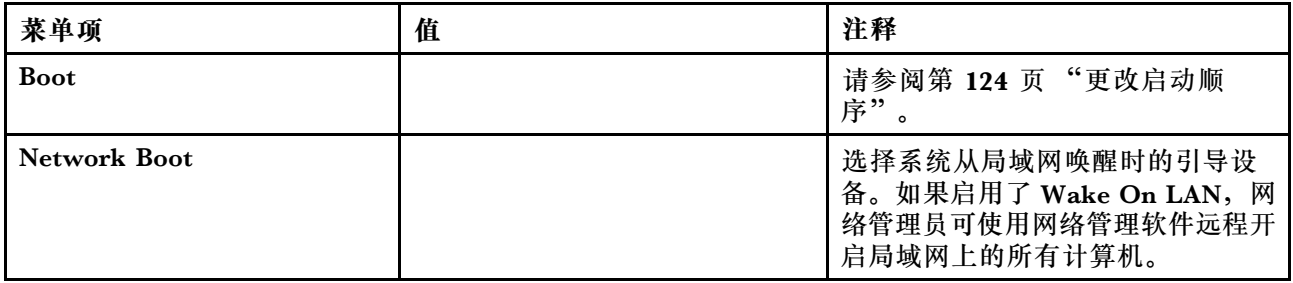

#### **表 7. Startup 菜单项 (续)**

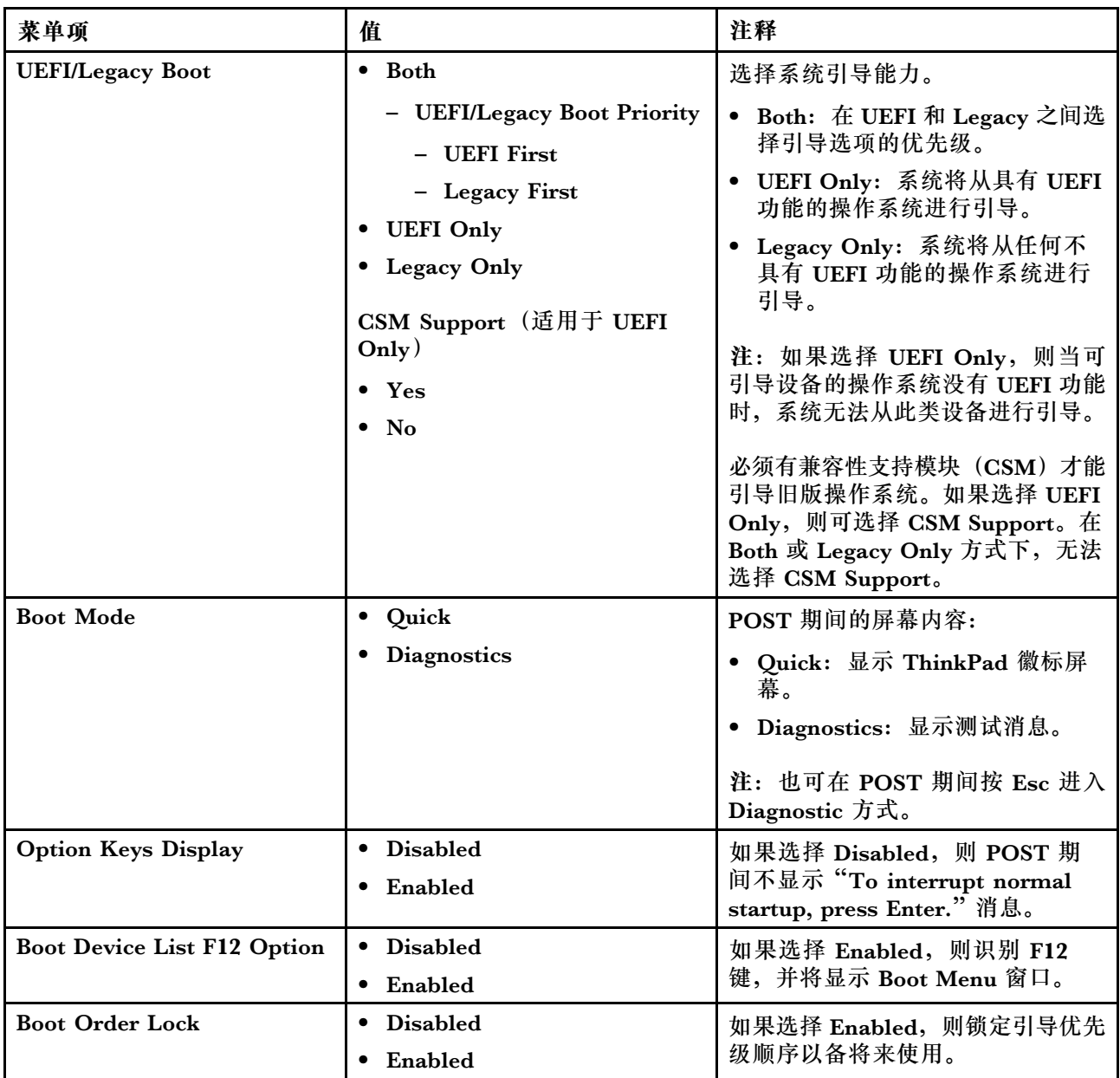

### **Restart 菜单**

如果需要关闭 ThinkPad Setup 并重新启动系统,请从 ThinkPad Setup 菜单中选择 **Restart**。将 显示以下子菜单:

- **Exit Saving Changes**:保存更改后重新启动系统。
- **Exit Discarding Changes**:不保存更改,重新启动系统。
- **Load Setup Defaults**:装入在购买时即生效的缺省设置。

启用 **OS Optimized Defaults** 以满足 Microsoft Windows <sup>8</sup> 证书要求。更改此设置后,将自 动更改某些其他设置。受影响的设置为 **CSM Support**、**UEFI/Legacy Boot**、**Secure Boot** 和 **Secure RollBack Prevention**。

• **Discard Changes**:放弃更改。

<span id="page-141-0"></span>• **Save Changes**:保存更改。

### **更新系统 UEFI BIOS**

统一可扩展固件接口 (UEFI) BIOS 是组成计算机中内置的基本软件层的系统程序的一部分。UEFI BIOS 解释来自其他软件层的指令。

计算机主板上有一个称为 EEPROM (也称为闪存) 的模块。可通过用闪存更新光盘启动计算机或 在 Windows 环境中运行闪存更新程序,更新 UEFI BIOS。

某些情况下,在添加软件、硬件或设备驱动程序时,可能会通知您需要更新 UEFI BIOS 才能使新 增项目正常运行。

要更新 UEFI BIOS,请访问以下 Web 站点并按照屏幕上的说明进行操作: <http://www.lenovo.com/ThinkPadDrivers>

#### **使用系统管理**

本节内容主要面向网络管理员。

您的计算机在设计上具有可管理性,因此可以重定向更多的资源,更好地实现商业目标。

通过这种可管理性(即所谓的总拥有成本(TCO)),可如同操作您自己的计算机一样远程操作 客户端计算机,如开启客户端计算机、格式化硬盘驱动器以及安装软件。

一旦计算机已配置好并可以操作,您就可以通过使用已集成在客户机系统和网络中的软件和可管理 性功能部件来管理计算机。

#### **系统管理**

阅读本主题可详细了解系统管理的各种功能。

#### **桌面管理界面**

计算机的系统 UEFI BIOS 支持一种称为系统管理 BIOS 参考规范(SMBIOS)V2.6.1 的接口。 SMBIOS 提供有关系统硬件组件的信息。BIOS 负责给该数据库提供关于它自身和主板上设备的信 息。本规范文档说明了访问这些 BIOS 信息的标准。

#### **预引导执行环境**

预引导执行环境(PXE)技术通过使计算机可从服务器引导(加载操作系统或其他可执行映像), 使计算机更易于管理(符合 PXE 2.1 标准)。您的计算机支持 PXE 所需的各种个人计算机功能。 例如,如果使用合适的局域网卡,您的计算机可从 PXE 服务器引导。

注: 远程启动程序加载(RPL)功能无法用于您的计算机。

#### **Wake on LAN**

网络管理员可使用 Wake on LAN 从管理控制台开启计算机。

当 Wake on LAN 与网络管理软件一起使用时,可在无远程照管的情况下远程执行多种功能(如数 据传输、软件更新和 UEFI BIOS 闪存更新)。可在正常工作时间之后和周末进行此更新过程, 从 而节省时间并提高生产效率。用户不会在正常工作时间被打断,并使局域网流量保持为最小。

如果通过 Wake on LAN 功能开启计算机,请使用 **Network Boot** 顺序。

**Asset ID EEPROM**

Asset ID EEPROM 包含有关该系统的信息,包括系统配置及主要组件的序列号。还包括许多可以 记录网络最终用户信息的空白字段。

### **设置管理功能**

要使网络管理员可远程控制计算机,必须在 ThinkPad Setup 程序中设置系统管理特性以配置网络 接口。可在该程序中配置以下功能:

- Wake on LAN
- Network Boot 顺序
- 闪存更新

如果已设置管理员密码(超级用户密码),则启动 ThinkPad Setup 以使用这些功能时需要指定 该密码。

**Wake on LAN**

当在连接到局域网的计算机上启用了 Wake on LAN 功能时,网络管理员可以从管理控制台使用远 程网络管理软件远程启动计算机。

当计算机未处于网络管理员的系统管理之下时,您可以禁用 Wake on LAN。

要启用或禁用 Wake on LAN,请执行以下操作:

- 1. 启动 ThinkPad Setup。
- 2. 选择 **Config**。随后显示 **Config** 子菜单。
- 3. 选择 **Network**。随后显示 **Network item** 子菜单。
- 4. 对于 **Wake On LAN**,选择以下某项:**AC Only**、**AC and Battery** 或 **Disabled**。
- 5. 按 F10 保存更改并退出。

**Network Boot 顺序**

远程开启计算机时,系统将尝试从 **Network Boot** 设置中指定的设备进行引导,然后遵循 **Boot Menu** 上的引导顺序列表进行引导。

要定义顺序,请执行以下操作:

- 1. 在 ThinkPad Setup 程序菜单上选择 **Startup**。随后显示该子菜单。
- 2. 选择 Network Boot, 然后按 Enter 键。随后显示引导设备列表。
- 3. 从列表中选择一个引导设备,使其成为最优先引导的设备。
- 4. 按 F10 保存更改并退出。

**注:**如果要初始化这些设置,即返回到缺省的启动顺序,请按 F9 键。缺省设置将自动重新装入。

**闪存更新**

网络管理员可通过管理控制台,远程更新计算机上的系统程序。必须符合以下要求:

- 必须通过局域网启动计算机。
- 计算机必须处于预引导执行环境 (PXE) 中。
- 远程管理员的计算机上必须安装网络管理软件。
# <span id="page-144-0"></span>**第 9 章 预防出现问题**

拥有 ThinkPad 笔记本电脑的一个重要方面就是维护。如果保养得当,可以避免一些常见问题。本 章介绍的内容可帮助保持计算机平稳运行。

- 第 129 页 "预防问题的常用技巧"
- [第](#page-145-0) [130](#page-145-0) 页 ["确保设备驱动程序为最新"](#page-145-0)
- [第](#page-145-0) [130](#page-145-0) 页 ["保养计算机"](#page-145-0)

### **预防问题的常用技巧**

- 如果计算机同时配有硬盘驱动器和 mSATA 固态驱动器,建议不要使用 mSATA 固态驱动器作为 可引导设备。mSATA 固态驱动器的设计和开发用途仅为"高速缓存"功能。如果使用 mSATA 固态驱动器作为可引导设备,则无法保证其可靠性。
- 经常检查硬盘驱动器的容量。如果硬盘驱动器过满,则 Windows 操作系统的运行速度将变慢, 还有可能出错。 要检查硬盘驱动器容量,请在 Windows 7 操作系统中依次单击**开始** ➙ **计算机**。在 Windows 8 操作系统中,则要打开 Windows 资源管理器,然后单击**计算机**。
- 定期清空回收站。
- 定期对硬盘驱动器使用磁盘碎片整理工具以减少搜寻和读取数据的时间。
- 要释放磁盘空间,请卸载不用的程序。

**注:**可能还要查找重复的程序或重叠的版本。

- 在电子邮件客户机程序中清空"收件箱"、"发件箱"和垃圾箱文件夹。
- 每周至少备份数据一次。如果有重要数据,最好每天执行一次备份操作。Lenovo 为您的计算机 提供许多备份选件。可重写光盘驱动器可用于大多数机器且易于安装。
- 安排系统还原操作以定期拍摄系统快照。有关系统还原的更多信息,请参阅[第](#page-76-0) [61](#page-76-0) [页第](#page-76-0) 5 章"恢 [复概述"](#page-76-0)。
- 在需要时更新设备驱动程序和 UEFI BIOS。
- 在 <http://www.lenovo.com/support> 获取您机器的概要文件, 以将当前驱动程序和修订版保 持最新。
- 确保将非 Lenovo 外围设备的设备驱动程序保持最新。进行更新前, 您可能要阅读设备驱动程 序信息发行声明,以了解兼容性或已知问题。
- 进行日志记录。其中的条目可能包括硬件或软件重大变动、驱动程序更新、遇到的小问题以及 如何解决了这些小问题。
- 如果需要在计算机上运行恢复程序以便将预装入的软件恢复到机器上,以下技巧可帮助您完成 操作:
	- 卸下所有外接设备,如打印机、键盘等。
	- 确保电池已经充电并已连接交流电源。
	- 引导进入 ThinkPad Setup 并装入缺省设置。
	- 重新启动计算机,然后开始恢复操作。
	- 如果计算机使用光盘作为恢复盘,则提示从驱动器取出光盘之前切勿这样做。
- <span id="page-145-0"></span>• 如果怀疑硬盘驱动器有问题,请在致电客户支持中心之前,先参阅[第](#page-150-0) [135](#page-150-0) 页 ["诊断问](#page-150-0) [题"](#page-150-0)。如果计算机无法启动,请从以下 Web 站点下载文件以制作可引导的自测介质: <http://www.lenovo.com/hddtest>。运行测试,并记录任何消息或错误代码。如果测试返回任何 失败的错误代码或消息,请在致电客户支持中心时准备好这些代码或消息并位于计算机旁。技 术员将为您提供进一步的帮助。
- 如果需要,可在以下 Web 地址找到您所在国家或地区的客户支持中心: <http://www.lenovo.com/support/phone>。致电客户支持中心时,请确保准备好机器型号、 序列号并守在计算机旁。此外,如果计算机生成错误代码,那么打开错误屏幕或记下消息 都很有帮助。

### **确保设备驱动程序为最新**

设备驱动程序是包含用于操作系统的有关如何操作或驱动一个特定硬件的指令的程序。计算机的每 个硬件组件都有其特定的驱动程序。如果添加了一个新组件,需要指示操作系统如何对该硬件进行 操作。安装了驱动程序后,操作系统可以识别该硬件组件并知道如何使用。

**注:**由于驱动程序就是程序,因此它们与计算机上的任何其他文件一样容易遭到破坏,如果遭到破 坏,可能无法正确执行驱动程序。

并不总需要下载最新的驱动程序。但是,如果注意到组件的性能不佳或添加了新的组件,您就应该 下载最新的驱动程序。这样可能会消除该驱动程序引起问题的可能性。

#### **从 Web 站点获取最新驱动程序**

您可以通过执行以下操作从 Lenovo Web 站点下载和安装更新的设备驱动程序:

- 1. 访问 <http://www.lenovo.com/support>。
- 2. 选择您所持计算机的对应条目,然后按屏幕上的说明下载必要的软件。

**使用 System Update 获取最新的驱动程序**

System Update 程序有助于使系统上的软件保持最新状态。更新程序包存储在 Lenovo 服务器上, 可从 Lenovo 支持 Web 站点下载。更新程序包可含有程序、设备驱动程序、UEFI BIOS 闪存或 软件更新。当 System Update 程序连接到 Lenovo 支持 Web 站点时, 它会自动识别您计算机的 机器类型与型号、已安装的操作系统和操作系统的语言,以确定哪些更新可用于您的计算机。然 后,System Update 程序会显示更新程序包列表,并对每个更新按重要、推荐或可选进行归类, 以帮助您了解其重要性。您可以完全控制下载和安装哪些更新。选择您想要的更新程序包之后, System Update 程序会自动下载并安装更新,而不需要您进行任何干预。

您的计算机上已预装了 System Update 程序,并且该程序随时都可运行。唯一的先决条件是必须 具有活动的因特网连接。您可以手工启动该程序,或者使用调度功能使该程序按指定的时间间隔自 动搜索更新。您也可以根据严重性(重要更新、重要和推荐更新,或所有更新)预先定义要搜索的 计划更新,以使供您选择的列表仅包含自己感兴趣的那些更新类型。

有关如何使用 System Update 程序的更多信息,请参阅该程序的帮助信息系统。

### **保养计算机**

尽管您的计算机可在正常工作环境下可靠地运行,但在操作时仍需注意一些常识性问题。按以下这 些重要技巧进行操作,您会从计算机中获得最大的益处和乐趣。

**留意工作环境和工作方式**

- 安全地存放包装材料,使其远离儿童能接触到的地方,以避免塑料袋导致窒息的风险。
- 使计算机远离磁铁、开机状态的移动电话、电器或扬声器(超过 13 厘米, 即 5 英寸)。
- 避免将计算机置于极端温度 (低于 5°C/41°F 或高于 35°C/95°F) 的环境中。
- 某些设备,如某些便携式台式风扇或空气净化器会产生负离子。如果计算机靠近此类电器,或 长期暴露在含有负离子的空气中,则计算机可能会带有静电。可能会在触摸计算机键盘或其 他部件时通过手释放这些静电,也可能会通过连接到计算机的 I/O 设备上的接口释放这些静 电。尽管这种静电释放(ESD)与您的身体或衣物对计算机的静电释放方向相反,但它同样 使计算机存在发生故障的风险。

我们设计和制造计算机时将静电荷的任何影响都降至了最小。然而,超过某一限度的静电荷会增加 ESD 的风险。因此,在会产生负离子的设备旁边使用计算机时,请注意以下事项:

- 避免直接将计算机暴露在会产生负离子的设备所在的环境中。
- 尽可能将计算机和外围设备远离这种设备。
- 尽可能将计算机接地以便安全地释放静电。

**注:**并非所有此类电器都会导致大量静电积累。

#### **轻拿轻放计算机**

- 请勿在显示屏和键盘或掌托之间放置任何物体(包括纸张)。
- 计算机显示屏的设计打开角度和使用角度为略大于 90 度。显示屏的打开角度不要超过 180 度, 因为这样可能会损坏计算机铰链。
- 请勿在插入交流电源适配器的情况下翻转计算机。这样可能会折断适配器插头。

#### **正确携带计算机**

- 移动计算机前,请确保卸下所有介质、关闭已连接的设备并断开电源线和电缆。
- 拿起敞开的计算机时,请托住其底部。请勿通过抓住显示屏来拿起计算机。

#### **正确操作存储介质和驱动器**

- 如果计算机随附光盘驱动器,请勿触摸光盘表面或托盘上的激光头。
- 等到听到 CD 或 DVD 咔嗒一声放入驱动器的中心转轴后,再关上托盘。
- 在计算机上, 请仅使用旨在与 Serial Ultrabay Enhanced 托架配合使用的光盘驱动器。

**注:**可在 Serial Ultrabay Enhanced 托架中安装 9.5 毫米厚的 Serial Ultrabay Slim 设备或 12.7 毫米厚的 Serial Ultrabay Enhanced 设备。

- 安装硬盘驱动器、固态驱动器或光盘驱动器的时候,请按硬件随附的说明进行操作,并仅在设 备上需要施加压力的位置施加压力。
- 如果要更换硬盘驱动器或固态驱动器,请关闭计算机。
- 当更换主硬盘驱动器或固态驱动器时,请重新盖上驱动器插槽的外盖。
- 将当前不使用的外接及可移动硬盘驱动器或光盘驱动器妥善存放在适当的容器或包装中。
- 在安装以下任何设备之前,请触摸一下金属桌面或接地的金属物体。这样可减少您身上的静电。 静电可能损坏设备。

– 内存条

– 微型 PCI 卡

- ExpressCard
- 智能卡

– 存储卡,如 SD 卡、SDHC 卡、SDXC 卡和 MultiMediaCard

**注:** 您的计算机可能并未包含列出的所有设备。

这样可减少您身上的静电。静电可能损坏设备。

● 向或从闪存介质卡 (如 SD 卡) 传输数据时, 在数据传输完成之前请勿使计算机进入睡眠或休 眠方式;否则,数据可能会遭到破坏。

**小心设置密码**

• 请记住您的密码。如果忘记了超级用户或硬盘密码,Lenovo 将无法重置这些密码,可能必须更 换主板、硬盘驱动器或固态驱动器。

#### **保养指纹读取器**

以下操作可能损坏指纹读取器或导致其无法正常工作:

- 用坚硬的、尖锐的物体刻划读取器的表面。
- 用指甲或任何坚硬的物体刮擦读取器的表面。
- 用不干净的手指使用或触摸读取器。

如果您发现以下任一种情况,请用干燥的无棉软布轻轻地清洁读取器的表面:

- 读取器的表面脏或有污渍。
- 读取器的表面潮湿。
- 读取器经常无法登记或认证您的指纹。

**注册您的计算机**

● 向 Lenovo 注册您的 ThinkPad 计算机。有关更多信息, 请参阅[第](#page-36-0) [21](#page-36-0) 页 ["注册计算机"](#page-36-0)。

**确保不对计算机进行改动**

- 只有授权的 ThinkPad 技术维修人员可拆卸和修理您的计算机。
- 请勿改装滑锁或使用带子绑住滑锁,以使显示屏一直打开或关闭。

### **清洁计算机外盖**

请不时地通过执行以下操作清洁计算机:

- 1. 准备一份温和的厨用混合去污剂(不能含有研磨粉或强力化学物质,如酸或碱)。1 份去污剂 兑入 5 份水。
- 2. 将经过稀释的去污剂吸入海绵。
- 3. 从海绵中挤出多余的液体。
- 4. 用海绵擦拭外盖,请使用画圆的方式擦拭外盖,务必小心不要留下任何多余的液体。
- 5. 从表面擦掉去污剂。
- 6. 用纯净的自来水漂洗海绵。
- 7. 用干净的海绵擦拭外盖。
- 8. 再用不起毛的软性干布擦拭表面。
- 9. 待表面干透,除去表面上残留的纤维。

#### **清洁计算机键盘**

要清洁计算机键盘,请执行以下操作:

- 1. 在无尘的软布上涂一些异丙醇。
- 2. 用这块布擦拭每个键的表面。逐个擦拭每个键;如果同时擦拭多个键,布可能会钩住相邻的 键,很可能会将其损坏。确保不让液体滴到键上或键之间的空隙中。
- 3. 等待其变干。
- 4. 要清除键下方的碎屑或灰尘,可使用洗耳球配合刷子或吹风机的冷风。

**注:**请勿直接向显示屏或键盘喷清洁剂。

**清洁计算机显示屏**

要清洁计算机显示屏,请执行以下操作:

- 1. 用柔软的干布轻擦显示屏。如果您看到显示屏上有类似刮擦的痕迹,可能是从外侧压外盖时从 键盘或 TrackPoint 指点杆沾上的污迹。
- 2. 用干燥的软布轻轻地擦去污迹。
- 3. 如果仍有污迹,则将干燥的无绒软布蘸水或以 1:1 比例混合的异丙醇和无杂质水。
- 4. 尽可能拧出更多液体。
- 5. 再次擦拭显示屏;请勿让水滴进计算机。
- 6. 确保显示屏完全干燥之后再合上显示屏。

# <span id="page-150-0"></span>**第 10 章 计算机问题故障诊断**

本章介绍计算机出现问题时应采取的措施。

- 第 135 页 "诊断问题"
- 第 135 页 "故障诊断"

### **诊断问题**

如果计算机出现问题,请首先使用 Lenovo Solution Center 程序尝试解决这些问题。

通过 Lenovo Solution Center 程序可排除和解决计算机问题。它集中了诊断测试、系统信息收集、 安全状态和支持信息,以及使系统性能达到最大限度的提示和技巧。

**注:**

- 仅在预装 Windows 7 操作系统的型号上提供 Lenovo Solution Center 程序。也可从 <http://www.lenovo.com/diags> 下载该程序。
- 如果使用 Windows 7 和 Windows 8 以外的其他 Windows 操作系统, 请访问 <http://www.lenovo.com/diagnose> 以获得有关计算机诊断的最新信息。

如果计算机安装的是 Windows 7 操作系统, 则设置计算机时, Lenovo Solution Center 程序将提 示您创建恢复盘,此恢复盘可用于将硬盘驱动器恢复为出厂缺省状态。有关更多信息,请参阅[第](#page-77-0) [62](#page-77-0) 页 ["执行备份和恢复操作"](#page-77-0)。

要运行 Lenovo Solution Center 程序,请参阅[第](#page-30-0) [15](#page-30-0) 页 ["Lenovo](#page-30-0) 程序"。

有关其他信息,请参阅 Lenovo Solution Center 帮助系统。

**注:**如果运行该程序后无法自行确定并修复问题,请保存并打印由该程序创建的日志文件。与 Lenovo 技术支持代表通话时,您将需要这些日志文件。

### **故障诊断**

如果计算机出现错误,它通常会显示一条消息或一个错误代码,或在开启计算机时发出蜂鸣声。 遇到问题时,请参阅本主题中的相应章节,尝试自行解决问题。

### **计算机停止响应**

#### **现在打印这些指示信息并和计算机放在一起供以后参考。**

如果计算机完全不响应(无法使用 UltraNav 定位设备或键盘),请执行以下操作:

- 1. 按住电源按键,直至计算机关闭。计算机关闭之后,按电源按键以重新启动。如果计算机无法 开启,则继续执行步骤 2。
	- **注:**请勿通过卸下电池和断开交流电源适配器的方法使计算机复位。

<span id="page-151-0"></span>2. 计算机关闭后,从计算机上卸下所有电源(电池和交流电源适配器)。按住电源按键 10 秒。 在计算机上未安装电池的情况下插入交流电源适配器。如果计算机无法重新开启,则继续步骤 3。

**注:**计算机启动并进入 Windows 环境后,请按照正确的关机过程关闭计算机。计算机关闭 后,请重新连接电池,然后重新启动计算机。如果重新装入电池后计算机无法启动,则卸下电 池并重新从步骤 2 开始。如果计算机可用交流电源启动,但装入电池后不能启动,则请致电客 户支持中心寻求支持。

3. 计算机关闭后,卸下所有电源(电池和交流电源适配器)。卸下连接到计算机的所有外接设备 (键盘、鼠标、打印机和扫描仪等)。重复步骤 2。如果步骤 2 不成功,则继续步骤 4。

**注:**从计算机卸下静电敏感组件时需要执行以下步骤。确保已正确接地,然后卸下连接到计算 机的所有电源。如果不方便卸下组件或对卸下组件没有把握,请致电客户支持中心获取协助。

4. 机器关闭后,卸下所有电源和外接硬件。卸下添加到您的计算机中的任何非原始的内存条。卸 下额外的内存条并重新安装原装内存条后,重复步骤 2。如果计算机仍无法开启,请查阅连接 到计算机的其他可由客户更换的组件的用户手册。

如果计算机仍然无法启动,请致电客户支持中心,客户支持专家将协助您解决问题。

### **处理键盘上泼溅的液体**

使用移动式计算机,液体泼溅在键盘上的机会更多。由于大多数液体都是导电的,所以泼溅在键盘 上的液体可能会引起多处短路,并且造成的损坏有可能使计算机无法修复。

#### **如果在计算机上泼溅了液体:**

**注意:**请确保您和交流电源适配器(如果正在使用)之间没有液体造成短路。尽管立即关闭计算机 会丢失一些数据或工作,但是仍让计算机处于开启状态可能会导致计算机无法使用。

- 1. 立即小心地拔下交流电源适配器。
- 2. 立即关闭计算机。如果计算机不能关闭,请卸下电池。通过计算机的电流断开得越快,短路对 计算机造成的损坏减小的可能性就越大。
- 3. 等到确定所有液体都已干燥后才可开启计算机。

**注:**如果要更换键盘,请购买新键盘。

### **错误消息**

- **消息**:0177:SVP 数据错误,停止 POST 任务。 **解决方案**:EEPROM 中的超级用户密码的校验和不正确。应该更换主板。将计算机送去维修。
- 消息: 0183: EFI 变量中安全性设置的 CRC 错误。进入 ThinkPad Setup。 **解决方案**:EFI 变量中安全性设置的校验和不正确。进入 ThinkPad Setup 检查安全设置,按 F10 键,然后按 Enter 重新启动系统。如果仍有问题,请将计算机送去维修。
- 消息: 0187: EAIA 数据访问错误 **解决方案**:访问 EEPROM 失败。将计算机送去维修。
- 消息: 0188: RFID 序列化信息区域无效 **解决方案**:EEPROM 校验和不正确(块 0 和 1)。应更换主板,并且需要重新设置包装箱序 列号。将计算机送去维修。
- 消息: 0189: RFID 配置信息区域无效 **解决方案**:EEPROM 校验和不正确(块 4 和 5)。应该更换主板,并且需要重新安装 UUID。 将计算机送去维修。
- **消息**:0190:电池电量严重不足错误 **解决方案**:由于电池电量过低,计算机关闭。将交流电源适配器连接到计算机并给电池充电, 也可以用充足电的电池进行更换。
- 消息: 0191: 系统安全 请求的远程更改无效 **解决方案**:系统配置更改已失败。请确认该操作并重试。要消除错误,请进入 ThinkPad Setup。
- 消息: 0199: 系统安全 超出安全密码重试次数。 **解决方案**:如果您输入错误的超级用户密码超过三次,将显示此消息。请确认超级用户密码并 重试。要消除错误,请进入 ThinkPad Setup。
- 消息: 1802: 插入了未经认证的网卡 关闭电源并卸下网卡。 **解决方案**:该计算机不支持微型 PCI Express 网卡。请将其卸下。
- **消息**:1820:连接了多台外接指纹读取器。 **解决方案**:关闭电源并卸下除在主操作系统中设置的读取器之外的所有读取器。
- 消息: 2000: ThinkVantage Active Protection 传感器诊断失败。 **解决方案**:ThinkVantage Active Protection 传感器工作不正常。将计算机送去维修。
- 消息: 2100: HDD0 (主 HDD) 检测错误 **解决方案**:硬盘无法运行。将硬盘送去维修。
- 消息: 2101: HDD1 (Ultrabay HDD) 检测错误 解决方案: 硬盘无法运行。将硬盘送去维修。
- 消息: 2102: HDD2 (微型 SATA) 检测错误 **解决方案**:微型 SATA 设备无法运行。将微型 SATA 设备送去维修。
- 消息: 2110: HDD0 (主 HDD) 读取错误 解决方案: 硬盘无法运行。将硬盘送去维修。
- 消息: 2111: HDD1(Ultrabay HDD)读取错误 解决方案: 硬盘无法运行。将硬盘送去维修。
- 消息: 2112: HDD2 (微型 SATA) 读取错误 **解决方案**:微型 SATA 设备无法运行。将微型 SATA 设备送去维修。
- **消息**:2200:机器类型和序列号无效。 **解决方案**:机器类型和序列号无效。将计算机送去维修。
- **消息**:2201:机器 UUID 无效。 **解决方案**:机器 UUID 无效。将计算机送去维修。
- **消息**:风扇错误 **解决方案**:散热风扇发生故障。立即关闭计算机,然后将计算机送修。
- **消息**:热检测错误 **解决方案**:热传感器有问题。立即关闭计算机,然后将计算机送修。

• **消息**:此系统仅支持专为此特定系统设计并由 Lenovo 或授权生产厂制造的电池。此系统不支 持非授权电池或为其他系统设计的电池。如果安装的是非授权电池或为其他系统设计的电池, 则系统将无法充电。按 ESC 键继续。

**注意:**Lenovo 对于非授权电池的性能和安全性不承担任何责任,并且对于因使用此类电池所致 的故障或损坏不提供任何保修。

**解决方案**:将该电池更换为用于此系统的正确 Lenovo 电池。如果仍看到相同的错误消息,请 与 Lenovo 服务人员联系维修计算机。

• **消息**:此系统不支持所安装的电池,电池无法充电。请将该电池更换为用于此系统的正确 Lenovo 电池。按 ESC 键继续。

**解决方案**:将该电池更换为用于此系统的正确 Lenovo 电池。如果仍看到相同的错误消息,请 与 Lenovo 服务人员联系维修计算机。

### **无消息的错误**

• **问题**:不希望计算机黑屏时它却黑屏。 **解决方案**:如果系统预装了 Windows 7 操作系统,则可通过执行以下操作禁用任何系统计时 器,如 LCD 关闭计时器或黑屏计时器:

1. 启动 Power Manager。

- 2. 单击**电源计划**选项卡,然后从预定义的电源计划中选择**最佳性能**。
- **问题**:开启计算机后,屏幕上不显示任何内容,并且计算机在启动时不发出蜂鸣声。

**注:**如果不确定是否听到蜂鸣声,请按住电源按键 4 秒或更长时间,从而关闭计算机。开启计 算机,再听是否有蜂鸣声。

**解决方案**:请确保:

- 电池安装正确。
- 交流电源适配器已连接到了计算机上,并且电源线已插入正常工作的电源插座上。
- 计算机已开启。(再次打开电源按键进行确认。)
- 适当设置屏幕的亮度。

如果设置了开机密码:

- 按任意键以显示要求输入开机密码的提示符。
- 输入正确的密码并按 Enter 键。

如果这些项都已正确设置,但仍然是黑屏,请将计算机送去维修。

• **问题**:开启计算机后,在黑屏上只显示一个白色光标。

**解决方案:**如果使用分区软件修改了硬盘驱动器上的分区,可能已破坏了有关该分区的信息(即 主引导记录)。

- 1. 关闭计算机, 然后重新开启。
- 2. 如果在屏幕上仍只看到光标,请执行以下步骤:
	- 如果已使用分区软件,请使用该软件检查硬盘驱动器上的分区,如有需要,请恢复该分 区。
	- 使用恢复解决方案将系统恢复为出厂状态。

如果问题仍然存在,请将计算机送去维修。

- **问题**:当计算机处于开启状态时,屏幕突然变成黑屏。 **解决方案**:可能启用了屏幕保护程序或电源管理。请执行以下任一操作:
	- 触摸 TrackPoint 定位设备或触摸板或者按某个键以退出屏幕保护程序。
	- 按电源按键,从睡眠或休眠中恢复。

### **蜂鸣声错误**

**表 8. 蜂鸣声错误**

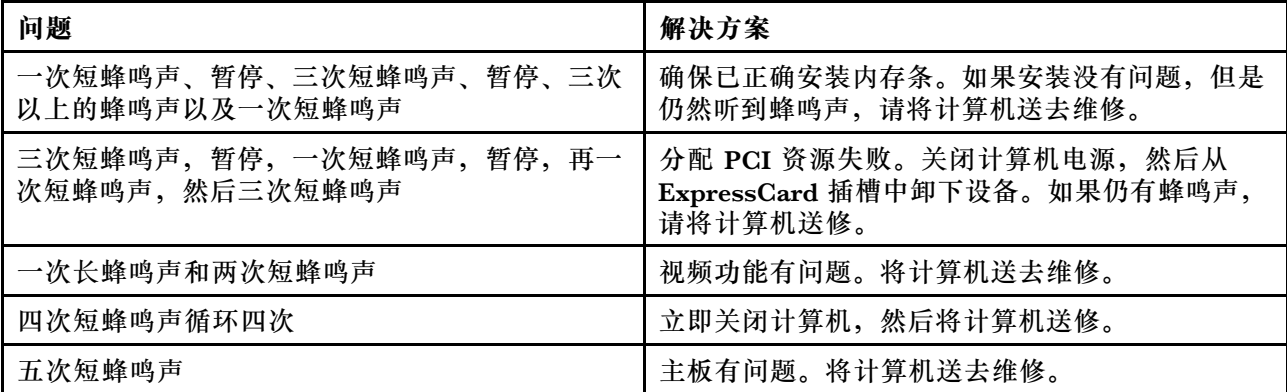

### **内存条问题**

### **现在打印这些指示信息并和计算机放在一起供以后参考。**

如果您的内存条运行不正常,请检查以下几项:

- 1. 验证您的计算机中是否已正确安装并固定好内存条。 可能需要卸下所有后加的内存条,以测试仅含出厂安装内存条的计算机,然后逐根重新安装内 存条以确保连接正确。请参阅[第](#page-88-0) [73](#page-88-0) 页 ["更换内存条"](#page-88-0)。
- 2. 在启动过程中留意错误消息。 遵循开机自检(POST)的相应纠正措施进行操作。请参阅[第](#page-151-0) [136](#page-151-0) 页["错误消息"](#page-151-0)。
- 3. 验证是否安装了针对您的型号的最新 UEFI。
- 4. 验证内存配置和兼容性是否正确,包括最大内存大小和内存速度。请参阅[第](#page-88-0) [73](#page-88-0) 页 ["更换内](#page-88-0) [存条"](#page-88-0)。
- 5. 运行诊断程序。请参阅[第](#page-150-0) [135](#page-150-0) 页 ["诊断问题"](#page-150-0)。

### **联网问题**

以下是最常见的联网问题。

### **以太网问题**

• **问题**:计算机无法连接到网络。

**解决方案**:请确保:

– 电缆安装正确。

必须将网络电缆牢固地连接到计算机的以太网接口和集线器的 RJ45 接口。计算机与集线器 之间的最大允许距离为 100 米。如果连接了电缆,并且距离在可接受的范围之内,但是问题 仍然存在,请尝试更换不同的电缆。

- 使用正确的设备驱动程序。要安装正确的驱动程序,请执行以下操作:
	- 1. 打开"控制面板",然后单击硬件和声音→设备管理器。如果提示您输入管理员密码或 对密码进行确认,请输入密码或进行确认。
	- 2. 如果**网络适配器**下的适配器名称旁显示叹号 **!**,则可能所用驱动程序不正确,也可能已禁 用驱动程序。要更新驱动程序,请右键单击突出显示的适配器。
	- 3. 单击更新驱动程序软件,然后按照幕上的说明进行操作。
- 交换机端口和适配器的双工设置相同。 如果将适配器配置为全双工,请确保将交换机端口也配置为全双工。设置错误的双工模式会 降低性能、引起数据丢失或导致连接断开。
- 已安装了网络环境所必需的所有联网软件。

请与局域网管理员核对必需的联网软件。

- **问题**:适配器无明显原因而停止工作。 **解决方案**:网络驱动程序文件可能损坏或丢失。通过参阅上述解决方案中确保安装正确设备驱 动程序的过程,更新驱动程序。
- 问题: 如果计算机是千兆以太网型号并且使用的速度为 1000 Mbps, 连接将失败或发生错误。 **解决方案**:
	- 使用 5 类线,并确保网络电缆连接牢固。
	- 连接到 1000 BASE-T 集线器/交换机(而不是 1000 BASE-X)。
- **问题**:Wake on LAN 功能不起作用。 **解决方案**:确保在 ThinkPad Setup 中启用了 Wake On LAN。如果已启用,请与 LAN 管理员 核对必需的设置。
- 问题:如果计算机是千兆以太网型号,它无法以 1000 Mbps 的速率连接网络。而是以 100 Mbps 的速率连接。

**解决方案**:

- 请更换电缆再尝试。
- 确保链路对端已设置为自适应。
- 确保交换机符合 802.3ab(千兆铜导线)。

**无线局域网问题**

**问题**:无法使用内置无线网卡连接到网络。

#### **解决方案**:请确保:

- 您的无线局域网驱动程序是最新版。
- 计算机在无线接入点的范围内。
- 启用了无线通信。

双击 Windows 通知区域中的 Access Connections 图标,确保无线通信已启用。

对于 Windows 7 操作系统,检查网络名称 (SSID) 和加密信息。使用 Access Connections 程序 验证此区分大小写的信息。

**无线广域网问题**

**问题**:显示一条消息,指示安装了未经授权的广域网卡。

**解决方案**:此计算机不支持广域网卡。请将其卸下。

**注:**某些机型没有无线广域网卡,具体视您的计算机而定。

#### **蓝牙问题**

**注:**请随时检查您的连接,并确保没有任何其他支持蓝牙的设备在搜索您要连接的设备。蓝牙连 接中不允许同时搜索。

• **问题**:即便用耳麦应用模式或音像应用模式连接蓝牙耳麦/耳机,声音也不是来自蓝牙耳麦/耳 机,而是来自本机扬声器。

**解决方案**:请执行以下操作:

- 1. 退出使用声音设备的程序(例如, Windows Media Player)。
- 2. 打开"控制面板",然后单击**硬件和声音** ➙ **声音** ➙ **播放**。
- 3. 如果使用耳麦应用模式,则选择**蓝牙免持音频**,然后单击**设为默认值**按钮。如果使用音像 应用模式,请选择**立体声音频**,然后单击**设为默认值**按钮。
- 4. 单击**确定**关闭"声音"窗口。
- 问题: 无法将发自 Windows 7 操作系统的 PIM 项正确接收到任何其他具有蓝牙功能的设备 的地址簿中。

**解决方案**:Windows 7 操作系统以 XML 格式发送 PIM 项,但大多数具有蓝牙功能的设备按 vCard 格式处理 PIM 项。如果另一个具有蓝牙功能的设备可通过蓝牙接收文件,则可将发 自 Windows 7 的 PIM 项保存为扩展名为 .contact 的文件。

### **键盘和其他定位设备的问题**

以下是键盘和其他定位设备最常见的一些问题。

**UltraNav 定位设备问题**

• **问题**:当计算机开启时或恢复正常操作后,指针漂移。

**解决方案**:在正常运行中没有使用 TrackPoint 定位设备时,指针可能会漂移。这是 TrackPoint 定位设备的正常特征,并非故障。在以下情况下指针漂移现象可能持续几秒钟。

- 开启计算机时
- 计算机恢复正常操作时
- 长时间按住 TrackPoint 定位设备时
- 当温度改变时
- 问题: TrackPoint 定位设备或触摸板不起作用。

**解决方案**:确保在"UltraNav 设备设置"窗口中启用了 TrackPoint 定位设备或触摸板。

**键盘问题**

- **问题**:键盘上的全部或某些键不起作用。
	- **解决方案**:如果连接了外接数字小键盘:
		- 1. 关闭计算机。
		- 2. 卸下外接数字小键盘。

3. 开启计算机,再次尝试使用键盘。

如果解决了键盘问题,请小心地重新连接外接数字小键盘和外接键盘。确保已正确安装接口。 如果问题仍然存在,请通过执行以下操作,确保所安装的设备驱动程序正确无误:

- 1. 打开控制面板。将控制面板的视图从"类别"更改为"大图标"或"小图标"。
- 2. 单击**键盘**。
- 3. 选择**硬件**选项卡。在**设备属性**窗格中,确保看到此消息: 设备状态: 这个设备运转正常。

如果键盘上的键仍不起作用,请将计算机送去维修。

• **问题**:外接数字小键盘上的全部或某些键不起作用。 **解决方案**:确保外接数字小键盘已正确地与计算机连接起来。

### **显示屏和多媒体设备的问题**

本主题涉及显示屏和多媒体设备(包括计算机显示屏、外接显示器、音频设备和光盘驱动器)的 常见问题。

**计算机屏幕问题**

• **问题**:出现黑屏。

**解决方案**:请执行以下操作:

- 按 Fn+F7 组合键唤醒图像。
- 如果使用交流电源适配器,或使用电池并且电池状态指示灯点亮(绿色),请按 Fn+F9 组合 键提高屏幕亮度。
- 如果睡眠状态指示灯点亮(绿色),请按 Fn 键,从睡眠方式恢复运行。
- 如果问题依然存在,请按照下列问题的解决方案进行操作。
- **问题**:屏幕内容不可读或失真。

#### **解决方案**:请确保:

- 正确安装了显示设备驱动程序。
- 屏幕分辨率和颜色质量设置正确。
- 显示器类型正确。
- 要检查这些设置,请执行以下操作:
	- 1. 右键单击桌面,然后单击**个性化**。
	- 2. 单击左侧的**显示**。
	- 3. 选择**更改显示设置**。检查屏幕分辨率设置是否正确。
	- 4. 单击**高级设置**。
	- 5. 单击**适配器**选项卡。确保适配器信息窗口中显示的设备驱动程序名称正确无误。

**注:**设备驱动程序名称取决于已安装在计算机中的视频芯片。

- 6. 单击**属性**按钮。如果提示您输入管理员密码或对密码进行确认,请输入密码或进行确认。 检查**设备状态**框,确保设备工作正常。如果不正常,则单击**故障诊断**按钮,然后按照屏幕 上的指示进行操作。
- 7. 单击**显示器**选项卡。确保适配器信息窗口中显示的设备驱动程序名称正确无误。
- 8. 单击**属性**按钮。如果提示您输入管理员密码或对密码进行确认,请输入密码或进行确认。 检查**设备状态**框,确保设备工作正常。如果不正常,则单击**故障诊断**按钮,然后按照屏幕 上的指示进行操作。
- 9. 单击**颜色管理**选项卡。检查是否正确设置了颜色质量,并确保其他信息也都正确无误。如果 提示您输入管理员密码或对密码进行确认,请输入密码或进行确认。选中设备状态框并确 保设备工作正常。如果不正常,则单击**故障诊断**按钮,然后按照屏幕上的指示进行操作。
- **问题**:屏幕上显示不正确的字符。 解决方案: 是否正确地安装了操作系统或程序?如果安装和配置都正确,应将计算机送去维修。
- **问题**:关闭计算机后,屏幕仍显示画面。 **解决方案**:按住电源按键 4 秒钟或更长时间以关闭计算机,然后重新开启计算机。
- **问题**:每次开启计算机时,屏幕上都会出现缺失的、脱色的或过亮的点。 **解决方案**:这是 TFT 技术的固有特性。计算机的显示屏是由许多薄膜晶体管(TFT)构成 的。屏幕上少数缺失的、脱色的或过亮的点可能会一直存在。

**外接显示器问题**

- **问题**:外接显示器黑屏。 **解决方案**:按 Fn+F7 组合键,并选择想要使用的显示器,图像就会出现。如果问题仍然存在, 请执行以下操作:
	- 1. 将外接显示器连接到另一台计算机以确定它可正常工作。
	- 2. 将外接显示器重新连接到您的计算机上。
	- 3. 请参阅外接显示器附带的手册以查看它所支持的分辨率和刷新率。
		- 如果外接显示器支持与计算机显示屏的分辨率相同或比它更高的分辨率,请查看外接显 示器上或者外接显示器和计算机显示屏上的输出。
		- 如果外接显示器支持比计算机显示屏的分辨率更低的分辨率,那么只需查看外接显示器 上的输出即可。(如果您既在计算机显示屏又在外接显示器上查看输出,那么外接显示 器屏幕将出现黑屏或变形。)
- **问题**:不能设置比当前外接显示器上的分辨率更高的分辨率。 **解决方案**:确保显示器类型和其他信息正确无误。如有必要,请更新显示器驱动程序。请参阅 [第](#page-53-0) [38](#page-53-0) 页 ["设置外接显示器类型"](#page-53-0)。
- **问题**:屏幕内容不可读或失真。

**解决方案**:请确保:

- 显示器信息正确,并且选择了适当的显示器类型。请参阅上面问题的解决方案。
- 请执行以下操作,以确保选择了合适的刷新率:
	- 1. 将外接显示器连接到显示器接口,然后将显示器连接到电源插座。
	- 2. 开启外接显示器和计算机的电源。
	- 3. 右键单击桌面,然后单击**屏幕分辨率**。

**注:**如果您的计算机无法检测到外接显示器,请单击**检测**按钮。

- 4. 单击想要使用的显示器的图标(**显示器 2** 图标适用于外接显示器)。
- 5. 单击**高级设置**。
- 6. 单击**显示器**选项卡。

7. 选择正确的屏幕刷新率。

- **问题**:屏幕上显示的字符有误。 **解决方案**:安装操作系统或程序时是否遵循了正确的步骤?如果遵循了正确的过程,那么将外 接显示器送去维修。
- **问题**:扩展桌面功能不起作用。 解决方案: 启用"扩展桌面"功能。请参阅[第](#page-55-0) [40](#page-55-0) 页["使用"扩展桌面"功能"](#page-55-0)。
- 问题: 使用扩展桌面功能时, 无法设置比辅助显示屏上当前值更高的分辨率或刷新率。 **解决方案**:将主显示屏的分辨率和色深更改为较低的设置。
- **问题**:显示屏切换功能不起作用。 **解决方案**:如果使用扩展桌面功能,请禁用它并更改显示输出位置。如果正在播放 DVD 影片或 视频剪辑,请停止播放,关闭程序,然后更改显示输出位置。
- **问题**:当将外接显示器设置为高分辨率时该显示器上的屏幕位置不正确。

解决方案: 有时当使用如 1600x1200 的高分辨率时, 图像会飘移到屏幕左侧或右侧。要纠 正此问题,首先确保外接显示器支持所设置的显示方式(分辨率和刷新率)。如果不支持, 请将显示方式设置为显示器支持的方式。如果支持设置的显示方式,请转至显示器本身的设 置菜单并调整那里的设置。通常外接显示器具有访问设置菜单的按键。有关详细信息,请 参阅显示器随附的文档。

### **音频问题**

- 问题: 无法正常播放 Wave 或 MIDI 声音。 **解决方案**:确保正确配置了内置音频设备。
	- 1. 打开控制面板。
	- 2. 单击**硬件和声音**。
	- 3. 单击**设备管理器**。如果提示您输入管理员密码或对密码进行确认,请输入密码或进行确认。
	- 4. 双击**声音、视频和游戏控制器**。
	- 5. 确保已启用并正确配置了 Realtek HD Audio 驱动程序:

• **问题**:耳机或扬声器不发声,或计算机无法录音。

**解决方案**:要从一个设备切换到另一个(例如,从扬声器切换到耳机或从外接麦克风切换到内 置麦克风),请执行以下操作:

- 1. 打开"控制面板",然后单击**硬件和声音**。
- 2. 单击 **Realtek HD Manager** 图标。
- 3. 在"设备高级设置"窗口中,确保处于 MULTI-STREAM 方式。
- 4. 在"混音器"窗口中,选择所需的设备(例如,扬声器)。
- 5. 通过音乐程序(例如, Windows Media Player)播放声音。确保扬声器立即传出声音。
- 6. 然后,如果想要切换到耳机,请关闭该音乐程序。
- 7. 转至"混音器"窗口。选择另一个设备,当前是耳机。
- 8. 通过音乐程序播放音频。确保立即从直接连接到系统的耳机传出声音。

有关更多信息,请参阅 **Realtek HD Manager** 的帮助信息系统。

**注:**在 **Realtek HD Manager** 的"混音器"窗口中,设备(如播放设备的扬声器或录音设备的 内置麦克风)条目旁如有复选标记,则表示已选中该设备。

- **问题**:使用麦克风输入制作的录音音量不够大。 **解决方案**:通过执行以下操作,确保开启并设置了"麦克风加强"功能:
	- 1. 打开"控制面板",然后单击**硬件和声音**。
	- 2. 单击**硬件和声音**。
	- 3. 单击**声音**。
	- 4. 单击"声音"窗口中的**录音**选项卡。
	- 5. 选择麦克风, 然后单击属性按钮。
	- 6. 单击级别选项卡,然后向上移动"麦克风加强"滑块。
	- 7. 单击**确定**。

**注:**有关控制音量的详细信息,请参阅 Windows 联机帮助。

- **问题**:无法移动音量或平衡滑块。 **解决方案**:滑块可能已变灰。这表明其位置被硬件固定,不能更改。
- **问题**:使用某些音频程序时,音量滑块不保持一致。

**解决方案**:使用某些声音程序时,滑块改变位置是正常现象。此类程序可感知"音量合成器" 窗口中的设置,并可自行更改这些设置。例如,Windows Media Player。通常此类程序都有滑 块,可从此类程序内控制声音。

- **问题**:平衡滑块无法将一个通道完全静音。 **解决方案**:设计该控件只是调整细微的平衡差异,而不是使某个通道完全静音。
- **问题**:即使将主音量控制设置为最小,也无法彻底关闭声音。 **解决方案**:即使将音量合成器控制条设置为最小,仍然会听到一些声音。要完全关闭声音,请 按扬声器静音按键。
- **问题**:在播放声音的情况下将耳机连接到计算机时,扬声器不发声。 **解决方案**:连接耳机后,声音流将自动重定向到该耳机。如果希望再次收听来自扬声器的声音, 请确保将这些扬声器设置为缺省设备。有关详细信息,请参阅 Realtek HD Audio 的帮助信息 系统。

**指纹读取器问题**

- **问题**:读取器的表面脏、有污渍或潮湿。 **解决方案**:用干燥的无尘软布轻轻地清洁读取器的表面。
- **问题**:读取器经常无法登记或认证您的指纹。 **解决方案**:如果读取器的表面脏、有污渍或潮湿,请用干燥的无尘软布轻轻地清洁读取器的表 面。

有关如何维护指纹读取器的提示,请参阅[第](#page-71-0) [56](#page-71-0) 页 ["使用指纹读取器"](#page-71-0)。

### **电池和电源问题**

本主题包含有关解决电池和电源问题的说明。

**电池问题**

- **问题**:计算机断电后,电池无法在标准充电时间内充满电。 **解决方案**:电池可能放电过度。请执行以下操作:
	- 1. 关闭计算机。
	- 2. 确保过度放电的电池在计算机中。
	- 3. 将交流电源适配器连接到计算机,并给电池充电。

如果手边有快速充电器,则用它为放电过度的电池充电。

如果电池无法在 24 小时内充足电,那么应使用一块新电池。

• **问题**:计算机在电池状态指示灯显示电量用尽之前关闭,或者计算机在电池状态指示灯显示电 量用尽之后运行。

**解决方案**:给电池放电并重新充电。

- **问题**:充足电的电池运行时间很短。 **解决方案**:给电池放电并重新充电。如果电池的使用时间仍很短,那么应使用新电池。
- **问题**:计算机使用充足电的电池不能工作。

**解决方案**:电池中的电涌保护器可能处于活动状态。将计算机关闭一分钟以复位保护器;然后 再次开启计算机。

• **问题**:电池无法充电。

**解决方案**:电池过热时,不能充电。如果电池很热,请将它从计算机上卸下,让它冷却到室温。 电池冷却后,重新安装电池并重新充电。如果仍无法充电,请送去维修。

此系统仅支持专为此特定系统设计并由 Lenovo 或授权生产厂制造的电池。此系统不支持非授 权电池或为其他系统设计的电池。如果安装的是非授权电池或为其他系统设计的电池,则系统 将无法充电。

**注意:**Lenovo 对于非授权电池的性能和安全性不承担任何责任,并且对于因使用此类电池所致 的故障或损坏不提供任何保修。

#### **交流电源适配器问题**

**问题**:交流电源适配器已连接到计算机和正常工作的电源插座上,但 Windows 通知区域中未显示 电源适配器(电源插头)图标。交流电源指示灯也未点亮。

**解决方案**:请执行以下操作:

- 1. 确保交流电源适配器连接正确无误。有关连接交流电源适配器的说明,请参阅计算机随附的 《安全、保修和设置指南》。
- 2. 如果交流电源适配器的连接正确,请关闭计算机,然后拔下交流电源适配器并卸下主电池。
- 3. 重新安装电池并重新连接交流电源适配器,然后开启计算机。
- 4. 如果 Windows 通知区域中仍未显示电源适配器图标,而且交流电源指示灯也未点亮,请找人 维修交流电源适配器和计算机。

**电源问题**

#### **现在打印这些指示信息并和计算机放在一起供以后参考。**

**如果您的计算机完全没有供电,请检查以下几项:**

1. 检查电源按键。请参阅[第](#page-23-0) [8](#page-23-0) 页 ["状态指示灯"](#page-23-0)。只要计算机开启,电源按键指示灯就会点亮。

- 2. 检查所有电源连接。卸下任何电源托板和电涌保护器,将交流电源适配器直接连接到交流电 源插座。
- 3. 检查交流电源适配器。检查是否存在任何物理损坏,并确保电源线牢固地连接到适配器模块 和计算机。
- 4. 通过将另一个设备连接到插座,验证交流电源是否正常工作。
- 5. 从ThinkPad UltraBase Series 3、ThinkPad 端口复制器或扩展坞上卸下计算机。请参阅[第](#page-109-0) [94](#page-109-0) 页 ["ThinkPad](#page-109-0) UltraBase Series 3"和[第](#page-122-0) [107](#page-122-0) 页 "拆离 ThinkPad [端口复制器或扩展坞"](#page-122-0)。
- 6. 卸下所有设备,然后连接最少设备测试系统电源。
	- a. 从计算机断开交流电源适配器和所有电缆。
	- b. 合上计算机显示屏, 然后将计算机翻转过来。
	- c. 卸下电池、内存条、硬盘驱动器或固态驱动器。请参阅[第](#page-82-0) [67](#page-82-0) 页第 6 章 ["更换设备"](#page-82-0)。
	- d. 等待 30 秒钟, 然后重新安装内存条和已知无故障的电池或交流电源适配器, 以便首先在 连接最少设备的情况下测试计算机。
	- e. 重新安装在先前的步骤中卸下的每一件设备,一次安装一件。

**如果计算机在电池供电的情况下不运行,请检查下面各项:**

- 1. 卸下并重新安装电池,确保电池已正确连接。请参阅[第](#page-82-0) [67](#page-82-0) 页 ["更换电池"](#page-82-0)。
- 2. 如果有其他类似型号的电池,请换上。

如果有另一台类似型号的 ThinkPad,请检查电池在该计算机上能否正常工作,以及该计算机 上的电池在本计算机上是否能正常工作。

3. 验证电池状态指示灯是否已亮。请参阅[第](#page-23-0) [8](#page-23-0) 页 ["状态指示灯"](#page-23-0)。 只要电池已经安装,并且计算机处于打开状态,或者交流电源适配器已连接,并且电池正在 充电,那么电池状态指示灯通常就会点亮。根据电池状态的不同,该指示灯可能以橙黄色或绿 色闪烁或者常亮。

#### **电源按键问题**

**问题**:系统不响应,无法关闭计算机。

**解决方案**:按住电源按键 4 秒钟或更长时间来关闭计算机。如果系统仍然没有复位,请卸下交流 电源适配器和电池。

#### **启动问题**

现在打印这些说明并和计算机放在一起,以备日后参考。

如果在装入操作系统之前收到错误消息,请检查以下项:

● 如果在加载操作系统之前收到错误消息, 请按照开机自检 (POST) 错误消息的相应纠正措施进 行操作。请参阅[第](#page-151-0) [136](#page-151-0) 页 ["错误消息"](#page-151-0)。

如果在 POST 完成后操作系统正在载入桌面配置时收到错误消息,请检查以下几项:

- 请访问位于 <http://www.lenovo.com/support> 的 Lenovo 支持 Web 站点并搜索这条错误消息。
- 访问位于 <http://support.microsoft.com/> 的 Microsoft 知识库主页, 然后搜索该错误消息。

#### **睡眠与休眠问题**

• **问题**:计算机意外地进入睡眠方式。

**解决方案**:如果微处理器过热,计算机将自动进入睡眠方式,以使计算机降温以及保护微处理 器和其他内部组件。检查睡眠方式的设置。

- **问题**:计算机在开机自检后立即进入睡眠方式(睡眠指示灯点亮)。 **解决方案**:请确保:
	- 电池已充电。
	- 运行温度在允许范围内。请参阅[第](#page-29-0) [14](#page-29-0) 页 ["运行环境"](#page-29-0)。

如果电池已充电且温度在范围内,请将计算机送去维修。

- **问题**:出现电池电量严重不足错误,然后计算机立即关闭。 **解决方案**:电池电量低。将交流电源适配器连接到计算机,并将它插入电源插座,或用充足电 的电池进行更换。
- **问题**:按 Fn 键从睡眠方式恢复之后,计算机显示器仍为黑屏。
	- **解决方案**:检查在计算机处于睡眠方式时是否断开了外接显示器的连接或关闭了外接显示器。 如果断开了外接显示器的连接或关闭了外接显示器,在计算机从睡眠方式恢复之前,请连接并 开启外接显示器。如果尚未连接或打开外接显示器就从睡眠方式恢复计算机,并且计算机显示 屏仍为黑屏,请按 Fn+F7 组合键,使计算机恢复显示。

### • **问题**:计算机无法从睡眠方式恢复,或睡眠指示灯持续点亮,而计算机无法运行。

**解决方案**:如果系统没有从睡眠方式恢复,则可能是因为电池电量已耗尽,所以计算机自动进 入睡眠或休眠方式。检查睡眠指示灯。

- 如果睡眠指示灯点亮,则说明计算机处于睡眠方式。将交流电源适配器连接到计算机上,然 后按 Fn 键。
- 如果睡眠指示灯熄灭,则说明计算机处于休眠方式或电源关闭状态。将交流电源适配器连接 到计算机;然后按电源按键以恢复运行。

如果系统仍不从睡眠方式恢复,则系统可能停止响应,而您可能无法关闭计算机。在此情况下, 需要复位计算机。如果尚未保存数据,则数据可能丢失。要复位计算机,请按住电源按键 4 秒 钟或更长时间。如果系统仍然没有复位,请卸下交流电源适配器和电池。

• **问题**:计算机无法进入睡眠或休眠方式。

**解决方案**:检查是否选择了任何禁止计算机进入睡眠或休眠方式的选项。

如果计算机尝试进入睡眠方式,但请求被拒,则可能是因为已禁用连接到 USB 接口的设备。如 果发生这种情况,请对该 USB 设备执行热插拔操作。

• **问题**:当计算机处于休眠方式时,电池会轻微放电。 **解决方案**:如果启用了唤醒功能,计算机会消耗少许电量。这不是缺陷。要了解详细信息,请 参阅[第](#page-46-0) [31](#page-46-0) 页 ["节能方式"](#page-46-0)。

### **驱动器和其他存储设备的问题**

本节涉及硬盘驱动器问题和固态驱动器问题。

#### **硬盘驱动器问题**

- **问题**: 硬盘驱动器间歇性地发出卡嗒卡嗒的噪音。 **解决方案**:在以下情况下可能听到卡嗒卡嗒的噪音:
	- 当硬盘驱动器开始或完成存取数据时。

– 当移动硬盘驱动器时。

– 当移动计算机时。

这是硬盘驱动器的正常特性,不是缺陷。

• 问题: 硬盘驱动器无法运行。

**解决方案**:在 ThinkPad Setup 的 **Boot** 菜单上,确保硬盘驱动器位于 **Boot priority order** 列 表中。如果硬盘驱动器位于 **Excluded from boot order** 列表中,则将其禁用。在列表中选择其 条目,然后按 Shift+1 将其移回 **Boot priority order** 列表。

• **问题**:在计算机的硬盘驱动器上设置硬盘密码后,您将驱动器换到了另一台计算机上。现在您 无法解锁硬盘密码。

**解决方案**:您的计算机支持增强型密码算法。低于您所用版本的计算机可能不支持这种安全功 能。

**固态驱动器问题**

**问题**:当使用 Windows 中的数据压缩功能压缩文件或文件夹然后解压缩时,写入文件/文件夹或 从其中读取数据的过程会变慢。

**解决方案**:应用 Windows 上的磁盘碎片整理工具,以便提高数据访问速度。

### **软件问题**

- **问题**:程序无法正常运行。 **解决方案**:确保问题不是该程序所致。 检查计算机具有的内存是否达到运行该程序所需的最小容量。参阅随该程序提供的手册。 请检查以下事项:
	- 该程序适合在您的操作系统中运行。
	- 其他程序可在计算机上正常运行。
	- 是否安装了所需的设备驱动程序。
	- 该程序在其他计算机上运行时工作正常。

如果在使用该程序时显示错误消息,则参阅随该程序提供的手册。

如果该程序仍无法正常运行,请与购买处或服务代表联系寻求帮助。

### **端口和接口问题**

以下是端口和接口最常见的问题。

#### **USB 问题**

**问题**:连接到 USB 接口上的设备无法运行。

**解决方案**:打开"设备管理器"窗口。确认 USB 设备的设置是正确的,且计算机资源的分配和设 备驱动程序的安装均正确。要打开"设备管理器"窗口,请转到"控制面板",然后单击硬件和声 音→ 设备管理器。如果提示您输入管理员密码或对密码进行确认,请输入密码或进行确认。

#### **扩展坞或端口复制器问题**

**问题**: 尝试开启计算机时计算机不启动, 尝试恢复操作时计算机没有响应。

### **解决方案**:请确保:

- 交流电源适配器已连接到扩展坞或端口复制器。
- 扩展坞的指示灯点亮。
- 计算机已安全连接到扩展坞或端口复制器。

# <span id="page-166-0"></span>**第 11 章 获取支持**

本章提供了有关从 Lenovo 获取帮助和支持的信息。

- 第 151 页 "联系 Lenovo 之前"
- 第 [152](#page-167-0) 页 "获取帮助和服务"
- [第](#page-168-0) [153](#page-168-0) 页 ["购买附加服务"](#page-168-0)

# **联系 Lenovo 之前**

通常,参阅错误代码说明中的信息、运行诊断程序或查阅 Lenovo Web 站点即可解决计算机问题。

**注册计算机**

向 Lenovo 注册您的计算机。有关更多信息,请参阅[第](#page-36-0) [21](#page-36-0) 页 ["注册计算机"](#page-36-0)。

#### **下载系统更新**

下载已更新的软件可能会解决您所遇到的计算机问题。

要下载更新的软件,请访问以下 Web 站点并按照屏幕上的说明进行操作: <http://think.lenovo.com.cn>

**记下信息**

与 Lenovo 代表联系前,请记录以下有关您的计算机的重要信息。

#### **记录问题症状和详细信息**

致电请求帮助前收集以下问题的答案。然后您能够尽快获取帮助。

- 问题是什么?连续出现还是间断出现?
- 是否有错误消息? 如果有错误代码, 错误代码是什么?
- 您使用的是什么操作系统?什么版本?
- 出现问题时正在运行哪些软件程序?
- 该问题是否可以重现?如果可以,如何重现?

### **记录系统信息**

序列号标签位于计算机底部。记录机器类型和序列号。

- Lenovo 产品名称是什么?
- 机器类型是什么?
- 序列号是什么?

### <span id="page-167-0"></span>**获取帮助和服务**

如果需要帮助、服务、技术协助或仅仅想了解更多有关 Lenovo 产品的信息,那么您将发现 Lenovo 有许多可用的资源协助您。本节包含有关到哪里查找有关 Lenovo 和我们的产品的其他信息、使用 计算机遇到问题时怎样做以及需要时致电谁来获取服务的信息。

有关您的计算机和预装软件(如果有)的信息在随您的计算机一起提供的文档中获得。文档包括印 刷书籍、联机书籍、自述文件和帮助文件。另外,有关 Lenovo 产品的信息可以在万维网上获取。

Microsoft Service Pack 是 Windows 产品更新的最新软件源。可通过 Web 下载(可能需要支付连 接费用)或光盘获得这些软件。有关更多特定信息和链接,请访问 <http://www.microsoft.com>。 对于 Lenovo 预装的 Microsoft Windows 产品的 Service Pack 的安装或相关问题, Lenovo 提供 技术协助。有关信息,请联系客户支持中心。

### **使用诊断程序**

许多计算机问题无需外部帮助即可解决。如果您的计算机有问题,首先应从计算机文档的故障诊 断信息开始。如果怀疑软件有问题,请参阅操作系统或程序随附的文档(包括自述文件和帮助信 息系统)。

ThinkPad 笔记本电脑随附了一组可用于帮助识别硬件问题的诊断程序。有关使用诊断程序的说 明,请参阅[第](#page-150-0) [135](#page-150-0) 页 ["诊断问题"](#page-150-0)。

解决故障信息或诊断程序可能会告诉您需要额外或更新的设备驱动程序或其他软件。可从位于 <http://think.lenovo.com.cn> 的 Lenovo 支持 Web 站点获得最新的技术信息和下载设备驱动程序 及更新。

### **Lenovo 支持 Web 站点**

可在 Lenovo 支持 Web 站点上获得技术支持信息,网址为: <http://think.lenovo.com.cn>

此 Web 站点经过更新, 现有最新的支持信息, 如以下各项:

- 驱动程序和软件
- 诊断解决方案
- 产品和服务保修
- 产品和部件详细信息
- 用户指南和手册
- 知识库和常见问题

### **致电 Lenovo**

如果在保修期内,您尝试自己纠正问题,但还是需要帮助,那么您可以致电客户支持中心获取帮助 和信息。在保修期期间可获得以下服务:

● 问题确定 - 将有受过培训的人员辅助您确定是否有硬件问题, 并确定需要进行什么操作来修订 问题。

- <span id="page-168-0"></span>• Lenovo 硬件修复 - 如果确定问题是由在保修期内的 Lenovo 硬件造成的,那么将有受过培训 的服务人员提供相应级别的服务。
- 工程变更管理 有时,产品售出后可能需要更改。Lenovo 或 Lenovo 授权的经销商将 提供适用于您硬件的精选工程变更 (EC)。

不涵盖以下内容:

- 更换或使用并非为/由 Lenovo 制造的部件或无保修的部件
- 软件问题源的识别
- 在安装或升级过程中配置 UEFI BIOS
- 设备驱动程序的更改、修正或升级
- 网络操作系统 (NOS) 的安装和维护
- 程序的安装和维护

有关适用于 Lenovo 硬件产品的 Lenovo 有限保证条款和条件,请参阅计算机随附的《安全、保修 和设置指南》中的"保修信息"。

如果可能,致电时请留在您的计算机旁,技术工程师帮您解决计算机问题时可能需要您的配合。 请在致电前确保已下载了最新的驱动程序和系统更新、运行了诊断过程并记录了信息。致电寻求 技术协助时,请准备好以下信息:

- 机器类型和机型
- 计算机、显示器和其他组件的序列号或购货凭证
- 问题描述
- 任何错误消息的精确用词
- 系统的硬件和软件配置信息

#### **电话号码**

要获取您所在国家或地区的 Lenovo 支持电话号码列表,请访问 [http://www.lenovo.com/suppo](http://www.lenovo.com/support/phone) [rt/phone](http://www.lenovo.com/support/phone) 或参阅计算机随附的《安全、保修和设置指南》。

**注:**电话号码如有更改,恕不另行通知。<http://www.lenovo.com/support/phone> 上提供最新的电 话号码。如果未提供您所在国家或地区的电话号码,请致电 Lenovo 经销商或 Lenovo 销售代表。

# **购买附加服务**

在保修期内和保修期后均可购买其他服务(如对 Lenovo 和非 Lenovo 硬件、操作系统和程序的支 持)、网络设置与配置服务、升级或延长硬件维修服务以及定制安装服务。可获得的服务和服务 名可能因国家或地区而异。

有关这些服务的更多信息,请访问: <http://serviceshop.lenovo.com.cn>

# <span id="page-170-0"></span>**附录 A 法规信息**

## **无线相关信息**

#### **无线互操作性**

无线局域网 PCI Express 微型卡可与任何基于直接序列扩频 (DSSS)、补码键控(CCK)和/或 正交频分复用(OFDM)无线电技术的无线局域网产品共同使用,它符合:

- 由电气电子工程师学会制定并批准的针对无线局域网的 802.11b/g、802.11a/b/g 或 802.11n 草 案 2.0 标准。
- 由 WiFi 联盟制定的无线保真 (WiFi) 认证。

蓝牙卡符合蓝牙技术联盟 SIG 制订的蓝牙规范 4.0。它支持以下各种应用模式:

- 高级音频分发应用模式 (A2DP)
- 音频/视频控制传输协议(AVCTP)
- 音频/视频分发传输协议(AVDTP)
- 音频/视频远程控制应用模式 (AVRCP)
- 基本成像应用模式 (BIP)
- 基本打印应用模式 (BPP)
- 拨号网络应用模式 (DUN)
- 文件传输应用模式 (FTP)
- 常规访问应用模式 (GAP)
- 常规音频/视频分发应用模式 (GAVDP)
- 硬拷贝电缆替代应用模式(HCRP)
- 耳麦应用模式 (HSP)
- 免提应用模式(HFP)
- 人机接口设备应用模式 (HID)
- 消息访问应用模式 (MAP)
- 对象交换协议 (OBEX)
- 对象推送应用模式 (OPP)
- 个人区域网络应用模式 (PAN)
- 电话簿访问概要文件 (PBAP)
- 服务发现协议(SDP)
- 同步应用模式 (SYNC)
- 视频分发应用模式 (VDP)
- 常规属性应用模式 (GATT)
- 近距离应用模式
- 定位应用模式
- 立即警报应用模式
- 电池状态应用模式

#### **使用环境与健康**

集成无线卡像其他无线设备一样会发出射频电磁能量。但是,这些产品的电磁辐射量远远低于诸如 移动电话等无线设备的电磁辐射量。

由于集成无线卡的运行遵循射频安全标准和建议中的准则,因此 Lenovo 认为它们对于消费者来说 是安全的。这些标准和建议反映了科学团体的共识,是一直从事复审和解释广泛文献研究的科学家 们所组成的专家组和委员会经商议后得出的结论。

在某些情况或环境下,使用集成无线卡可能会受到建筑物业主或组织负责人的限制。这些情况和 区域可能包括:

- 在飞机机舱内、医院内或加油站附近、爆破区域(有电子引爆装置)、医用植入物或便携式电 子医用设备(如心脏起搏器)附近使用集成的无线卡。
- 在任何其他被视为或确认对其他设备或服务造成干扰的环境中。

如果不确定适用于在某个特定组织(例如,机场或医院)中使用无线设备的政策,建议先请求使用 集成无线卡的授权,然后再打开计算机。

### **UltraConnect**™ **无线天线的位置**

某些机型的 ThinkPad 集成了分集式天线系统,该系统内置于显示屏中,具有最佳接收功能,使您 无论身处何处都能启用无线通信。

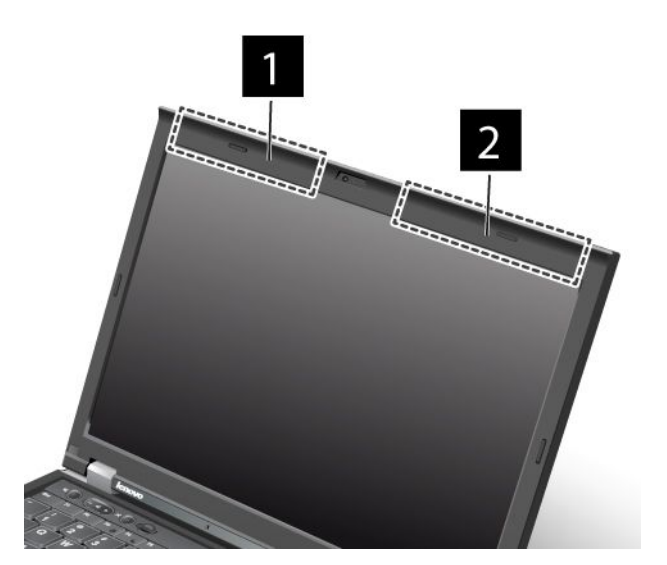

**<sup>1</sup> 无线局域网和 WiMAX 组合天线(辅助天线)**

连接到无线局域网或 WiMAX 功能部件的辅助天线位于计算机显示屏左上方,靠近中间的位置。

**2 无线局域网(第三根天线)、无线局域网/WiMAX(主天线)和无线广域网(主天线)** 

连接到无线局域网或 WiMAX 功能部件的主天线位于计算机显示屏右上方, 靠近中间的位置。如 果计算机具有多入多出(MIMO)无线局域网功能部件,那么第三根无线天线也在这个位置。

### **出口分类声明**

本产品受美国出口管理条例 (EAR) 的管制, 其出口控制分类编号 (ECCN) 为 4A994.b。本产品 可以再出口到 EAR E1 国家或地区列表中所有禁运国家或地区以外的国家或地区。

# **电子辐射声明**

以下信息适用于 ThinkPad X230 和 X230i 的机器类型 2306、2320、2322、2324、2325、2330 和 2333。

# **联邦通信委员会一致性声明**

This equipment has been tested and found to comply with the limits for <sup>a</sup> Class B digital device, pursuan<sup>t</sup> to Part 15 of the FCC Rules. These limits are designed to provide reasonable protection against harmful interference in <sup>a</sup> residential installation. This equipment generates, uses, and can radiate radio frequency energy and, if not installed and used in accordance with the instructions, might cause harmful interference to radio communications. However, there is no guarantee that interference will not occur in <sup>a</sup> particular installation. If this equipment does cause harmful interference to radio or television reception, which can be determined by turning the equipment off and on, the user is encouraged to try to correct the interference by one or more of the following measures:

- Reorient or relocate the receiving antenna.
- Increase the separation between the equipment and receiver.
- Connect the equipment into an outlet on <sup>a</sup> circuit different from that to which the receiver is connected.
- Consult an authorized dealer or service representative for help.

Lenovo is not responsible for any radio or television interference caused by using other than specified or recommended cables and connectors or by unauthorized changes or modifications to this equipment. Unauthorized changes or modifications could void the user's authority to operate the equipment.

This device complies with Part 15 of the FCC Rules. Operation is subject to the following two conditions: (1) this device may not cause harmful interference, and (2) this device must accep<sup>t</sup> any interference received, including interference that may cause undesired operation.

Responsible Party: Lenovo (United States) Incorporated 1009 Think Place - Building One Morrisville, NC 27560 Phone Number: 919-294-5900

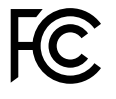

**加拿大工业部 B 类辐射规范一致性声明**

This Class B digital apparatus complies with Canadian ICES-003.

Cet appareil numérique de la classe B est conforme à la norme NMB-003 du Canada.

# **欧盟 - 遵循电磁兼容性指令**

This product is in conformity with the protection requirements of EU Council Directive 2004/108/EC on the approximation of the laws of the Member States relating to electromagnetic compatibility. Lenovo cannot accep<sup>t</sup> responsibility for any failure to satisfy the protection requirements resulting from <sup>a</sup> non-recommended modification of the product, including the installation of option cards from other manufacturers.

This product has been tested and found to comply with the limits for Class B Information Technology Equipment according to European Standard EN 55022. The limits for Class B equipment were derived for typical residential environments to provide reasonable protection against interference with licensed communication devices.

EU Contact: Lenovo, Einsteinova 21, 851 01 Bratislava, Slovakia

# $\epsilon$ **德国 B 类一致性声明**

### Deutschspr achiger EU Hinweis:

Hinweis für Geräte der Klasse B EU-Richtlinie zur Elektr omagnetischen Verträglichk eit Dieses Produkt entspricht den Schutzanforderungen der EU-Richtlinie 2004/108/EG (früher 89/336/EWG) zur Angleichung der Rechtsvorschriften über die elektromagnetische Verträglichkeit in den EU-Mitgliedsstaaten und hält die Grenzwerte der EN 55022 Klasse B ein.

Um dieses sicherzustellen, sind die Geräte wie in den Handbüchern beschrieben zu installieren und zu betreiben. Des Weiteren dürfen auch nur von der Lenovo empfohlene Kabel angeschlossen werden. Lenovo übernimmt keine Verantwortung für die Einhaltung der Schutzanforderungen, wenn das Produkt ohne Zustimmung der Lenovo verändert bzw. wenn Erweiterungskomponenten von Fremdherstellern ohne Empfehlung der Lenovo gesteckt/eingebaut werden.

#### Deutschland:

Einhaltung des Gesetz es über die elektr omagnetische Verträglichk eit von Betriebsmitt eln Dieses Produkt entspricht dem "Gesetz über die elektromagnetische Verträglichkeit von Betriebsmitteln" EMVG (früher "Gesetz über die elektromagnetische Verträglichkeit von Geräten"). Dies ist die Umsetzung der EU-Richtlinie 2004/108/EG (früher 89/336/EWG) in der Bundesrepublik Deutschland.

Zulassungsbescheinigung laut dem Deutschen Gesetz über die elektr omagnetische Verträglichk eit von Betriebsmitt eln, EMVG vom 20. Juli 2007 (früher Gesetz über die elektr omagnetische Verträglichk eit von Geräten), bzw. der EMV EG Richtlinie 2004/108/EC (früher 89/336/EWG), für Geräte der Klasse B.

Dieses Gerät ist berechtigt, in Übereinstimmung mit dem Deutschen EMVG das EG-Konformitätszeichen - CE - zu führen. Verantwortlich für die Konformitätserklärung nach Paragraf 5 des EMVG ist die Lenovo (Deutschland) GmbH, Gropiusplatz 10, D-70563 Stuttgart. Informationen in Hinsicht EMVG Paragraf 4 Abs. (1) 4: Das Gerät erfüllt die Schutzanfor derungen nach EN 55024 und EN 55022 Klasse B.

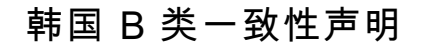

B급 기기 (가정용 방송통신기자재) 이 기기는 가정용(B급) 전자파적합기기로서 주로 가정에서 사용하는 것을 목적으로 하며, 모든 지역에서 사용할 수 있습니다

# **日本 VCCI B 类一致性声明**

この装置は, クラスB情報技術装置です。 この装置は,家庭環境で使用するこ とを目的としていますが、この装置がラジオやテレビジョン受信機に近接して使 用されると、受信障害を引き起こすことがあります。 取扱説明書に従って正しい取り扱いをして下さい。 VCCI-B

# **日本连接到额定电流小于或等于 20 A/相位的输电线的产品的一致性声明**

日本の定格電流が 20A/相 以下の機器に対する高調波電流規制 高調波電流規格 JIS C 61000-3-2 適合品

# **Lenovo 产品台湾服务信息**

台灣 Lenovo 産品服務資訊如下: 荷蘭商聯想股份有限公司台灣分公司 台北市信義區信義路五段七號十九樓之一 服務電話: 0800-000-702

# **巴西法规声明**

Ouvir sons com mais de 85 decibéis por longos períodos pode provocar danos ao sistema auditivo.

# <span id="page-176-0"></span>**附录 B WEEE 和回收声明**

Lenovo 鼓励信息技术设备所有者不再需要这些设备时负责任地回收其设备。Lenovo 提供多 种计划和服务,以帮助设备所有者对他们的 IT 产品进行回收。可在 Lenovo 的因特网站点 [http://www.lenovo.com/social\\_responsibility/us/en/](http://www.lenovo.com/social_responsibility/us/en/) 上找到有关产品回收的信息。

# **重要 WEEE 信息**

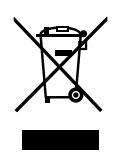

Lenovo 产品上的 WEEE 标记适用于执行 WEEE 和电子废弃物法规(如欧洲指令 2002/96/EC、 印度电子废弃物管理与处理条例 2011)的国家或地区。贴有此标签的设备符合当地关于废弃电子 电气设备(WEEE)的法规。这些法规根据每个地区的适用情况,确定有关回收和再利用废旧 电器的法律框架。此标签适应用于多种产品,指示不得随意丢弃产品,而应将产品送往已建立 的收集系统以回收这些使用期结束的产品。

对于标有 WEEE 标记的电子电气设备(EEE),用户不得在其使用期结束后将其不加分类直接作 为城市废物处理,而应依照适用的收集机制对 WEEE 进行回收、再利用和再生,以尽可能降低 EEE 因可能存在有害物质而对环境和人类健康造成的任何潜在影响。有关其他 WEEE 信息, 请访问: <http://www.lenovo.com/recycling>

# **日本的电池回收信息**

**Collecting and recycling <sup>a</sup> disused Lenovo computer or monitor**

If you are <sup>a</sup> company employee and need to dispose of <sup>a</sup> Lenovo computer or monitor that is the property of the company, you must do so in accordance with the Law for Promotion of Effective Utilization of Resources. Computers and monitors are categorized as industrial waste and should be properly disposed of by an industrial waste disposal contractor certified by <sup>a</sup> local government. In accordance with the Law for Promotion of Effective Utilization of Resources, Lenovo Japan provides, through its PC Collecting and Recycling Services, for the collecting, reuse, and recycling of disused computers and monitors. For details, visit the Lenovo Web site at: [http://www.lenovo.com/services\\_warranty/jp/ja/recycle/pcrecycle/](http://www.lenovo.com/services_warranty/jp/ja/recycle/pcrecycle/).

Pursuant to the Law for Promotion of Effective Utilization of Resources, the collecting and recycling of home-used computers and monitors by the manufacturer was begun on October 1, 2003. This service is provided free of charge for home-used computers sold after October 1, 2003. For details, go to [http://www.lenovo.com/services\\_warranty/jp/ja/recycle/personal/](http://www.lenovo.com/services_warranty/jp/ja/recycle/personal/).

#### **Disposing of Lenovo computer components**

Some Lenovo computer products sold in Japan may have components that contain heavy metals or other environmental sensitive substances. To properly dispose of disused components, such as <sup>a</sup> printed circuit board or drive, use the methods described above for collecting and recycling <sup>a</sup> disused computer or monitor.

**Disposing of disused lithium batteries from Lenovo computers**

A button-shaped lithium battery is installed on the system board of your Lenovo computer to provide power to the computer clock while the computer is off or disconnected from the main power source. If you want to replace it with <sup>a</sup> new one, contact your place of purchase or ask for <sup>a</sup> repair service provided by Lenovo. If you have replaced it by yourself and want to dispose of the disused lithium battery, insulate it with vinyl tape, contact your place of purchase, and follow their instructions. If you use <sup>a</sup> Lenovo computer at home and need to dispose of <sup>a</sup> lithium battery, you must comply with local ordinances and regulations.

**Disposing of disused battery packs from Lenovo notebook computers**

Your Lenovo notebook computer has <sup>a</sup> lithium ion battery pack or <sup>a</sup> nickel metal hydride battery pack. If you are <sup>a</sup> company employee who uses <sup>a</sup> Lenovo notebook computer and need to dispose of <sup>a</sup> battery pack, contact the proper person in Lenovo sales, service, or marketing, and follow that person's instructions. You also can refer to the instructions at <http://www.lenovo.com/jp/ja/environment/recycle/battery/>. If you use <sup>a</sup> Lenovo notebook computer at home and need to dispose of <sup>a</sup> battery pack, you must comply with local ordinances and regulations. You also can refer to the instructions at <http://www.lenovo.com/jp/ja/environment/recycle/battery/>.

# **巴西的电池回收信息**

### **Declarações de Reciclagem no Brasil**

### Descar te de um Produto Lenovo Fora de Uso

Equipamentos elétricos <sup>e</sup> eletrônicos não devem ser descartados em lixo comum, mas enviados à pontos de coleta, autorizados pelo fabricante do produto para que sejam encaminhados <sup>e</sup> processados por empresas especializadas no manuseio de resíduos industriais, devidamente certificadas pelos orgãos ambientais, de acordo com <sup>a</sup> legislação local.

A Lenovo possui um canal específico para auxiliá-lo no descarte desses produtos. Caso você possua um produto Lenovo em situação de descarte, ligue para <sup>o</sup> nosso SAC ou encaminhe um e-mail para: reciclar@lenovo.com, informando <sup>o</sup> modelo, número de série <sup>e</sup> cidade, <sup>a</sup> fim de enviarmos as instruções para <sup>o</sup> correto descarte do seu produto Lenovo.

# **台湾的电池回收信息**

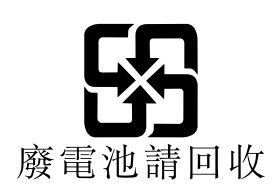

# **欧盟的电池回收信息 EU**

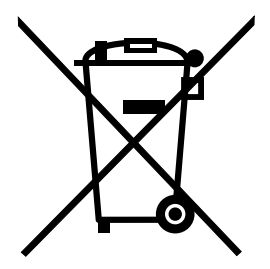

**Notice:** This mark applies only to countries within the European Union (EU).

Batteries or packaging for batteries are labeled in accordance with European Directive 2006/66/EC concerning batteries and accumulators and waste batteries and accumulators. The Directive determines the framework for the return and recycling of used batteries and accumulators as applicable throughout the European Union. This label is applied to various batteries to indicate that the battery is not to be thrown away, but rather reclaimed upon end of life per this Directive.

In accordance with the European Directive 2006/66/EC, batteries and accumulators are labeled to indicate that they are to be collected separately and recycled at end of life. The label on the battery may also include <sup>a</sup> chemical symbol for the metal concerned in the battery (Pb for lead, Hg for mercury, and Cd for cadmium). Users of batteries and accumulators must not dispose of batteries and accumulators as unsorted municipal waste, but use the collection framework available to customers for the return, recycling, and treatment of batteries and accumulators. Customer participation is important to minimize any potential effects of batteries and accumulators on the environment and human health due to the potential presence of hazardous substances. For proper collection and treatment, go to:

<http://www.lenovo.com/lenovo/environment>

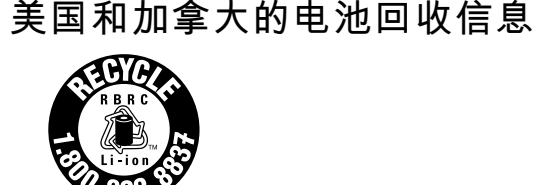

**US & Canada Only**
## **附录 C ENERGY STAR 型号信息**

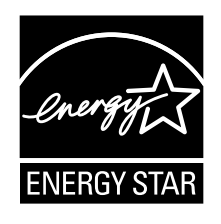

ENERGY STAR® 是美国环保署和美国能源部的一项联合计划,旨在通过高能效的产品和做法节省 资金和保护环境。

Lenovo 很荣幸为客户提供具有 ENERGY STAR 合格标志的产品。如果以下机型的 Lenovo 计算 机贴有 ENERGY STAR 标志,表示这些计算机的设计经测试符合 ENERGY STAR 计划对计算机 的要求。

2306、2320、2322、2324、2325、2330 和 2333

使用符合 ENERGY STAR 标准的产品和利用计算机的电源管理功能可以帮助减少电力消耗。而减 少电力消耗可以帮助节省不必要的开支、提高环境质量和减少温室效应气体排放。

有关 ENERGY STAR 的更多信息, 请访问: http://www.energystar.gov

Lenovo 鼓励用户在平时使用计算机部件时有效利用能源。为帮助节省能源,Lenovo 预设了以下 电源管理功能,当计算机处于不活动状态达到一定时间后,就启用这些功能:

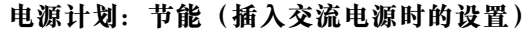

- 关闭显示器:10 分钟后
- 使计算机进入睡眠状态:20 分钟后
- 高级电源设置:
	- 关闭硬盘:15 分钟后
	- 休眠:从不

要从睡眠方式中唤醒计算机,请按键盘上的 Fn 键。有关这些设置的更多信息,请参阅计算机上的 Windows 帮助和支持信息。

Lenovo 计算机出厂时启用了 Wake on LAN 功能, 即使在计算机处于睡眠方式时该设置仍有效。 如果不需要在计算机处于睡眠方式时启用 Wake on LAN,可通过禁用睡眠方式的 Wake on LAN 设置,减少耗电量并延长计算机处于睡眠方式的时间。要禁用睡眠方式的 Wake on LAN 设置,请 执行以下操作:

- 1. 打开控制面板。
- 2. 单击**硬件和声音** ➙ **设备管理器**。
- 3. 在"设备管理器"窗口展开**网络适配器**。
- 4. 右键单击您的网络适配器设备,然后单击**属性**。
- 5. 单击**电源管理**选项卡。
- 6. 取消选中**允许此设备唤醒计算机**复选框。
- 7. 单击**确定**。

# **附录 <sup>D</sup> 危险物质限制指令**(**RoHS**)

### **中国 RoHS**

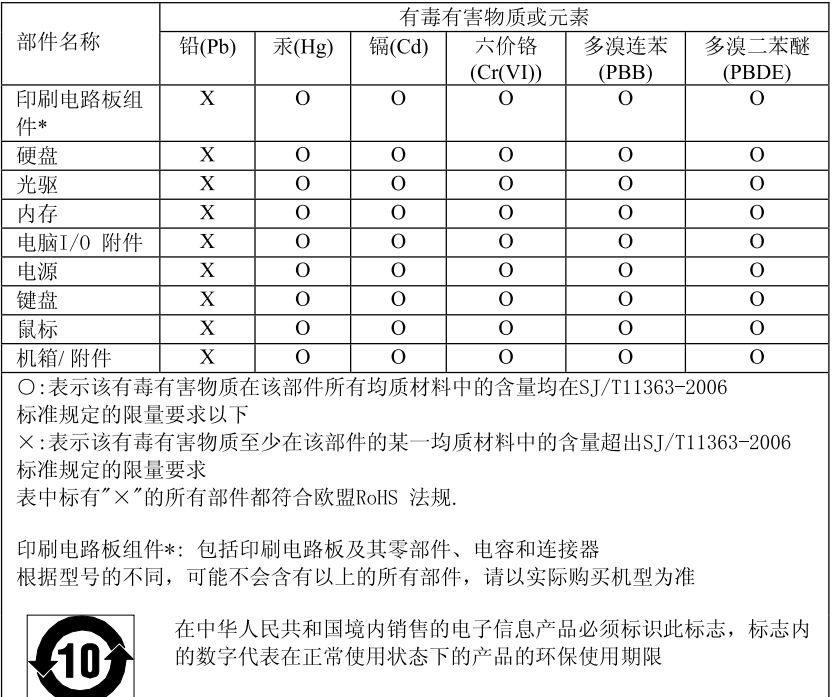

#### 产品中有毒有害物质或元素的名称及含量

#### **土耳其 RoHS**

The Lenovo product meets the requirements of the Republic of Turkey Directive on the Restriction of the Use of Certain Hazardous Substances in Electrical and Electronic Equipment (EEE).

#### Türkiye EEE Yönetmeliğine Uygunluk Beyanı

Bu Lenovo ürünü, T.C. Çevre ve Orman Bakanlığı'nın "Elektrik ve Elektronik Eşyalarda Bazı Zararlı Maddelerin Kullanımının<br>Sınırlandırılmasına Dair Yönetmelik (EEE)" direktiflerine uygundur.

EEE Yönetmeliğine Uygundur.

### **乌克兰 RoHS**

Цим підтверджуємо, що продукція Леново відповідає вимогам нормативних актів України, які обмежують вміст небезпечних речовин

## **印度 RoHS**

RoHS compliant as per E-Waste (Management & Handling) Rules, 2011.

## **附录 E 声明**

Lenovo 可能不在所有国家或地区提供本文档中讨论的产品、服务或功能特性。有关您所在地区当 前提供的产品和服务的信息,请咨询您当地的 Lenovo 代表。对 Lenovo 产品、程序或服务的任何 引用无意明示或默示只能使用该 Lenovo 产品、程序或服务。只要不侵犯 Lenovo 的任何知识产 权,即可改用同等功能的任意产品、程序或服务。但是,评估和验证任何其他产品、程序或服务, 则由用户自行负责。

Lenovo 对于本文所述内容可能已拥有专利或正在申请专利。提供本文档并未授予用户使用这些专 利的任何许可。您可以用书面方式将许可查询寄往:

Lenovo (United States), Inc. 1009 Think Place - Building One Morrisville, NC 27560 U.S.A. Attention: Lenovo Director of Licensing

LENOVO "按现状"提供本出版物,不附有任何种类的(无论是明示的还是默示的)保证,包括 但不限于默示的有关非侵权、适销和适用于某种特定用途的保证。某些管辖区域在某些交易中不允 许免除明示或默示的保证,因此本条款可能不适用于您。

本信息中可能包含技术方面不够准确的地方或印刷错误。此处的信息将定期更改;这些更改将编入 本出版物的新版本中。Lenovo 可能会随时改进和/或更改本出版物中所述的产品和/或程序,恕不 另行通知。

本文档中所述的产品不适用于医疗植入或其他生命支持应用场景,在这些场景中发生故障可能导 致人身伤害或死亡。本文档中包含的信息并不影响或更改 Lenovo 产品规格或保修。本文档中的任 何内容都不能作为 Lenovo 或第三方的知识产权下的明示或默示的许可或保证。本文档中所含的 全部信息均为特定环境中所获,并且以插图形式展示这些信息。在其他运行环境中获得的结果可 能会有所不同。

Lenovo 可以按它认为适当的任何方式使用或分发您所提供的任何信息而无须对您承担任何责任。

本出版物中提供的对非 Lenovo Web 站点的任何引用都是为了方便起见,任何情况下都不作为对 这些 Web 站点的公开支持。这些 Web 站点上的资料不属于本 Lenovo 产品的资料,并且使用这 些 Web 站点时风险自担。

此处包含的任何性能数据都是在受控环境中测得的。因此,在其他运行环境中获得的数据可能会有 明显的不同。有些测量可能是在开发级的系统上进行的,因此不保证与一般可用系统上进行的测量 结果相同。此外,有些测量是通过推算而估计的。实际结果可能会有差异。本文档的用户应当验 证其特定环境的适用数据。

#### **商标**

下列术语是 Lenovo 在美国和/或其他国家或地区的商标:

Lenovo Access Connections Active Protection System Rescue and Recovery Secure Data Disposal ThinkLight ThinkPad ThinkVantage **TrackPoint** Ultrabay Ultrabase UltraConnect UltraNav

Intel 和Intel SpeedStep 是 Intel Corporation 及其子公司在美国和/或其他国家或地区的商标或 注册商标。

Microsoft、Windows、Bing 和 BitLocker 是 Microsoft 公司集团的商标。

BlackBerry®、RIM®、Research In Motion®、SureType® 和相关商标、名称和徽标是 Research In Motion Limited 的资产,并已在美国和全球多个国家或地区注册和/或使用。请根据 Research In Motion Limited 的相应许可进行使用。

其他公司、产品和服务名称可能是其他公司的商标或服务标记。

# **ThinkPad.**